## **Projecteur** CP-SX635 Manuel d'utilisation (détaillé) - Guide d'utilisation

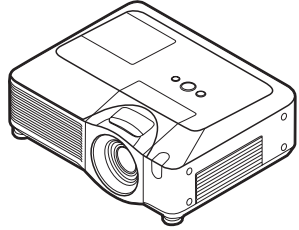

## **Merci d'avoir acheté ce projecteur.**

AVERTISSEMENT → Avant d'utiliser ce produit, veuillez lire le « Manuel d'utilisation - Guide de sécurité » et les manuels associés pour vous assurer d'une utilisation appropriée de ce produit. Après les avoir lus, rangez-les dans un endroit sûr pour pouvoir vous y reporter par la suite.

## A propos de ce manuel

Divers symboles sont utilisés dans ce manuel. La signification de ces symboles est décrite ci-dessous.

- **AVERTISSEMENT** Ce symbole indique une information dont l'ignorance risquerait d'entraîner une blessure personnelle ou même la mort suite à une mauvaise manipulation.
- **ATTENTION** Ce symbole indique une information dont l'ignorance risquerait d'entraîner une blessure personnelle ou des dommages matériels suite à une mauvaise manipulation.
	- $\Box$  Veuillez consulter les pages indiquées après ce symbole.

**REMARQUE** • Les informations contenues dans ce manuel peuvent faire l'objet de changements sans avertissement préalable.

• Le fabricant ne prend aucune responsabilité pour les erreurs qui pourraient se trouver dans ce manuel.

• La reproduction, la transmission ou la copie de ce document ou de son contenu est interdite sauf autorisation spéciale écrite.

## **Marques de commerce**

- Windows® est une marque déposée de Microsoft Corporation aux États-Unis et/ ou dans les autres pays.
- VESA et DDC sont des marques déposées de Video Electronics Standard Association.
- DVI est une marque déposée de Digital Display Working Group.
- HDMI, le logo HDMI et Interface Multimédia Haute Définition sont des marques de commerce ou des marques de commerce déposées de HDMI Licensing LLC.

Toutes les autres marques de commerce appartiennent à leurs propriétaires respectifs.

#### **HITACHI Lire ce Guide de sécurité en premier.Inspire the Next**

# **Projecteur Manuel d'utilisation - Guide de sécurité**

Merci d'avoir acheté ce projecteur.

**ATTENTION • Avant l'usage, veuillez lire attentivement le mode d'emploi de ce projecteur afin d'être sûr d'avoir bien compris comment l'utiliser. Après l' avoir lu, rangez-le à l'abri pour pouvoir le consulter par la suite. En ne manipulant pas cet appareil de façon correcte vous risquez de provoquer des lésions personnelles ou des dégâts matériels. Le fabricant décline toute responsabilité en cas de dégâts matériels causés par une erreur de manipulation ne faisant pas partie de l'usage normal décrit dans les manuels de ce projecteur.**

**REMARQUE** • Les informations contenues dans ce manuel peuvent faire l'objet de changements sans avertissement préalable.

• Le fabricant ne prend aucune responsabilité pour les erreurs qui pourraient se trouver dans ce manuel.

• La reproduction, la transmission ou l'utilisation de ce document ou de son contenu est interdite sauf autorisation spéciale écrite.

## **Explication des symboles**

Différents symboles sont utilisés dans le manuel de fonctionnement et sur le produit lui-même pour garantir une utilisation correcte de l'appareil, protéger l'utilisateur et le public contre les dangers éventuels ou contre les dommages matériels. Lisez attentivement la description qui en est donnée ci-après afin d'en assimiler la signification et le contenu.

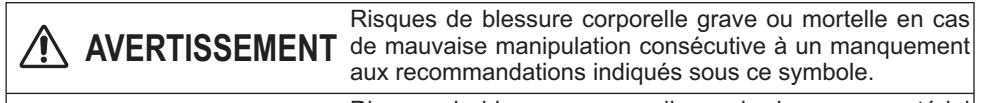

Risques de blessure corporelle ou de dommage matériel en cas de mauvaise manipulation consécutive à un manquement aux recommandations indiquées sous ce symbole.

## **Symboles types**

**ATTENTION**

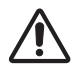

Ce symbole indique un avertissement supplémentaire (y compris des précautions). Il est accompagné d'une illustration qui précise la nature du danger.

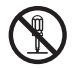

Ce symbole indique une opération interdite. Les détails sont précisés à l'intérieur de l'illustration ou à côté (celui de gauche indique qu'il est interdit de démonter l'appareil).

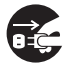

Ce symbole indique une opération obligatoire. Les détails sont précisés à l'intérieur de l'illustration ou à côté (celui de gauche indique qu'il faut débrancher le fil électrique de la prise de courant murale.

# **Consignes De Sécurité**

## **AVERTISSEMENT**

#### **Ne jamais utiliser le projecteur si vous détectez un problème quelconque.**

Tout fonctionnement anormal, se manifestant par de la fumée, une odeur suspecte, pas d'image, pas de son, trop de son, un boîtier, des éléments ou des câbles défectueux, la pénétration de liquides ou de corps étrangers etc., peut provoquer un incendie ou un choc électrique.

Dans ce cas, mettez immédiatement l'appareil hors tension, puis débranchez la fiche de la prise électrique. Une fois que vous êtes sûr que la fumée ou l'odeur a disparu, contactez votre revendeur. N'essayez jamais d'effectuer les réparations vous-même car cela peut être dangereux.

• La prise électrique doit se trouver à proximité du projecteur et être facilement accessible.

#### **Soyez particulièrement vigilant pour des enfants et des animaux domestiques.**

La manutention inexacte pourrait résulter en feu, choc électrique, blessure, brûlure ou problème de la vision.

Soyez particulièrement vigilant si vous avez des enfants et des animaux à la maison.

#### **Ne jamais introduire de liquides ou de corps étrangers.**

L'introduction de liquides ou de corps étrangers peut occasionner un incendie ou un choc électrique. Soyez particulièrement vigilant si vous avez des enfants à la maison. En cas de pénétration de liquides ou de corps étrangers dans le projecteur, mettez immédiatement l'appareil hors tension, débranchez la fiche de la prise électrique et contactez votre revendeur.

• Ne pas placer le projecteur près de l'eau (par exemple dans une salle de bains, sur une plage, etc.).

• N'exposez pas le projecteur à la pluie ou à l'humidité. Ne pas placer le projecteur en plein air.

• Ne placez pas de fleurs, de vases, de pots, de tasses, de produits de beauté, ni de liquides tels que de l'eau, etc. sur ou à proximité du projecteur.

• Ne placez pas de métaux, de combustibles, etc. sur ou à proximité du projecteur.

• Pour éviter que des corps étrangers ne pénètrent à l'intérieur du projecteur, ne le rangez pas dans la mallette ou la sacoche avec des objets autres que les accessoires du projecteur, les câbles signal et les connecteurs.

#### **Il est interdit de le démonter ou de le modifier.**

Le projecteur contient des composants haute tension. Toute tentative de modification/ démontage risque de provoquer une électrocution ou un incendie.

• N'ouvrez jamais le boîtier.

• Pour toute réparation ou nettoyage de l'intérieur de l'appareil, contactez votre revendeur.

#### **Le projecteur ne doit subir aucun choc ou impact.**

Si le projecteur subit un choc et/ou qu'il se casse, vous risquez de vous blesser. Par ailleurs, si vous continuez à l'utiliser, vous risquez de provoquer un incendie ou un choc électrique. Si le projecteur subit un choc, mettez immédiatement l'appareil hors tension, débranchez la fiche de la prise électrique et contactez votre revendeur.

#### **Ne placez pas le projecteur sur une surface instable.**

Si le projecteur tombe ou se casse, vous risquez de vous blesser et de recevoir un choc électrique ou de provoquer un incendie si vous continuez à l'utiliser.

- Ne placez pas le projecteur sur une surface instable, inclinée ou vibrante telle qu'un support branlant ou incliné.
- Utilisez les freins pour roulettes en plaçant le projecteur sur un support à roulettes.
- Ne placez pas le projecteur sur le côté, avec l'objectif dirigé vers le haut ou vers le bas.

• Dans le cas d'une installation de plafond ou le même, contactez votre revendeur avant installation.

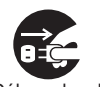

Débranchez la prise murale.

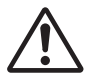

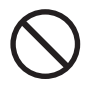

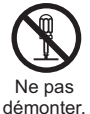

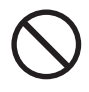

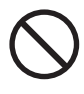

# **AVERTISSEMENT**

### **Faites attention, le projecteur peut atteindre des températures élevées.**

Lorsque la lampe est allumée, elle génère des températures élevées. Cellesci peuvent provoquer un incendie ou des brulûres. Soyez particulièrement vigilant si vous avez des enfants à la maison.

Ne touchez pas l'objectif, les ventilateurs ni les fentes de ventilation pendant que vous utilisez l'appareil ou juste après son utilisation, afin d'éviter de vous brûler. Contrôlez la ventilation.

• Laissez un espace de 30 cm ou plus entre les côtés du projecteur et d'autres objets, comme par exemple des murs.

• Ne placez pas le projecteur sur une table en métal ou sur un support susceptible de chauffer.

• Ne placez aucun objet à proximité de l'objectif, des ventilateurs et des fentes de ventilation du projecteur.

• Ne bloquez jamais le ventilateur ni les fentes de ventilation.

• Ne couvrez pas le projecteur avec une nappe, etc.

• Ne placez pas le projecteur sur un tapis ou sur un dessus-de-lit.

#### **Ne regardez jamais au travers de l'objectif ou des fentes lorsque la lampe est allumée.**

Le puissant faisceau lumineux risque de gravement affecter votre vue. Soyez particulièrement prudent si vous avez des enfants à la maison.

### **N'utilisez qu'une prise de courant et un cordon électrique adéquats.**

Un courant électrique incorrect risque de provoquer un incendie ou un choc électrique.

• Utilisez seulement la prise électrique appropriée en fonction des indications précisées sur le projecteur et des normes de sécurité.

• Le cordon électrique fourni avec le projecteur ne doit être utilisé qu'en fonction de la prise électrique que vous allez utiliser.

## **Faites attention au branchement du cordon électrique.**

Tout branchement incorrect du cordon électrique risque de provoquer un incendie ou un choc électrique.

Ne touchez pas au cordon électrique lorsque vous avez les mains mouillées. • Veillez à ce que la partie du cordon électrique qui se branche dans la prise soit propre (sans poussière) avant de l'utiliser. Utilisez un chiffon sec et doux pour nettoyer la fiche d'alimentation.

•Insérez à fond la fiche d'alimentation dans la prise électrique. Évitez d'utiliser une prise électrique mal fixée, non reliée à la terre ou avec un faux contact.

## **Veillez à brancher le fil de terre.**

Branchez le pôle négatif de mise à la terre de l'entrée CA de cet appareil sur celui de l'immeuble à l'aide d'un cordon électrique adéquat, afin d'éviter tout risque d'électrocution ou d'incendie.

• N'ôtez pas l'âme du cordon électrique.

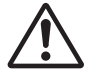

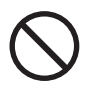

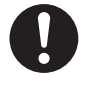

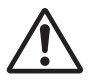

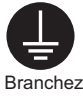

solidement le fil de mise à la terre.

## **AVERTISSEMENT**

#### **Faites attention lors de la manipulation de la lampe source de lumière.**

Le projecteur utilise une lampe en verre à vapeur de mercure à haute pression. La lampe peut se briser bruyamment ou se griller. Lorsque la lampe explose, il peut arriver que des éclats de verre pénètrent dans le logement de la lampe et que des vapeurs de mercure s'échappent à travers les trous d'aération du projecteur.

#### **Veuillez lire avec attention le chapitre "Lampe ".**

#### **Soyez prudent lorsque vous manipulez le cordon électrique et les câbles de connexion externes.**

Si vous continuez à utiliser un cordon électrique ou des câbles endommagés, vous risquez de provoquer un incendie ou un choc électrique. Évitez d'exposer le cordon électrique et les câbles à une chaleur, une pression ou une tension trop élevée.

Si le cordon électrique ou les câbles sont endommagés (si les fils sont dénudés ou cassés), contactez votre revendeur.

• Ne placez pas le projecteur ou des objets lourds sur le cordon électrique ou sur les câbles. Évitez aussi de les recouvrir de quoi que ce soit qui pourrait les dissimuler et risquer que des objets lourds soient placés dessus par inadvertance.

• Ne tirez pas sur le cordon électrique ou sur les câbles. Pour brancher ou débrancher le cordon électrique ou sur les câbles, faites-le en tenant la prise ou le connecteur d'une main, pendant que vous branchez ou débranchez le cordon électrique ou les câbles de l'autre.

- Ne placez pas le cordon près du chauffage.
- Évitez de trop courber le cordon électrique.
- N'essayez pas de réparer le cordon électrique.

#### **Manipulez la pile de la télécommande avec précaution.**

Toute manipulation incorrecte de la télécommande risque de provoquer un incendie ou d'entraîner des dommages corporels. La pile peut exploser si elle n'est pas manipulée de façon appropriée.

• Conservez la pile hors de la portée des enfants et des animaux domestiques. En cas d'ingestion, consultez immédiatement un médecin afin qu'il prescrive un traitement d'urgence.

- Ne laissez pas la pile au contact du feu ou de l'eau.
- Évitez tout environnement avec présence de flammes ou de températures élevées.
- Ne tenez pas la pile par les bornes métalliques.
- Conservez la pile dans un endroit frais et sec, à l'abri de la lumière.
- Évitez de court-circuiter la pile.
- Évitez de recharger, de démonter ou de souder la pile.
- Évitez que la pile subisse un choc physique.
- N'utilisez que la batterie indiquée sur l'autre manuel de ce projecteur.

• Veillez à ce que les bornes plus et moins soient correctement alignées lors du chargement de la pile.

• Si la pile fuit, essuyez le liquide et remplacez la pile. Si vous avez du liquide sur le corps ou sur vos vêtements, rincez le tout abondamment à l'eau.

• Respectez la législation locale en matière d'élimination des piles de batterie.

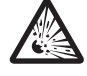

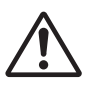

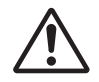

# **ATTENTION**

#### **Soyez prudent lorsque vous déplacez le projecteur.**

Toute négligence de votre part risque de provoquer des dommages corporels ou matériels.

• Ne déplacez pas le projecteur pendant que vous l'utilisez. Avant de le déplacer, débranchez le cordon électrique et toutes les connexions externes, et fermez la porte coulissante ou le capuchon de l'objectif.

- Évitez tout impact ou choc sur le projecteur.
- Ne traînez pas le projecteur.
- En déplacement, utilisez la mallette, ou la sacoche, fournie.

#### **Ne placez aucun objet sur le projecteur.**

Tout objet placé sur le projecteur risque de perdre l'équilibre ou de tomber et de provoquer des dommages corporels ou matériels. Soyez particulièrement prudent si vous avez des enfants à la maison.

#### **Ne fixez aucun autre accessoire sur le projecteur que ceux indiqués.**

En cas contraire vous pourriez vous blesser ou provoquer des dégâts.

• Certains projecteurs disposent d'un filetage sur l'objectif. Ne fixez aucun autre dispositif que ceux indiqués (comme les objectifs facultatifs de conversion) sur le filetage.

#### **Evitez de l'utiliser dans des endroits enfumés, humides ou poussiéreux.**

Si l'appareil se trouve dans un endroit enfumé, très humide ou poussiéreux, des suies humides ou des gaz corrosifs risquent de provoquer une électrocution ou un incendie.

• Ne pas placer le projecteur près d'un endroit qui présente de la fumée, de l'humidité ou de la poussière (par exemple espace pour fumeurs, cuisine, plage, etc.). Ne pas placer le projecteur en plein air.

• Ne pas utiliser un humidificateur près du projecteur.

#### **Contrôlez le filtre à air afin que la ventilation soit correcte.**

Nettoyez régulièrement le filtre à air. Si le filtre à air est colmaté par de la poussière ou de la saleté, la température intérieure augmente et peut provoquer des dysfonctionnements. Pour éviter tout risque de surchauffe, l'appareil affiche parfois un message comme "VÉR.DÉBIT AIR" ou éteignez le projecteur.

• Si une lampe-témoin ou un message vous invite à nettoyer le filtre à air, nettoyez-le dès que possible.

• Si la saleté ne sort pas du filtre à air ou que celui-ci est abîmé, remplacez-le.

• N'utilisez que des filtres à air du type indiqué. Commandez à votre revendeur le filtre à air indiqué dans l'autre manuel de ce projecteur.

• Lorsque vous remplacez la lampe, remplacez aussi le filtre à air. Avec ce type de projecteur le filtre à air est en général vendu avec la lampe de rechange.

• N'allumez pas le projecteur sans le filtre à air.

#### **Évitez d'exposer le projecteur à des températures élevées.**

La chaleur peut avoir des effets nocifs sur le boîtier du projecteur ainsi que sur d'autres composants. Évitez d'exposer le projecteur, la télécommande et d'autres composants à la lumière directe du soleil ou à proximité d'objets chauds tels que le chauffage, etc.

#### **Eviter les champs magnétiques.**

Il est fortement recommandé d'éviter qu'il y ait un champ magnétique non protégé ou non isolé sur le projecteur ou à proximité. (C'est-à-dire des dispositifs de sécurité magnétique ou d'autres accessoires de projecteur contenant des matériaux magnétiques non fournis par le fabricant, etc.) Les objets magnétiques risquent d' interrompre les performances magnétiques internes du projecteur, ce qui risque à son tour d'interférer avec la vitesse du ventilateur, ou de provoquer l'arrêt de celui-ci. Ceci risque de provoquer l'arrêt complet du projecteur.

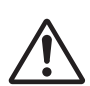

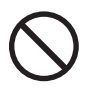

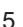

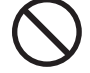

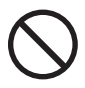

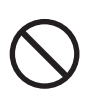

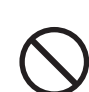

# **ATTENTION**

### **Pour une déconnexion totale, retirez le cordon électrique.**

• Pour des raisons de sécurité, débranchez le cordon électrique si vous ne comptez pas utiliser le projecteur pendant de longues périodes.

• Avant de nettoyer l'appareil, mettez-le hors tension et débranchez-le de l'alimentation électrique. Toute négligence de votre part, risque de provoquer un incendie ou un choc électrique.

#### **Demandez à votre revendeur de nettoyer l'intérieur du projecteur environ tous les ans.**

Toute poussière accumulée à l'intérieur du projecteur risque de provoquer un incendie ou un mauvais fonctionnement de l'appareil.

Le nettoyage interne sera plus efficace s'il est effectué par temps sec.

• Évitez de nettoyer l'intérieur de l'appareil vous-même, afin d'éviter tout danger.

## **REMARQUE**

### **Évitez tout impact physique sur la télécommande.**

Tout impact physique risque d'endommager ou d'entraîner un mauvais fonctionnement de la télécommande.

• Veillez à ne pas laisser tomber la télécommande par terre.

• Ne placez pas le projecteur ou des objets lourds sur la télécommande.

#### **Prenez soin de l'objectif.**

• Fermez la porte coulissante ou le capuchon de l'objectif afin d'éviter de rayer la surface de l'objectif lorsque vous n'utilisez pas le projecteur.

• Ne touchez pas l'objectif afin d'éviter que de la buée ou de la poussière ne détériore la qualité de l'affichage.

• Pour nettoyer l'objectif, utilisez les chiffons spéciaux vendus dans le commerce (ceux qui sont utilisés pour nettoyer les appareils photos, les lunettes de vue, etc.). Veillez à ne pas rayer l'objectif avec des objets durs.

#### **Prenez soin du boîtier et de la télécommande.**

Toute négligence de votre part dans l'entretien de ces éléments peut entraîner la décoloration ou l'écaillement de la peinture, etc.

• Utilisez un chiffon doux pour nettoyer le boîtier et le panneau de configuration du projecteur et de la télécommande. Si ces pièces sont très sales, diluez un produit détergent neutre dans un peu d'eau, trempez un chiffon doux dans cette solution et essorez-le, puis essuyez les parties sales avant de passer un chiffon doux et sec dessus. Évitez d'utiliser un produit détergent non dilué directement sur les parties à nettoyer.

• Évitez d'utiliser des aérosols, des solvants, des matières volatiles ou des produits de nettoyage abrasifs.

• Avant d'utiliser des nettoyants chimiques, lisez toujours attentivement la notice et respectez les instructions du mode d'emploi.

• Évitez tout contact prolongé et permanent avec du caoutchouc ou du vinyle.

#### **À propos des points lumineux ou foncés.**

Bien que des points lumineux ou foncés puissent apparaître sur l'écran, c'est une caractéristique particulière des affichages à cristaux liquides et en temps que tel ne constitue ni n'implique un défaut de l'appareil.

#### **Faites attention à l'impression de l'afficheur LCD.**

Si le projecteur continue à projeter une image immobile, des images arrêtées, des images avec un rapport de 16:9 en cas de 4:3 panneau ou similaire pendant longtemps, ou s'il les projette de façon continue, l'afficheur LCD peut être imprimé.

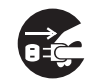

Débranchez la prise murale.

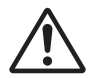

## **REMARQUE**

### **Note sur les consommables.**

La lampe, les panneaux LCD, les polariseurs et autres composants optiques, ainsi que le filtre à air et les ventilateurs de refroidissement ont tous une durée de vie différente. Il peut être nécessaire de remplacer ces pièces après une longue période d'utilisation.

• Ce produit n'est pas conçu pour l'utilisation continue sur une longue période. S'il est utilisé de manière continue pendant 6 heures ou plus, ou s'il est utilisé pour un total de 6 heures ou plus chaque jour (même si ladite utilisation n'est pas continue), ou s'il fait l'objet d'utilisations répétées, sa durée de vie peut être réduite et il se peut que les pièces susmentionnées doivent être remplacées moins d'un an après le début de l'utilisation.

• Toute inclinaison effectuée au-delà de la plage de réglage indiquée dans les manuels d'utilisation peut réduire la durée de vie des consommables.

### **Avant la mise sous tension, laissez suffisamment refroidir le projecteur.**

Après avoir mis le projecteur hors tension, avoir appuyé sur le commutateur de réinitialisation ou avoir coupé l'alimentation, laissez le projecteur refroidir suffisamment.

L'électrode risque d'être endommagée et la lampe risque de ne plus s'allumer si le projecteur est utilisé à température élevée.

#### **Évitez toute exposition à de forts rayonnements.**

Tout fort rayonnement (tels que les rayonnements directs du soleil ou la lumière artificielle) vers les capteurs de la télécommande peut rendre la télécommande inutilisable.

#### **Éviter les interférences radio.**

Toute interférence par radiation risque de déformer les images ou les bruits.

• Évitez l'utilisation de tout générateur radio tel qu'un téléphone mobile, un émetteurrécepteur etc. à proximité du projecteur.

### **À propos des caractéristiques d'affichage.**

Le mode d'affichage du projecteur (tel que la couleur, le contraste, etc.) dépend des caractéristiques de l'écran, car le projecteur utilise un panneau avec affichage à cristaux liquides. Le mode d'affichage peut varier par rapport à celui d'un écran cathodique.

• Évitez l'utilisation d'un écran polarisant. Il risque d'engendrer des images rouges.

### **Protocole de mise sous/hors tension.**

Afin d'éviter tout problème et sauf indication contraire, effectuez la mise sous/hors tension dans l'ordre mentionné ci-dessous :

• Mettez le projecteur sous tension avant de mettre l'ordinateur ou le magnétoscope sous tension.

• Mettez le projecteur hors tension avant de mettre l'ordinateur ou le magnétoscope hors tension.

### **Faites attention de ne pas vous fatiguer les yeux.**

Reposez-vous les yeux régulièrement.

#### **Réglez le volume sonore à un niveau correct, afin de ne pas déranger les autres.**

• Il est préférable de baisser le volume et de fermer les fenêtres la nuit, afin de ne pas déranger le voisinage.

#### **Connexion avec un ordinateur portatif**

Lors de la connexion avec un ordinateur portatif, réglez pour valider la sortie vidéo RVB extérieure (réglage sur l'écran à tube cathodique ou simultanément sur l'écran LCD et à tube cathodique).

Veuillez vous reportez au mode d'emploi de l'ordinateur portatif pour plus d'informations.

# **Lampe**

# **AVERTISSEMENT**

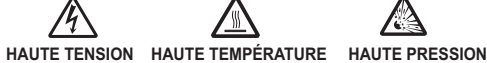

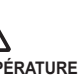

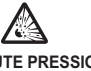

Le projecteur utilise une lampe en verre à vapeur de mercure à haute pression. Si vous secouez ou que vous éraflez la lampe ou que vous la touchez lorsqu'elle est chaude ou trop usée, elle risque de **se briser en explosant bruyamment ou de se griller.** Remarquez que chaque lampe a une durée de vie différente et qu'il arrive que certaines lampes explosent ou se grillent dès que vous les utilisez. En outre, si la lampe explose, il peut arriver que des **éclats de verre** pénètrent dans le logement de la lampe et que **des vapeurs de mercure** s'échappent à travers les trous d'aération du projecteur.

**Comment se débarrasser de la lampe** • Ce produit contient une lampe au mercure; Ne la jetez pas à la poubelle avec les déchets ordinaires. Il faut s'en débarrasser conformément à la réglementation s'appliquant à l'environnement.

En ce qui concerne le recyclage de la lampe, consultez le site www.lamprecycle.org. (aux Etats-Unis).

Pour vous débarrasser du produit, veuillez contacter l'administration compétente en la matière ou www.eiae.org (aux Etats-Unis) ou www.epsc.ca (au Canada). Pour de plus amples informations, contactez votre revendeur.

• Si la lampe se brise (elle explose bruyamment), débranchez le cordon électrique de la prise et demandez une lampe de rechange à votre revendeur. Attention car des éclats de verre peuvent endommager l'intérieur du projecteur ou vous blesser, n'essayez donc pas nettoyer le projecteur ou de remplacer la lampe par vous-même. • Si la lampe se brise (elle explose bruyamment), aérez soigneusement la pièce et évitez de respirer les vapeurs qui sortent des trous d'aération du projecteur ou de les faire pénétrer dans vos yeux ou votre bouche. • Avant de remplacer une lampe, contrôlez si le commutateur de courant est éteint et si le câble d'alimentation est débranché ; attendez pendant au moins 45 minutes que la lampe soit suffisamment froide. Si vous touchez une lampe chaude vous risquez de vous brûler et de l'endommager. • N'ouvrez pas le couvercle de la lampe lorsque le projecteur est suspendu. Cela risque d'être dangereux car si la lampe est cassée, des éclats de verre pourraient tomber lorsque vous ouvrez le couvercle. Comme il est en outre dangereux de travailler en hauteur, demandez à votre revendeur de remplacez la lampe même si elle ne s'est pas cassée. • N'utilisez pas le projecteur si le couvercle de la lampe est enlevé. Lorsque vous remplacez la lampe, contrôlez si les vis sont solidement vissées. Les vis lâches peuvent provoquer des dégâts matériels ou des lésions personnelles. • N'utilisez que des lampes du type indiqué. • Si la lampe se brise très vite après le premier usage, il peut y avoir un autre type de problème électrique. Dans ce cas, contactez votre revendeur local ou un service aprèsvente autorisé. • Manipulez la lampe avec soin : Si vous endommagez la lampe en la secouant ou en l' éraflant, il existe un risque la lampe explose et éclate en morceaux durant son utilisation. • L'utilisation prolongée de la lampe peut provoquer un manque de clarté, une absence totale d'éclairement ou même casser la lampe. Quand vous constatez que l'image est sombre Débranchez la prise d'alimentation de l' appareil de la prise de courant.

ou quand l'intensité des couleurs est trop faible, vous devrez remplacer la lampe le plus tôt

possible. N'utilisez pas de vieilles lampes (ou usées) ; elles pourraient se briser.

# **Réglementations**

## **Avertissement FCC**

Cet appareil est conforme à la section 15 de la réglementation de la FCC. Son opération est sujette aux deux conditions suivantes: (1) Cet appareil ne doit pas causer d'interférences nuisibles, et (2) cet appareil doit accepter toutes interférences reçues, y compris celles capables d'entraver sa bonne marche.

**AVERTISSEMENT :** Ce appareil génère, utilise et peut irradier des ondes radioélectriques et peut, s'il n'est pas installé conformément aux instructions, provoquer un brouillage préjudiciable aux communications radio. Cependant, il n'existe aucune garantie contre le risque d'interférences pour une installation donnée. Si cet appareil provoque un brouillage préjudiciable à la réception des ondes radio ou de télé, lorsque que vous l 'allumez ou que vous l'éteignez, essayez d'y remédier en appliquant l'une des mesures suivantes :

- Réorientez ou déplacez l'antenne de réception.

- Augmentez la distance entre l'appareil et le récepteur.

- Branchez l'appareil sur une prise ou un circuit autre que celui sur lequel est branché le récepteur.

- Consultez votre revendeur ou un installateur de radio/télé compétent.

**INSTRUCTIONS POUR LES UTILISATEURS :** Certains câbles doivent être munis de prise moulée. Utilisez le câble auxiliaire ou un câble dédié pour la connexion. Si les câbles ne disposent que d'une prise moulée, branchez cette prise sur le projecteur.

### **Pour les utilisateurs au Canada**

**AVIS:** Cet appareil numérique de la Classe B est conforme à la norme NMB-003 du Canada.

# **Garantie Et Service Après-vente**

Sauf pour les dysfonctionnements (décrits dans le premier paragraphe d'AVERTISSEMENT de ce manuel), en cas de problème consultez d'abord le chapitre "Dépannage" du "Guide d'utilisation" et effectuez tous les contrôles conseillés. Si le problème persiste, adressez-vous à votre revendeur ou au service après-vente. On vous indiquera quelle condition de la garantie s'applique.

# **Content**

## $\mathbf{p}$

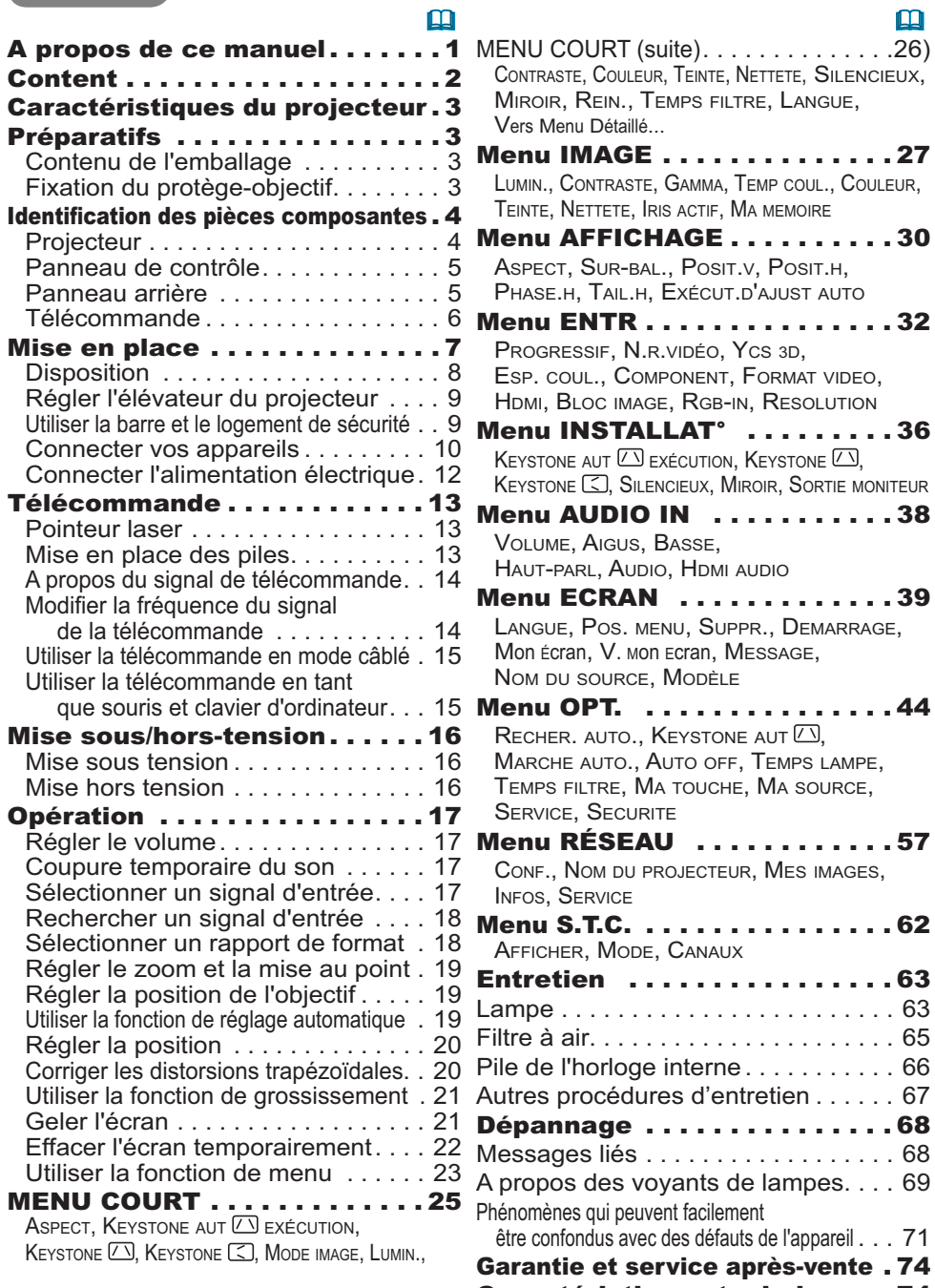

## Caractéristiques du projecteur

Ce projecteur a la capacité d'utiliser un grand nombre de signaux d'entrée pour la projection sur écran. Son installation ne nécessite qu'un faible espace et il peut produire des images de grande taille même à partir d'une courte distance. Par ailleur, le projecteur dispose des fonctions suivantes qui étendent considérablement ses capacités.

- $\checkmark$  Le port HDMI permet l'utilisation d'accessoires images numériques variés pour de meilleures images à l'écran.
- ✓ Ce projecteur peut être contrôlé et surveillé via une connexion à un réseau local (LAN).
- ← Le nouveau système de filtre à double épaisseur est prévu pour être utilisé pendant une plus lonque durée et réduire les besoins en entretient.

## **Préparatifs**

## **Contenu de l'emballage**

Voir le « Contenu de l'emballage » dans le manuel papier « Manuel d'utilisation (résumé) ». Votre projecteur doit être accompagné des éléments y étant indiqués. Contacter immédiatement le revendeur si des éléments sont manquants.

REMARQUE • Conserver l'emballage d'origine pour une ré-expédition future. Pour déplacer le projecteur, s'assurer de bien utiliser l'emballage d'origine. Faire particulièrement attention à la partie de l'objectif.

## **Fixation du protège-objectif**

Pour éviter de le perdre, attacher le protège-objectif au projecteur en utilisant la lanière jointe.

- Attachez la lanière sur l'anneau à lanière du protège-objectif.
- Insérez une extrémité de la lanière dans la  $2.$   $\frac{1}{100}$  and  $\frac{1}{2}$  and  $\frac{1}{2}$  and  $\frac{1}{2}$  and  $\frac{1}{2}$  and  $\frac{1}{2}$  and  $\frac{1}{2}$  and  $\frac{1}{2}$  and  $\frac{1}{2}$  and  $\frac{1}{2}$  and  $\frac{1}{2}$  and  $\frac{1}{2}$  and  $\frac{1}{2}$  and  $\frac{1}{2}$  and  $\frac{1}{2}$  and  $\frac{$
- 3 Pousser le rivet dans le trou du rivet.

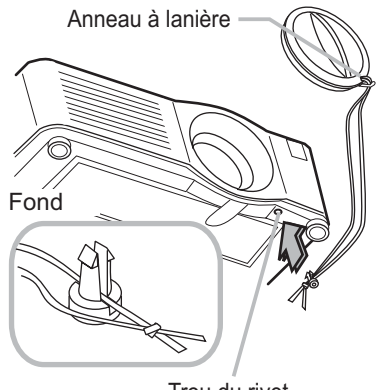

Trou du rivet

## Identification des pièces composantes

## **Projecteur**

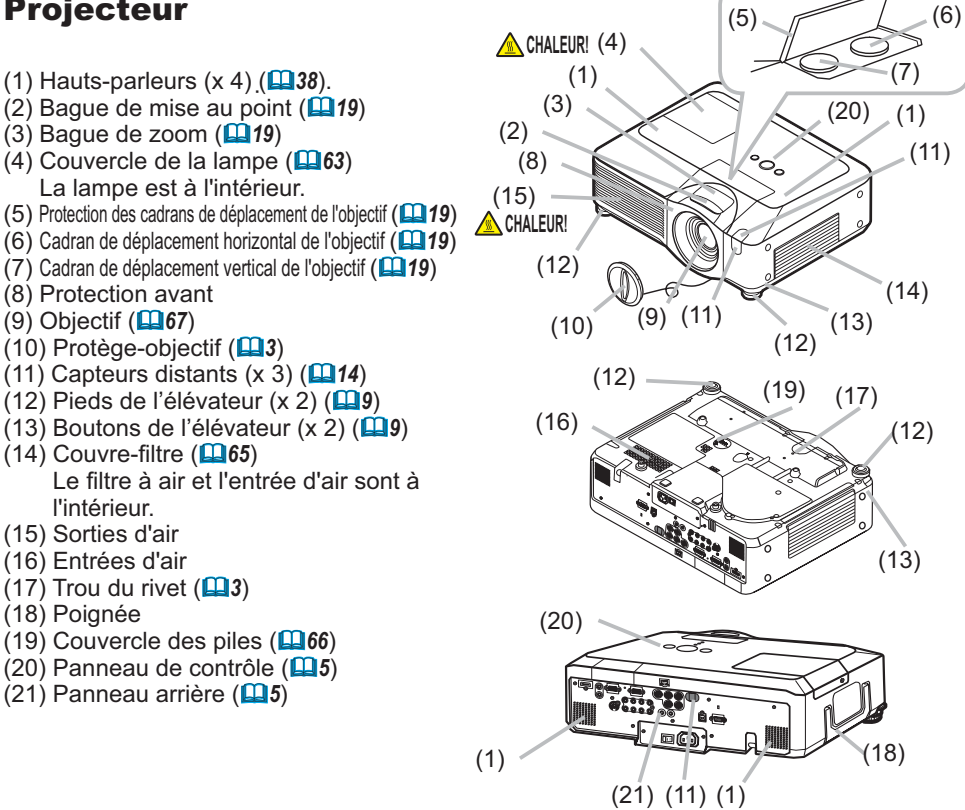

AVERTISSEMENT ▶ CHALEUR! : Ne pas toucher les endroits proches de la couverture de la lampe et des sorties d'air pendant ou juste après l'utilisation à cause de la chaleur.

Ne pas regarder dans l'objectif ou dans les bouches d'air quand la lampe est allumée. La lumière très intense peut endommager la vision.

Ne pas prendre le projecteur par la protection avant pour le redresser, vous risquez de le faire tomber.

Ne pas tenir les boutons de l'élévateur sans tenir le projecteur, vous risquez de le faire tomber.

**ATTENTION** Assurer une ventilation normale pour éviter la surchauffe du projecteur. Ne pas couvrir, bloquer ou boucher les orifices de ventilation. Ne pas déposer quoique ce soit à proximité des entrées d'air qui puisse y adhérer ou y être aspiré. Nettover le filtre à air régulièrement.

## Panneau de contrôle

- (1) Touche STANDBY/ON (LQ 16)
- $(2)$  Touche MENU  $(1125)$ Elle consiste en quatre curseurs.
- $(3)$  Touche INPUT  $(117)$
- (4) Voyant POWER (116, 69)
- $(5)$  Voyant TEMP  $(1)$ 69)
- $(6)$  Voyant LAMP  $(4969)$

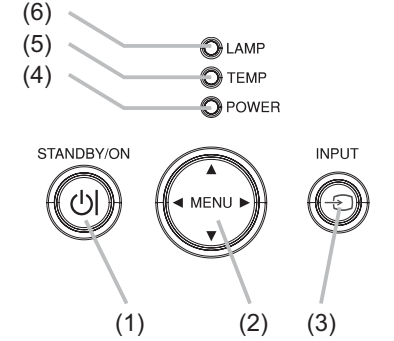

## Panneau arrière

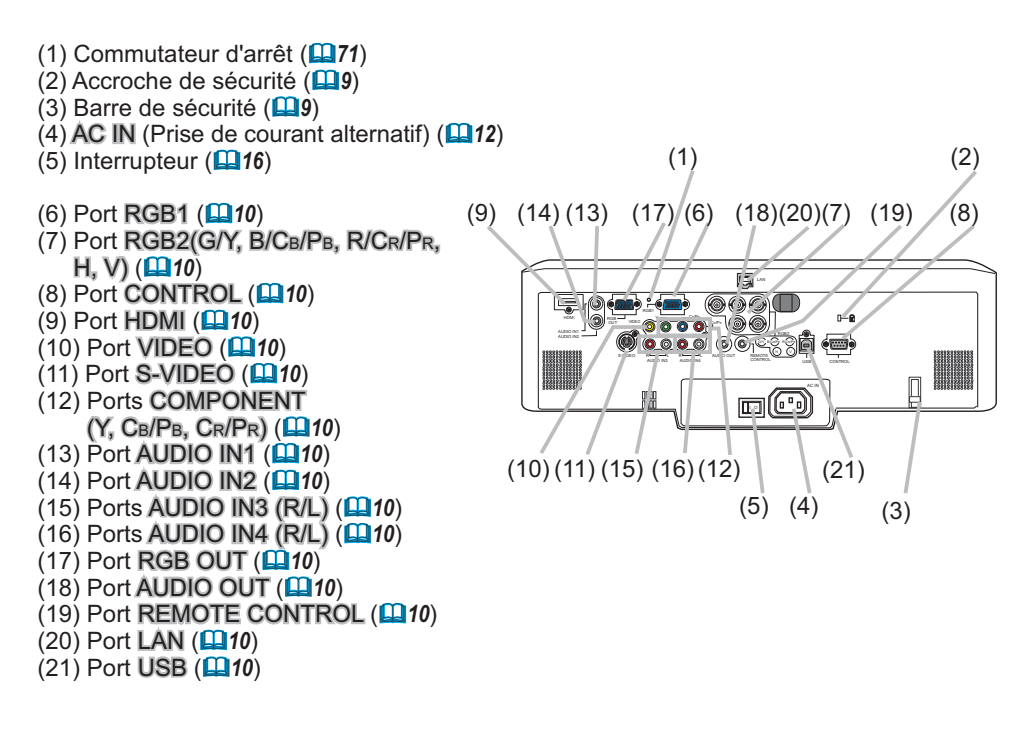

**ATTENTION** ► Ne pas utiliser la barre et le logement de sécurité pour empêcher le projecteur de tomber ; ils ne sont pas conçus à cette fin. Utiliser le commutateur d'arrêt uniquement quand le projecteur n'est pas mis hors-tension en suivant la procédure normale car l'utilisation de ce commutateur interrompt le fonctionnement du projecteur sans l'avoir refroidi.

## **Télécommande**

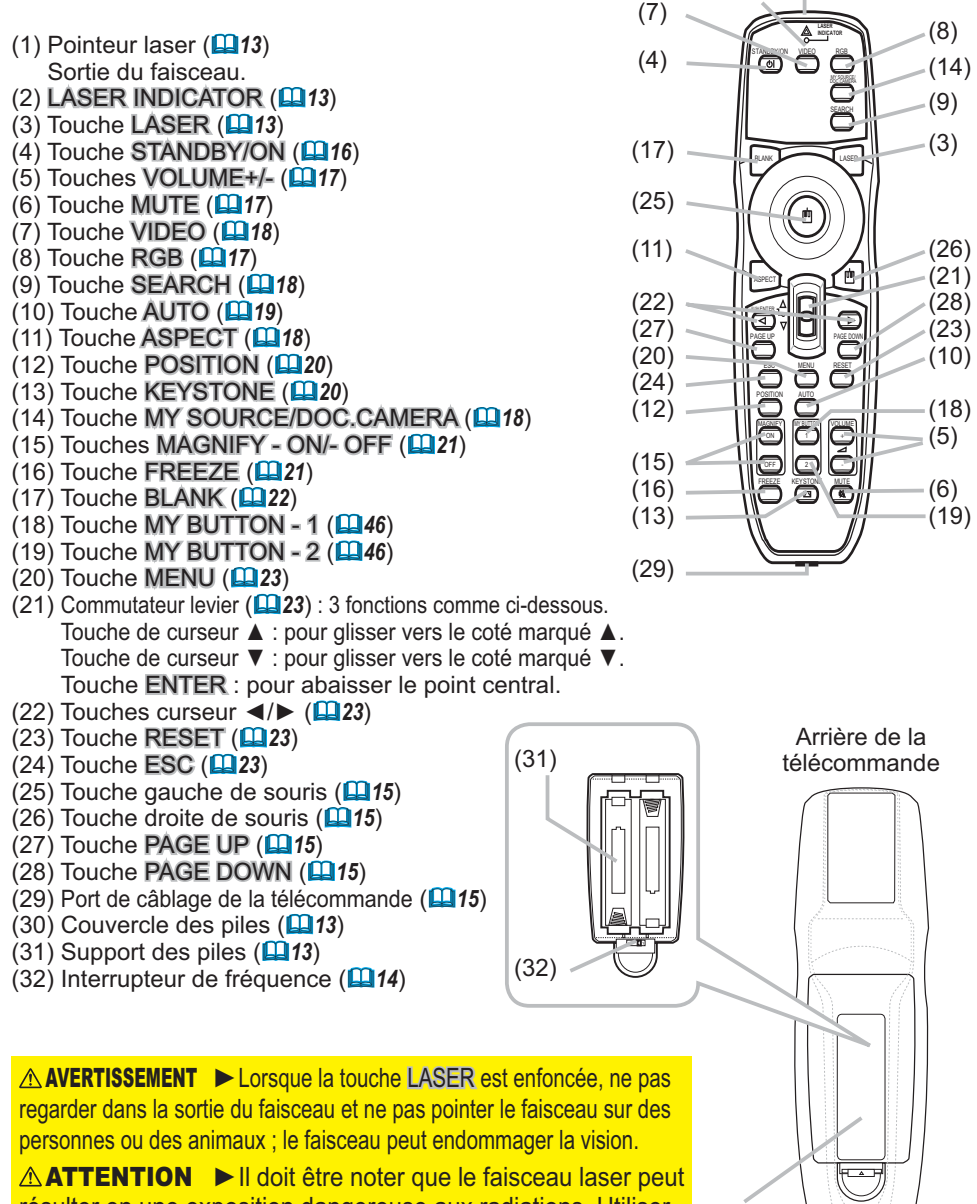

 $(2)$ 

 $(30)$ 

 $(1)$ 

résulter en une exposition dangereuse aux radiations. Utiliser le pointeur laser uniquement en direction de l'écran.

## Mise en place

Installer le projecteur en fonction de l'environnement et de l'usage envisagé.

A AVERTISSEMENT ► Placer le projecteur en position stable, à l'horizontal. Vous risqueriez de vous blesser et/ou d'endommager le projecteur s'il tombait ou se renversait. Il existe également un risque d'incendie et/ou de choc électrique si vous utilisez un projecteur endommagé.

• Ne pas placer le projecteur sur une surface instable, en pente ou sujette à des vibrations, comme par exemple sur un support bancal ou incliné.

• Ne pas placer le projecteur sur le côté, ou à la verticale.

• Consulter votre revendeur avant de l'accrocher au plafond ou autres installations particulières.

▶ Placer le projecteur dans un endroit frais et s'assurer que la ventilation y est suffisante. Il y a risque d'incendie, de brûlure et/ou de dysfonctionnement du projecteur si celui-ci surchauffe.

· Éviter de boucher, bloquer ou recouvrir d'une autre manière les orifices de ventilation du projecteur.

· Laisser un espace libre d'au moins 30 cm entre les côtés du projecteur et tout autre objet tel qu'un mur.

• Ne pas placer le projecteur sur un objet métallique ni sur une surface sensible à la chaleur.

. Ne pas placer le projecteur sur un tapis, sur un coussin ou sur de la literie. • Ne pas placer le projecteur dans un lieu directement exposé aux rayons du soleil, ni à proximité d'un obiet chaud tel qu'un appareil de chauffage.

. Ne rien placer près de l'objectif ou des orifices de ventilation du projecteur, ni sur le dessus du projecteur.

• Ne placer aucun objet qui risquerait d'être aspiré ou d'adhérer aux orifices d'aspiration sous le projecteur. Quelques-unes des entrées d'air du projecteur se trouvent en effet sur la surface inférieure.

Ne pas placer le projecteur dans un endroit où il risquerait d'être mouillé. Il existe un risque d'incendie, de choc électrique et/ou de dysfonctionnement du projecteur s'il est humide ou si un liquide y est renversé.

• Ne pas placer le projecteur dans une salle de bain ou à l'extérieur.

. Ne placer aucun objet contenant du liquide à proximité du projecteur.

A ATTENTION ► Éviter de placer le projecteur dans des endroits à forte concentration de fumée, d'humidité ou de poussière. Il existe un risque d'incendie, de choc électrique et/ou de dysfonctionnement du projecteur s'il est placé dans un tel endroit.

• Ne pas placer le projecteur près d'un humidificateur, d'une zone de fumeurs ou d'une cuisine

▶ Positionner le projecteur de sorte que son capteur de signaux distant ne soit pas exposé directement aux rayons du soleil.

## **Disposition**

Se reporter aux illustrations et aux tableaux ci-dessous pour déterminer la taille de l'écran et la distance de projection.

Les valeurs montrées dans le tableau sont calculées pour un écran de taille complète : 1400×1050

- (a) Format d'écran (en diagonale)
- (b) Distance du projecteur à l'écran (± 10%)
- (c) Hauteur d'écran (±10%), quand le déplacement vertical de l'objectif (**Q**19) est réglé complètement en haut.

### **Sur une surface horizontale**

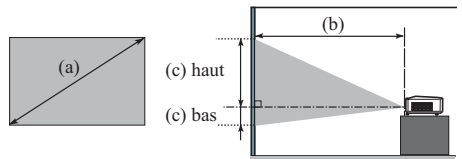

# **Suspendu au**

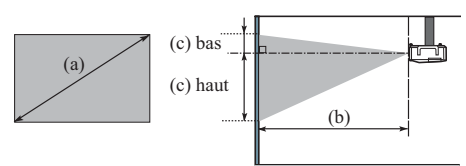

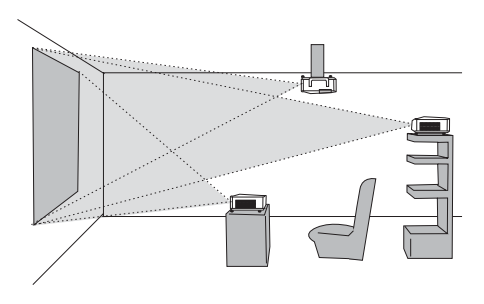

**plafond complete that is a contract of the ULA** contract the Laisser un espace libre d'au moins 30 cm entre les côtés du projecteur et tout autre objet tel qu'un mur. . Consulter votre revendeur avant de l'accrocher au plafond ou autres installations particulières.

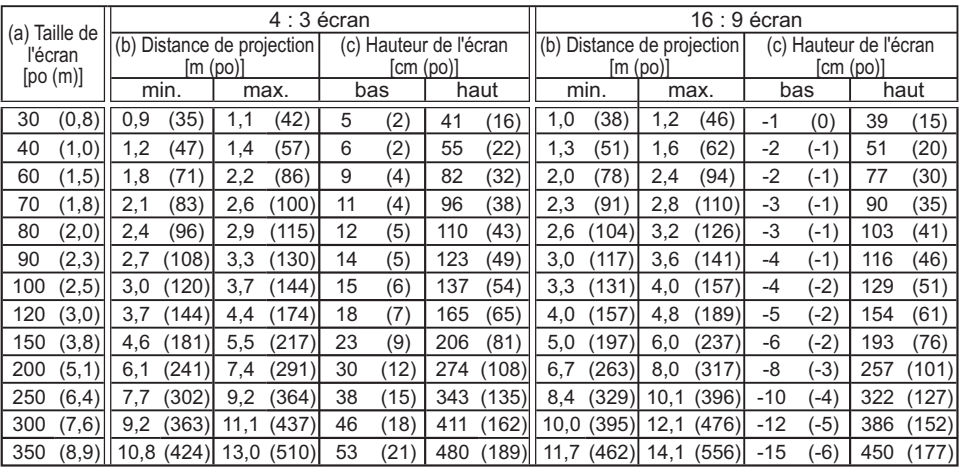

## Régler l'élévateur du projecteur

Si le projecteur est posé sur une surface inégale utiliser les pieds réglables pour mettre le projecteur à l'horizontale.

L'utilisation des pieds permet aussi d'incliner le projecteur pour améliorer l'angle de projection à l'écran, surélevant la partie avant du projecteur d'une amplitude de 10 degrés.

Ce projecteur a 2 pieds élévateurs et 2 boutons élévateurs. Un pied élévateur peut être ajusté après avoir soulevé le bouton élévateur correspondant.

- Maintenir le projecteur et soulever les boutons élévateurs pour libérer les
- pieds élévateurs.
- Ajuster la hauteur de la face avant du projecteur à la hauteur souhaitée.  $\overline{2}$ .
- Relâcher les boutons élévateurs pour verrouiller les pieds élévateurs.  $\mathcal{S}$
- Reposer doucement le projecteur après s'être assuré du verrouillage des  $\overline{4}$ . pieds élévateurs.
- Il est possible le cas échéant d'ajuster la hauteur des pieds élévateurs par vissage manuel pour 5. permettre des ajustements plus précis. Maintenir le projecteur pendant le vissage des pieds.
- 

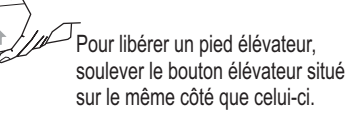

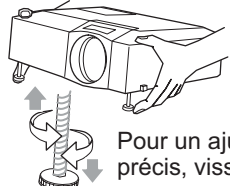

Pour un ajustement précis, visser le pied.

**ATTENTION** ► Ne pas tenir les boutons élévateurs sans tenir le projecteur, vous risqueriez de le faire tomber.

Ne pas modifier l'angle d'inclinaison du projecteur au-delà de 10 degrés à l'avant à l'aide des pieds réglables. Une inclinaison supérieure à la restriction pourrait provoquer un dysfonctionnement ou réduire la durée de vie de certaines parties ou même du projecteur en lui-même.

## Utiliser la barre et le logement de sécurité

Une chaîne ou un câble antivol disponible dans le commerce d'un diamètre maximum de 10 mm peut être attaché à la barre de sécurité sur le projecteur. Le projecteur est aussi équipé d'un logement de sécurité pour le verrou Kensington.

Pour de plus amples informations, consulter le manuel de l'outil de sécurité.

AVERTISSEMENT ► Ne pas utiliser la barre de sécurité et le logement de sécurité pour empêcher le projecteur de tomber ; ils ne sont pas conçus à cette fin.

**REMARQUE** • La barre et le logement de sécurité ne sont pas des mesures antivol à toute épreuve. Ils sont prévus pour être utilisés comme des mesures antivol additionnelles.

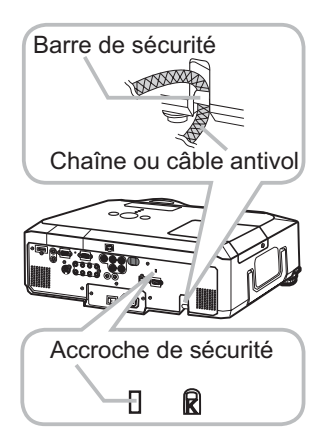

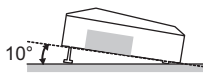

## **Connecter vos appareils**

S'assurer de bien lire les manuels de chacun des appareils avant de les connecter au projecteur. S'assurer que tous les appareils sont appropriés pour être connectés à ce produit et préparer les câbles requis pour la connexion. Se référer aux illustrations suivantes pour la connexion.

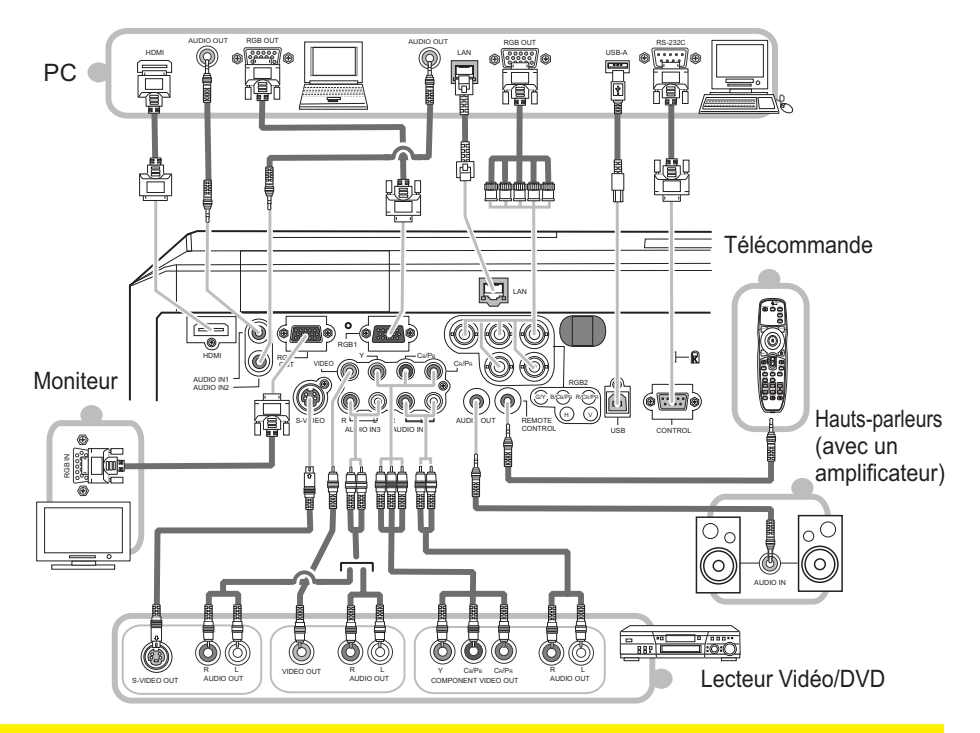

A AVERTISSEMENT ▶ Ne pas démonter ou modifier le projecteur.

Faire attention à ne pas endommager les câbles et à ne pas utiliser de câbles endommagés.

**∆ATTENTION** ▶ Mettre tous les appareils hors-tension et débrancher leurs câbles électriques avant de les connecter au projecteur. La connexion au projecteur d'un appareil sous tension peut produire des bruits très intenses ou autres anomalies qui peuvent résulter en un dysfonctionnement ou des dommages sur l'appareil et le projecteur.

▶ Utiliser des accessoires appropriés ou les câbles spécialement prévus à cet effet. Renseignez-vous auprès de votre revendeur dans le cas de câbles non fournis. Il se peut que les réglementations requièrent qu'ils soient d'une longueur spécifique ou équipés d'un noyau de ferrite. Dans le cas de câbles moulés à une extrémité seulement, connecter cette extrémité au projecteur.

S'assurer que les appareils sont bien connectés aux ports appropriés. Une connexion incorrecte peut résulter en un dysfonctionnement ou des dommages sur l'appareil et le projecteur.

### **Connecter vos appareils (suite)**

**REMARQUE** • S'assurer de bien lire les manuels de chacun des appareils avant de les connecter au projecteur, et s'assurer que tous les appareils sont appropriés pour être connectés à ce produit. Avant la connexion à un ordinateur, vérifier le niveau de signal, la fréquence du signal et la résolution.

- Veuillez consulter l'administrateur du réseau. Ne pas connecter le port LAN à un réseau quelconque qui pourrait avoir une tension excessive.
- Des adaptateurs peuvent être nécessaires pour l'entrée de certains signaux sur ce projecteur.
- Certains ordinateurs possèdent des modes d'affichage écran multiples qui peuvent comprendre certains signaux qui ne sont pas compatibles avec ce projecteur.
- Bien que ce projecteur puisse afficher des signaux avec une résolution atteignant UXGA (1600 x 1200), le signal sera converti en la résolution du panneau du projecteur avant son affichage. Les meilleures performances d'affichage seront obtenues si la résolution du signal d'entrée et celle du panneau du projecteur sont identiques.
- · Lors de la connexion, s'assurer que la forme du connecteur de câble est adaptée au port auquel il se connecte, et visser soigneusement les vis sur les connecteurs.
- · Lors de la connexion d'un ordinateur portable sur le projecteur, s'assurer d'activer la sortie RGB externe du portable (paramétrer l'ordinateur portable sur l'affichage CRT ou sur l'affichage LCD et CRT simultané). Pour de plus amples informations sur la manière dont cela est réalisé. consulter le mode d'emploi de l'ordinateur portable correspondant.
- . Quand la résolution de l'image est modifiée sur un ordinateur en fonction d'une donnée, la fonction d'ajustement automatique peut prendre un certain temps et peut ne pas être achevée. Dans ce cas, il se peur que vous ne soyez pas en mesure de visualiser une case de contrôle destinée à sélectionner "Oui/Non" pour la nouvelle résolution sous Windows, Alors la résolution reviendra au format d'origine. Il peut être recommandé d'utiliser d'autres moniteurs CRT ou LCD pour modifier la résolution.
- Dans certains cas, le projecteur affichera soit une image non correcte soit pas d'image du tout sur l'écran. Par exemple, l'ajustement automatique peut ne pas fonctionner correctement avec certains signaux d'entrée. Un signal d'entrée sync composite ou sync G peut interférer avec ce projecteur, si bien que celui-ci n'affichera pas l'image correctement.
- . Le port HDMI de ce modèle est compatible avec HDCP (High-bandwidth Digital Content Protection) et par conséquent peut afficher un signal vidéo en provenance de lecteurs DVD ou similaire compatibles avec HDCP.

## A propos des capacités Plug-and-Play

Plug-and-Play est un système qui relie un ordinateur, son système d'exploitation et les périphériques (c.-à-d. les unités d'affichage). Ce projecteur est compatible avec la norme VESA DDC 2B. La fonction Plug-and-Play peut être utilisée en connectant ce projecteur à un ordinateur qui est compatible avec la norme VESA DDC (canal de données d'affichage).

• Profiter de cette fonction en connectant un câble RGB au port RGB1 (compatible DDC 2B). Plugand-Play ne fonctionnera peut-être pas correctement si un autre type de connexion est pratiqué.

. Utiliser les pilotes standard de votre ordinateur, puisque ce projecteur est un écran Plug-and-Play.

## **REMARQUE pour HDMI**

- L'HDMI est compatible avec les signaux suivants.
	- Signal vidéo: 480i@60,480p@60,576i@50,720p@50/60,1080i@50/60,1080p@50/60
	- Signaux PC : Voir manuel d'utilisation (détaillé) Technique
	- Signal audio : Format PCM linéaire

Fréquence d'échantillonnage 48 kHz / 44,1 kHz / 32 kHz

• Ce projecteur peut être connecté à un autre équipement possédant un connecteur HDMI ou DVI, mais avec certains appareils, le projecteur pourra ne pas fonctionner correctement, par exemple pas d'image ou pas de son.

· S'assurer d'utiliser un câble HDMI doté du logo HDMI.

• Quand le projecteur est connecté à un appareil équipé d'un connecteur DVI, utiliser un câble DVI à HDMI pour connecter l'entrée HDMI et un câble audio pour connecter l'entrée AUDIO.

## **Connecter l'alimentation électrique**

- Connecter le connecteur du cordon d'alimentation à la AC IN (prise c.a.) du  $1<sub>1</sub>$ projecteur.
- 2. Connecter solidement la prise du cordon d'alimentation à la prise.

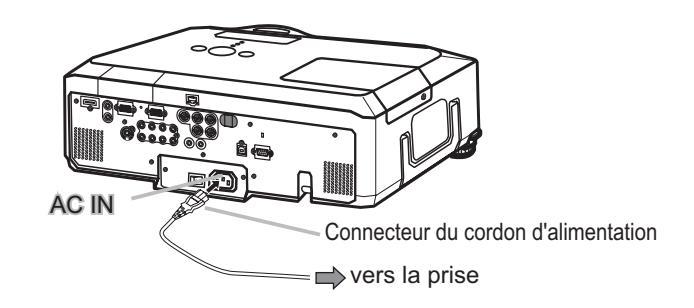

**△ AVERTISSEMENT ▶ Redoubler de prudence lors de la connexion du cordon** d'alimentation électrique car des connexions inappropriées ou défectueuses peuvent provoquer un incendie et/ou un choc électrique.

• Utiliser uniquement le cordon d'alimentation fourni avec le projecteur. S'il est endommagé, contacter le revendeur pour en obtenir un nouveau.

• Brancher le cordon d'alimentation uniquement dans une prise correspondant à la tension spécifiée pour ce cordon d'alimentation. La prise de courant doit être à proximité du projecteur et facilement accessible. Retirer le cordon d'alimentation pour une déconnexion totale.

• Ne jamais modifier le cordon d'alimentation.

## **Télécommande**

## **Pointeur laser**

Cette télécommande est équipée d'un pointeur laser à utiliser à la place du doigt ou d'une baguette. Le faisceau laser est émis et le LASER INDICATOR s'allume quand la touche LASER est enfoncée.

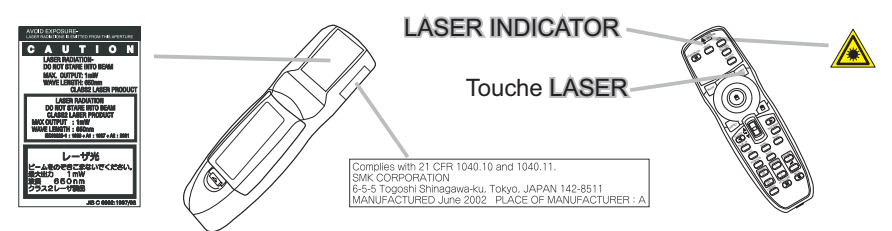

AVERTISSEMENT De pointeur laser de la télécommande est utilisé à la place du doigt ou d'une baquette. Ne jamais regarder par la sortie du faisceau laser ou diriger le faisceau laser vers une tierce personne. Le faisceau laser peut entraîner des troubles de la vue.

 $\triangle$  ATTENTION  $\blacktriangleright$  L'utilisation de commandes ou de réglages ou l'exécution de procédures autres que celles qui sont spécifiées dans ce manuel risquent d'entraîner une exposition à un rayonnement dangereux.

## Mise en place des piles

Installer les piles avant d'utiliser la télécommande. Remplacer les piles quand la télécommande commence à montrer des signes de dysfonctionnement. Retirer les piles de la télécommande et les ranger dans un lieu sûr si vous n'avez pas l'intension d'utiliser la télécommande pendant une période de temps prolongée.

- Faire glisser et enlever le couvercle 1
- des piles dans la direction de la flèche.
- 2. Insérer les deux piles AA (HITACHI<br>2. MAXELL, numéro de pièce LR6 ou
- R6P) en alignant correctement leurs bornes positives et négatives tel qu'indiqué dans la télécommande.
- Replacer le couvercle des piles dans la direction de la flèche en le poussant
- 3. Replaco.<br>
jusqu'au déclic.

**△ AVERTISSEMENT** ► Manipuler toujours les piles avec soin et les utiliser uniquement de la manière indiquée. Une mauvaise utilisation des piles comporte un risque d'explosion, de fissuration ou de fuite, pouvant causer un incendie, une blessure et/ou polluer l'environnement immédiat. · S'assurer de toujours utiliser les piles spécifiées. Ne pas utiliser en même temps des piles de types différents. Ne pas utiliser ensemble une pile neuve et une pile usagée. • Lors de l'insertion des piles, s'assurer que les bornes positives et négatives sont correctement alignées. • Conserver les piles hors de portée des enfants et des animaux domestiques.

- . Ne pas recharger, court-circuiter ou souder ou démonter une pile.
- . Eviter le contact des piles avec le feu ou l'eau. Conserver les piles dans un endroit à l'abri de la lumière, frais et sec.
- Si vous observez une fuite des piles, essuvez la fuite, puis remplacer la pile. Si la fuite adhère sur votre corps ou sur vos vê tements, rincez immédiatement et abondamment avec de l'eau.
- Respecter les réglementations en vigueur localement concernant la mise au rebut des piles.

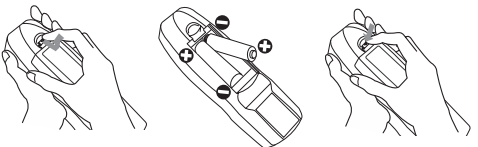

## A propos du signal de télécommande

La télécommande fonctionne avec les capteurs distants du projecteur. Ce projecteur a trois capteurs distants ; un à l'avant un au sommet et un à l'arrière. Les capteurs peuvent être respectivement activés ou désactivés avec « RÉCEPT. A DIST. », dans la rubrique SERVICE du menu OPT. (0948). Quand activé, chaque capteur capte le signal dans les limites suivantes.

### **Capteur avant et capteur sommet:**

60 degrés (30 degrés de part et d'autre du capteur) dans une limite d'environ 3 mètres.

### Capteur arrière :

40 degrés (20 degrés de part et d'autre du capteur) dans une limite d'environ 3 mètres.

**REMARQUE · Le signal de télécommande reflété** sur l'écran ou autre peut être disponible.. S'il est difficile d'envoyer un signal directement au capteur, essayer de réfléchir le signal. · La télécommande utilise une lumière infrarouge pour envoyer des signaux au projecteur (DEL Classe 1), aussi, s'assurer qu'il n'existe pas d'obstacle qui pourraient stopper le signal émit pas la télécommande. • La télécommande peut montrer des signes de dysfonctionnement si une lumière forte (telle que la

lumière directe du soleil) ou une source de lumière très proche (telle qu'une lampe fluorescente) atteint le capteur distant du projecteur. Ajuster la position du projecteur pour éviter ces sources de lumière.

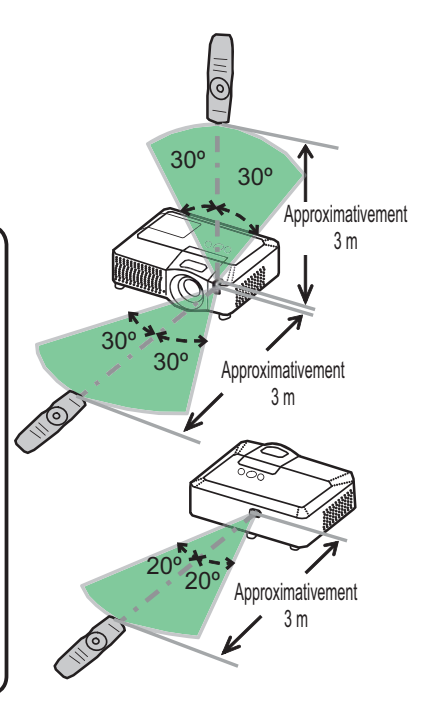

## Modifier la fréquence du signal de la télécommande

La télécommande fournie propose deux modes de fréquence pour le signal : mode 1 et mode 2. Si la télécommande ne fonctionne par correctement, essaver de changer la fréquence du signal. Se rappeler que la « FRÉQ A DIST, » dans la rubrique SERVICE du menu OPT. (148) du projecteur à contrôler doit être paramétrée sur le même mode que la télécommande. Pour paramétrer le mode de la télécommande. positionner l'interrupteur de fréquence situé à l'intérieur du logement des piles en face du numéro de mode choisi

Arrière de la télécommande

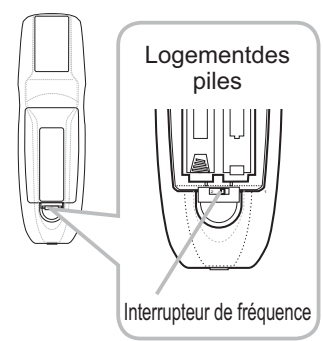

## Utiliser la télécommande en mode câblé

La télécommande fournie peut être utilisée en mode câblé quand le port de contrôle câblé situé à sa base est connecté au port REMOTE CONTROL situé à l'arrière du projecteur avec un câble audio à mini-prises stéréo de 3.5 mm de diamètre. Cette fonction est utile dans un environnement où le signal de la télécommande a du mal à atteindre le projecteur.

REMARQUE · Pour connecter la télécommande au projecteur, utiliser un câble audio à mini-prises stéréo de 3,5 mm de diamètre.

## Utiliser la télécommande en tant que souris et clavier d'ordinateur

La télécommande fournie fonctionne comme souris et clavier simplifiés d'ordinateur quand le port USB (type B) du projecteur est connecté au port USB (type A) de l'ordinateur avec un câble USB.

(1) Touche gauche de souri

Appuver sur la touche au centre de la télécommande est équivalent à cliquer sur la touche gauche de la souris. Orienter cette touche dans une des huit directions déplace le

pointeur de la souris d'ordinateur sur l'écran dans la même direction.

(2) Touche droite de souris Appuyer sur la touche est équivalent à

cliquer sur la touche droite de la souris.

- (3) Levier interrupteur Déplacer l'interrupteur en position A est équivalent à appuver sur la touche [1] sur le clavier. Déplacer l'interrupteur en position ▼ est équivalent à appuyer sur la touche [1] sur le clavier.
- (4) Touche curseur  $\blacktriangleleft$ Appuyer sur cette touche est équivalent à appuyer sur la touche [←] sur le clavier.
- (5) Touche curseur  $\blacktriangleright$ Appuyer sur cette touche est équivalent à appuyer sur la touche [→] sur le clavier.

(6) Touche PAGE UP

Appuyer sur cette touche est équivalent à appuyer sur la touche PAGE UP sur le clavier.

(7) Touche PAGE DOWN

Appuyer sur cette touche est équivalent à appuyer sur la touche PAGE DOWN sur le clavier.

**REMARQUE** • Si la fonction souris et clavier simplifiés de ce produit ne fonctionne pas correctement, effectuer les vérifications suivantes.

- Quand un câble USB connecte ce projecteur à un PC équipé d'un dispositif de pointage interne (par ex. trackball) comme dans le cas des ordinateurs portables, ouvrir le menu paramétrage du BIOS, puis choisir la souris externe et désactiver le dispositif de pointage interne car ce dernier peut avoir la priorité sur cette fonction.
- Cette fonction demande une version de Windows supérieure ou équivalente à Windows 95 OSR 2.1. Elle peut également ne pas fonctionner selon la configuration de l'ordinateur et les pilotes de souris.
- L'utilisation simultanée de deux touches ou plus les annule toutes les deux sauf dans le cas d'un glisser-déposer de la souris.
- Cette fonction est activée uniquement quand le projecteur fonctionne correctement.

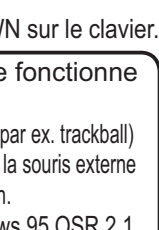

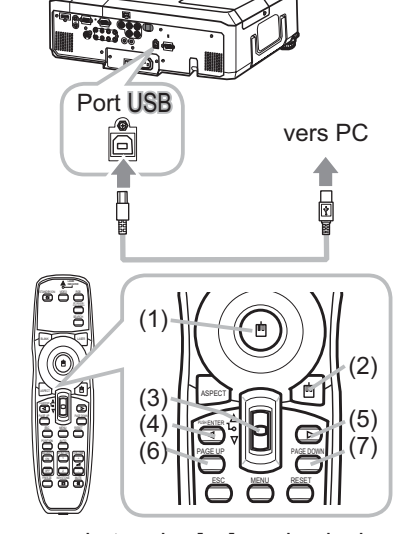

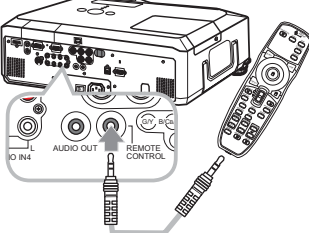

## Mise sous/hors-tension

## **Mise sous tension**

- S'assurer que le cordon d'alimentation est solidement et correctement branché au projecteur et à la prise.
- 2. Enlevez le protège-objectif et placez l'interrupteur sur la<br>2. position de marche (ON) (marqué « I »). Le vovant d'alimentation (POWER) s'allumera en orange de manière constante (Q 69). Patientez ensuite un instant, puisque les touches peuvent être inopérantes pendant quelques secondes.
- Appuyer sur la touche STANDBY/ON sur le  $\mathcal{S}$ projecteur ou la télécommande.

Touche STANDBY/ON **Vovant POWER OLAMP** 0 O Interrupteur d'alimentation  $\widetilde{\mathbb{M}}$ 

La lampe du projecteur s'allumera et l'indicateur POWER va se mettre à clignoter en vert. Quand la mise sous tension est achevée, l'indicateur s'arrête de clignoter et reste allumé en permanence en vert. Pour afficher l'image, sélectionner le signal d'entrée selon la section « Sélectionner un signal d'entrée » ( $\Box$ 17,18).

**Mise hors tension** 

- Appuyer sur la touche STANDBY/ON sur le projecteur ou la télécommande.
- "Le message « Mise hors tension ? » va apparaître sur l'écran pendant environ 5 secondes.
- 2. Appuyer à nouveau sur la touche STANDBY/ON sur le projecteur ou la télécommande pendant<br>2. que le message est affiché.

La lampe du projecteur va s'éteindre et le voyant POWER va commencer à clignoter en orange. Ensuite, le voyant POWER va s'arrêter de clignoter et s'éclairer en continu en orange quand le refroidissement de la lampe sera terminé.

3. Assurez-vous que le voyant d'alimentation (POWER) demeure allumé en orange sans clignoter, et placez le commutateur d'alimentation sur la position d'arrêt (OFF) (marquée «  $\bullet$  »). Le voyant POWER va s'éteindre. Fixer le protège-objectif.

Après l'avoir mis hors tension, ne pas remettre le projecteur sous tension pendant au moins dix minutes. Une remise sous tension trop rapide du projecteur pourrait réduire la durée de vie de certaines parties du projecteur.

A AVERTISSEMENT ► Une lumière puissante est émise quand le projecteur est mis sous tension. Ne pas regarder dans l'objectif ou à l'intérieur du projecteur à travers un de ses orifices. Ne pas toucher les endroits à proximité de la couverture de la lampe et des bouches d'air pendant ou juste après l'utilisation en raison de la forte chaleur.

**REMARQUE** • Mettre les appareils sous/hors-tension dans le bon ordre. Mettre le projecteur sous tension avant les appareils qui y sont branchés. Mettre le projecteur hors tension après les autres appareils qui y sont connectés. · Quand la rubrique MARCHE AUTO. du menu OPT. est paramétrée sur ACTIVE, et que l'alimentation a été précédemment coupée au niveau de l'interrupteur,

une commutation de l'interrupteur sur la position marche allumera la lampe de projection sans qu'il soit nécessaire d'appuyer sur la touche STANDBY/ON ([144). • Utiliser le commutateur d'arrêt ([171) uniquement quand le projecteur n'est pas mis hors tension en suivant la procédure normale.

## Opération

## Réaler le volume

Utilisez les touches VOLUME + / VOLUME - pour régler le volume

Une boîte de dialogue apparaîtra sur l'écran pour vous aider à régler le volume. Même si vous ne faites rien, la boîte de dialoque disparaîtra automatiquement au bout de quelques secondes.

- Lorsque  $\mathbb X$  est sélectionné pour le port d'entrée d'image utilisé, le réglage du volume est désactivé. Veuillez vous référer à la rubrique AUDIO du menu AUDIO IN (1938).
- Lorsque le projecteur est en mode pause, le volume peut être aiusté si x n'est pas sélectionné comme PAUSE SORTIE SON de AUDIO (Q 38).

## Coupure temporaire du son

- Appuyez sur la touche MUTE de la télécommande.
- 1. Appuyez sur la loudine montre la la localité de la long de vous avez coupé le son.

Pour rétablir le son, appuyez sur la touche MUTE, VOLUME + ou VOLUME -. Même si vous ne faites rien. la boîte de dialoque disparaîtra automatiquement au bout de quelques secondes.

- Lorsque  $\mathcal K$  est sélectionné pour le port d'entrée d'image utilisé, le son reste toujours coupé. Veuillez vous référer à la rubrique AUDIO du menu AUDIO IN (138).
- Lorsque le son est coupé alors qu'un signal en provenance des ports VIDEO (NTSC), S-VIDEO (NTSC) ou COMPONENT (480i@60) est sélectionné, le S.T.C. est automatiquement activé si la rubrique AFFICHER du menu S.T.C. a pour valeur AUTO et que le signal d'entrée prend en charge la fonction S.T.C. (**QQ62**).

## Sélectionner un signal d'entrée

- Appuyer sur la touche **INPUT** sur le projecteur.
- Chaque pression sur cette touche fait commuter le port d'entrée du projecteur, du port actuellement utilisé au suivant, comme suit.

 $RGB2 \rightarrow$  $\rightarrow$  RGB1  $\rightarrow$ HDMI- $\sqcup$ VIDEO ← S-VIDEO ← COMPONENT (Y, Cв/Pв, Cr/Pr) ←

- Appuyer sur la touche RGB sur la télécommande pour sélectionner un port d'entrée pour le signal RGB. Chaque pression sur cette touche fait commuter le port d'entrée du projecteur, du port actuellement utilisé au suivant, comme suit.
	- $\rightarrow$  RGB1  $\rightarrow$  RGB2  $\rightarrow$  HDMI  $^{-1}$

(suite à la page suivante)

• Lorsque ACTIVE est selectionné pour la rubrique RECHER. AUTO. dans le menu OPT., le projecteur continuera de vérifier chaque port de manière séquentielle jusqu'à ce qu'il détecte un signal d'entrée ([Q]44). Si la touche RGB est pressé lorsque le port VIDEO. S-VIDEO ou COMPONENT est sélectionné, le projecteur vérifiera le port RGB1 en premier.

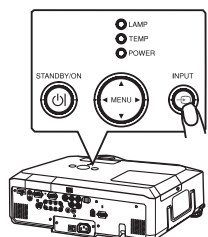

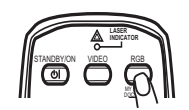

## Sélectionner un signal d'entrée (suite)

- Appuver sur la touche VIDEO de la télécommande pour
	- sélectionner une entrée pour le signal vidéo. Chaque pression de la touche fait commuter le port d'entrée vidéo du projecteur comme suit.

COMPONENT (Y, CB/PB, CR/PR)  $\rightarrow$  S-VIDEO  $\rightarrow$  VIDEO 个

- Lorsque ACTIVE est selectionné pour la rubrique RECHER. AUTO. dans le menu OPT., le projecteur continuera de vérifier chaque port de manière séquentielle jusqu'à ce qu'il détecte un signal d'entrée (QQ44). Si la touche VIDEO est pressé lorsque le port RGB1 ou RGB2 est sélectionné. le projecteur vérifiera le port COMPONENT en premier.
- Pressez la touche MY SOURCE / DOC, CAMERA de la 1. Pressez la touche mi doutrois de la composition devenir<br>télécommande. Le signal d'entrée sera modifié pour devenir le signal que vous avez spécifié dans MA SOURCE (146).
	- Cette fonction peut aussi être utilisée pour la caméra document. Choisissez le port d'entrée connecté à la caméra document.

## Rechercher un signal d'entrée

- Appuyer sur la touche SEARCH sur la télécommande.
- 1. Appuyer sur la touche contra constant les ports d'entrée pour v trouver des signaux d'entrée. Quand une entrée est trouvée, le projecteur arrête de chercher et affiche l'image. Si aucun signal n'est trouvé, le

projecteur retourne à l'état sélectionné avant l'opération.

RGB1  $\rightarrow$  RGB2  $\rightarrow$  HDMI  $\rightarrow$  COMPONENT (Y, CB/PB, CR/PR)  $\rightarrow$  S-VIDEO  $\rightarrow$  VIDEO

## Sélectionner un rapport de format

- Appuyer sur la touche ASPECT sur la télécommande.
- 1. Appuyer sur la touche non Loir la terre contra la paport de format du<br>Chaque pression sur la touche fait commuter le rapport de format du projecteur dans l'ordre.
	- O Pour un signal RGB NORMAL  $\rightarrow$  4:3  $\rightarrow$  16:9  $\rightarrow$  16:10  $\rightarrow$  ÉCRAN RÉEL 个
		-

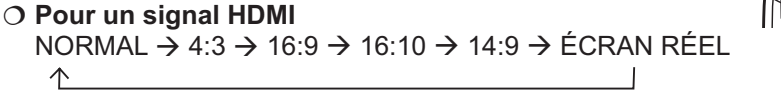

O Pour les signaux vidéo, s-vidéo ou de composants vidéo 4:3 → 16:9 → 16:10 → 14:9 → ÉCRAN RÉEL 个

#### O Pour aucun signal  $4:3$  (fixé)

个

• Le mode NORMAL conserve le rapport de format initial du signal.

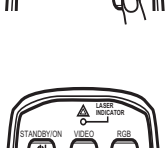

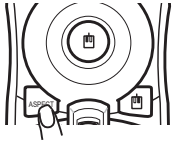

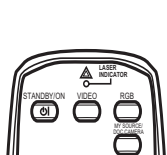

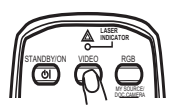

**Opération** 

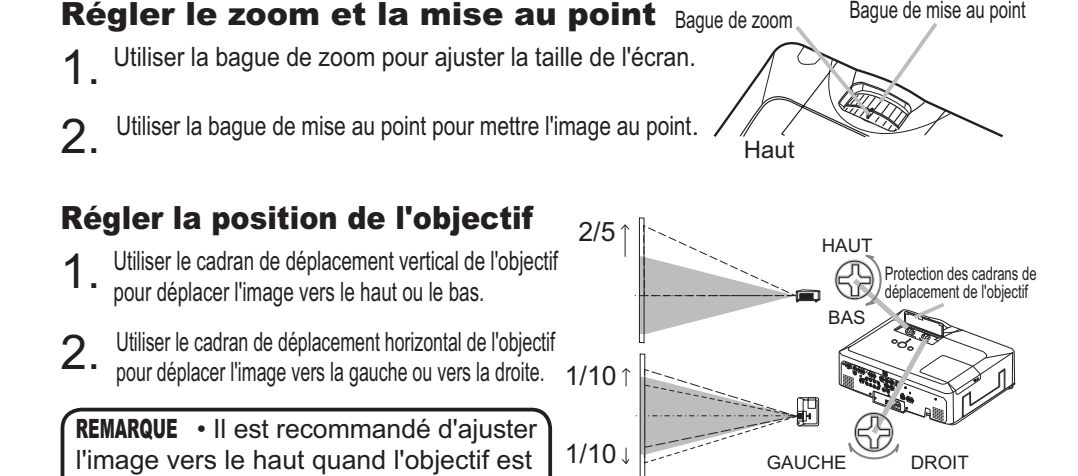

## Utiliser la fonction de réglage automatique

- 1. Appuyer sur la touche AUTO de la télécommande.
	- Appuyez sur cette touche pour réaliser les actions suivantes.

## **Pour un signal RGB**

déplacé verticalement.

La position verticale, la position horizontale et la phase horizontale seront réglées automatiquement.

S'assurer que la fenêtre d'application est paramétrée sur sa taille maximale avant de tenter d'utiliser cette fonction. Si l'image est sombre, elle risque encore d'être mal réglée. Utiliser une image claire pour faire le réglage.

## **Pour un signal vidéo et un signal s-vidéo**

Le format vidéo optimal pour les signaux d'entrée respectifs sera sélectionné automatiquement. Cette fonction est disponible uniquement quand AUTO est sélectionné pour la rubrique FORMAT VIDEO dans le menu ENTR. (**[233**). La position verticale et la position horizontale seront paramétrées automatiquement par défaut.

## **Pour un signal vidéo de composante** La position verticale, la position horizontale et la phase horizontale seront réglées automatiquement sur le paramétrage par défaut.

- La fonction de réglage automatique prend environ 10 secondes. Remarquer aussi qu'il risque de ne pas fonctionner correctement avec certaines entrées. Quand cette fonction est réalisée pour un signal vidéo, un élément supplémentaire tel qu'une ligne peut apparaître en dehors de l'image.
- Les élements réglés au moyen de cette fonction peuvent varier quand DETAIL ou DESACTI. est sélectionné pour la rubrique AJUSTMT AUTO de la rubrique SERVICE du menu OPT. (**Q47**).

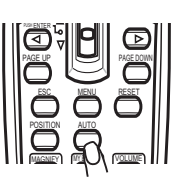

## Régler la position

- 1. Appuyez sur la touche POSITION de la télécomande lorsqu'aucun menu n'<br>1. L'indication « POSITION » va apparaître sur l'écrar Appuyez sur la touche POSITION de la télécomande lorsqu'aucun menu n'est indiqué.
- L'indication « POSITION » va apparaître sur l'écran.
- Utiliser les touches ▲/▼/◀/▶ du curseur pour régler la

 $2.$  Utiliser roc ...<br>position de l'image. Si vous souhaitez réinitialiser le paramètre, appuyer sur la touche RESET sur la télécommande pendant l'opération. Appuyer à nouveau sur la touche POSITION pour terminer cette opération. Même si vous ne faites rien, la boîte de dialoque disparaîtra automatiquement après quelques secondes. **MAGNON MY BUTTON INQUINE** 

- Quand cette fonction est appliquée à un signal vidéo, signal s-vidéo ou signal de composants vidéo, il se peut qu'une image telle qu'une ligne supplémentaire apparaisse à l'extérieur de l'image.
- Quand cette fonction est appliquée sur un signal vidéo, signal s-vidéo, ou signal de composant d'entrée 480i@60 ou 576i@50, l'étendue de l'ajustement dépend du SUR-BAL. dans le menu AFFICHAGE (**Q30**). Le réglage n'est pas possible quand SUR-BAL. est réglé sur 10.

## Corriger les distorsions trapézoïdales

- 1 Appuyer sur la touche KEYSTONE sur la
- télécommande. Une boîte de dialogue apparaîtra sur l'écran pour vous aïder à corriger la distorsion.
- $2<sup>1</sup>$  Utiliser les touches ▲/▼ du curseur pour sélectionner l'opération en mode<br>→ AUTO ou MANUEL, et appuver sur la touche ▶ pour l'exécution suivante.
- AUTO ou MANUEL, et appuyer sur la touche ▶ pour l'exécution suivante.
	- 1) AUTO exécute la correction automatique de la distorsion trapézoïdale verticale.
	- 2) MANUEL affiche un dialoque pour la correction de la distorsion trapézoïdale. Utiliser les touches ◀/▶ du curseur pour sélectionner la direction à modifier  $(\Box)$  ou  $\Box$ ), puis utiliser les touches  $\blacktriangle/\blacktriangledown$  pour régler.

Pour fermer la boîte de dialogue et terminer cette opération, appuyer à nouveau sur la touche **KEYSTONE**. Même si vous ne faites rien, la boîte de dialogue disparaîtra automatiquement après quelques secondes.

- La plage de réglage de cette fonction variera en fonction des entrées. Il se peut que cette fonction ne fonctionne pas de manière satisfaisante pour certaines entrées.
- Lorsque INVERS.V ou INVERS.H&V est sélectionné dans la rubrique MIROIR du menu INSTALLAT°, il arrive que cette fonction ne fonctionne pas de manière satisfaisante lorsque le projecteur est incliné ou orienté vers le bas.
- Cette fonction peut être excessive lorsque le réglage du zoom est configuré sur TELE (focale téléphoto). Cette fonction doit être utilisée autant que possible avec le zoom réglé sur LARGE (focale grand angle).
- Il arrive que cette fonction ne fonctionne pas lorsque le projecteur est à l'horizontale (environ  $\pm 3^{\circ}$ ).
- Il arrive que cette fonction ne fonctionne pas correctement lorsque le projecteur est incliné aux alentours de ± 30 degrés.
- Il arrive que cette fonction ne fonctionne pas correctement lorsque le déplacement vertical de l'objectif n'est pas réglé totalement en haut (ou pas totalement en bas uniquement pour l'objectif de type FL-601 en option ( $\Box$ 47)).
- Il arrive que cette fonction ne fonctionne pas correctement lorsque le déplacement horizontal de l'objectif n'est pas réglé au centre.
- 20 · Cette fonction n'est pas disponible quand le Détecteur de transition est activé (**Q**53).

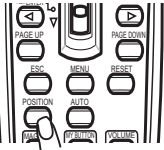

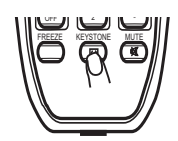

79 +0 2 +0

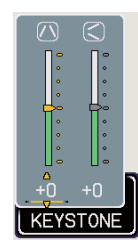

## Utiliser la fonction de grossissement

- Appuyer sur la touche ON de MAGNIFY sur la télécommande.
- 1. Appuyer sur la touche ON de MAGNIFY sur la télécomment d'union « MAGNIFIEZ » va apparaître sur l'écrance et le projecteur va entrer en mode de MAGNIFIEZ. En mode MAGNIFIEZ, l'image sera agrandie. L'indication va disparaître au bout de quelques secondes sans opération.
- 
- 2. Utiliser les touches ▲/▼ de curseur pour régler le niveau du zoom.<br>2.Pour déplacer la zone de zoom, appuyer sur la touche POSITION dans le mode MAGNIFIEZ, puis utiliser les touches ▲/▼/◀/▶ du curseur pour déplacer la zone. Pour confirmer la zone de zoom, appuver à nouveau sur la touche POSITION. Pour quitter le mode MAGNIFIEZ et revenir à l'écran normal, appuyer sur la touche OFF de MAGNIFY sur la télécommande
	- Le projecteur quitte automatiquement le mode MAGNIFIEZ quand le signal d'entrée est changé ou quand les conditions d'affichage sont modifiées.
	- Dans le mode MAGNIFIEZ, l'état de distorsion trapézoïdale peut varier, mais il sera rétabli quand le proiecteur quittera le mode MAGNIFIEZ.

REMARQUE • Le niveau de zoom peut être ajusté avec précision. Le niveau souhaité peut être déterminé en regardant l'écran attentivement.

## Geler l'écran

- Appuyer sur la touche FREEZE sur la télécommande.
- L'indication « REPOS » va apparaître sur l'écran (toutefois l'indication n'apparaîtra pas quand l'option DESACTI. est sélectionnée pour la rubrique MESSAGE dans le menu ECRAN (**Q42**)), et le projecteur va entrer en mode REPOS durant lequel l'image se fige.

Pour quitter le mode REPOS et revenir à l'écran normal, appuyer à nouveau sur la touche FREEZE.

- Le projecteur quitte automatiquement le mode REPOS quand des touches sont pressées.
- L'image risque de demeurer en permamence sur le panneau LCD si le projecteur continue de projeter une image figée pendant trop longtemps. Ne pas laisser le projecteur en mode REPOS trop longtemps.

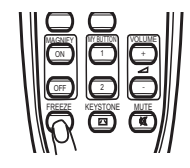

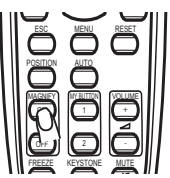

## **Effacer l'écran temporairement**

- Appuver sur la touche BLANK sur la télécommande.
- 1. Appuyer sur la touche provincie de l'écran du signal<br>Un écran blanc va s'afficher au lieu de l'écran du signal d'entrée. Se reporter à l'élément SUPPR. dans le menu  $ECRAM (139)$ .

Pour quitter cet écran blanc et retourner à l'écran du signal d'entrée, appuyer à nouveau sur la touche BLANK.

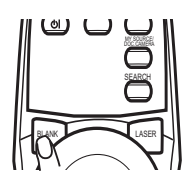

• Le projecteur quitte automatiquement le mode SUPPR. quand des touches sont pressées.

REMARQUE • Le son n'est pas connecté à la fonction d'effacement temporaire de l'écran. Le cas échéant, régler le volume ou couper tout d'abord le son.

## Utiliser la fonction de menu

Ce projecteur offre les menus suivants : IMAGE, AFFICHAGE, ENTR., INSTALLAT<sup>°</sup>, AUDIO IN, ECRAN, OPT., RÉSEAU, S.T.C. et MENU COURT. Le MENU COURT est composé des fonctions souvent utilisées, et les autres menus sont classés selon leurs objectifs respectifs et présentés de manière commune dans le Menu Détaillé. La méthode d'utilisation est la même pour tous les menus. Les opérations de base de ces menus sont telles qu'indiquées ci-dessous.

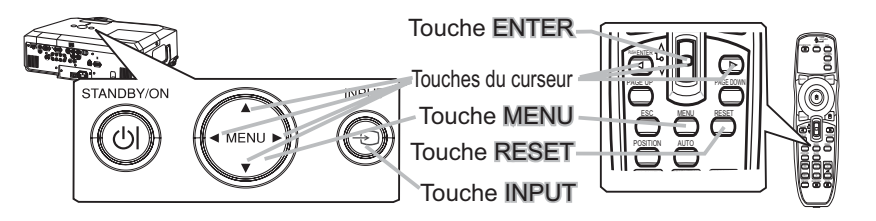

Appuyer sur la touche MENU sur la télécommande ou sur une des touches de curseur sur le projecteur. Le MENU Détaillé ou MENU COURT qui a la priorité immédiatement après la mise sous tension apparaîtra. Si vous souhaitez déplacer la position du menu, utiliser les touches du curseur après avoir appuyé sur la touche POSITION. Quand le projecteur affiche un menu quelconque, la touche MENU sur le projecteur fonctionne comme les touches du curseur.

## Dans le MENU COURT

- Si vous souhaitez passer au MENU détaillé, sélectionner « Vers Menu Détaillé... »
- Utiliser les touches ▲/▼ du curseur pour sélectionner une
- option à paramétrer.
- Utiliser les touches ◀/▶ du curseur pour paramétrer  $4.$   $^{O_{\text{time}}}_{\text{I'option.}}$
- 

(suite à la page suivante)

## Utiliser la fonction de menu (suite)

## Dans le MENU détaillé

- Utiliser les touches ▲/▼ du curseur pour sélectionner un menu.
- 2. Utiliser les toucnes  $\blacktriangle$  /  $\blacktriangledown$  un consecutively contracted Pour passer à MENU COURT, sélectionner MENU COURT. Appuyer ensuite sur la touche ► du curseur sur le projecteur ou la télécommande ou sur la touche ENTER sur la télécommande pour sélectionner une option. L'affichage du menu sélectionné sera activé.
- Utiliser les touches ▲/▼ du curseur pour sélectionner une option à paramétrer.  $3.$  Utiliser les touches  $\blacktriangle$   $\blacktriangleright$  au calisqui pour souscent projecteur ou la Appuyer ensuite sur la touche  $\blacktriangleright$  du curseur sur le projecteur ou la télécommande ou sur la touche ENTER sur la télécommande pour poursuivre. Le menu de paramétrage de l'option sélectionnée apparaîtra.
- Utiliser les touches ▲/▼ du curseur pour paramétrer l'option.  $\mathbf 4$ 
	- Certaines fonctions ne peuvent être exécutées lorsqu'un certain port d'entrée est sélectionné ou lorsqu'un certain signal d'entrée est affiché.
	- Si vous souhaitez réinitialiser le paramètre, appuyer sur la touche RESET sur la télécommande pendant l'opération. Remarquer que les options qui sont en cours d'utilisation pendant le paramétrage (par ex. LANGUE, PHASE.H, VOLUME etc.) ne peuvent pas être réinitialisées.
	- Dans le MENU détaillé, quand vous souhaitez retourner à l'affichage précédent, appuyer sur la touche ◀ du curseur sur le projecteur ou la télécommande, ou sur la touche ESC de la télécommande.
- 5. Appuyer à nouveau sur la touche MENU sur la télécommande pour fermer<br>5. le menu et terminer cette opération. Même si vous ne faites rien, la boîte de dialoque disparaîtra automatiquement après environ 10 secondes.

## **MENU COURT**

NORMAL<br>NORMAL

**EXÉCUTION** Oh<br>Ch<br>FRANÇAIS<br>Vers Menu Détail

MENU COURT [RGB 1]

ASPECT

CONTRASTE

TEINTE<br>NETTETE<br>SILENCIEUX<br>MIROIR<br>COLLENCIEUX

REIN.<br>TEMPS FILTRE<br>LANGUE

ASPECT 43<br>
KEYSTONE AUT (VEXÉCUTION<br>
KEYSTONE (VEXÉCUTION<br>
KEYSTONE (VEXÉCUTION<br>
MODE IMAGE NORMAL<br>
LUMIN,

## **MENU COURT**

Τ

A partir du MENU COURT, vous pouvez accéder aux rubriques affichées dans le tableau ci-dessous. Sélectionner une rubrique avec les touches ▲/▼ du curseur sur le projecteur ou la télécommande. Effectuer ensuite l'opération souhaitée selon le tableau suivant.

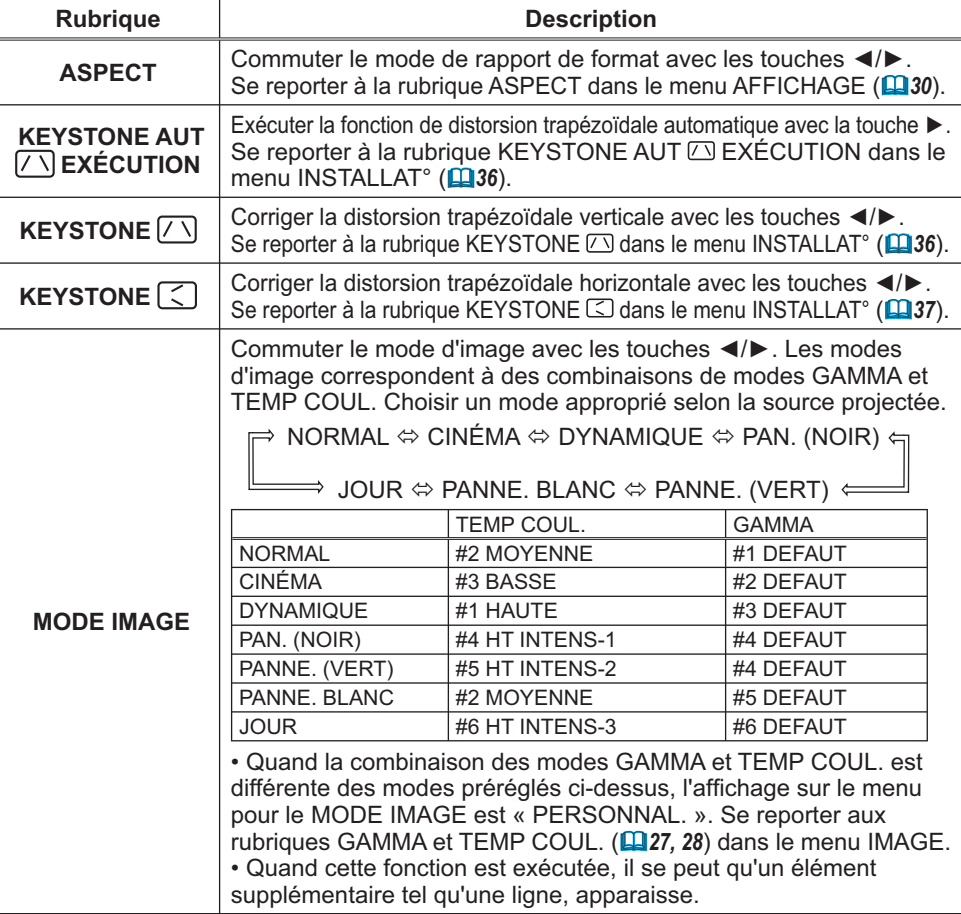

(suite à la page suivante)

## **MENU COURT (suite)**

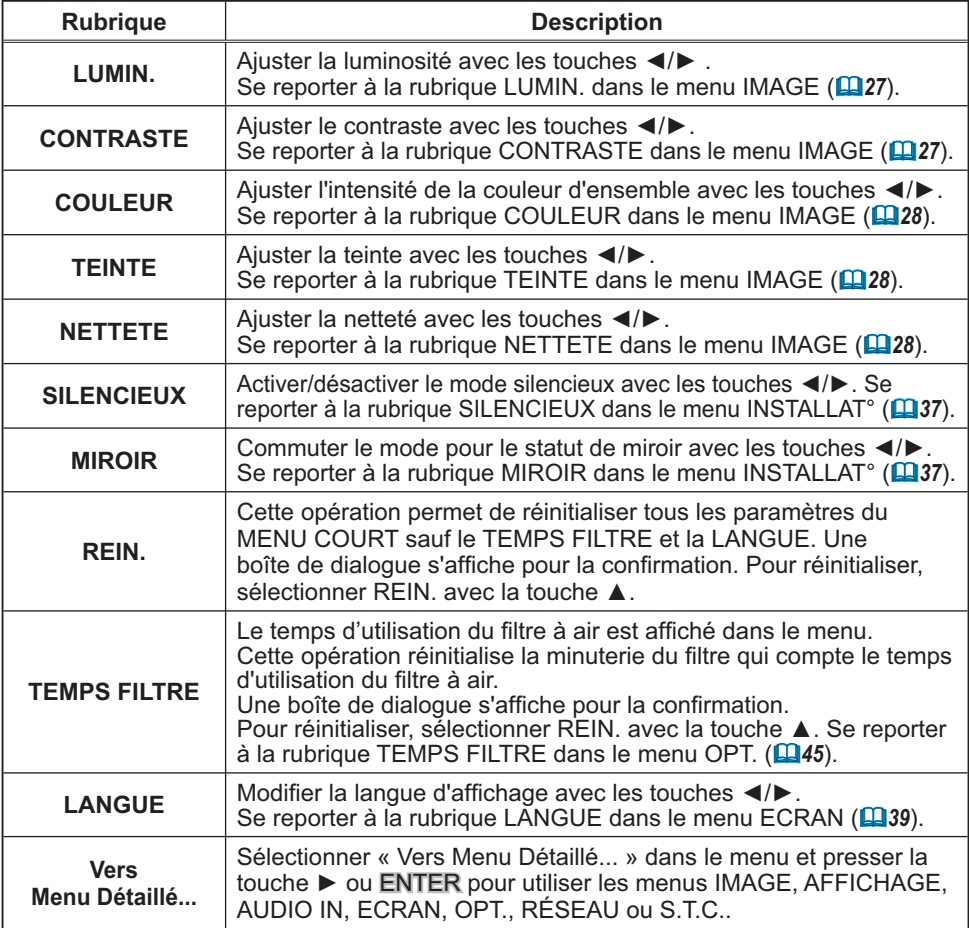

## **Menu IMAGE**

A partir du menu IMAGE, vous pouvez accéder aux rubriques affichées dans le tableau ci-dessous. Sélectionner une rubrique avec les touches ▲/▼ du curseur sur le

projecteur ou la télécommande ; appuyer ensuite sur la touche ▶ du curseur sur le projecteur ou la télécommande ou sur la touche ENTER sur la télécommande pour sélectionner une rubrique. Effectuer ensuite l'opération souhaitée selon le tableau suivant.

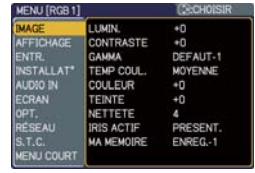

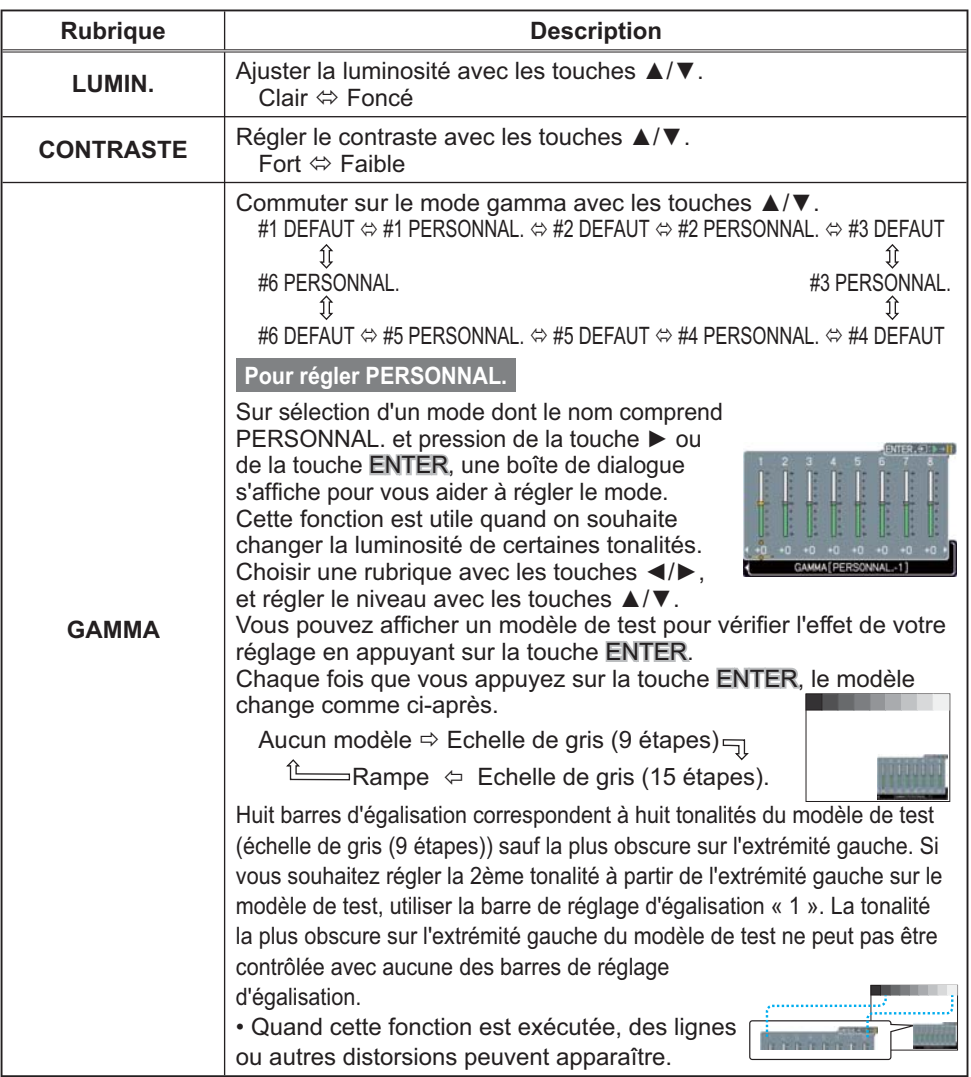
#### Menu IMAGE (suite)

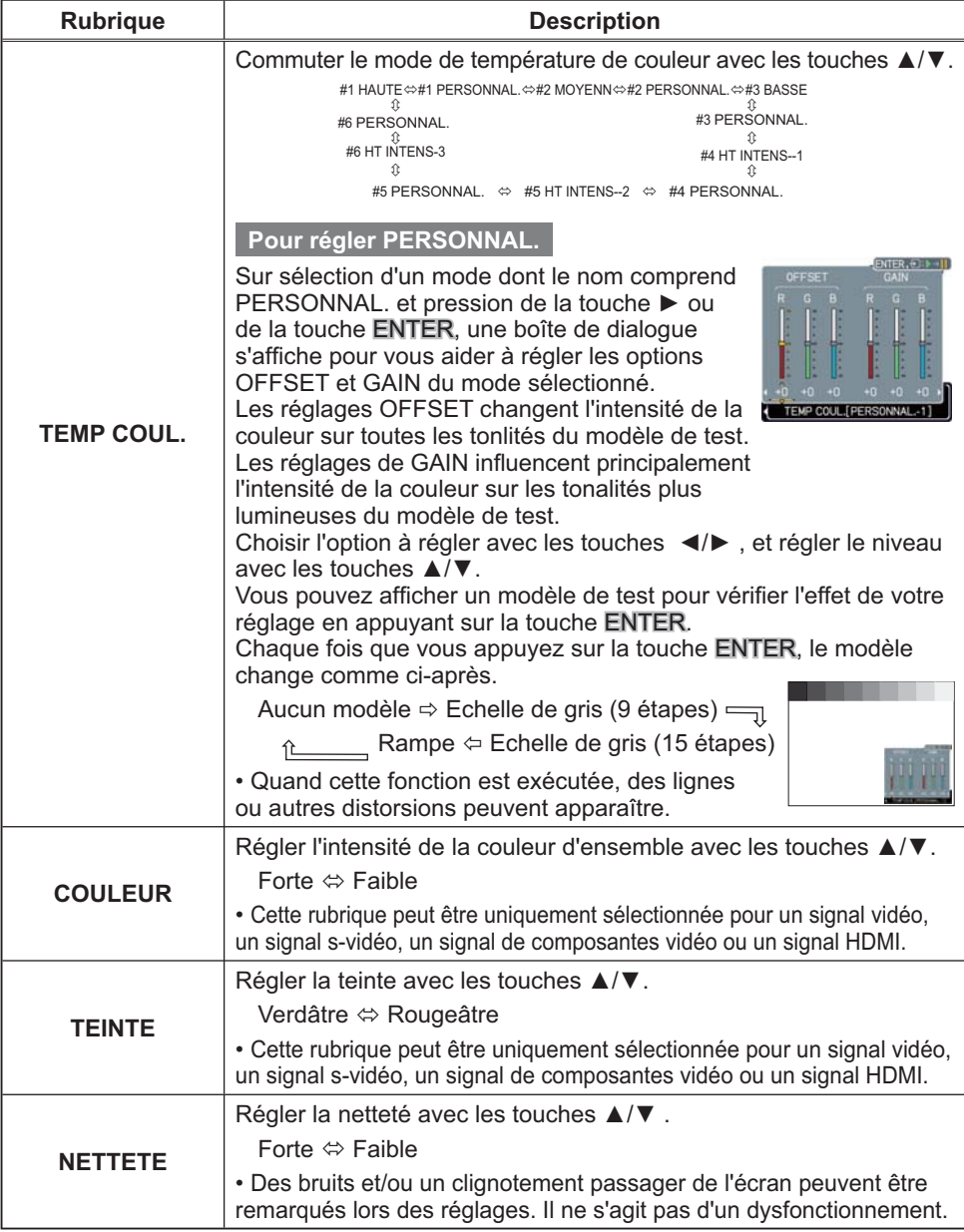

# **Menu IMAGE (suite)**

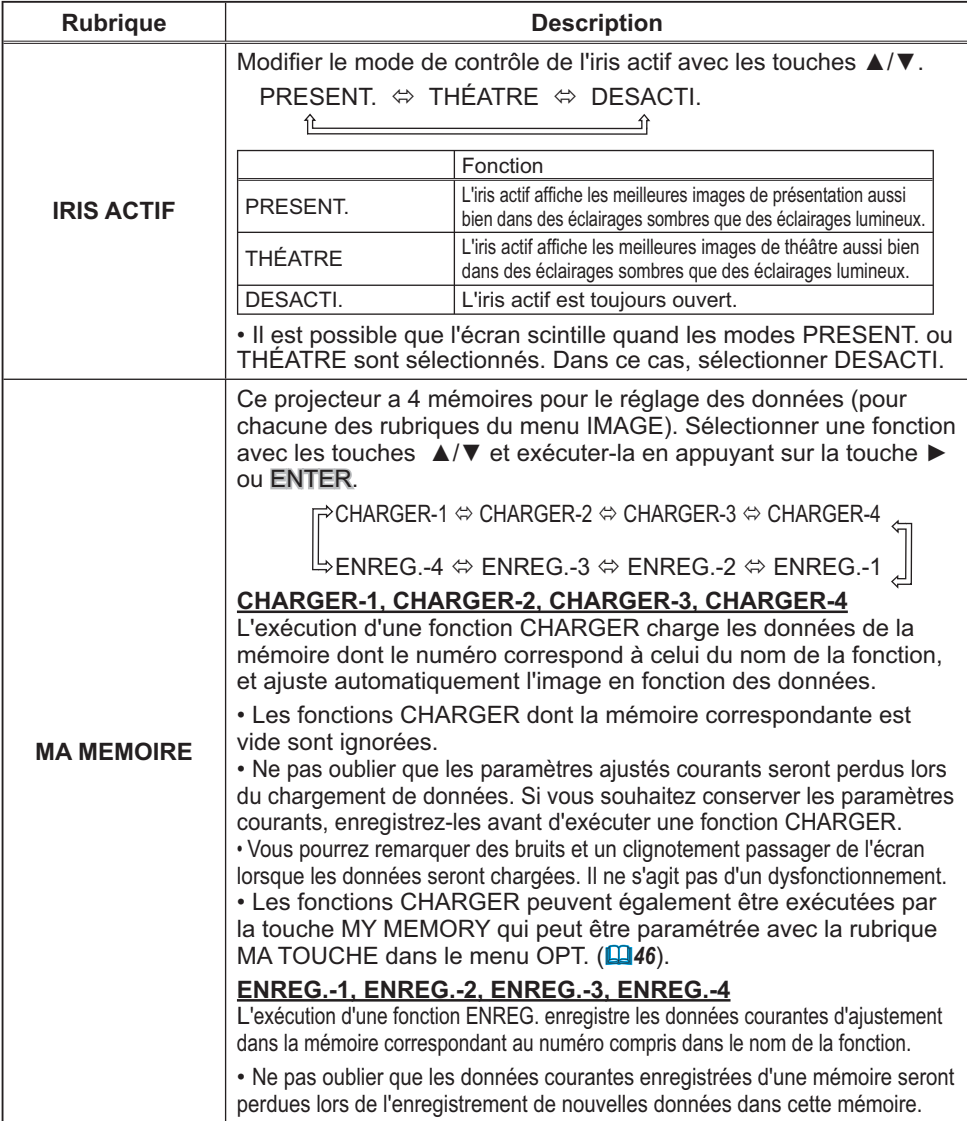

### Menu AFFICHAGE

Avec le menu AFFICHAGE, vous pouvez accéder aux rubriques affichées dans le tableau ci-dessous.

Sélectionner une rubrique avec les touches ▲/▼ du curseur sur le projecteur ou la télécommande ; appuyer ensuite sur la touche ▶ du curseur sur le projecteur ou la télécommande ou sur la touche ENTER sur la télécommande pour sélectionner la rubrique. Effectuer ensuite l'onération souhaitée selon le tableau suivant

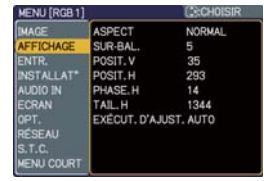

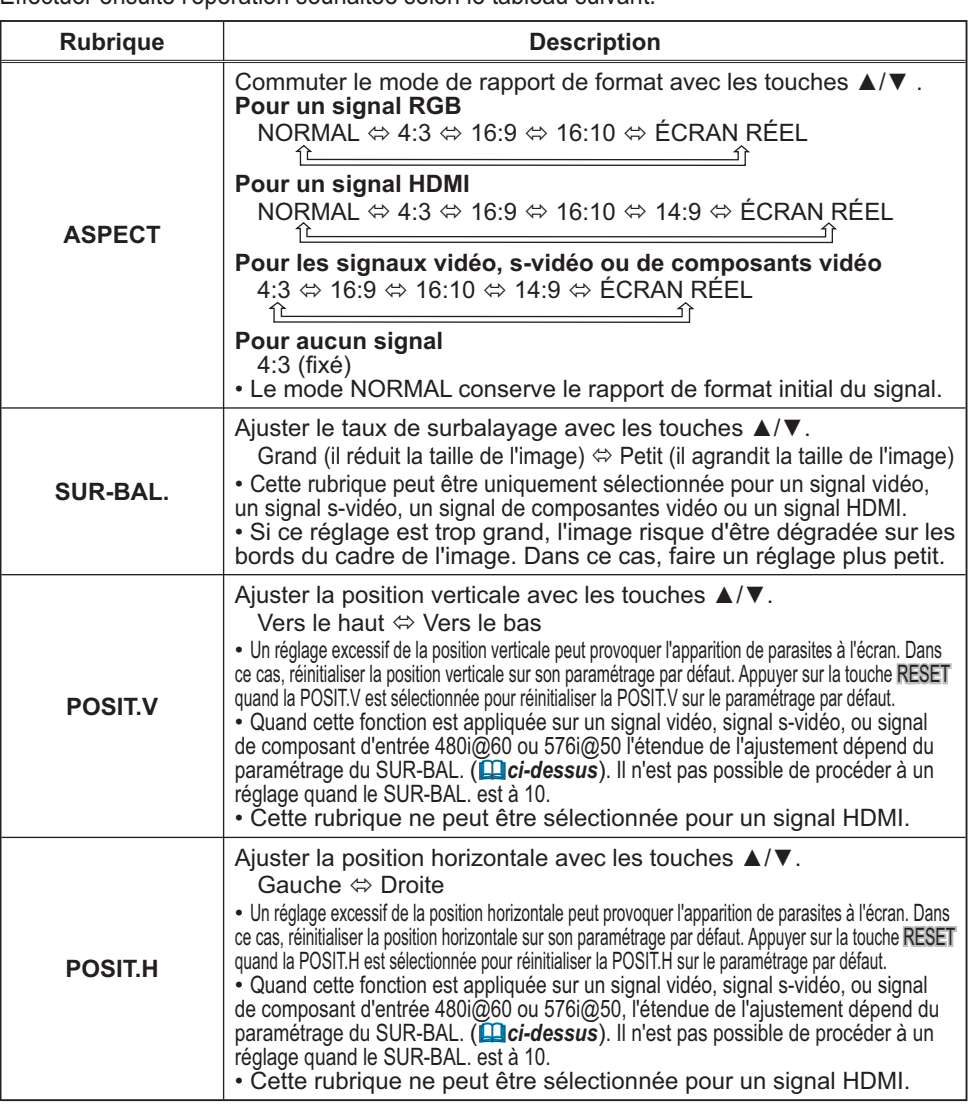

# *Menu AFFICHAGE (suite)*

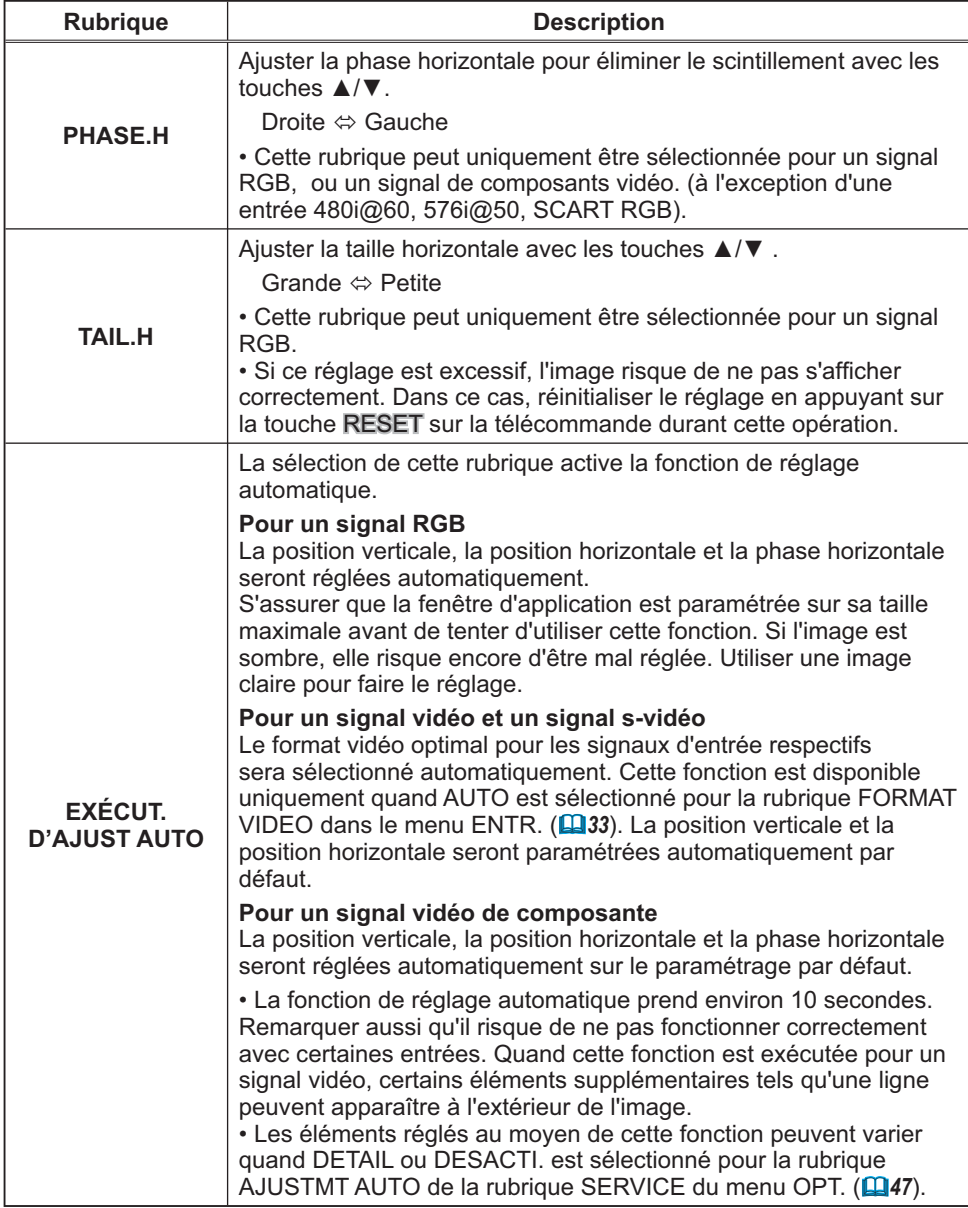

#### Menu ENTR.

A partir du menu ENTR. vous pouvez accéder aux rubriques affichées dans le tableau ci-dessous. Sélectionner une rubrique avec les touches ▲/▼ du curseur sur le projecteur ou la télécommande ; appuyer ensuite sur la touche du curseur sur le projecteur ou la télécommande ou sur la touche ENTER sur la télécommande pour sélectionner la rubrique. Effectuer ensuite l'opération souhaitée selon le tableau suivant.

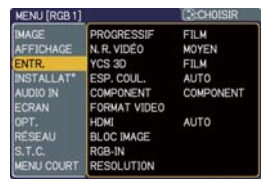

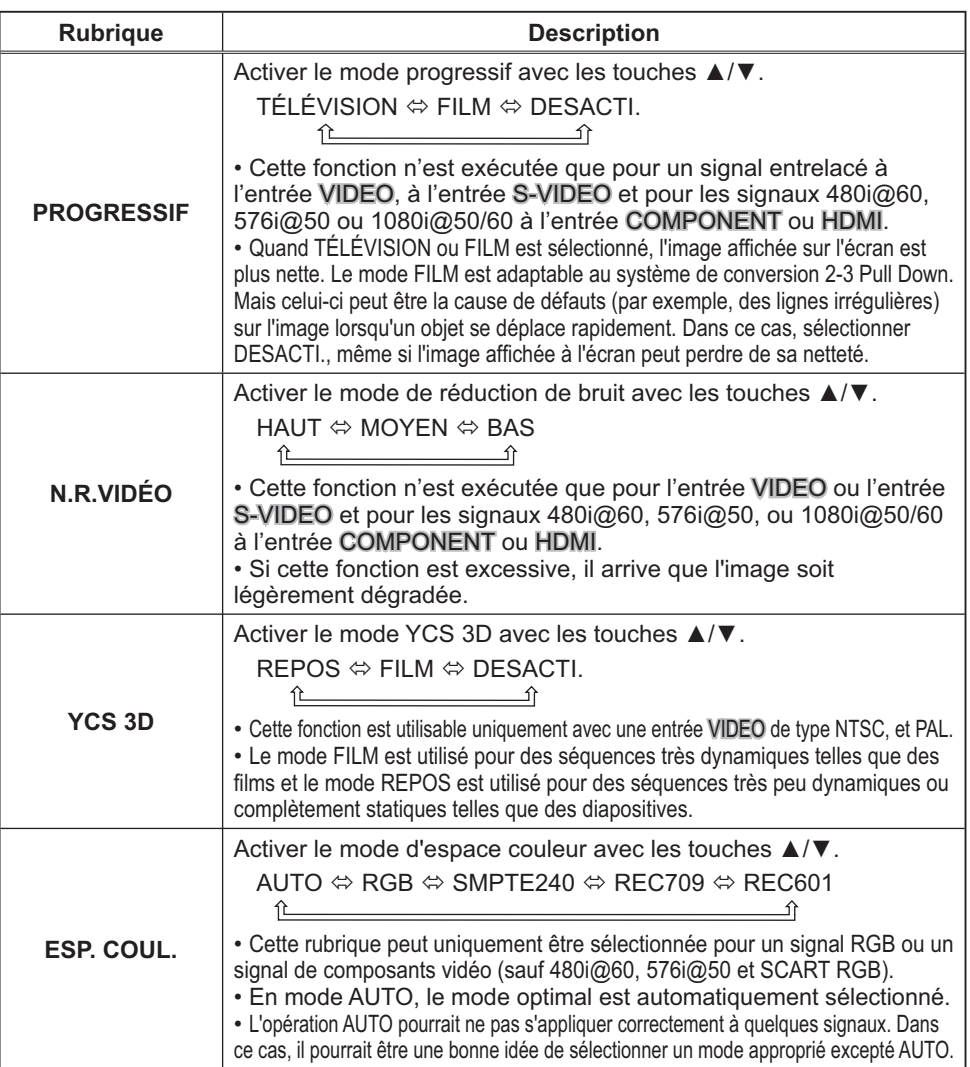

# Menu ENTR. (suite)

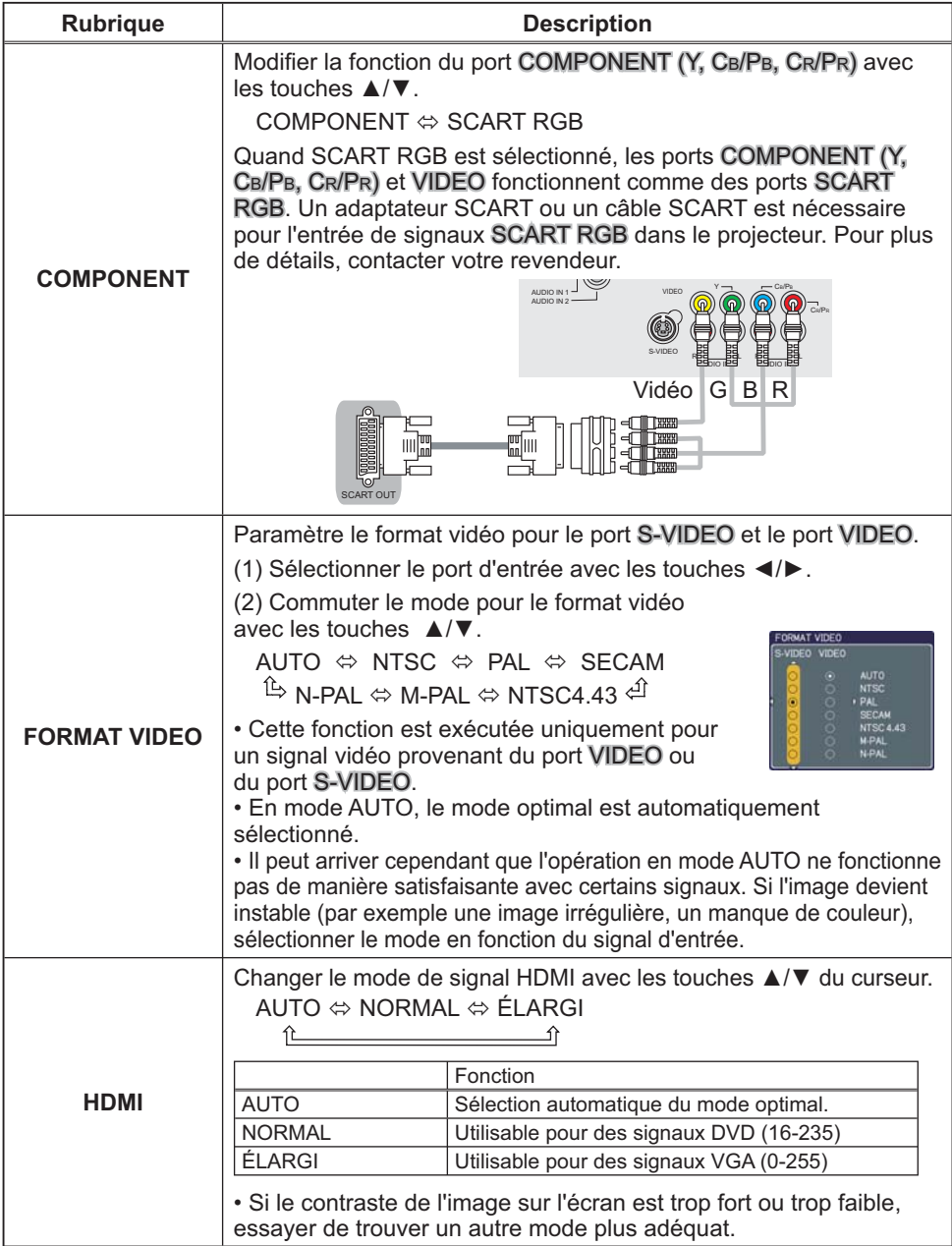

#### Menu ENTR. (suite)

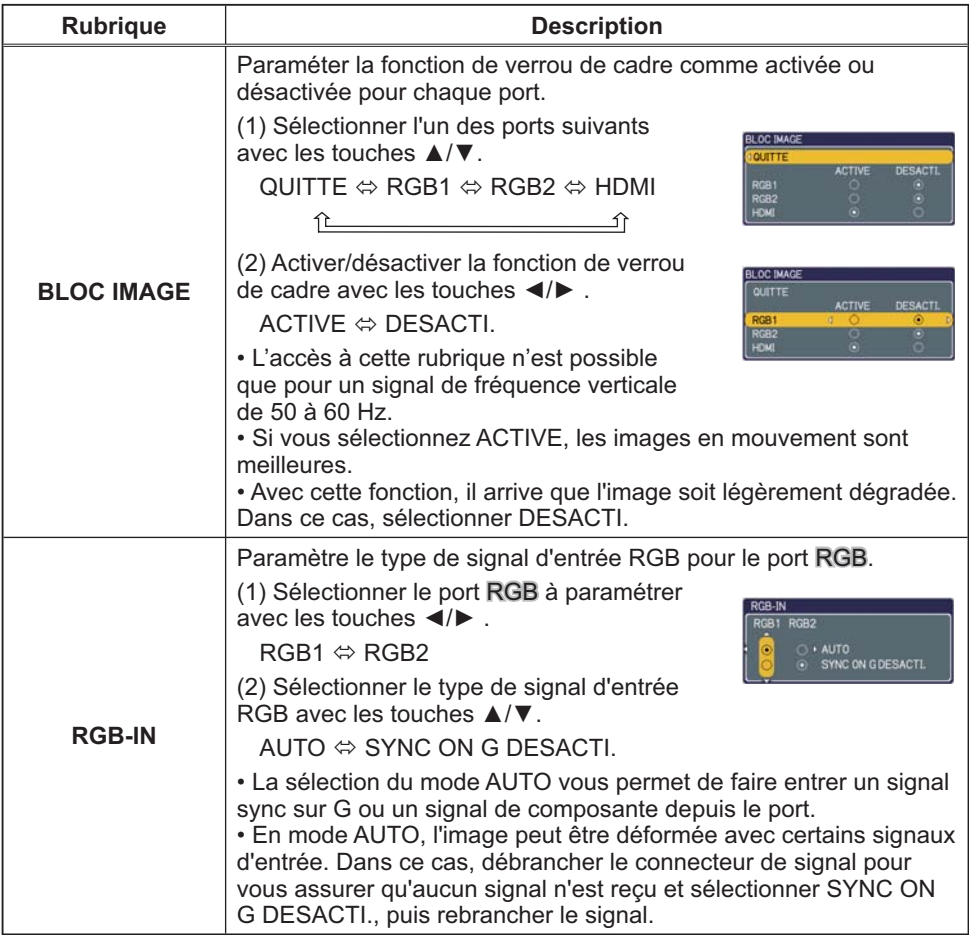

# Menu ENTR. (suite)

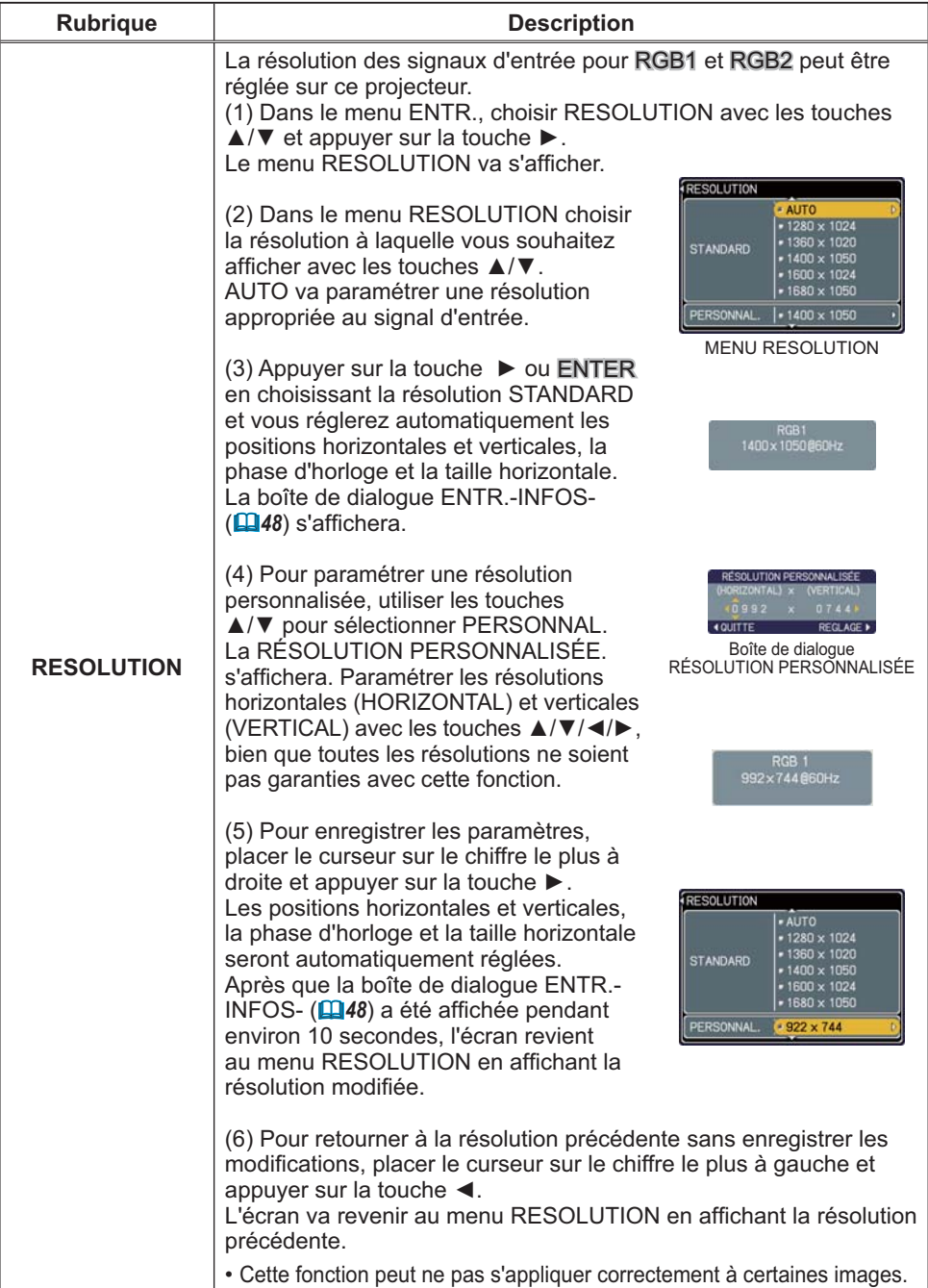

#### Menu INSTALLAT<sup>®</sup>

A partir du menu INSTALLAT°, vous pouvez accéder aux rubriques affichées dans le tableau ci-dessous.

Sélectionner une rubrique avec les touches ▲/▼ du curseur sur le projecteur ou la télécommande ; appuyer ensuite sur la touche ▶ du curseur sur le projecteur ou la télécommande ou sur la touche ENTER sur la télécommande pour sélectionner une rubrique. Effectuer ensuite l'opération souhaitée selon le tableau suivant.

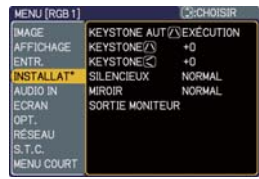

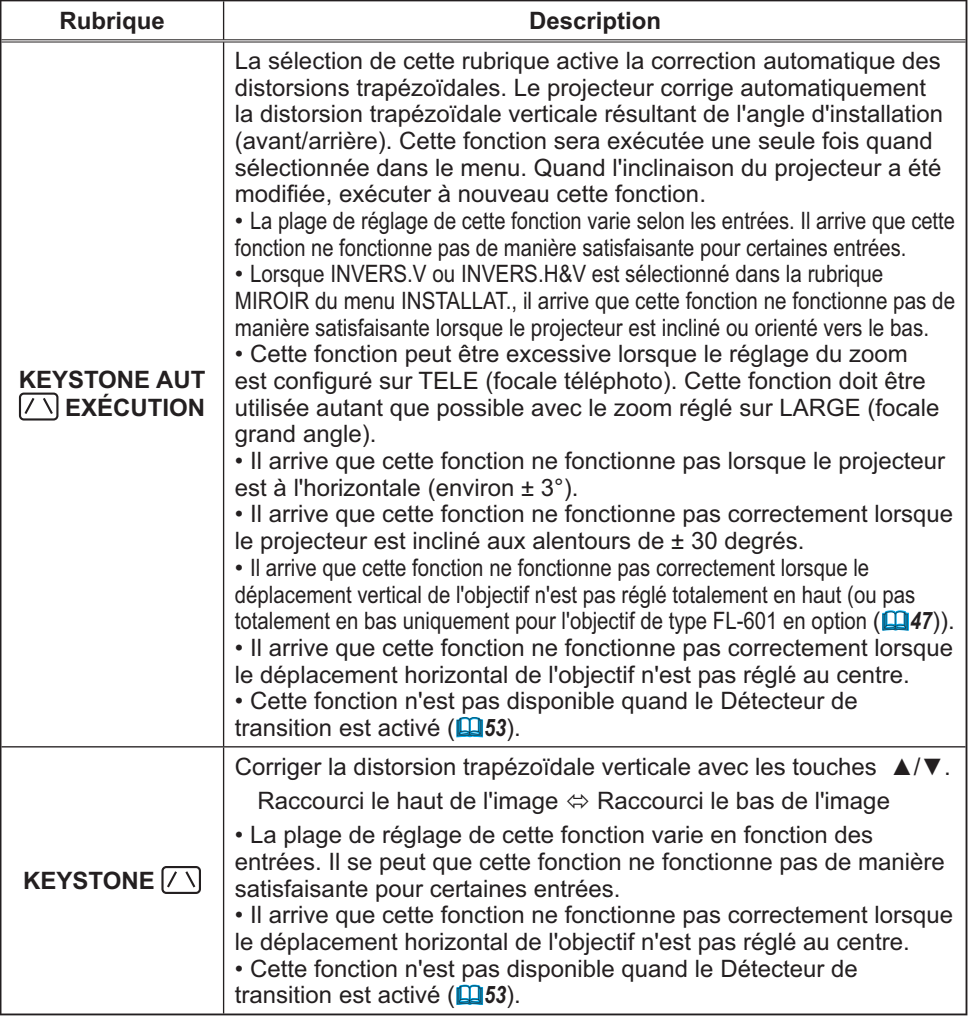

# Menu INSTALLAT° (suite)

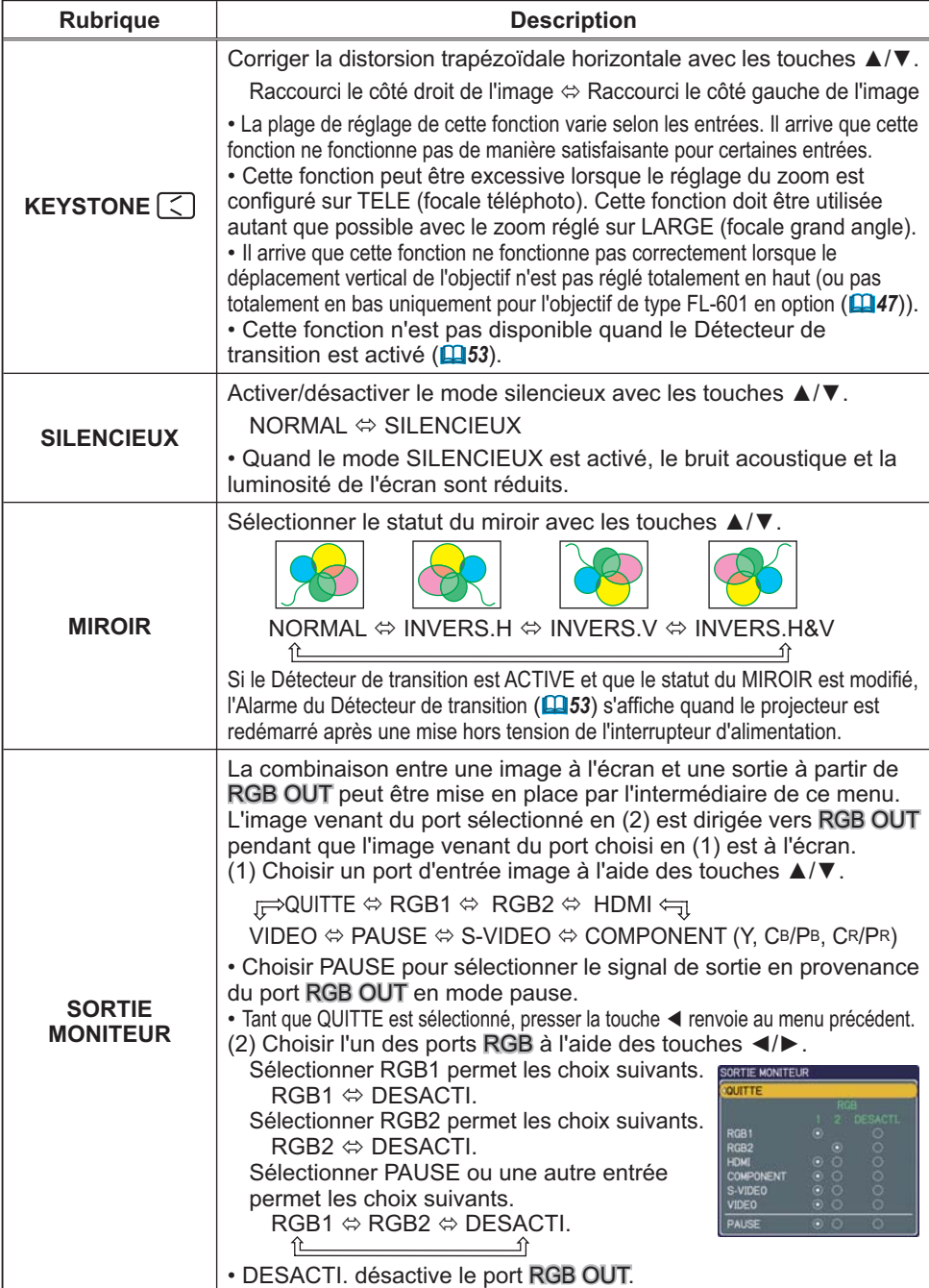

### **Menu AUDIO IN**

A partir du menu AUDIO IN, vous pouvez accéder aux rubriques affichées dans le tableau ci-dessous. Sélectionner une rubrique avec les touches ▲/▼ du curseur sur le projecteur ou la télécommande ; appuyer ensuite sur la touche I du curseur sur le projecteur ou la télécommande ou sur la touche ENTER sur la télécommande pour sélectionner la rubrique. Effectuer ensuite l'opération souhaitée selon le tableau suivant.

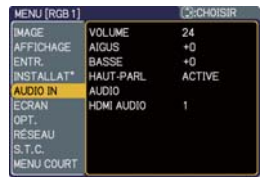

**REMARQUE** • Si le volume est trop élevé, quand les aigus ou les graves sont trop accentués, le son du haut-parleur peut être altéré et la caisse du projecteur peut se mettre à vibrer. Si le cas se présente, réduire le volume, les aigus ou les graves.

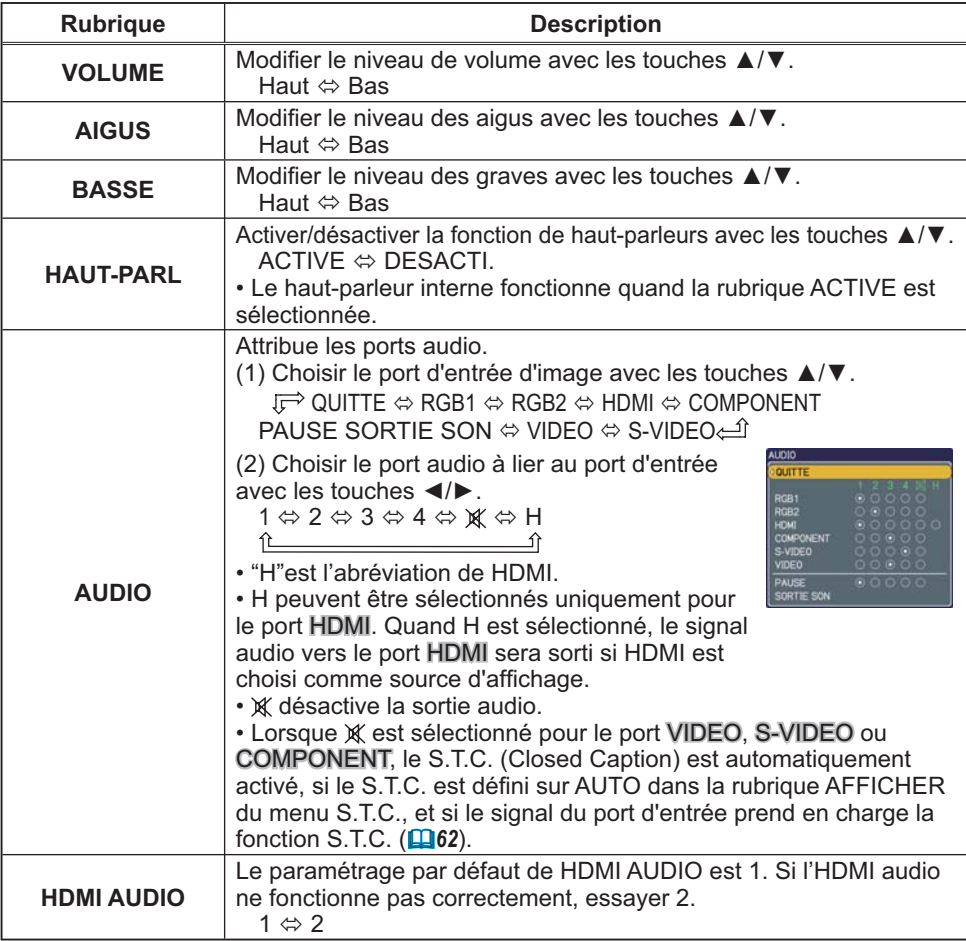

# **Menu ECRAN**

A partir du menu ECRAN, vous pouvez accéder aux rubriques affichées dans le tableau ci-dessous. Sélectionner une rubrique avec les touches ▲/▼ du curseur sur le projecteur ou la télécommande ; appuyer ensuite sur la touche I du curseur sur le projecteur ou la télécommande ou sur la

touche ENTER de la télécommande pour sélectionner la rubrique. Effectuer ensuite l'opération souhaitée selon le tableau suivant.

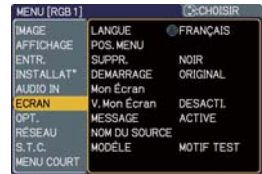

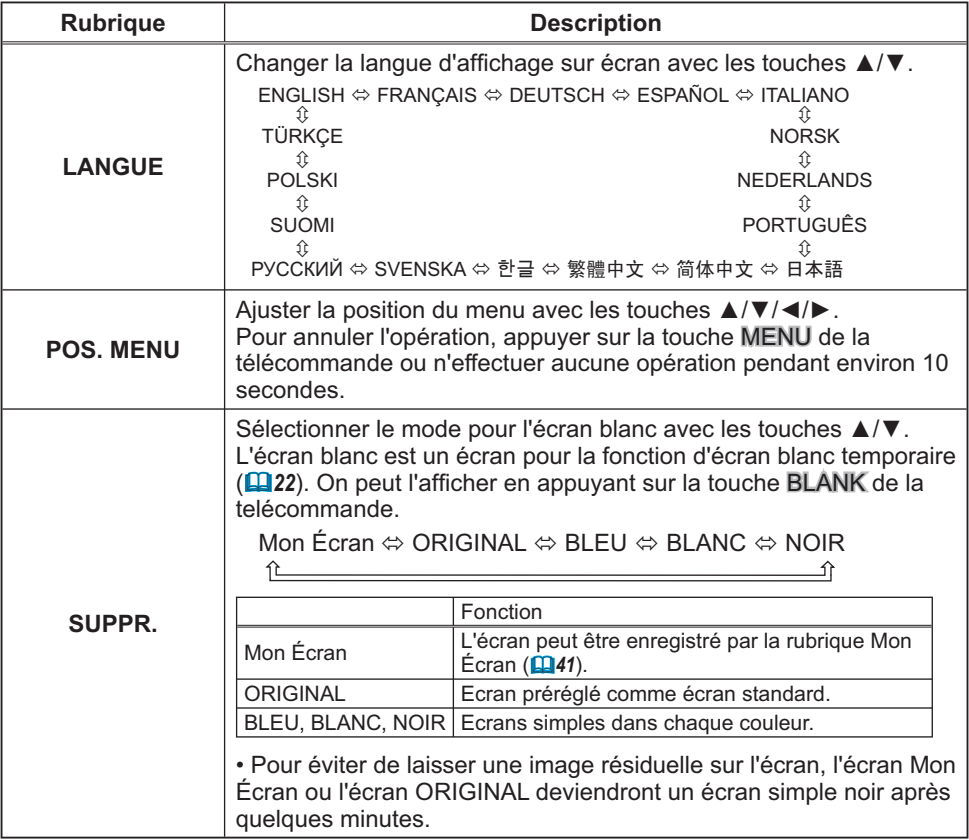

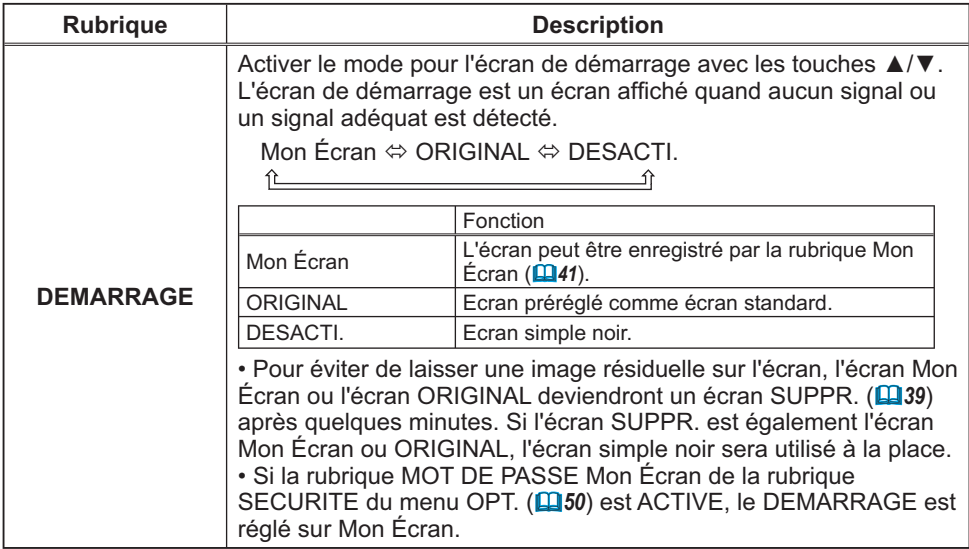

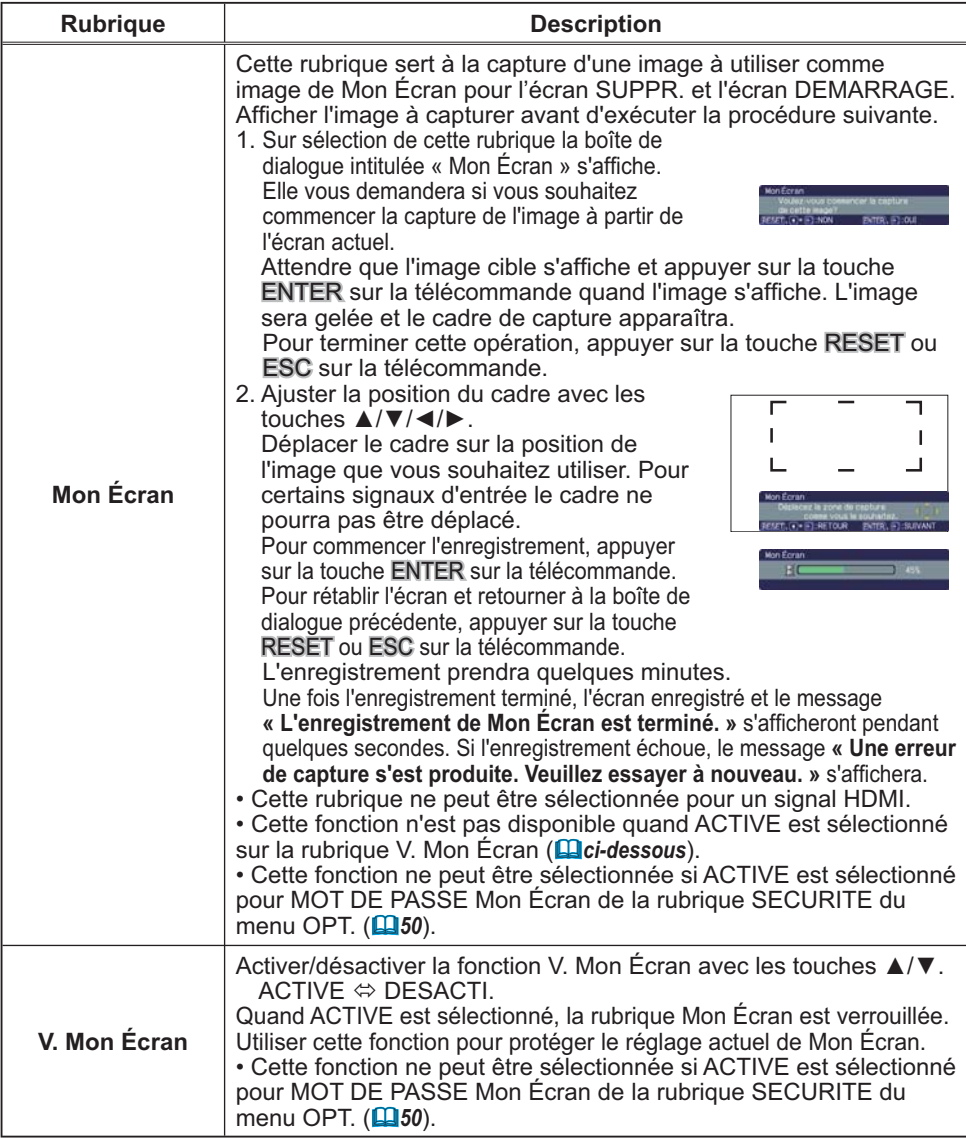

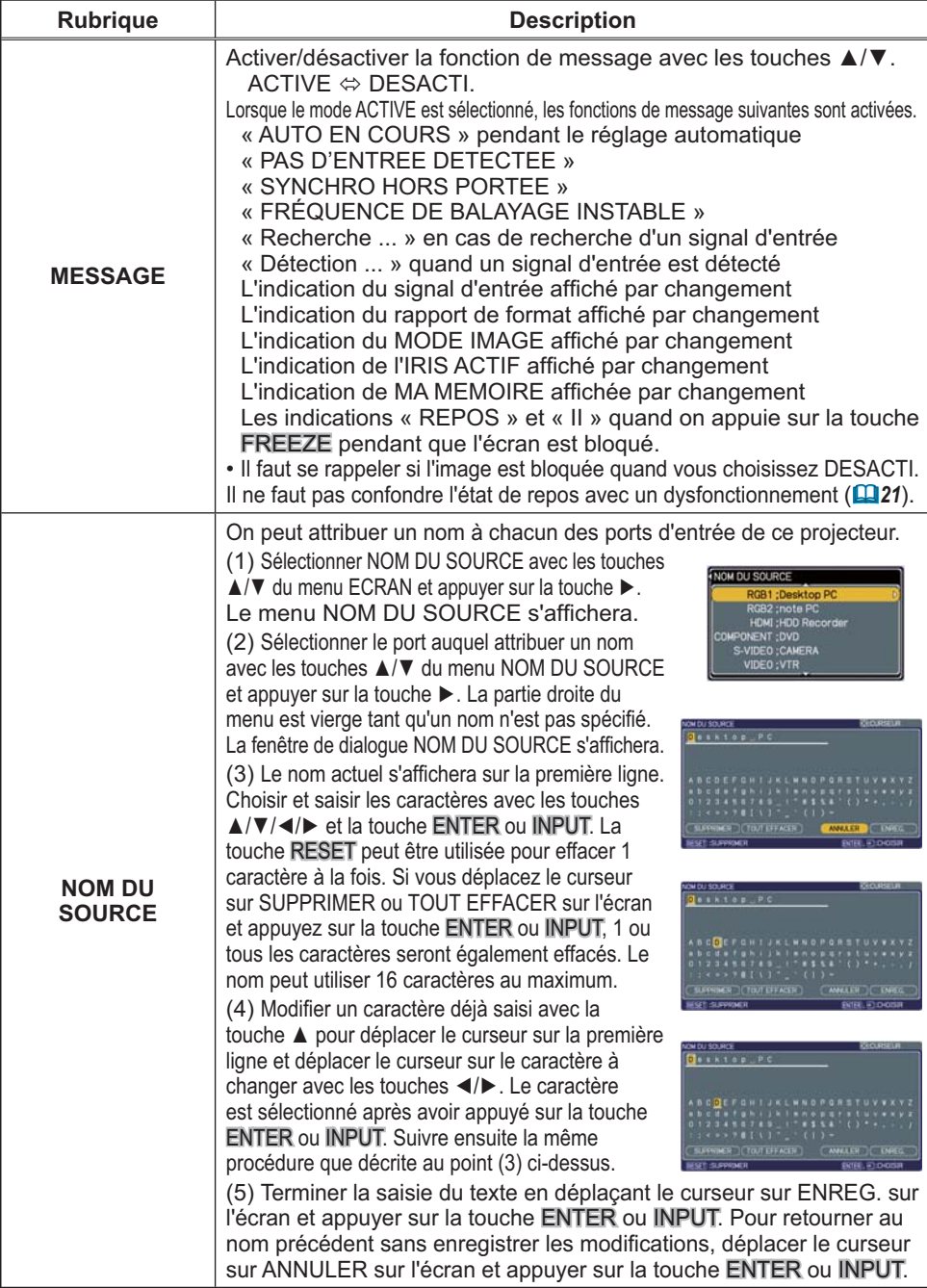

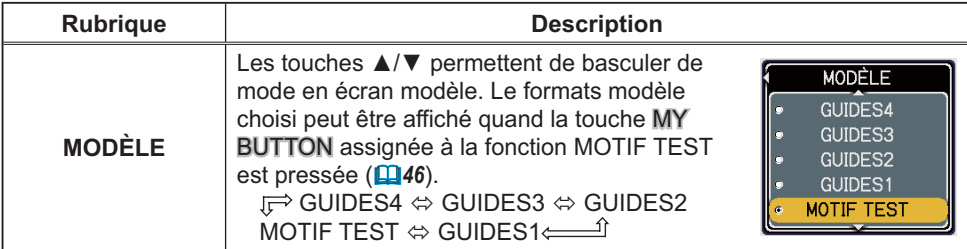

#### Menu OPT.

A partir du menu OPT., vous pouvez accéder aux rubriques affichées dans le tableau ci-dessous. Sélectionner une rubrique avec les touches ▲/▼ du curseur sur le

projecteur ou la télécommande ; appuyer ensuite sur la touche ▶ du curseur sur le projecteur ou la télécommande ou sur la touche ENTER sur la télécommande pour sélectionner une rubrique, à l'exception des rubriques TEMPS LAMPE et TEMPS FILTRE.

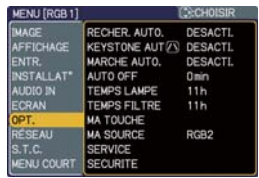

Effectuer ensuite l'opération souhaitée selon le tableau suivant.

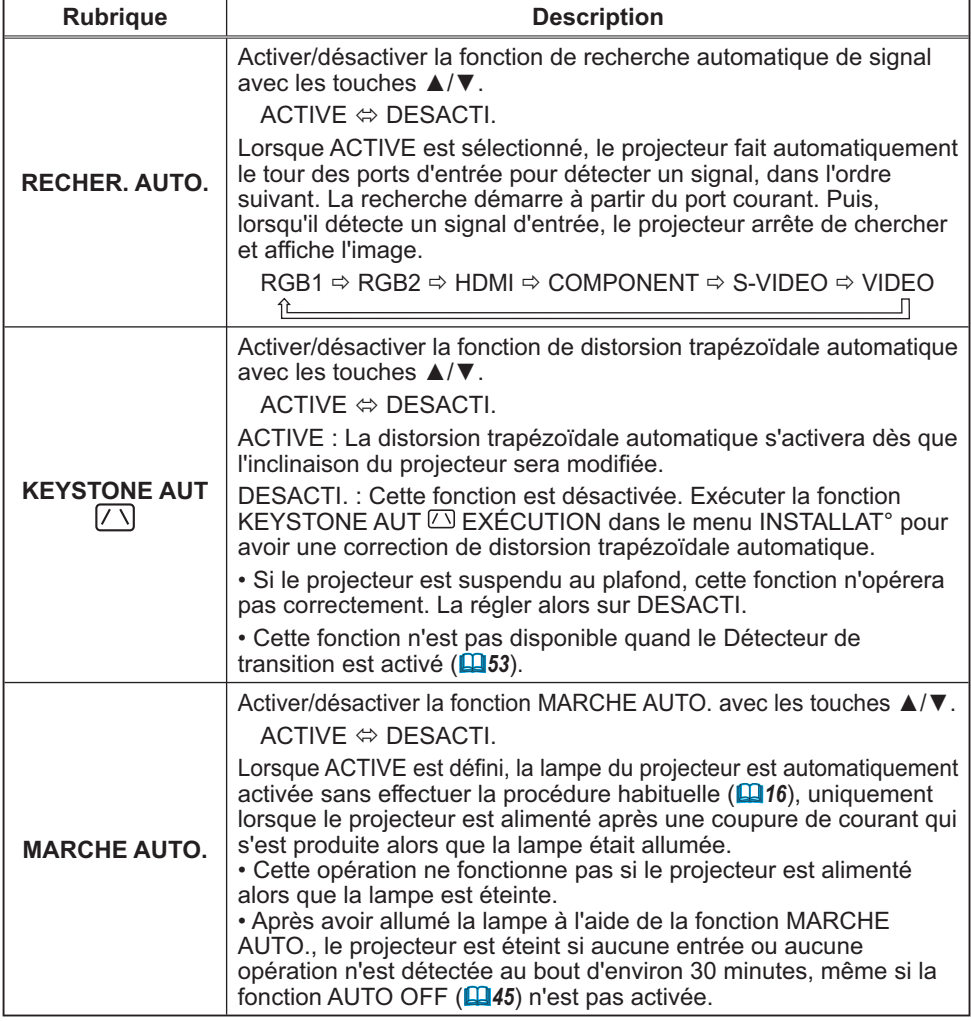

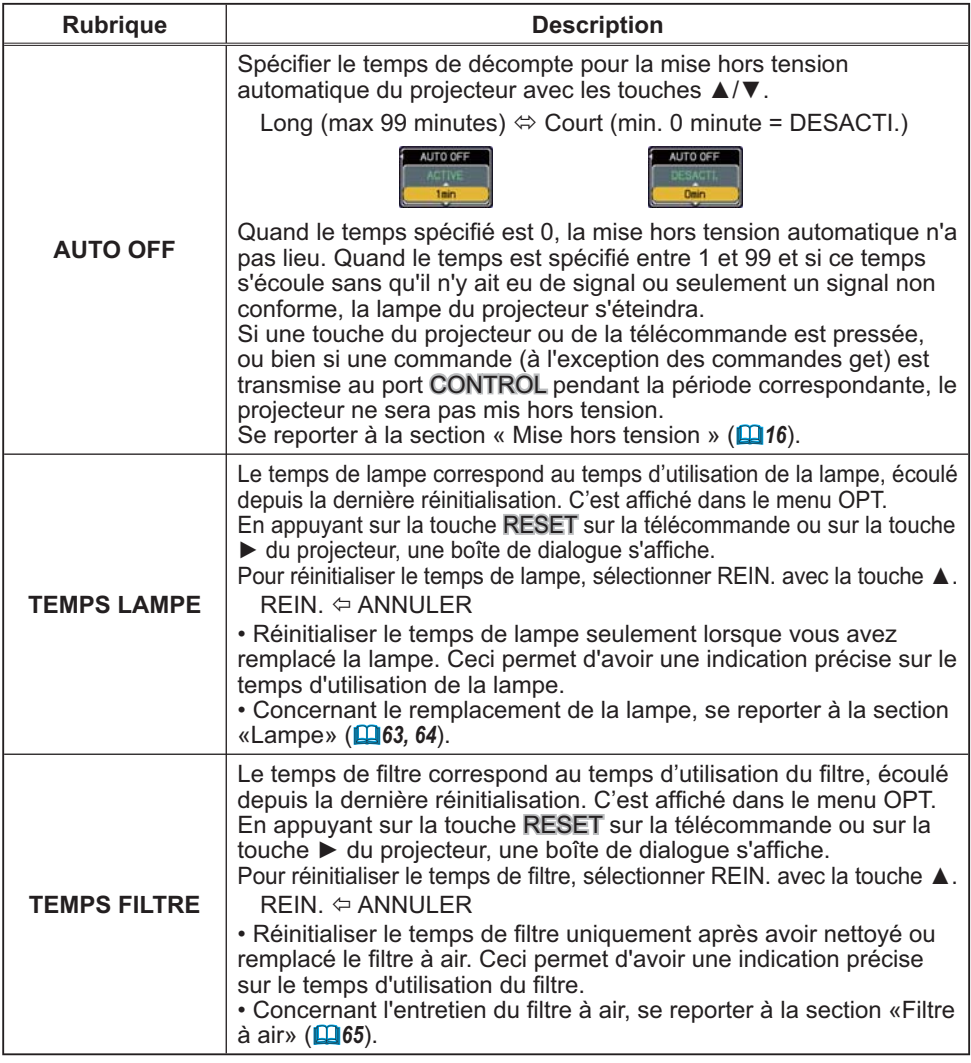

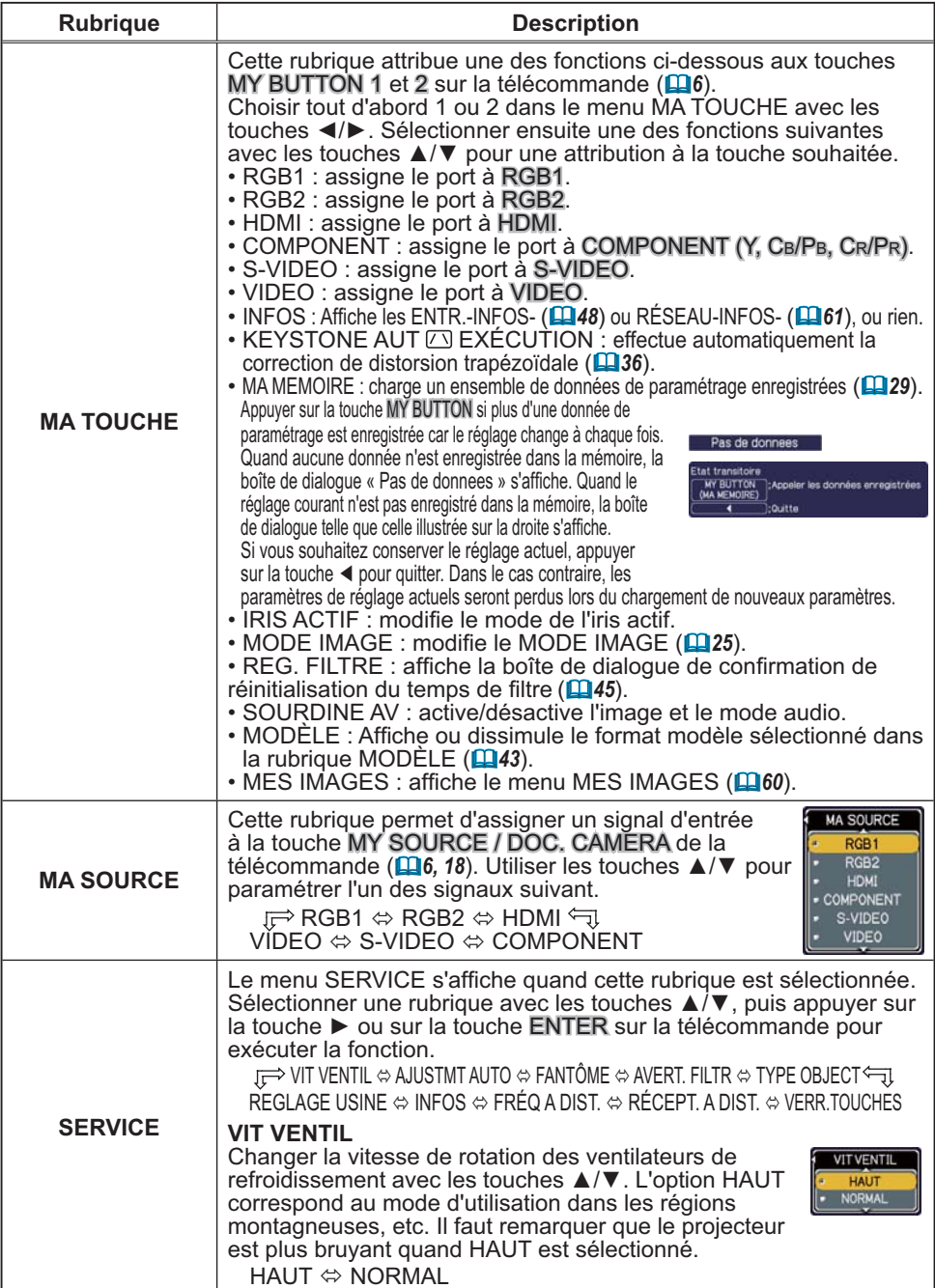

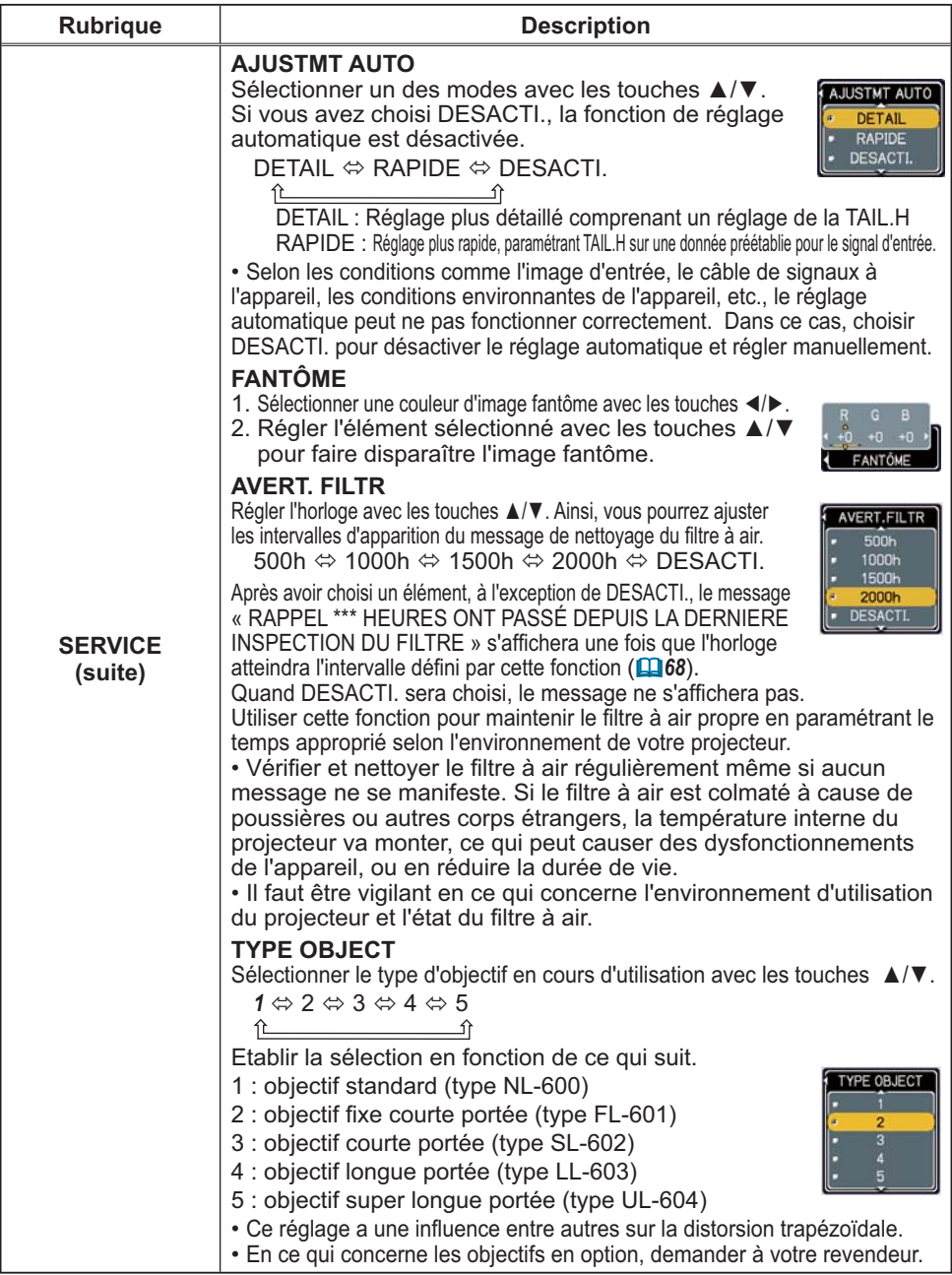

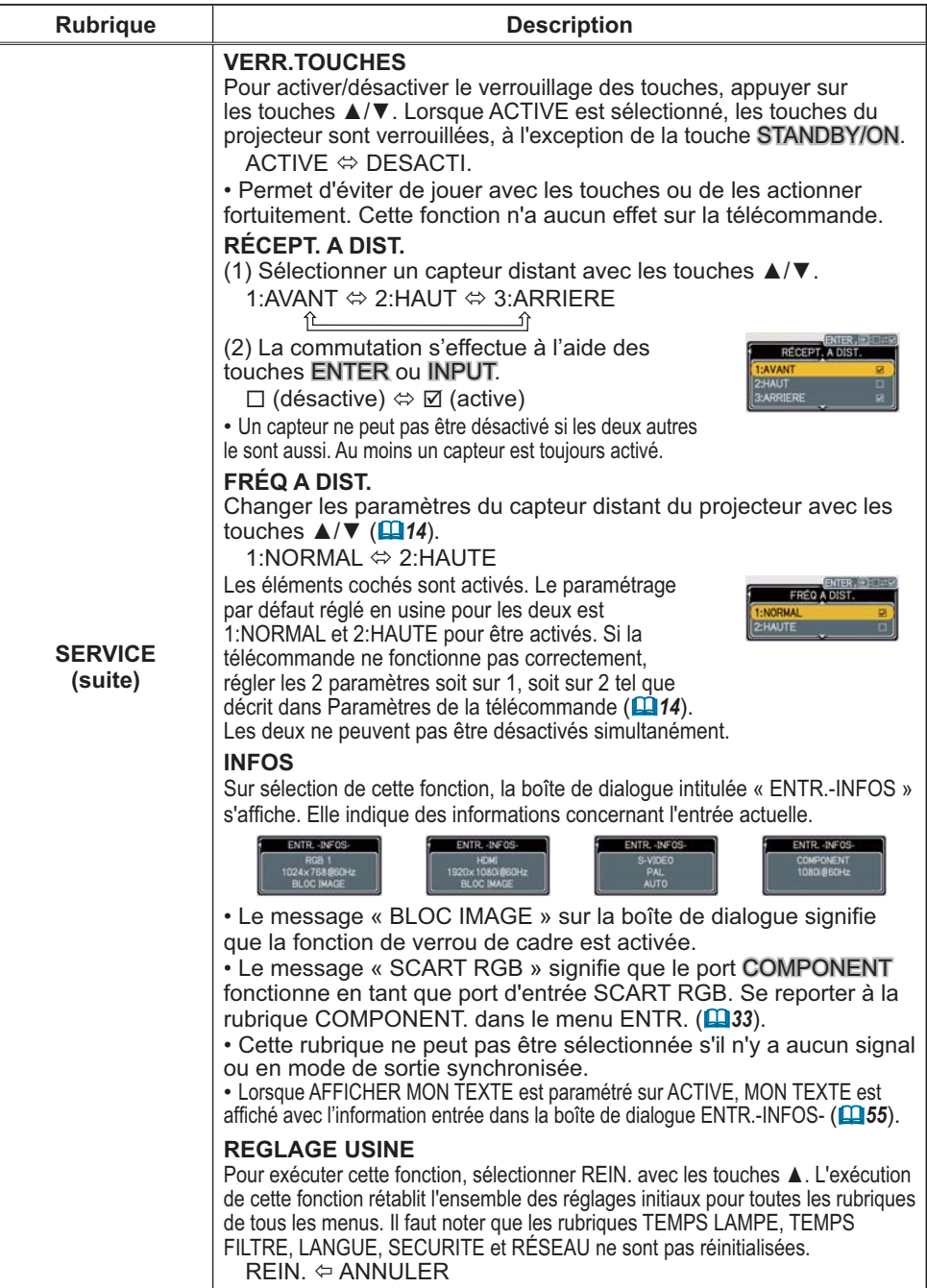

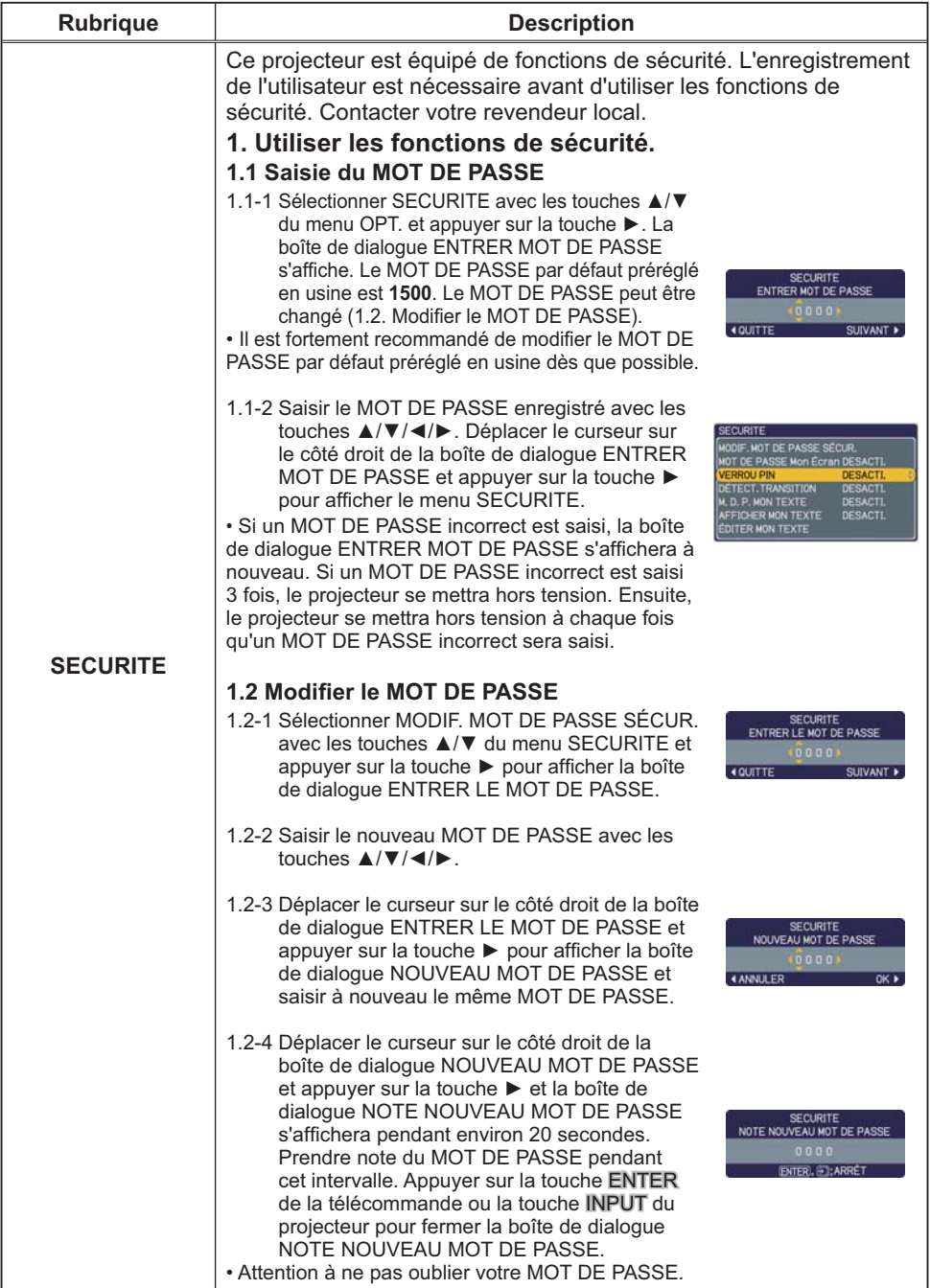

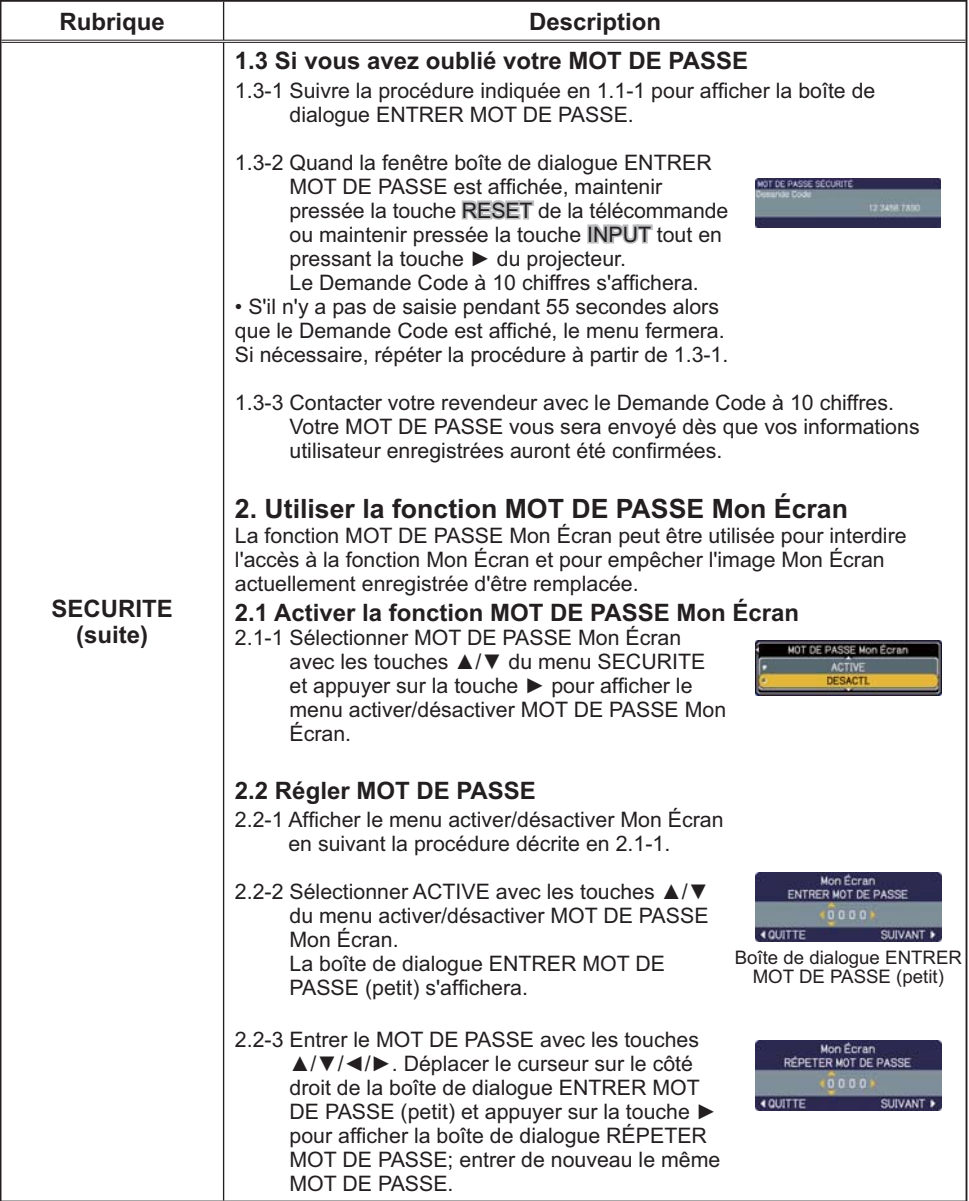

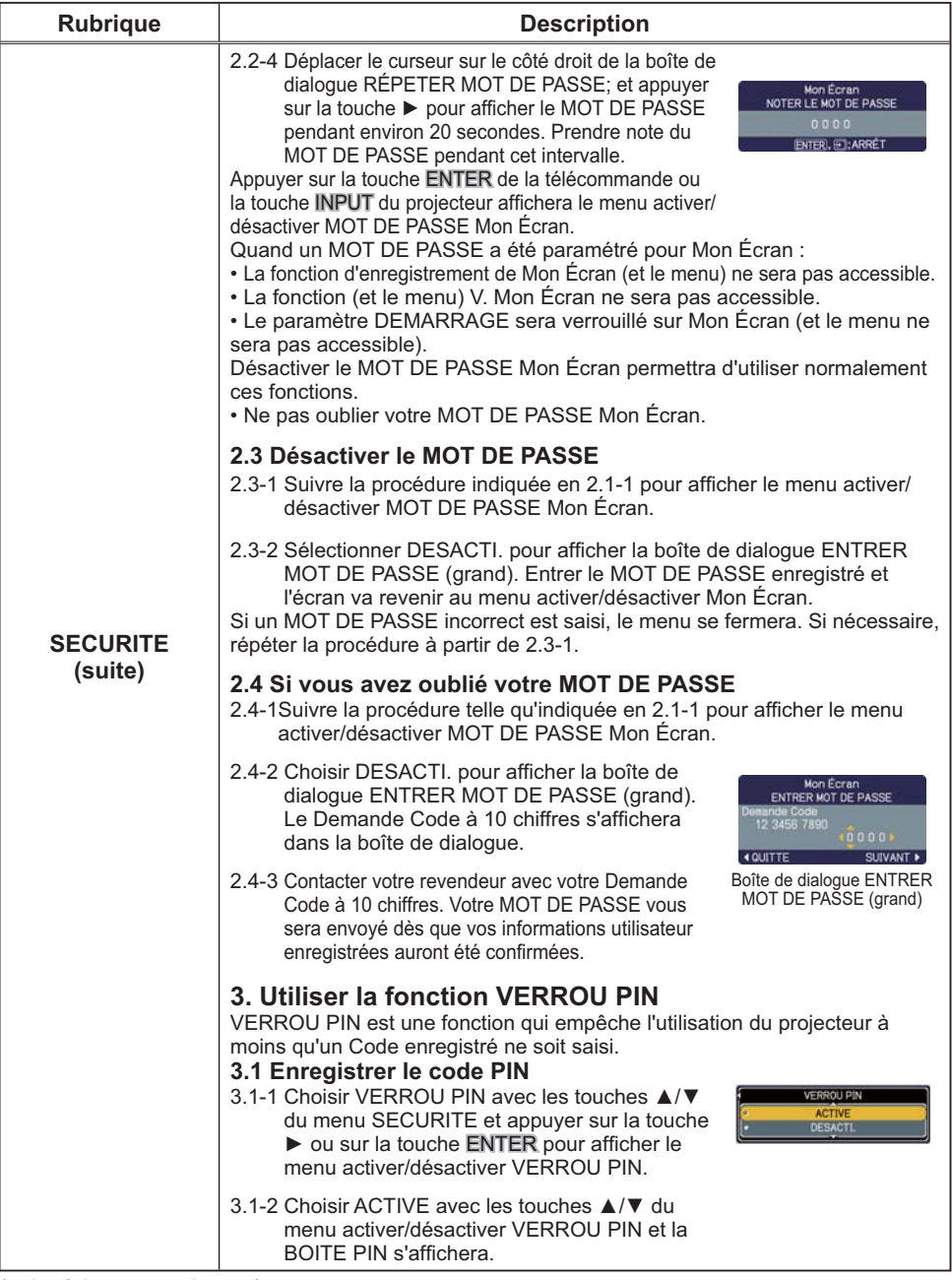

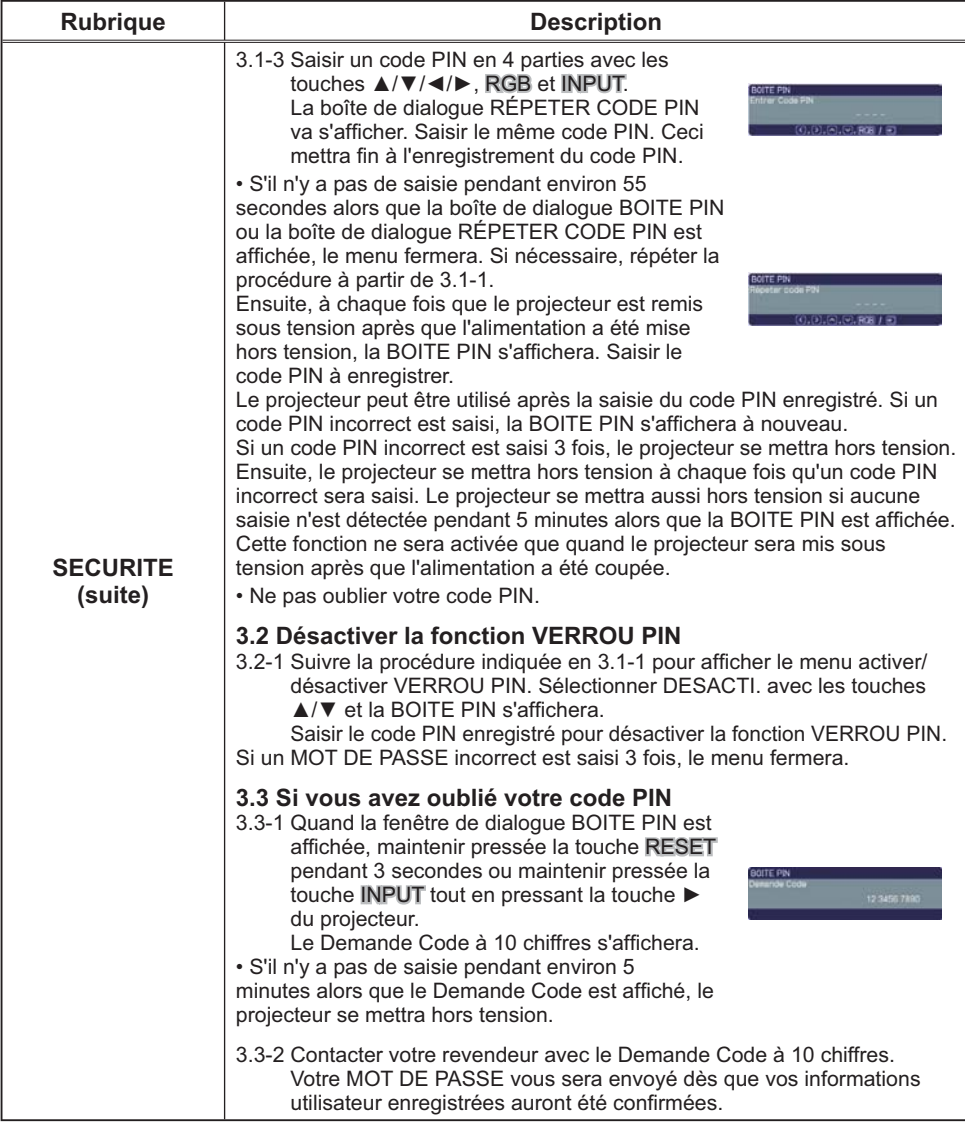

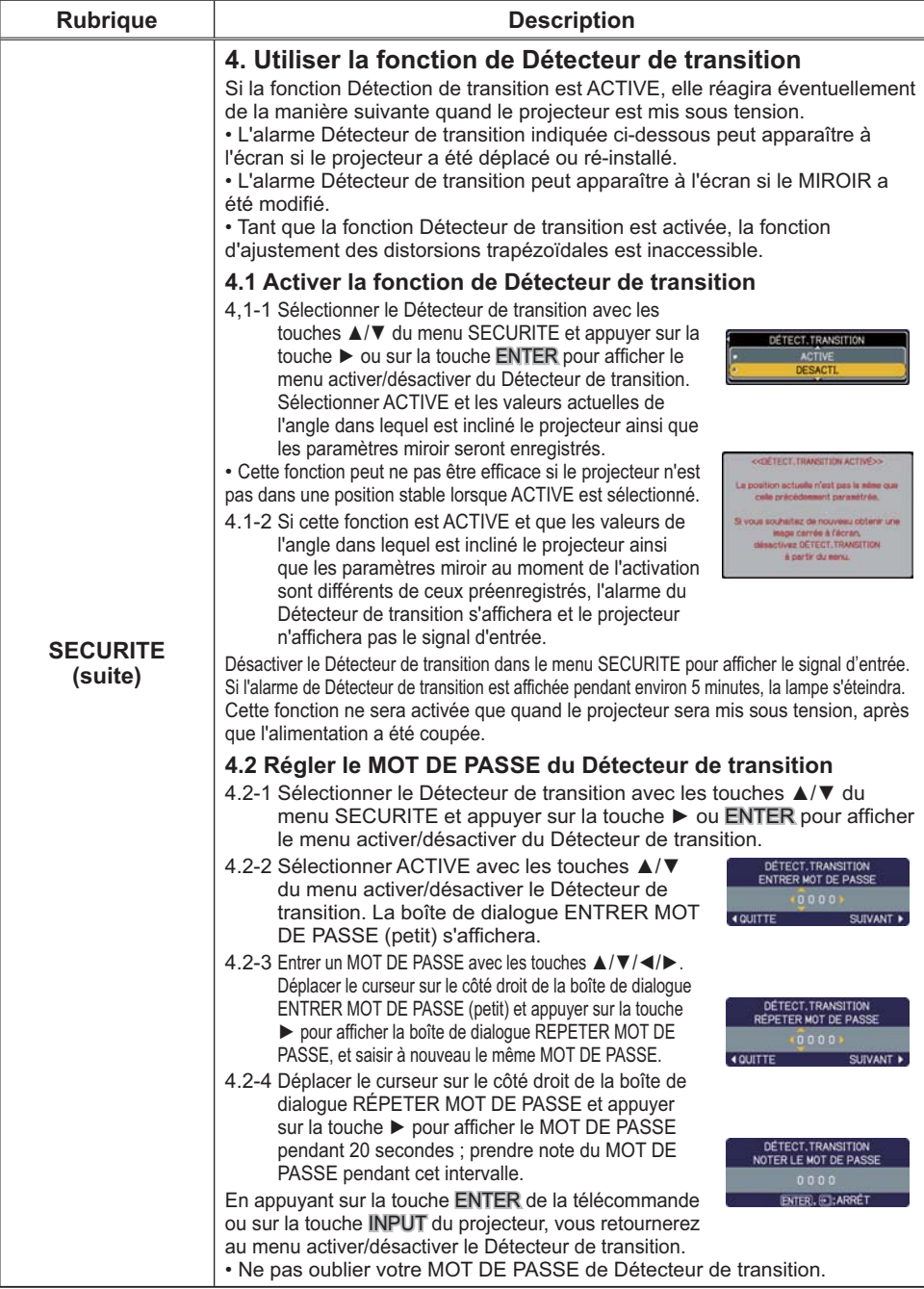

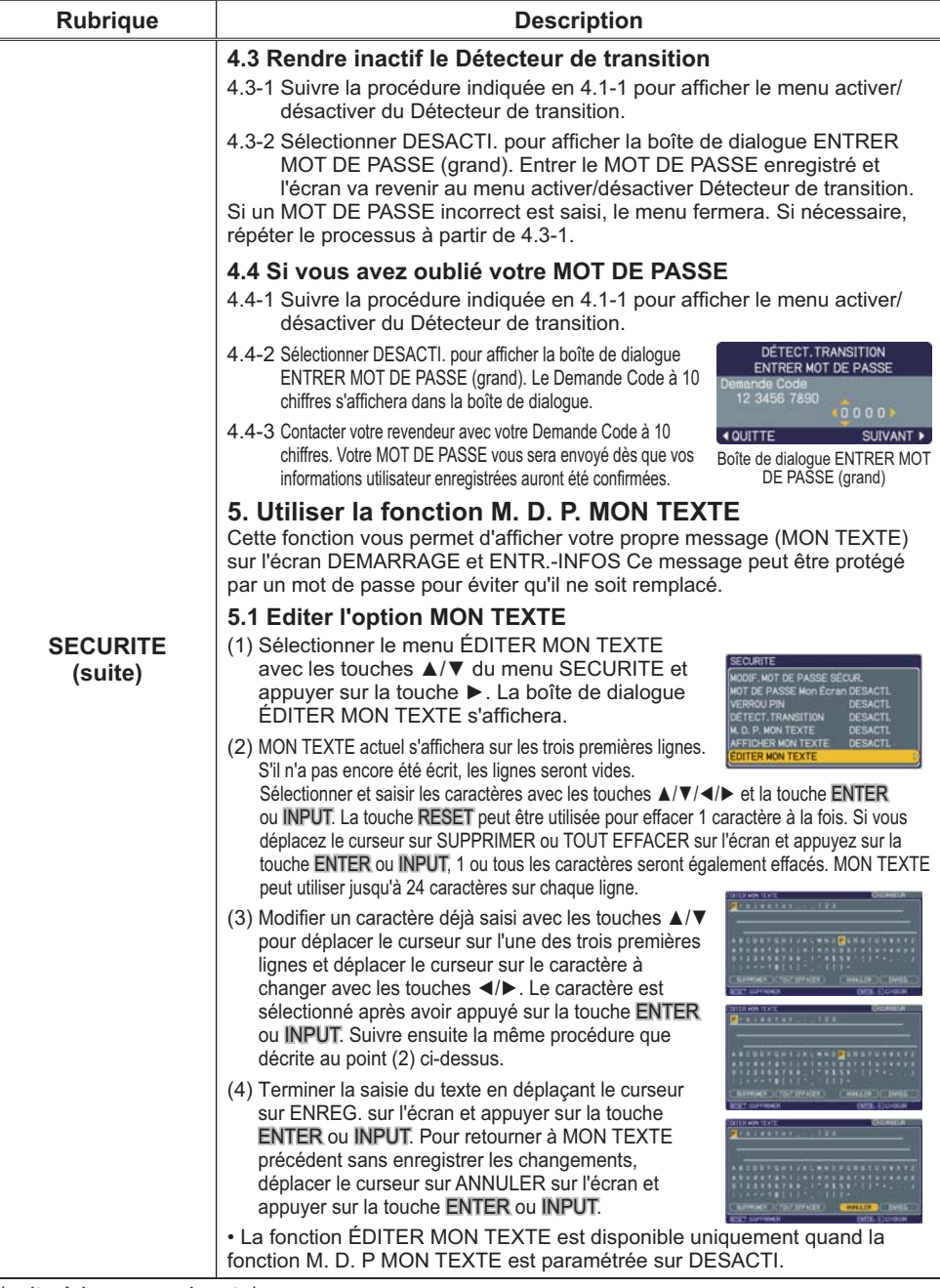

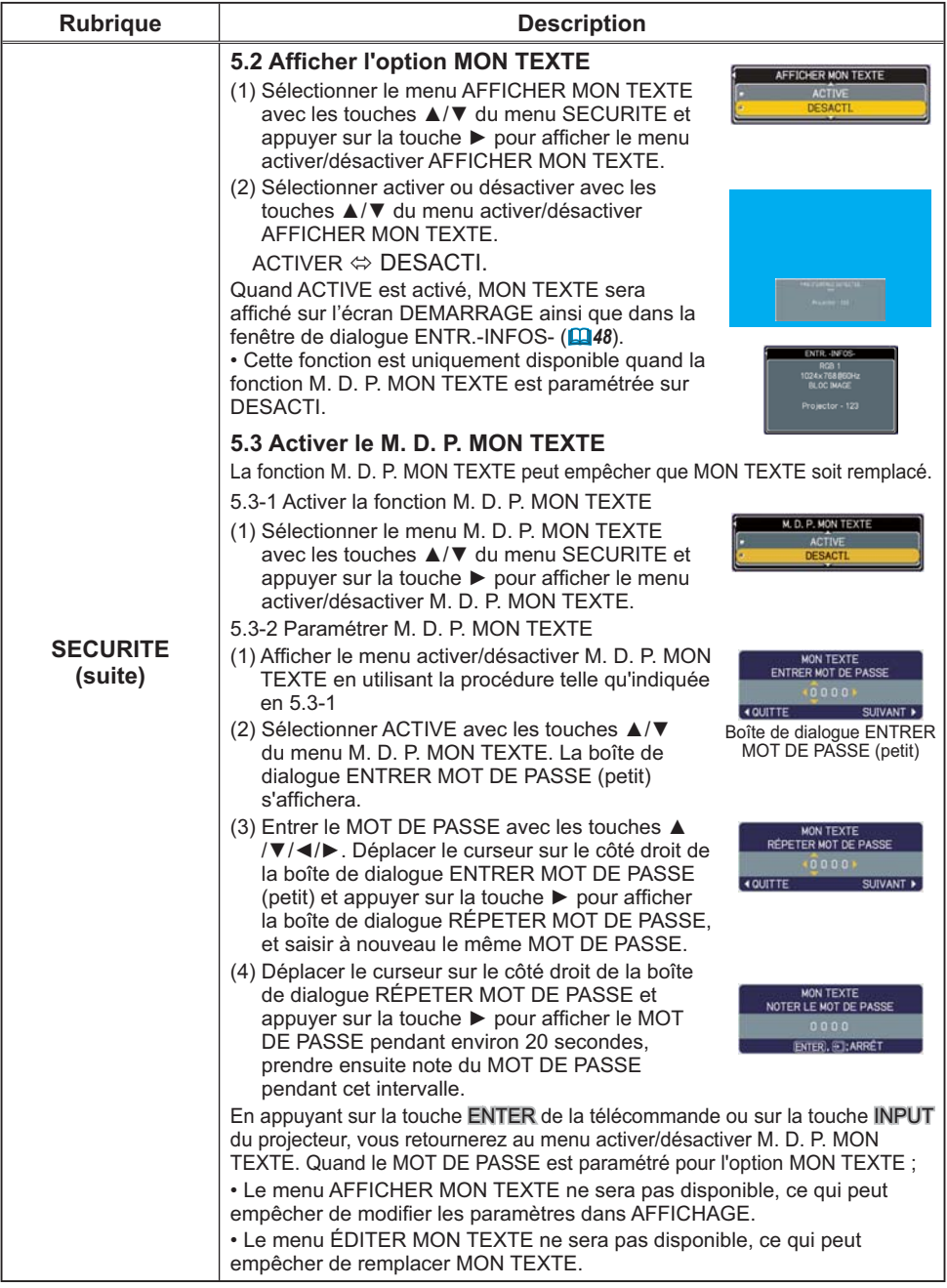

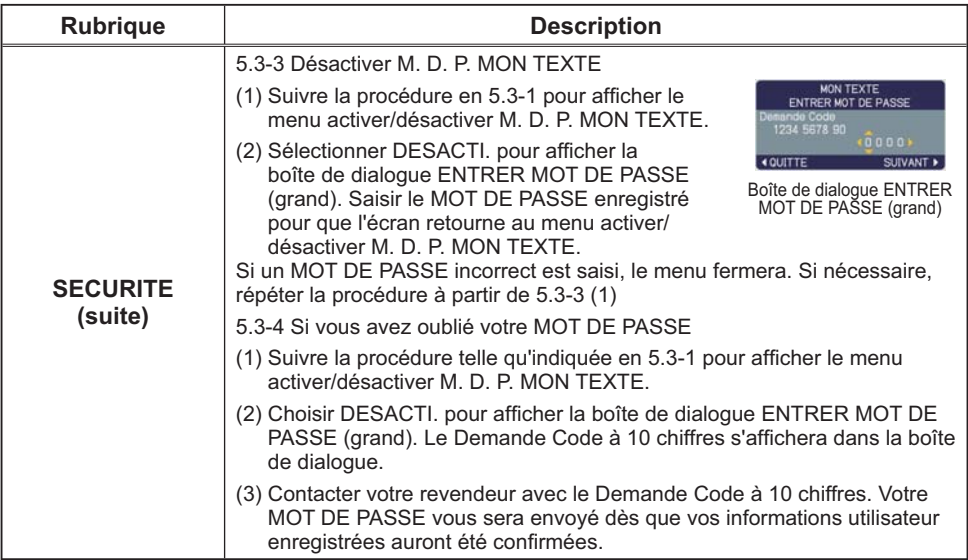

## Menu RÉSEAU

Gardez à l'esprit que des paramétrages réseau incorrects sur ce projecteur peuvent causer des problèmes sur le réseau. Veillez à consulter l'administrateur du réseau avant de vous connecter à un point d'accèsexistant sur votre réseau. Sélectionnez "RÉSEAU" dans le menu principal pour accéder aux fonctions suivantes.

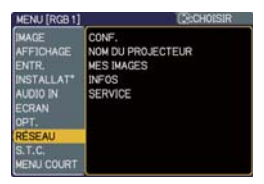

Sélectionnez une rubrique à l'aide des touches ▲/▼ du curseur sur le projecteur ou la télécommande ; appuyez ensuite sur la touche ▶ du curseur sur le projecteur ou la télécommande ou sur la touche ENTER de la télécommande pour exécuter la rubrique. Effectuez ensuite l'opération souhaitée selon le tableau suivant. Reportez-vous au Manuel d'utilisation - Guide Réseau pour obtenir des détails sur l'opération RÉSEAU.

REMARQUE · Si vous n'utilisez pas SNTP (QQDate/Time Settings (Paramètres Date/Heure) dans le Manuel d'utilisation - Guide Réseau), alors vous devez régler HEURE ET DATE pendant l'installation initiale.

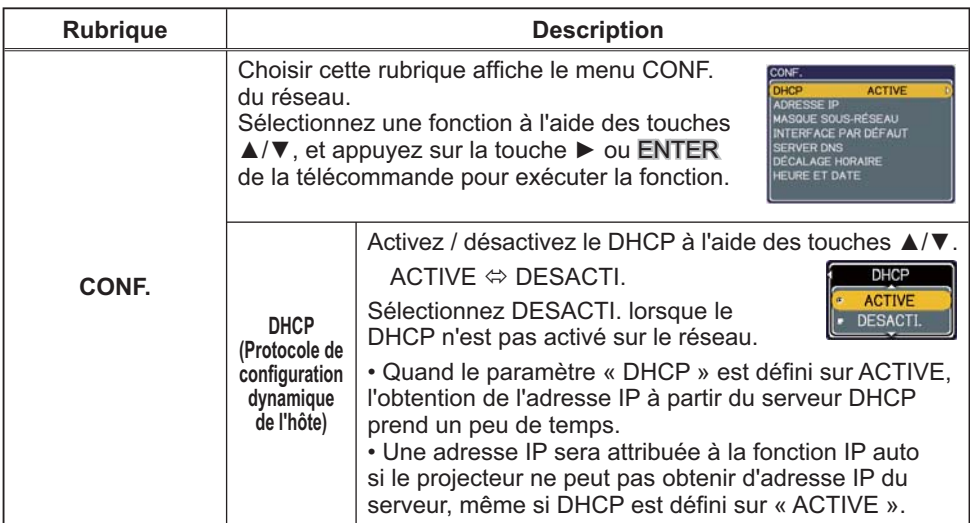

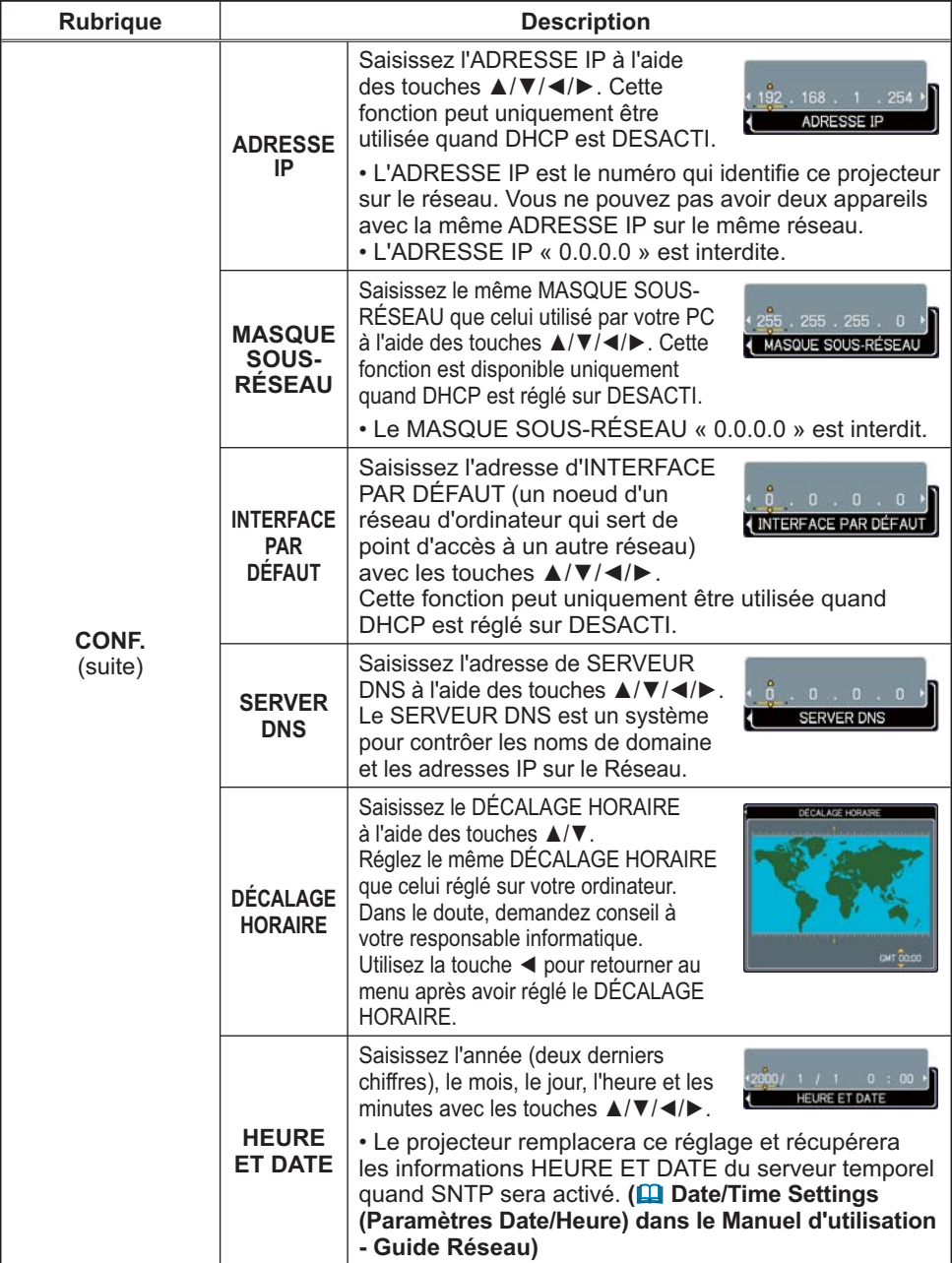

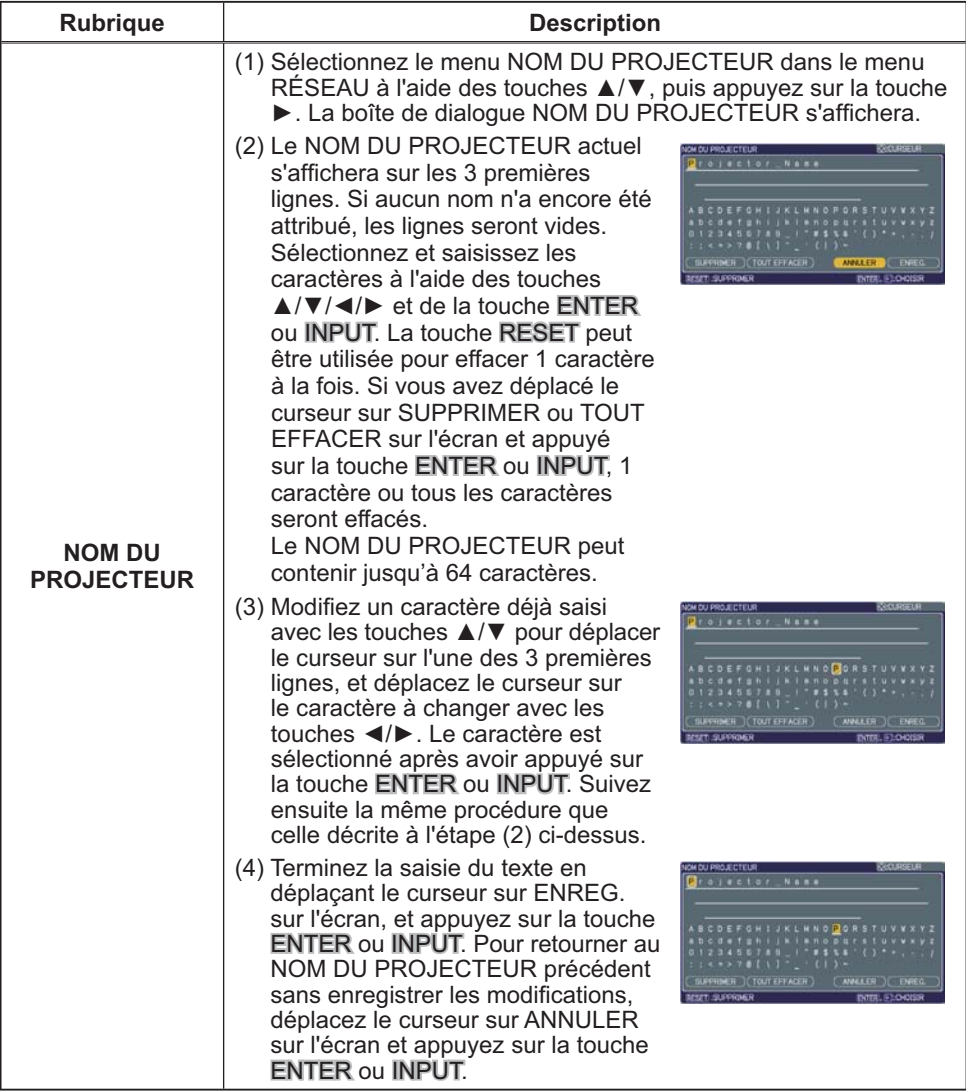

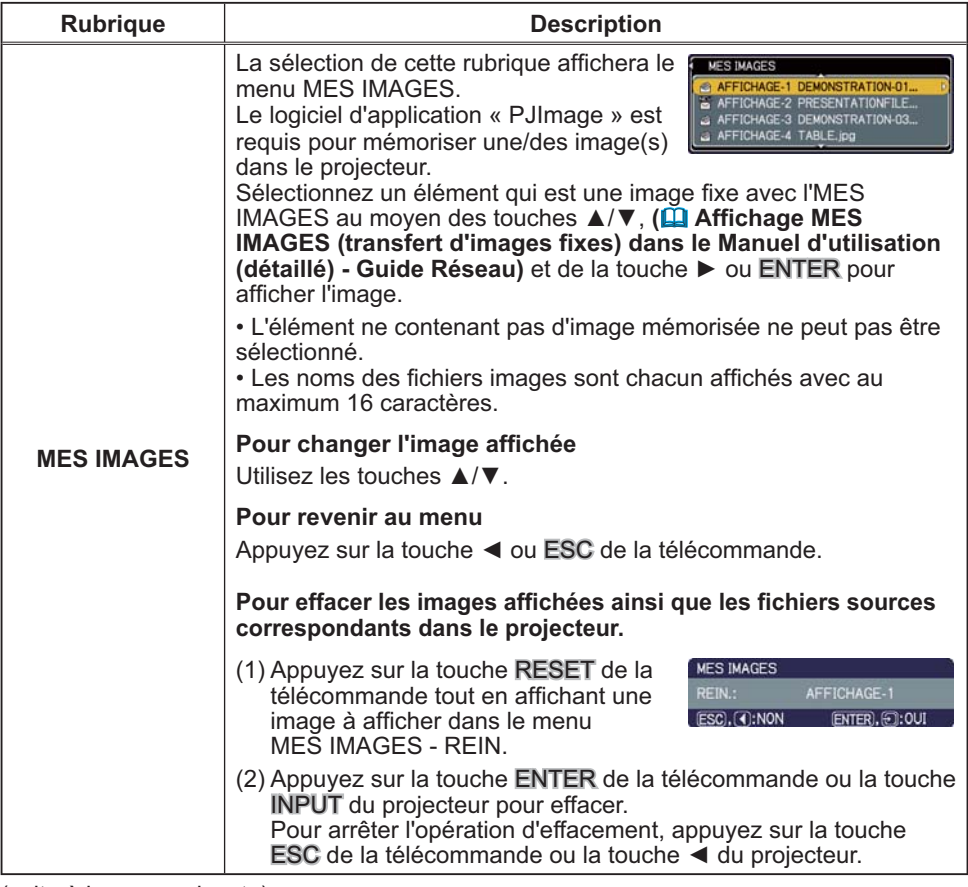

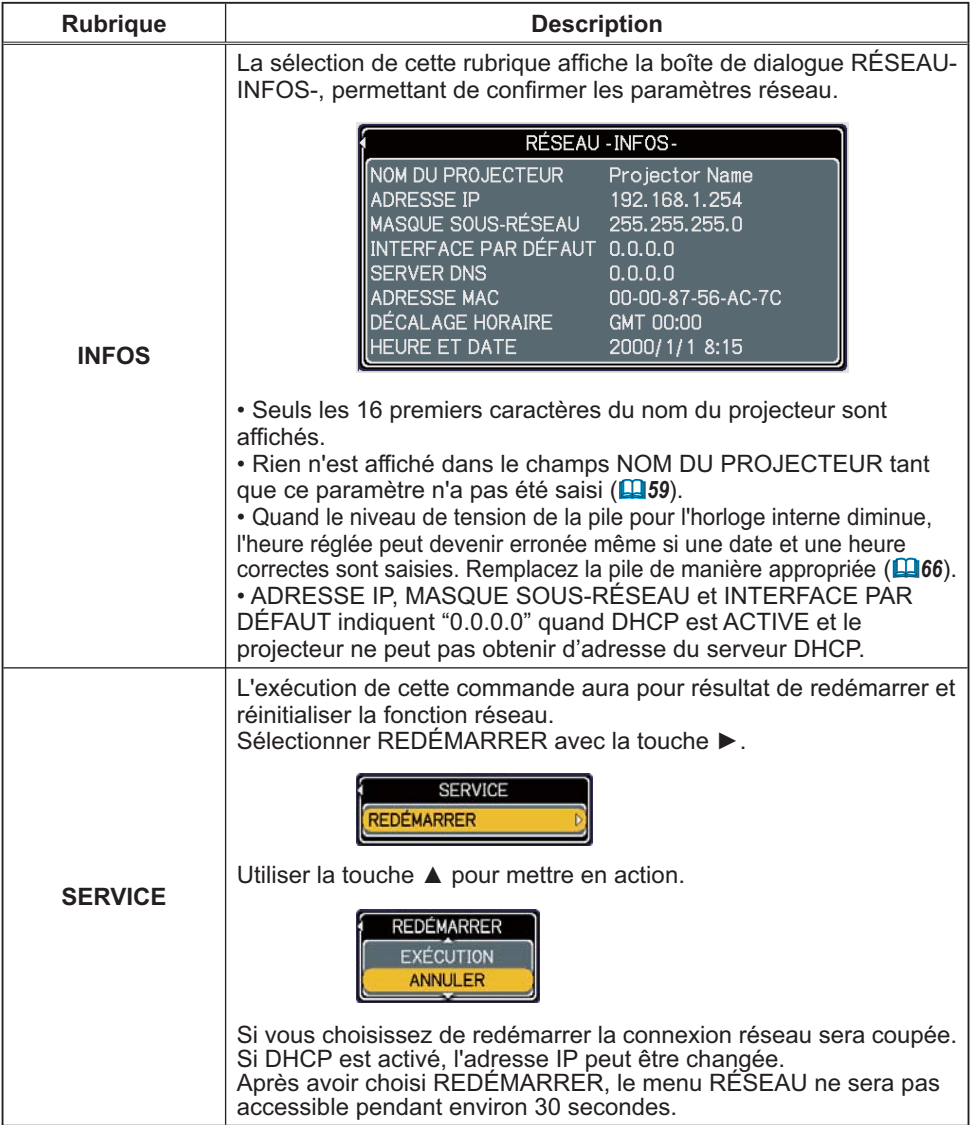

### Menu S.T.C.

Il est possible de modifier le paramètre S.T.C. par le biais du menu S.T.C. du menu détaillé. Veuillez sélectionnez la fonction que vous souhaitez modifier à l'aide des touches A/▼ du curseur. • Le S.T.C. est une fonction permettant d'afficher une transcription ou le dialogue de la portion audio d'une vidéo, de fichiers ou d'autres fichiers de présentation ou audio. Cette fonction nécessite une source vidéo de format NTSC ou 480i@60 composant autorisant la fonction S.T.C.. Cette fonction peut ne pas fonctionner correctement, en fonction du matériel ou de la source du signal. Dans ce cas, veuillez désactiver le S.T.C..

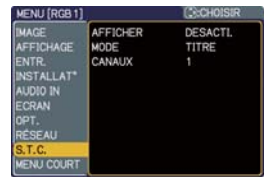

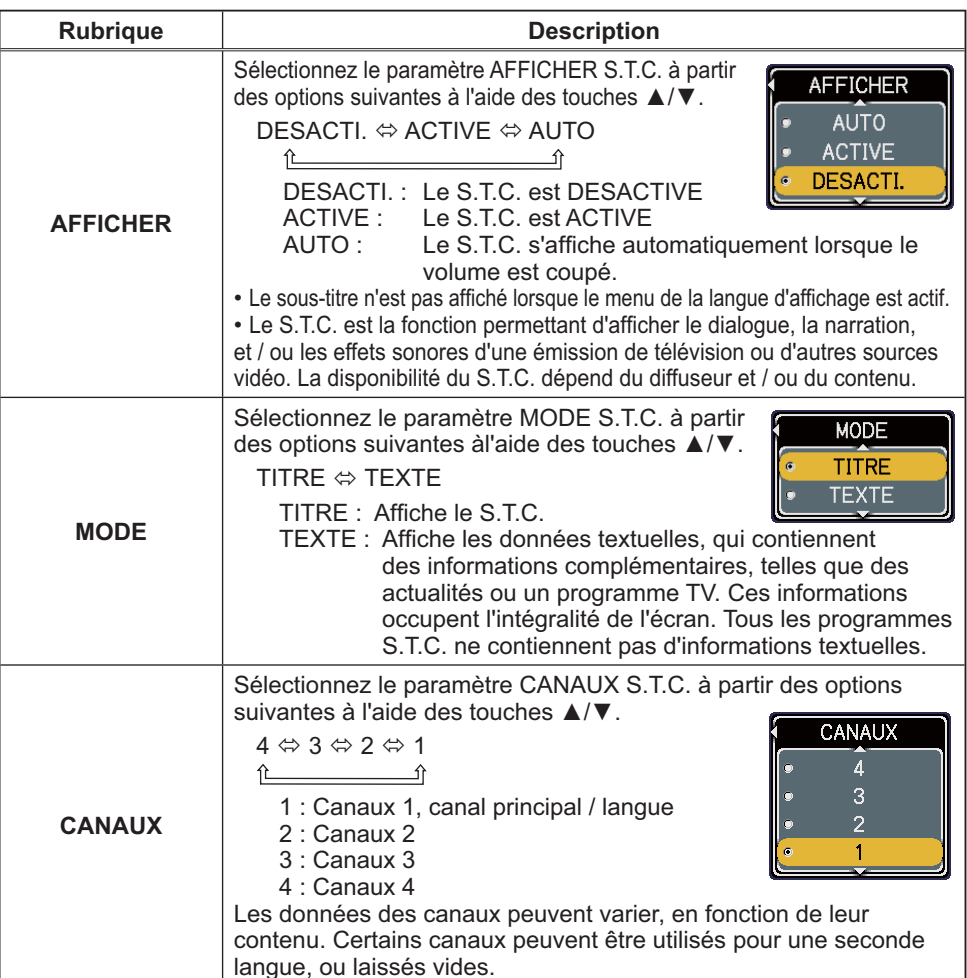

#### **Entretien**

# **Lampe**

La lampe a une durée de vie limitée dans le temps. L'utilisation prolongée de la lampe peut rendre l'image plus sombre ou appauvrir l'intensité des couleurs. Il faut noter que chaque lampe a une durée de vie différente et qu'il arrive que certaines lampes explosent ou grillent dès que vous les utilisez.

Il est recommandé d'avoir une lampe de rechange sous la main et de ne pas tarder à remplacer la lampe si nécessaire. Pour vous munir d'une lampe de rechange, contacter votre revendeur et lui indiquer le numéro-type de la lampe.

#### Numéro type = DT00873

#### **Remplacer la lampe**

- Eteindre le projecteur et débrancher le cordon d'alimentation.
- Laisser le projecteur refroidir au moins 45 minutes.
- 
- 2. Prévoir une lampe de rechange.<br>2. Si le projecteur est installé au plafond ou si la lampe est cassée, consulter votre revendeur pour le changement de la lampe.

#### Si vous remplacez la lampe vous-même

- Desserrer la vis (indiquée à l'aide d'une flèche) du 3. Desserrer la vis (indique de la lampe de la lampe de la lampe de la lampe de la lampe de la couvercie de la lampe de la lampe de la lampe de la lampe de la lampe de la lampe de la lampe de la lampe de la lampe de la lam de la lampe sur le côté pour le retirer.
- 4. Desserrer les 3 vis de la lampe avec précaution, par les poignées. Desserrer les 3 vis de la lampe (indiquées à l'aide d'une flèche)
- 5. Introduire la lampe neuve et resserrer fermement<br>5. les 3 vis qui ont été desserrées à l'étape précédente pour verrouiller la lampe dans son emplacement.
- 6. Faire glisser le couvercle de la lampe en position<br>6. originale et resserrer fermement la vis du couvercle.
- Mettre le projecteur sous tension er réinitialiser le temps de lampe 7. Mettre le projecteur sous terretoire du menu OPT. (145).
	- (1) Appuyer sur la touche MENU pour afficher un menu.
	- (2) Se mettre sur « Vers Menu Détaillé... » dans le menu avec les touches  $\nabla/\blacktriangle$ , puis appuyer sur la touche  $\blacktriangleright$ .
	- (3) Se mettre sur « OPT. » dans la colonne de gauche du menu à l'aide des touches  $\nabla/\blacktriangle$ , puis appuyer sur la touche  $\blacktriangleright$ .
	- (4) Se mettre sur « TEMPS LAMPE » avec les touches  $\nabla/\blacktriangle$ , puis appuyer sur la touche ▶. Une boîte de dialoque apparaît.
	- (5) Sélectionner « REIN. » avec la touche ▲ dans la boîte de dialogue. Cela aura pour effet de réinitialiser le TEMPS LAMPE.

REMARQUE · Ne réinitialiser la lampe que lorsque vous avez remplacé la lampe. De cette façon, vous aurez une information correcte sur cette lampe.

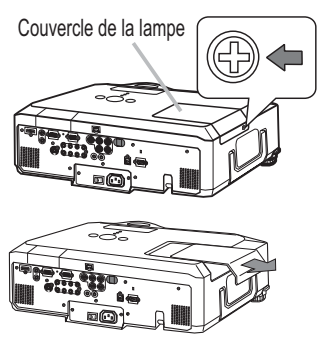

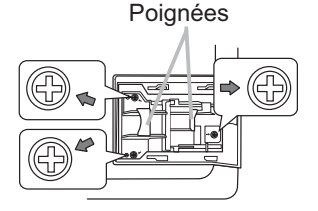
## Lampe (suite)

# **Alerte lampe** A HAUTE TENSION

## $\triangle$  HAUTE TEMPERATURE  $\triangle$  HAUTE PRESSION

A **AVERTISSEMENT** ► Le projecteur utilise une lampe en verre au mercure à haute pression. Si vous secouez ou que vous éraflez la lampe ou que vous la touchez lorsqu'elle est chaude ou trop usée, elle risque de se briser en explosant bruyamment ou de griller. Il faut noter que chaque lampe a une durée de vie différente et qu'il arrive que certaines lampes explosent ou grillent dès que vous les utilisez. En outre, si la lampe explose, il peut arriver que des éclats de verre pénètrent dans le logement de la lampe et que des vapeurs de mercure s'échappent à travers les trous d'aération du projecteur.

► Comment mettre la lampe au rebut : Ce produit contient une lampe au mercure ; ne pas la jeter ayec les déchets ordinaires. Il faut la mettre au rebut conformément à la réglementation locale s'appliquant à l'environnement.

• En ce qui concerne le recyclage de la lampe, consulter le site www.lamprecycle.org (aux Etats-Unis).

. Pour mettre le produit au rebut, contacter l'administration locale compétente en la matière ou www.eiae.org (aux Etats-Unis) ou www.epsc.ca (au Canada). Pour de plus amples informations, contacter votre revendeur.

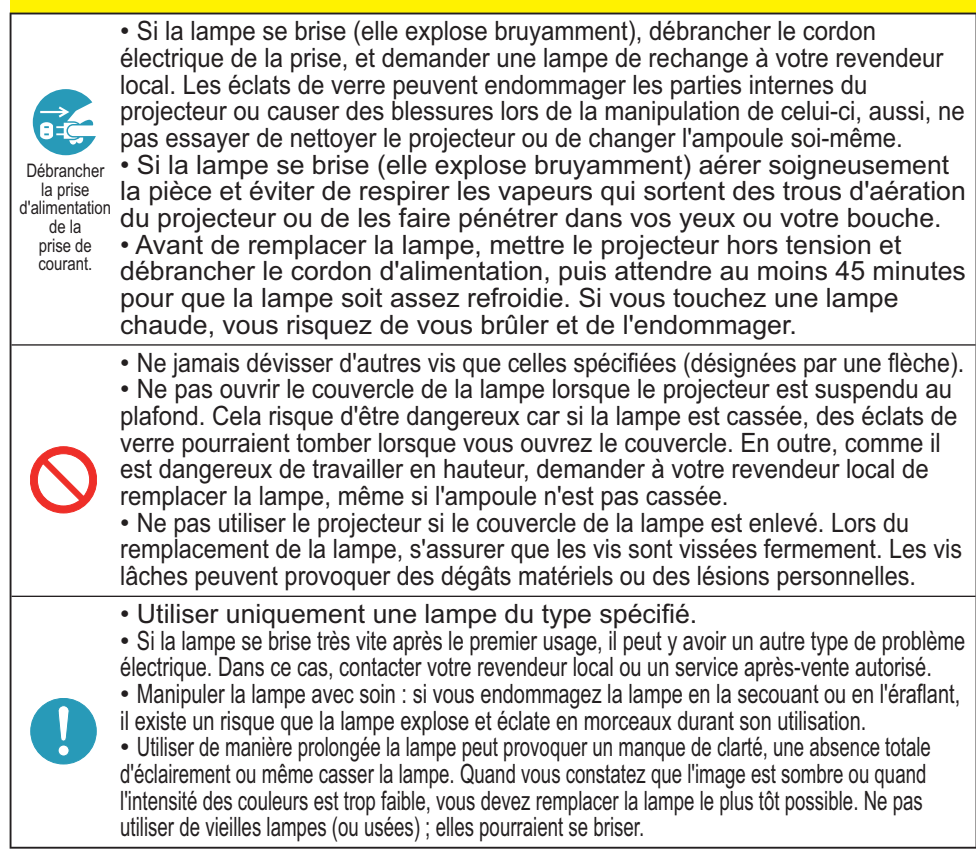

# Filtre à air

Le filtre à air doit être vérifié et nettoyé régulièrement. Ceci peut causer le feu, des brûlures ou un mauvais fonctionnement de l'appareil. Le filtre à air est équipé de deux types de filtres à l'intérieur. Remplacer les filtres quand ceux-ci sont endommagés ou trop sales. La préparation des nouveaux filtres demande que vous transmettiez le numéro produit suivant à votre revendeur.

Numéro type = MU05661

Quand la lampe est remplacée, changez le filtre à air. Un filtre de remplacement du type requis est fourni avec les lampes de remplacement du projecteur.

- 1 Eteignez le projecteur et débranchez le cordon
- \*d'alimentation. Laissez le projecteur refroidir suffisamment.
- 2. Utilisez un aspirateur sur et autour du couvre-filtre.
- 3. Tirer les attaches du filtre tout en le soulevant pour<br>3. détacher le bloc filtre.
- 
- 4. Utiliser un aspirateur pour les orifices de ventilation des

Si les filtres sont endommagés ou trop sales, remplacez-les en suivant les étapes 5 à 7 suivantes. Dans les autres cas, allez à l'étape 8.

- 5. Tirer les attaches de la grille du filtre vers le haut tout en tenant la<br>5. couverture du filtre pour retirer le cadre. Retirer ensuite les filtres.
- Installer les nouveau filtres à l'emplacement des anciens.
- \*Mettre le filtre à la maille la plus espacée en premier. Puis mettre celui à la maille la plus serrée sur cette dernière.
- 7 Remettre le cadre du filtre à son emplacement original.
- 8 Replacez l'unité de filtre dans le projecteur.
- 9. Mettez le projecteur sous tension et réinitialisez le temps de filtre<br>en utilisant la fonction TEMPS FILTRE dans le MENU COURT.
	- (1) Appuyez sur la touche MENU pour afficher un menu.
	- (2) Pointez sur TEMPS FILTRE à l'aide des touches V/▲, puis appuyez sur la touche ▶. Une boîte de dialogue apparaîtra.
	- (3) Appuyez sur la touche ▲ pour sélectionner REIN. dans la boîte de dialogue. Cela aura pour effet de réinitialiser le temps de filtre.

**A AVERTISSEMENT ►** Avant de manipuler le filtre air, s'assurer que le cordon d'alimentation n'est pas branché et que le projecteur a suffisement refroidi. ► Utiliser uniquement un filtre à air du type spécifié. Ne pas utiliser le projecteur sans le filtre à air et le couvre-filtre. Ceci peut causer le feu, ou un mauvais fonctionnement de l'appareil. Nettoyer le filtre à air régulièrement. Si le filtre à air commence à être bouché sous l'effet des poussières ou autres, la température interne de l'appareil va augmenter. Ceci peut causer le feu, des brûlures ou un mauvais fonctionnement de l'appareil.

**REMARQUE •** Réinitialiser le temps filtre seulement après avoir nettoyé ou remplacé le filtre à air, afin d'avoir une indication correcte du temps d'utilisation du filtre. • Le projecteur peut afficher un message du type "VÉR. DÉBIT AIR" ou se mettre hors tension pour empêcher la chaleur interne d'augmenter.

Prises du couvre-filtre

Couvre-filtre

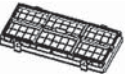

Unité de filtre

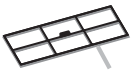

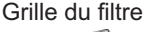

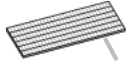

Filtre (maille serrée)

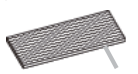

Filtre (maille espacée)

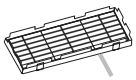

Couvre-filtre

# Pile de l'horloge interne

Lorsque la batterie est usée, cela peut affecter le bon fonctionnement de l'horloge interme. Si vous constatez un dysfonctionnemnt de l'horloge ou que l'horloge s'est arrêtée, veuillez remplacer la pile conformément à la procédure décrite ci-dessous.

- Éteindre le projecteur et débrancher le cordon d'alimentation.
- 1. Etemure le projecteur de document.<br>Laissez le projecteur refroidir suffisamment.
- Une fois que vous vous êtes assuré que le projecteur a
- 2. Une rois que vous vous etes assures que le projecteur de sorte que sa face supérieure soit sur le haut.
- Tourner à fond le couvercle du compartiment des piles dans la
- 3. Tourner a tond le couvertue du comparmiser et ans<br>3. direction indiquée "OPEN" à l'aide d'une pièce de monnaie et ôter le couvercle.
- Sous le couvercle se trouve un support de pile, qui peut être de
- 4. Sous le couvertue de nouvelle component projette.

#### Pour le support A :

Faire levier sur la pile à l'aide d'un tournevis à tête plate ou d'un outil similaire. Maintenir délicatement la pile du bout du doigt pour l'empêcher d'être éjectée brusquement du support.

#### Pour le support B :

Appuyer sur l'ergot en métal du support de pile dans le boîtier en appuyant doucement sur la pile pour l'empêcher d'être éjectée brusquement du support. La pile se soulève alors toute seule. Retirer la pile.

Remplacer la pile usagée par une pile neuve modèle HITACHI 5. MAXELLL, Référence CR2032 ou CR2032H.

Faire glisser la pile sous l'ergot en plastique et la pousser dans le support jusqu'à l'obtention du déclic.

Remettre le couvercle des piles en place, puis tourner le dans la 6. Remettre le couvertue des plus et places, pais contratte monnaie par exemple pour bien fermer le couvercle.

Couvercle des piles

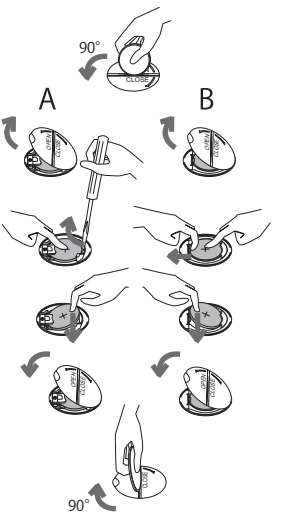

**REMARQUE** • La pile risque d'être difficile à retirer du support B si elle est insérée à l'envers. Dans ce cas, prendre les mesures suivantes :

- (1) Retirez le couvercle de pile et tourner le projecteur de sorte que sa face supérieure soit vers le haut.
- (2) Tout en soulevant le côté du projecteur le plus proche de la lentille, appuyez sur l'ergot en métal du support de pile. La pile va tomber du support, aussi faites attention à ne pas la perdre.

A **AVERTISSEMENT** ► Manipuler toujours les piles avec soin et les utiliser uniquement de la manière indiquée. Une mauvaise utilisation des piles comporte un risque d'explosion. Ne pas recharger, démonter ou jeter les piles dans un feu. Une mauvaise utilisation des piles comporte également un risque de fissuration ou de fuite, pouvant causer un incendie, une blessure et/ou polluer l'environnement immédiat.

- · S'assurer de toujours utiliser les piles spécifiées.
- · Lors de l'insertion des piles, s'assurer que les bornes positives et négatives sont correctement alignées. Si la pile est placée dans le boîtier de pile dans le sens inverse, elle peut se révéler difficile à enlever. • Conserver la pile dans un endroit hors de portée des enfants et animaux domestiques. En cas d'ingestion, consulter immédiatement un médecin afin qu'il prescrive un traitement d'urgence.
- Ne pas court-circuiter ou souder une pile.
- . Eviter le contact des piles avec le feu ou l'eau. Conserver les piles dans un endroit sombre, frais et sec.
- · Si vous observez une fuite des piles, essuyez la fuite, puis remplacer la pile. Si la fuite adhère sur votre corps ou sur vos vê tements, rincez immédiatement et abondamment avec de l'eau.
- · Respecter les réglementations en vigueur localement concernant la mise au rebut des piles.

**REMARQUE** • L'heure de l'horloge interne sera réinitialisée lorsque la pile sera retirée. Reconfigurer l'heure via le menu ou un navigateur Web après avoir remplacé la pile. (La Date/Time Settings (Paramètres Date/Heure) dans le Manuel d'utilisation - Guide Réseau)

66

# Autres procédures d'entretien

## Intérieur du projecteur

Pour vous assurer une utilisation sans danger de votre projecteur, le faire nettoyer et inspecter par votre revendeur local environ une fois par an.

## **Entretien de l'objectif**

Si l'obiectif est défectueux, sale ou embué, la qualité d'affichage risque d'être affectée. Prendre bien soin de l'objectif en le manipulant avec précaution.

- Eteindre le projecteur et débrancher le cordon d'alimentation. Laisser le  $\mathbf 1$
- projecteur refroidir suffisamment.
- Après s'être assuré que le projecteur a bien refroidi, essuyer légèrement
- 2. Apres s'eure assure que le projecteur à processeur, pressent par le commerce. Ne pas toucher directement l'objectif avec les mains.

## Entretien du coffret et de la télécommande

L'entretien inadéquat de l'appareil peut avoir des effets négatifs tels que la décoloration de l'appareil, le décollement de la peinture, etc.

- Eteindre le projecteur et débrancher le cordon d'alimentation. Laisser le 1. Eternare le projoccour :<br>projecteur refroidir suffisamment.
- 2. Après s'être assuré que le projecteur a bien refroidi, essuyer légèrement avec<br>2. une gaze de coton ou un chiffon doux.

Si le projecteur est extrêmement sale, imbiber un chiffon d'eau ou de solution détergente et essuyer légèrement le projecteur avec après l'avoir bien essoré. Essuyer ensuite à l'aide d'un chiffon doux et sec.

**△ AVERTISSEMENT ▶ Avant de procéder à l'entretien, s'assurer que le projecteur est hors** tension et que le cordon d'alimentation est débranché et attendre suffisamment de temps pour que le projecteur refroidisse. Il y a un risque de brûlure ou de dysfonctionnement du projecteur si l'entretien est effectué alors que le projecteur est très chaud.

Ne jamais tenter d'effectuer soi-même l'entretien des pièces internes du projecteur. Cela est dangereux.

Eviter de mouiller le projecteur ou d'y verser du liquide. Ceci peut causer un incendie, un choc électrique et/ou un mauvais fonctionnement de l'appareil.

. Ne placer aucun objet contenant de l'eau, un nettoyant ou un produit chimique près du projecteur.

• Ne pas utiliser d'aérosols ni de vaporisateurs.

**ATTENTION** ► Prendre soin du projecteur en respectant les points suivants. Non seulement un entretien inadéquat comporte un risque de blessure, mais il peut également entraîner la décoloration, le décollement de la peinture, etc.

N'utiliser aucun autre produit nettoyant ou chimique que ceux spécifiés dans ce manuel.

Ne pas polir ou essuyer avec des objets durs.

#### Dépannage

## Messages liés

Lorsque l'appareil est mis sous tension, il se peut que des messages tels que ceux indiqués ci-dessous soient affichés. Lorsqu'un tel message s'affiche à l'écran, veuillez réagir comme indiqué ci-dessous. Si le même message continue de s'afficher après avoir suivi ces instructions, ou si un message autre que les suivants s'affiche, contacter votre revendeur ou un service après-vente. Bien que ces messages disparaissent automatiquement après quelques minutes, ils réapparaitront à chaque fois que l'appareil sera mis sous tension.

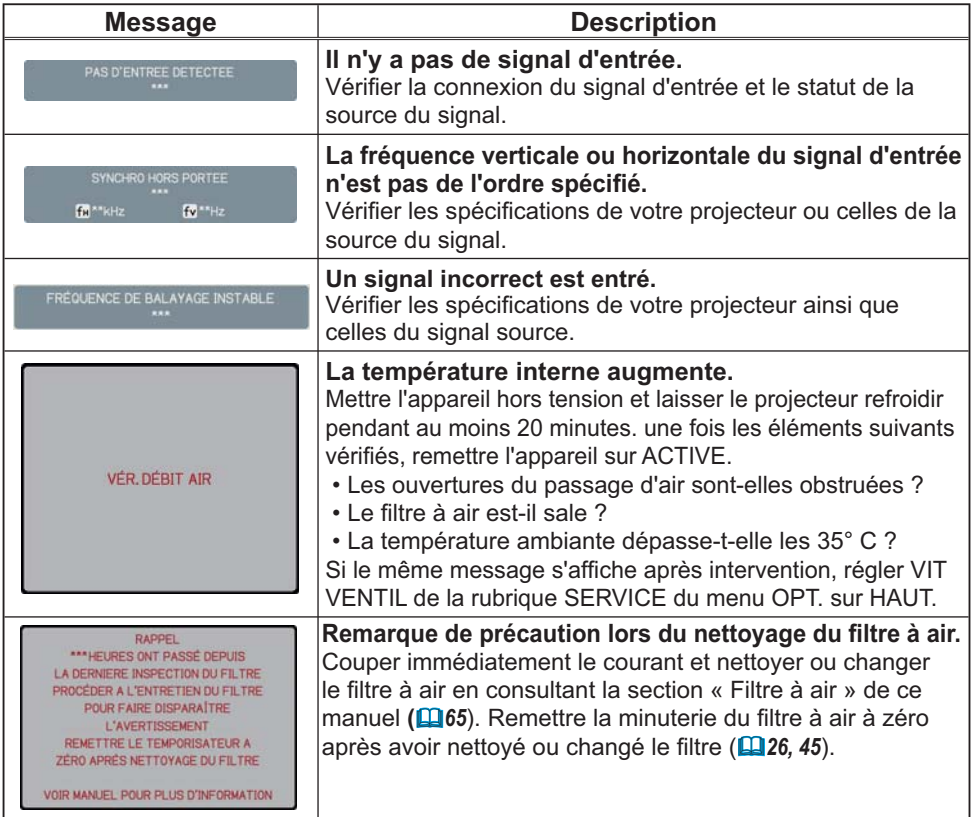

# A propos des voyants de lampes

L'éclairage continu ou clignotant du voyant POWER, du voyant de LAMP et du voyant TEMP ont des significations telles que décrites ci-dessous. Suivre les instructions du tableau. Si le même message continue de s'afficher après avoir suivi ces instructions, ou si une indication autre que les suivantes s'affiche, contacter votre revendeur ou un service après-vente.

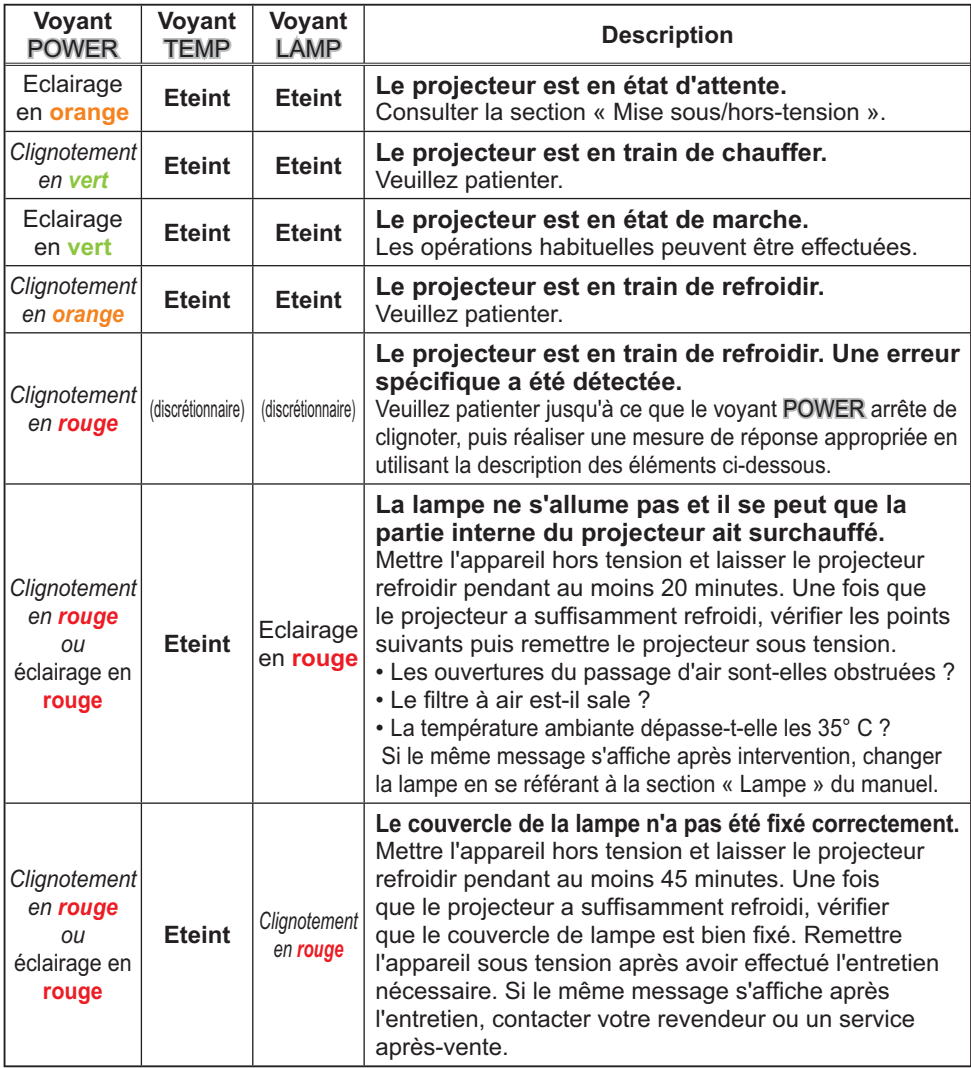

(suite à la page suivante)

## A propos des voyants de lampes (suite)

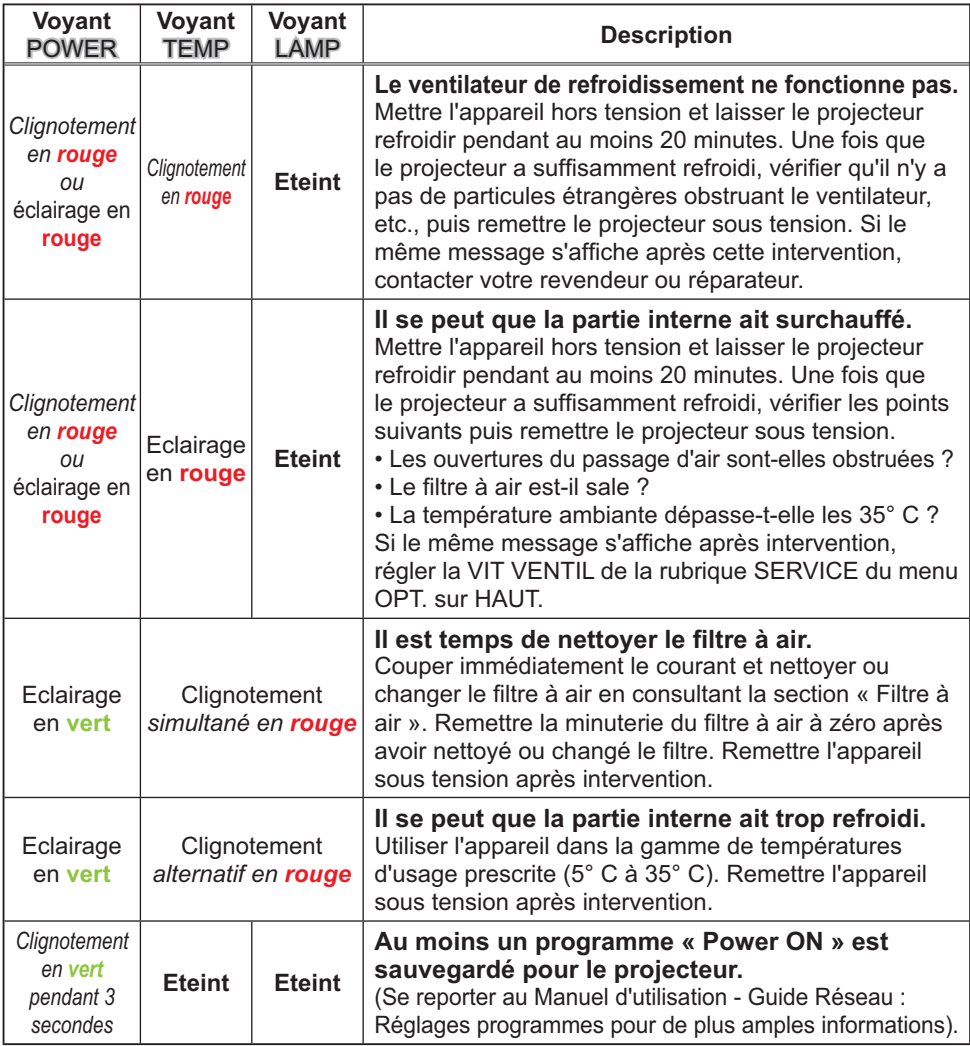

REMARQUE · Lorsque la partie interne de l'appareil a surchauffé, la source d'alimentation est coupée automatiquement pour des raisons de sécurité et les voyants lumineux peuvent également être désactivés. Dans ce cas, appuyer sur le côté « O » (off) du commutateur d'alimentation, et attendre au moins 45 minutes. Une fois que le projecteur a suffisamment refroidi, vérifier que la lampe et le couvercle de lampe sont correctement fixés et remettre le projecteur sous tension.

## Phenomenes qui peuvent facilement etre confondus avec des defauts de l'apparell

AVERTISSEMENT → Ne jamais utiliser le projecteur si des conditions anormales surviennent telles que de la tumee ou une odeur etrange produite par l'appareil, s'il est trop bruyant ou si le boltier, ses elements ou les cables sont endommagés, ou encore si des liquides ou des corps étrangers ont pénétré à l'intérieur de l'appareil. Dans un tel cas, couper immediatement la source d'alimentation electrique de l'appareil et debrancher la prise de courant. Après s'etre assure que l'emission de fumee ou d'odeur a cesse, contacter votre revendeur ou le service apres-vente.

1. Avant de demander une réparation, vérifier les éléments en question indiqués dans<br>• le tableau suivant. Dans certains cas, cette opération peut régler le problème. Si la situation ne peut pas être corrigée.

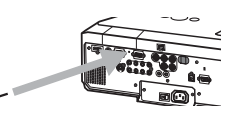

- 
- $2<sup>l</sup>$  Le microprocesseur du projecteur peut avoir besoin d'être réinitialisé.<br>2. Appuyer sur le commutateur d'arrêt avec un trombone ou un obiet similaire et le r Appuyer sur le commulateur d'arret avec un trombone ou un objet similaire et le projecteur sera mis nors tension immediatement. Avant la remise sous tension, attendre au moins 10 minutes pour que le projecteur refroidisse suffisamment.
- 3. Il se peut qu'il y ai un réglage inadéquat. Utiliser la fonction REGLAGE USINE de la rubrique SERVICE<br>du menu OPT. (**[148**) pour rétablir les valeurs d'usine par défaut de tous les réglages. Ensuite, si le probleme persiste meme apres l'entretien, contacter votre revendeur ou reparateur.

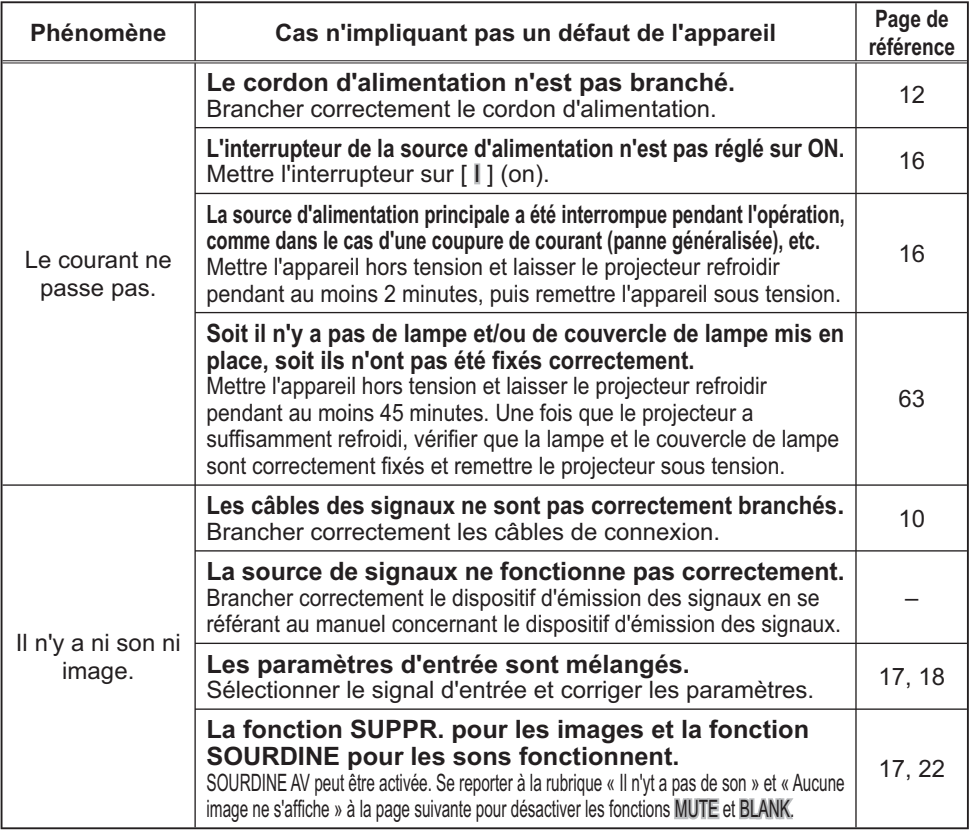

## *Phénomènes qui peuvent facilement être confondus avec des défauts de l'appareil (suite)*

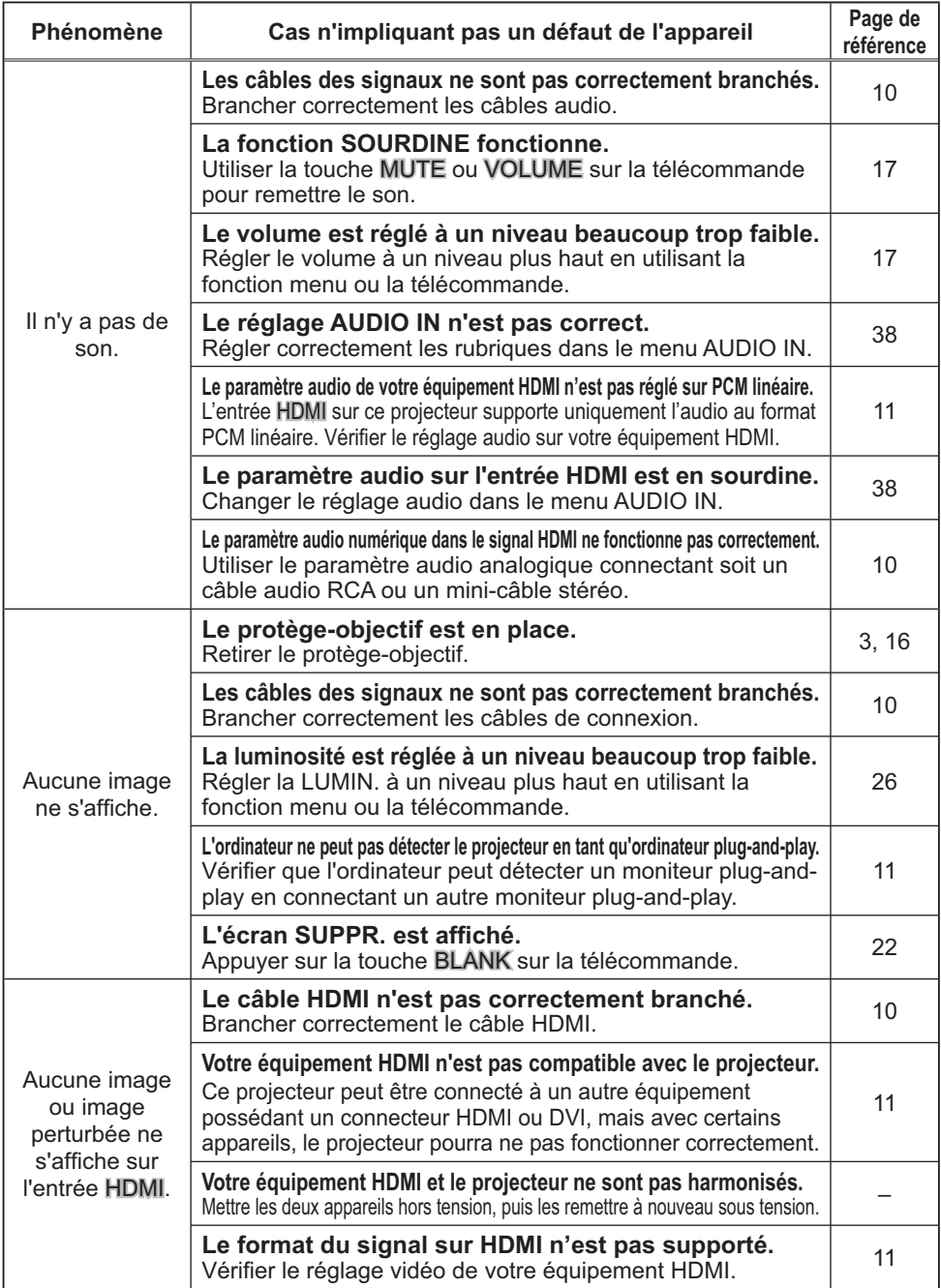

Phénomènes qui peuvent facilement être confondus avec des défauts de l'appareil (suite)

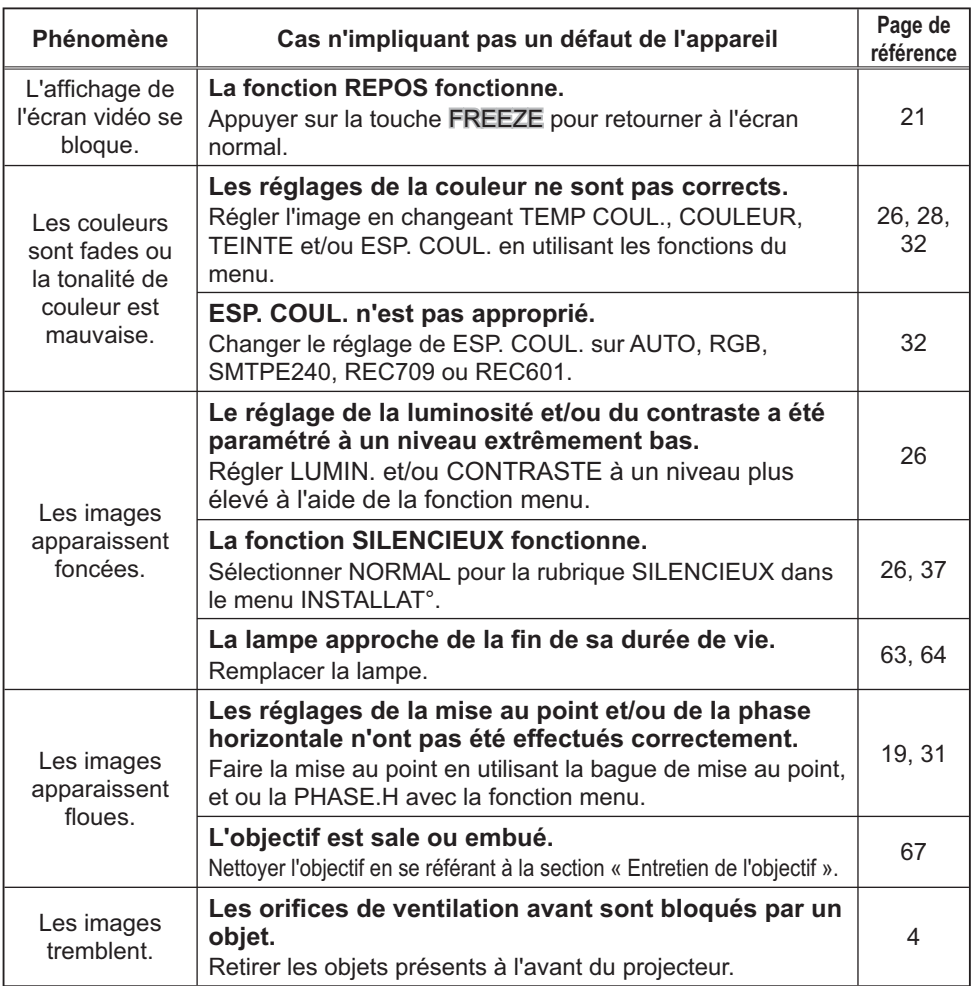

REMARQUE · Bien que des points lumineux ou foncés puissent apparaître sur l'écran, il s'agit d'une caractéristique particulière des affichages à cristaux liquides et en tant que tel ne constitue ni n'implique un défaut de l'appareil.

## Garantie et service après-vente

Si l'appareil présente un problème, consulter tout d'abord la section « Dépannage » et effectuer les contrôles conseillés. Si le problème persiste, s'adresser à votre revendeur ou à la société chargée du service après-vente. Ils vous indiqueront quelles conditions de garantie s'appliquent.

## Caractéristiques techniques

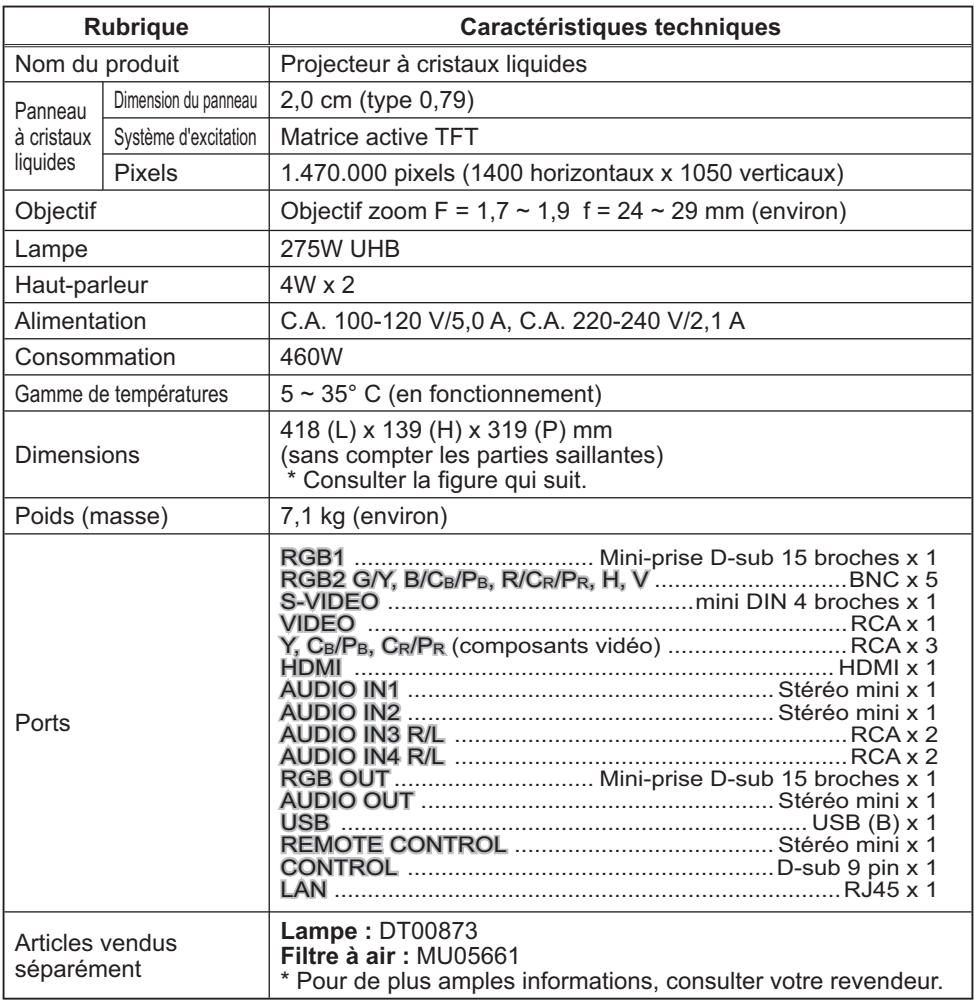

REMARQUE · Les caractéristiques techniques peuvent être modifiées sans avis préalable.

# *Caractéristiques techniques (suite)*

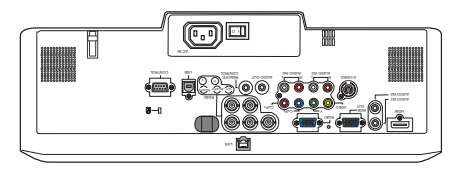

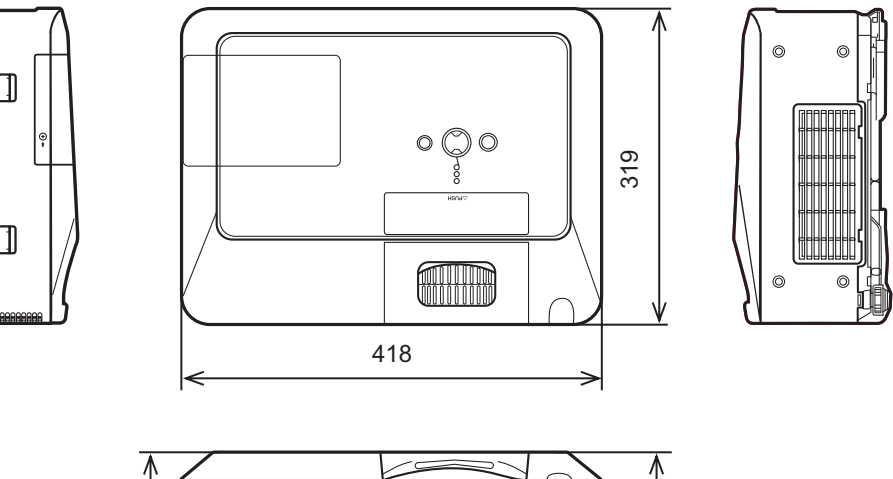

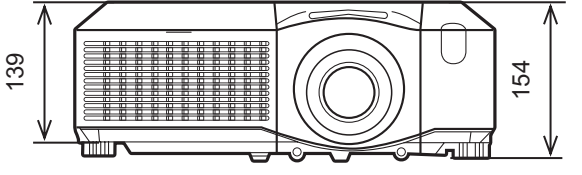

[unité : mm]

# **Projecteur** CP-SX635 Manuel d'utilisation (détaillé) Guide Réseau

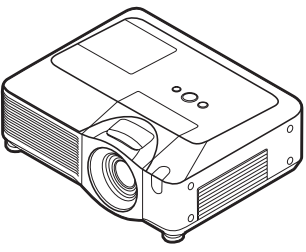

### **Merci d'avoir acheter ce projecteur.**

Ce projecteur possède la fonction réseau qui vous offre les caractéristiques principales suivantes.

9 **Contrôle Web**

Le projecteur peut être contrôllé et régulé par un logiciel de navigateur internet sur votre PC, ce qui peut vous aider à configurer et à entretenir le projecteur.

✓ Affichage MES IMAGES (transfert d'images fixes) Le projecteur peut afficher des images fixes qui sont transférées via le réseau.

Ce manuel couvre exclusivement la fonction Réseau.

Pour ce qui est de la sécurité, des opérations ou tout autre problème, reportezvous au Guide de sécurité et au Manuel d'utilisation (résumé et détaillé).

**AVERTISSEMENT ▶ A**vant d'utiliser ce produit, assurez-vous d'avoir lu tous les manuels pour ce produit.

Après les avoir lu, rangez-les dans un endroit sûre pour une consultation future.

**REMARQUE** · Les informations présentes dans ce manuel sont sujettes à changements sans pré-avis.

• Le constructeur n'est pas responsable des erreurs qui pourraient apparaître dans ce manuel.

• La reproduction, le transfert ou la copie de ce document, en partie ou dans son intégralité, n'est pas autorisé sans consentement exprès écrit.

### **Information sur les marques déposées**

- Microsoft<sup>®</sup> et Internet Explorer®, Windows®, Windows Vista® sont des marques de commerce déposée de Microsoft Corporation aux États-Unis et/ou dans les autres pays.
- JavaScript<sup>®</sup> est une marque déposée de Sun Microsystems, Inc.
- HDMI, le logo HDMI et Interface Multimédia Haute Définition sont des marques de commerce ou des marques de commerce déposées de HDMI Licensing LLC.

Toutes les autres marques de commerce appartiennent à leurs propriétaires respectifs.

# Contenu

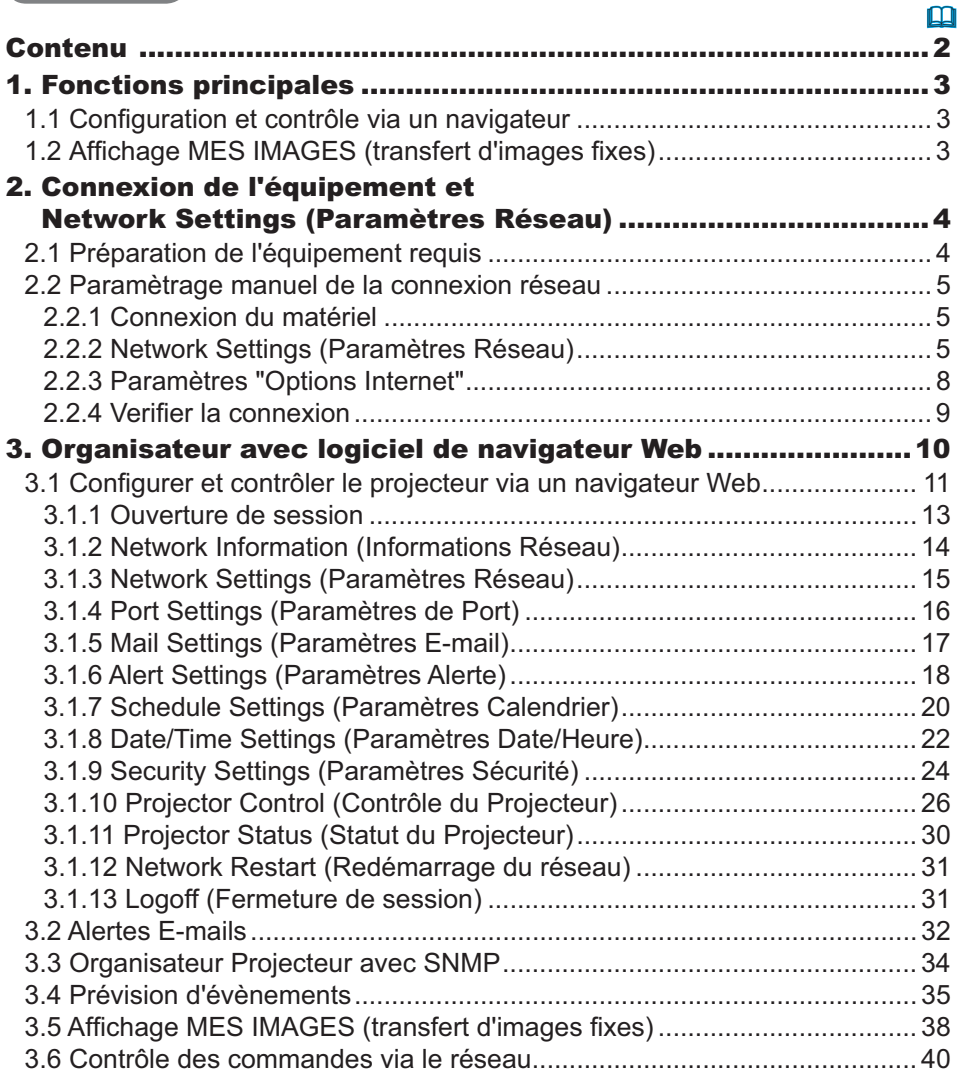

## 1. Fonctions principales

# 1.1 Configuration et contrôle via un navigateur

Vous pouvez ajuster ou contrôler le projecteur via un réseau depuis un navigateur installé sur votre PC et qui est connecté au même réseau.

Ouvrez une session sur le réseau depuis votre navigateur et cela vous proposera les menus pour configurer les paramètres de réseau, contrôler le projecteur etc.

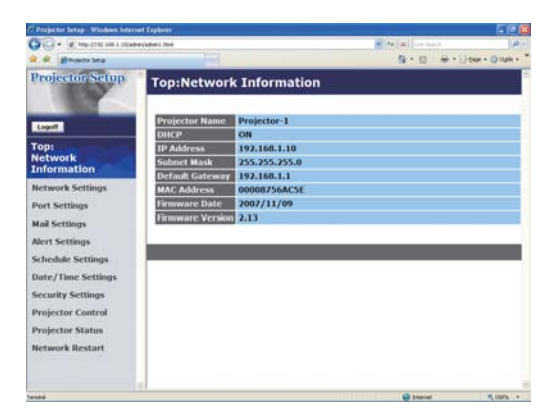

# 1.2 Affichage MES IMAGES (transfert d'images fixes)

Des fichiers images peuvent être envoyés par le réseau et au plus 4 images peuvent être emmagasinées dans le projecteur pour être affichées une par une. ([138)

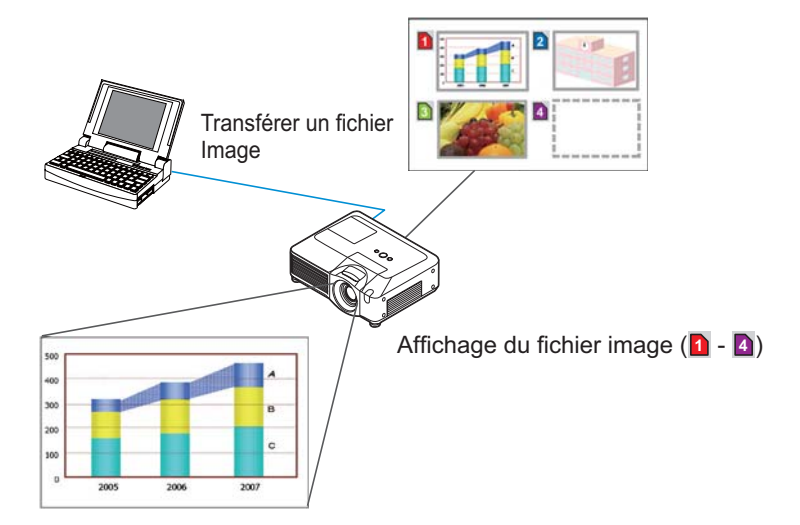

2. Connexion de l'équipement et Network Settings (Paramètres Réseau)

# 2.1 Préparation de l'équipement requis

Le matériel suivant est requis pour connecter le projecteur à votre PC via le réseau

> PC : 1) équipé des fonctions réseau 2) équipé d'un browser web  $(211)$

Cable LAN : CAT-5 ou plus

**REMARQUE** · L'utilisation des fonctions de réseau du projecteur nécessite un environnement de communication conforme aux standards 100Base-TX ou 10Base-T.

## 221 Connexion du matériel

Connectez le projecteur au PC à l'aide d'un cable LAN.

\* Avant de vous connecter à un réseau existant, contactez l'administrateur réseau.

Ensuite, veuillez vérifier la configuration de votre PC comme expliqué ci-dessous.

## 2.2.2 Network Settings (Paramètres Réseau)

Ceci est une explication des paramètres de connexion réseau pour Windows XP et Internet Explorer.

- 1) Entrez dans Windows XP en tant qu' administrateur. (\*)
- 2) Ouvrir le "Panneau de configuration" dans le menu "démarrer".
- 3) Ouvrir "Connexions réseau et Internet" dans le "Panneau de configuration". (Fig. 2.2.2.a)
- \* Le statut administrateur est le compte qui peut accéder à toutes les fonctions.

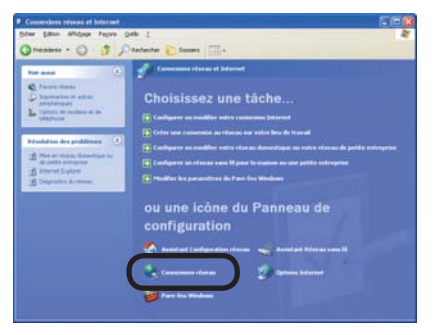

Fig. 2.2.2.a Fenêtre "Connexions réseau et Internet"

4) Ouvrir "Connexions réseau". (Fig.2.2.2.b)

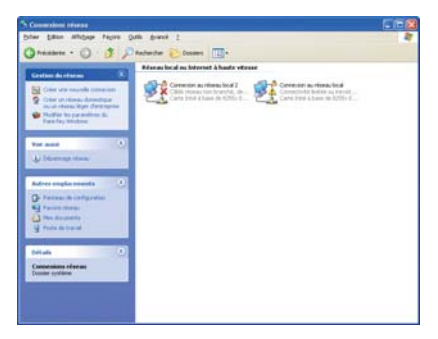

Fig. 2.2.2.b Fenêtre "Connexions réseau"

5) Ouvrir la fenêtre "Propriétés de Connexion au réseau local" que vous utilisez pour vos appareils réseau. (Fig. 2.2.2.c)

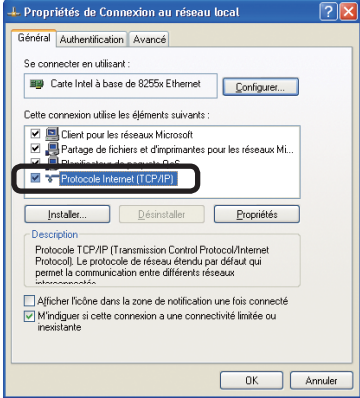

Fig. 2.2.2.c Fenêtre "Propriétés de Connexion au réseau local"

6) Paramétrer le protocole utilisé comme "TCP/IP" et ouvrir la fenêtre "Propriétés de Protocole Internet (TCP/IP)".

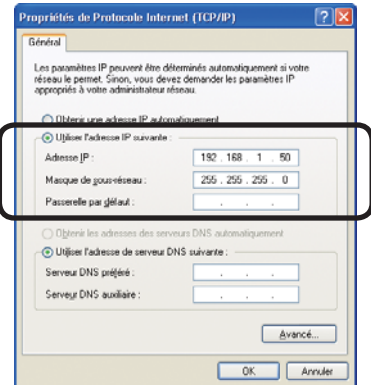

Fig. 2.2.2.d Fenêtre "Propriétés de Protocole Internet (TCP/IP)"

7) Configurer une adresse IP, un masque sous-réseau et une passerelle par défaut pour le PC.

# [A propos de l'adresse IP]

## Configurer manuellement

La portion d'adresse du réseau incluse dans l'adresse IP configurée dans votre PC, devrait être commune avec celle du projecteur. Et l'adresse IP complète mentionnée dans votre PC ne devrait pas être chevauchée par d'autres équipements dans le même réseau, le projecteur y compris.

## Par exemple

Les paramètres par défaut du projecteur sont les suivants.

Adresse IP: 192.168.1.10 Subnet mask (Masque sous-réseau) : 255.255.255.0 (Adresse réseau: 192.168.1 dans ce cas précis)

Veuillez donc spécifier l'adresse IP de votre PC comme il suit.

Adresse IP: 192.168.1.xxx (xxx est un nombre décimal.)Subnet mask (Masque sous-réseau) : 255.255.255.0 (Adresse réseau: 192.168.1 dans ce cas précis)

Sélectionnez un nombre entre 1 et 254 pour "xxx", en s'assurant qu'il n'est utilisé par aucun autre périphérique.

Dans ce cas, le projecteur a pour adresse IP "192.168.1.10", attribuez un nombre entre 1 et 254, excepté 10 pour le PC.

**REMARQUE** • "0.0.0.0" ne peut être attribué à l'adresse IP.

· L'adresse IP du projecteur peut être changée en utilisant l'utilité de configuration via un navigateur web.  $(\Box 11)$ 

· Si le projecteur et le PC sont dans le même réseau (ex: l'adresse réseau est la même), la passerelle par défaut peut rester vide.

· Quand le projecteur et le PC sont dans des réseaux différents, la configuration de la passerelle par défaut est nécessaire. Contactez l'administrateur réseau pour plus de détails.

## ■ Configuration automatique

Quand un serveur DHCP existe dans le réseau, il est possible d'attribuer une adresse IP au projecteur et au PC automatiquement.

\* DHCP est l'abbréviation de "Dynamic Host Configuration Protocol" et a pour fonction de fournir une configuration nécessaire pour le réseau, comme une adresse IP du serveur au client. Un serveur qui a une fonction DHCP est appellé serveur DHCP.

### 2.2.3 Paramètres "Options Internet"

1) Cliquez sur "Options Internet" dans la fenêtre "Connexions réseau et Internet" (Fig. 2.2.3.a) pour ouvrir la fenêtre "Propriétés de Internet". (Fig. 2.2.3.b)

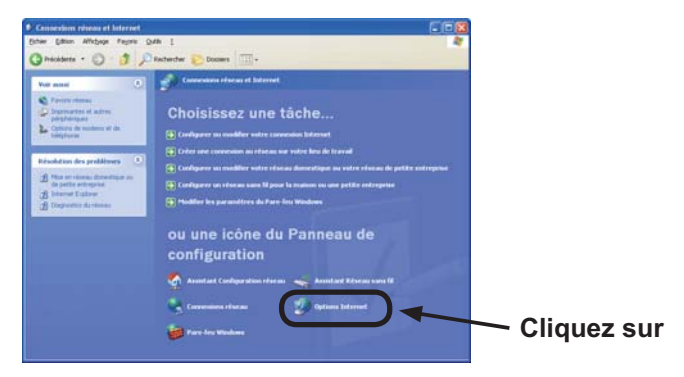

Fig. 2.2.3.a Fenêtre "Connexions réseau et Internet"

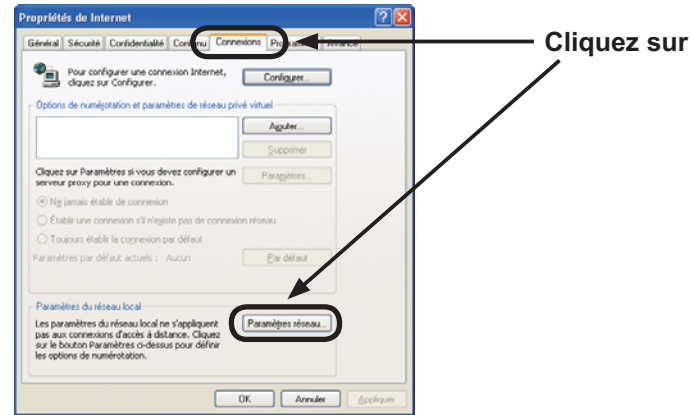

Fig. 2.2.3.b Fenêtre "Propriétés de Internet"

2) Cliquez sur l'onglet "Connexions" puis cliquez sur la touche [Paramètres réseau] pour ouvrir "Paramètres du réseau local". (Fig. 2.2.3.c)

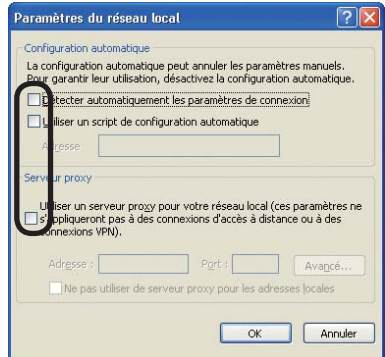

Fig. 2.2.3.c Fenêtre de "Paramètres du réseau local"

3) Décochez toutes les cases dans la fenêtre de "Paramètres du réseau local".  $(Fiq. 2.2.3.c)$ 

## 2.2.4 Verifier la connexion

Verifiez que le PC et le projecteur sont bien connectés. S'ils ne sont pas connectés, verifiez si les cables sont connectés et si les paramètres sont configurés ou non.

1) Démarrez le navigateur dans le PC et spécifiez l'URL suivante, puis cliquez sur la touche  $"\rightarrow$ .

URL: http://(adresse IP du projecteur)/

Par exemple, si l'adresse IP du projecteur est 192.168.1.10, spécifiez

URL: http://192.168.1.10/

2) Si la fig. 2.2.4 apparaît, l'opération a réussi.

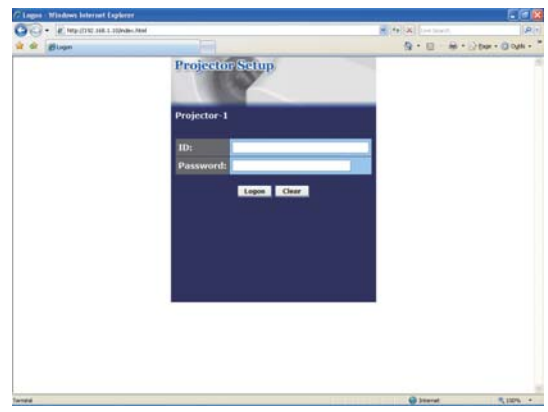

Fig. 2.2.4 "Menu de Logon"

## 3. Organisateur avec logiciel de navigateur Web

Le projecteur , qui utilise un logiciel de navigateur Web, est équippé des fonctions réseau suivantes.

## Configurer et contrôler le projecteur via un navigateur Web

Vous pouvez changer les paramètres ou contrôler le projecteur via un réseau depuis un navigateur installé sur votre PC et qui est connecté au même réseau.  $\overline{(})11)$ 

### Alertes E-mails

Le projecteur peut automatiquement envoyer une alerte à des adresses e-mail spécifiées lorsque le projecteur a besoin d'une révision ou a rencontré une erreur.  $\overline{1232}$ 

### Organisateur Projecteur avec SNMP

Ce projecteur respecte le SNMP (Simple Network Management Protocol = Protocol de Management de réseau simple), et vous permet de le contrôler à distance, grâce à l'utilisation d'un logiciel SNMP. En outre, le projecteur est capable d'envoyer des alertes d'échecs et d'avertissements à un PC définit.  $\left( \Box \Box 34 \right)$ 

### Prévision d'évènements

Vous pouvez programmer le projecteur pour qu'il effectue des fonctions variées, en fonction de la date ou de l'heure. *35* 

## Affichage MES IMAGES (transfert d'images fixes)

Le projecteur peut afficher des images fixes qui sont transférées via le réseau. *38* 

#### Contrôle des commandes via le réseau

Le projecteur peut être contrôller en utilisant les commandes RS-232C sur un réseau. (**Q40**)

Vous pouvez ajuster ou contrôler le projecteur via un réseau depuis un navigateur installé sur votre PC et qui est connecté au même réseau.

**REMARQUE** · Il est nécessaire d'avoir Internet Explorer 5.5 ou supérieur. · Si JavaScipt est désactiv dans la configuration de votre navigateur, vous devez activer JavaScript afin de pouvoir utiliser correctement les pages web du projecteur. Consultez les fichiers d'aide de votre navigateur pour savoir comment activer JavaScript.

• Vous pouvez communiquer en utilisant SSL (Secure Socket Layer) si vous utilisez Windows XP Service Pack 2 ou des versions antérieures de Windows de Microsoft. Veuillez préciser «https://» quand vous entrez l'adresse IP du projecteur sur le navigateur Web. Il est impossible de communiquer avec ce projecteur en utilisant SSL sur Windows Vista.

· Il est recommandé que toutes les mises à jour du navigateur soient installées. Il est recommandé tout particulièrement que, tous les utilisateurs d'Internet Explorer sur une version de Microsoft Windows antérieure à Windows XP Service Pack 2, installent les mises à jour de sécurité Q832894 (MS04-004), à défaut de quoi l'interface du navigateur pourrait ne pas s'afficher correctement. Lorsque vous utilisez un version d'Internet Explorer antérieure à celle recommandée, le navigateur fermera la session après 30 secondes.

Lorsque vous configurer ou contrôller le projecteur via un navigateur, un identifiant et un mot de passe sont requis. Il y a deux types d'identifiant. L'identifiant Administrateur et l'identifiant Utilisateur. Le tableau qui suit décrit les différences entre Il'identifiant Administrateur et Utilisateur.

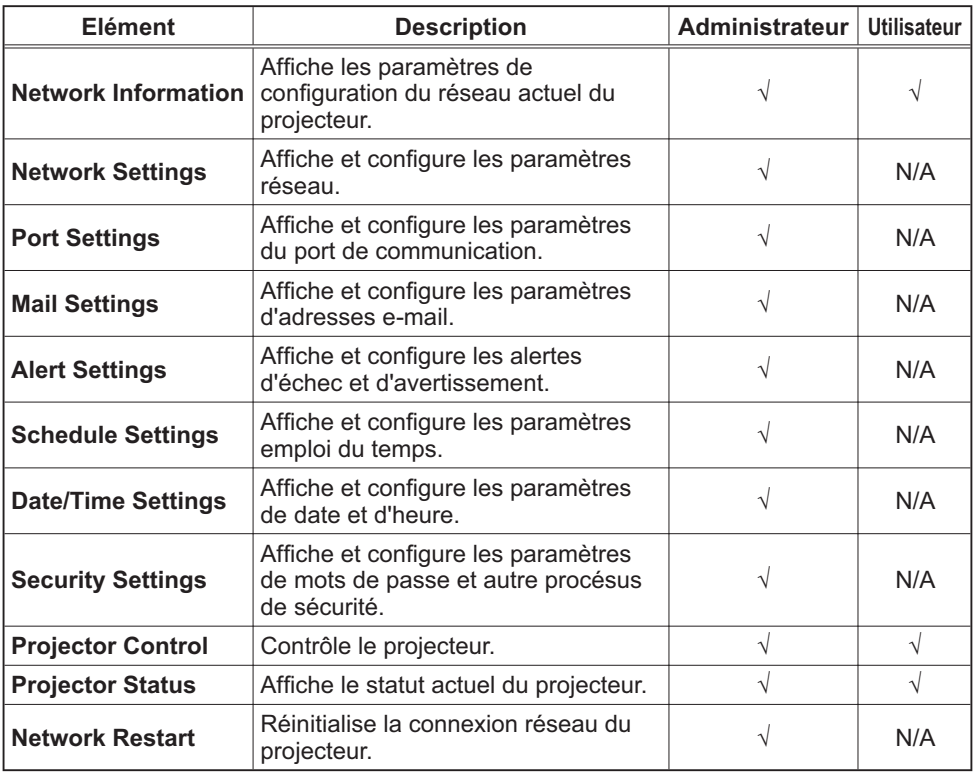

## 3.1.1 Ouverture de session

Référez-vous aux informations suivantes pour configurer ou contrôller le projecteur via un navigateur Web.

**Exemple**: Si l'adresse IP du projecteur est réglée sur 192.168.1.10:

- 1) Entrez "http://192.168.1.10/" dans la barre d'adresse du navigateur et appuyez sur "Enter" ou cliquez sur la touche "<u>→</u>". L'écran dans la Fig. 3.1.1a sera affiché.
- 2) Entrez votre Identifiant et cliquez sur **[Logon]**.

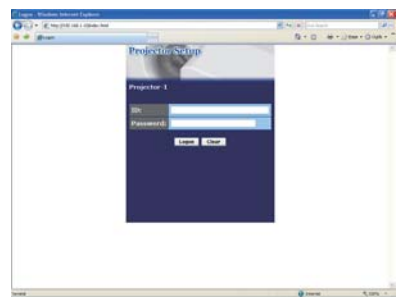

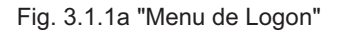

Ci-dessous, vous trouverez les paramètres par défaut réglés en usine pour l'identifiant Administrateur, Utilisateur et les mots de passe.

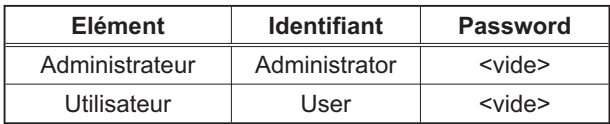

Si l'ouverture de session est réussie, l'écran Fig. 3.1.1 b ou Fig. 3.1.1 c s'affichera.

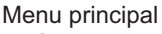

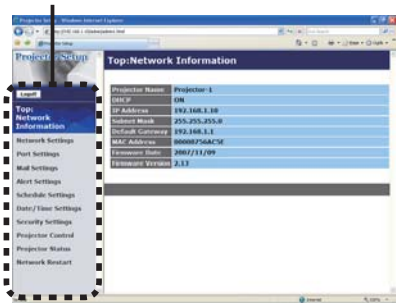

Fig. 3.1.1 b "Ouverture de session avec identifiant Administrateur"

Menu principal

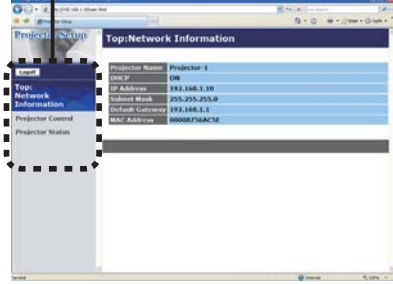

Fig. 3.1.1 c "Ouverture de session avec identifiant Utilisateur"

3) Cliquez sur l'opération ou le paramètre de configuration désiré dans le menu principal situé sur le côté gauche de l'écran.

## 3.1.2 Network Information (Informations Réseau)

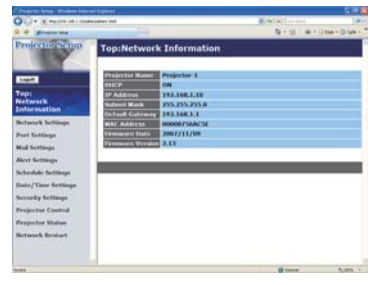

Tous les illustrations d'écrans dans ce manuel sont celles qui apparaissent lors d'une ouverture de session avec un identifiant Administrateur. Toutes les fonctions qui sont uniquement disponibles pour l'Administrateur ne seront pas offertes quand yous ouvrirez une session avec un identifiant Utilisateur. Référez-vous au tableau.  $(\Box 12, 13)$ 

Affiche les paramètres de configuration du réseau actuel du projecteur.

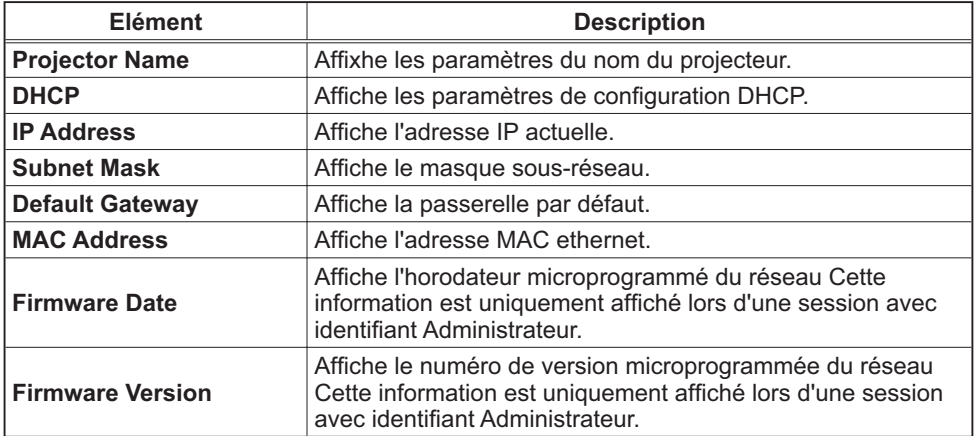

# 3.1.3 Network Settings (Paramètres Réseau)

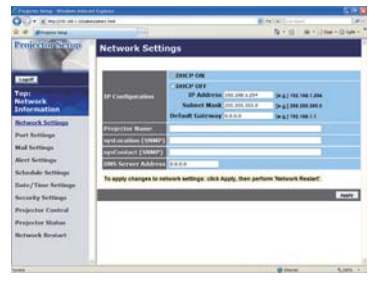

Affiche et configure les paramètres réseau.

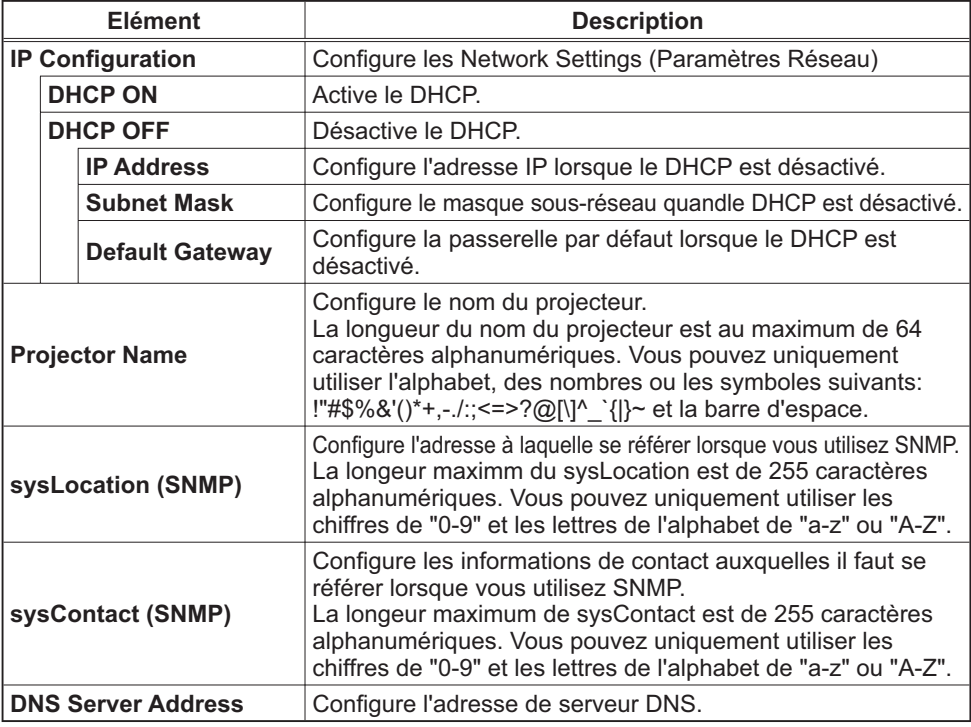

Cliquez sur [Apply] pour sauvegarder les paramètres.

**REMARQUE** . Les nouveaux paramètres de configuration seront activés après avoir réinitialisé votre connexion réseau. Quand les paramètres de configuration sont changés, vous devez réinitialiser votre connexion réseau. Vous pouvez réinitialiser votre connexion réseau en cliquant sur [Network Restart] dans le menu principal. · Si vous connectez le projecteur à un réseau existant, consultez a

administrateur réseau avant de paramétrer les adresses serveur.

# 3.1.4 Port Settings (Paramètres de Port)

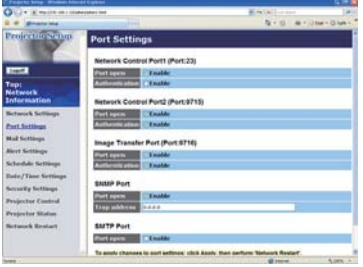

Affiche et configure les paramètres du port de communication.

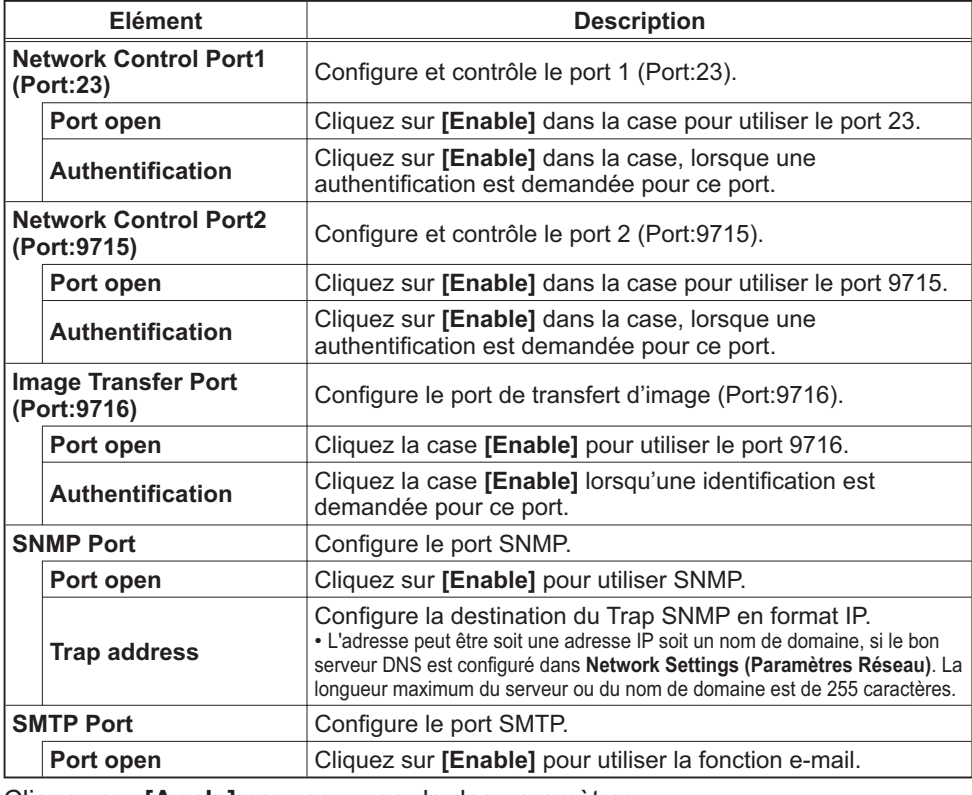

Cliquez sur **[Apply]** pour sauvegarder les paramètres.

REMARQUE · Les réglages de la nouvelle configuration sont activés une fois que vous aurez fait redémarrer votre connection réseau. Quand les réglages de configuration sont modifiés, vous devez faire redémarrer votre connection réseau. Le redémarrage de la connection réseau se fait en cliquant sur **[Network Restart]** dans le menu principal.

## 3.1.5 Mail Settings (Paramètres E-mail)

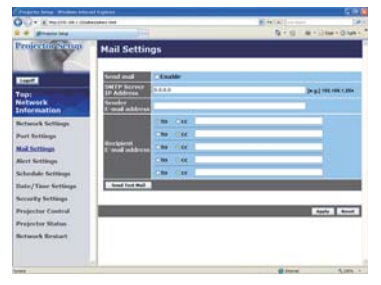

Affiche et configure les paramètres d'adresses e-mail.

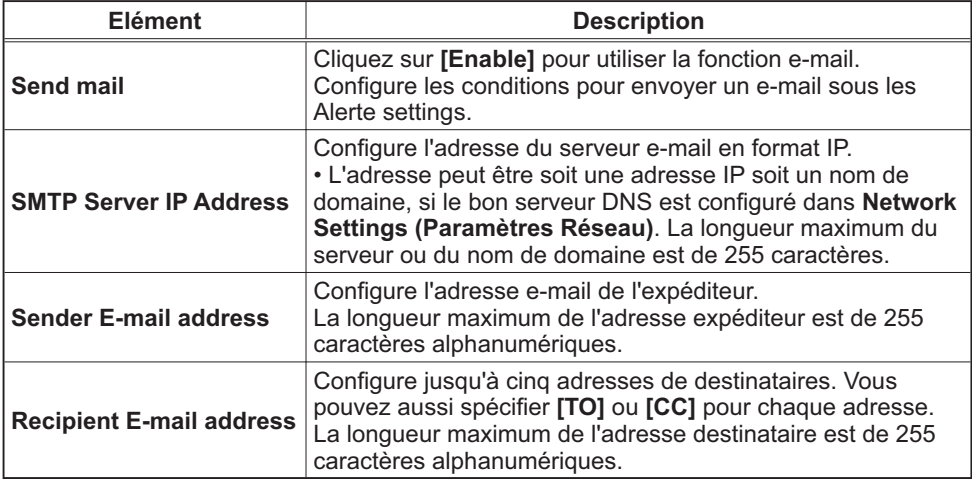

Cliquez sur [Apply] pour sauvegarder les paramètres.

**REMARQUE** • Vous pouvez comfirmer si les paramètres e-mail fonctionne correctement sur [Send Test Mail]. Veuillez activer le paramètre d'envoi d'email avant de cliquer sur [Send Test Mail].

· Si vous connectez le projecteur à un réseau existant, consultez a administrateur réseau avat de paramétrer les adresses serveur.

# 3.1.6 Alert Settings (Paramètres Alerte)

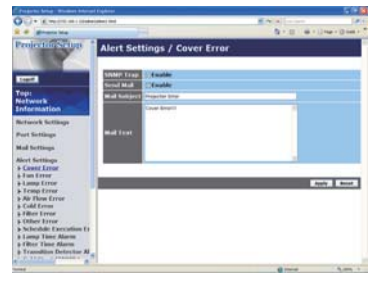

Affiche et configure les paramètres d'alerte déchec et avertissement.

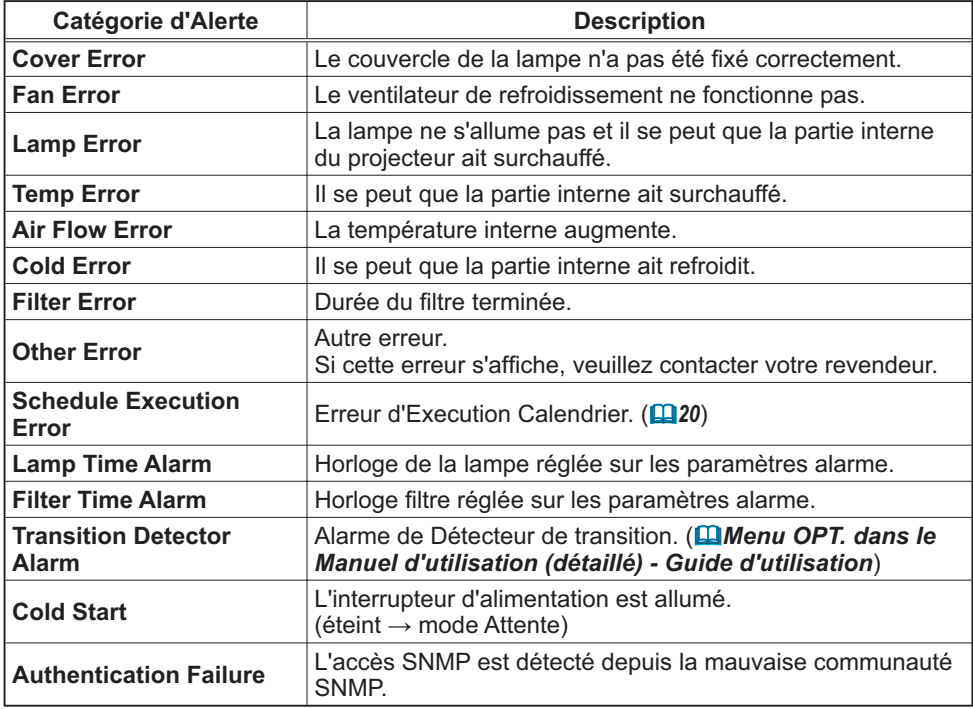

Référez-vous à Q "Dépannage" dans le Manuel d'utilisation (détaillé) - Guide d'utilisation pour obtenir plus de détails sur les erreurs, excepté Autre erreur et Erreur d'Execution Calendrier.

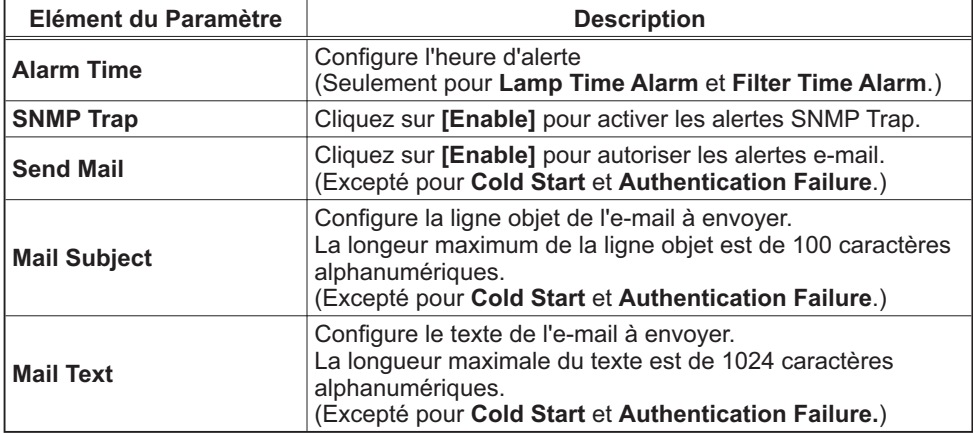

Les catégories d'alerte sont illustrées ci-dessous:

Cliquez sur [Apply] pour sauvegarder les paramètres.

REMARQUE · Le déclenchement de l'e-mail Filter Error dépend des paramètres AVERT. FILTR dans la rubrique SERVICE du Menu OPT.. Ces paramètres définissent la période s'écoulant avant l'affichage d'un AVERT. FILTR sur l'écran du projecteur. L'e-mail sera envoyé lorsque la minuterie filtre excède 500, 1000, 1500 or 2000 heures, en fonction de la configuration. Aucun avis d'envoi ne sera envoyé si AVERT. FILTR est DESACTI.. (**QMenu OPT.** dans le Manuel d'utilisation (détaillé) - Guide d'utilisation)

. Lamp Time Alarm est définie comme seuil pour l'avis d'e-mail (rappel) de la minuterie de la lampe. Lorsque la lampe dépasse le seuil configuré sur la page web, un e-mail est envoyé.

· Filter Time Alarm est définie comme seuil pour l'avis d'e-mail (rappel) de la minuterie filtre. Lorsque le filtre dépasse ce seuil, un e-mail est envoyé.

# 3.1.7 Schedule Settings (Paramètres Calendrier)

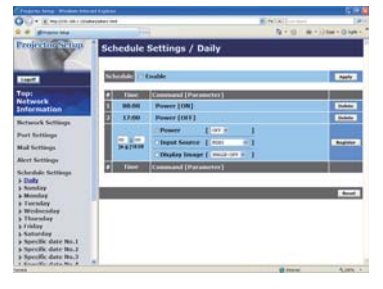

Affiche et configure les paramètres emploi du temps.

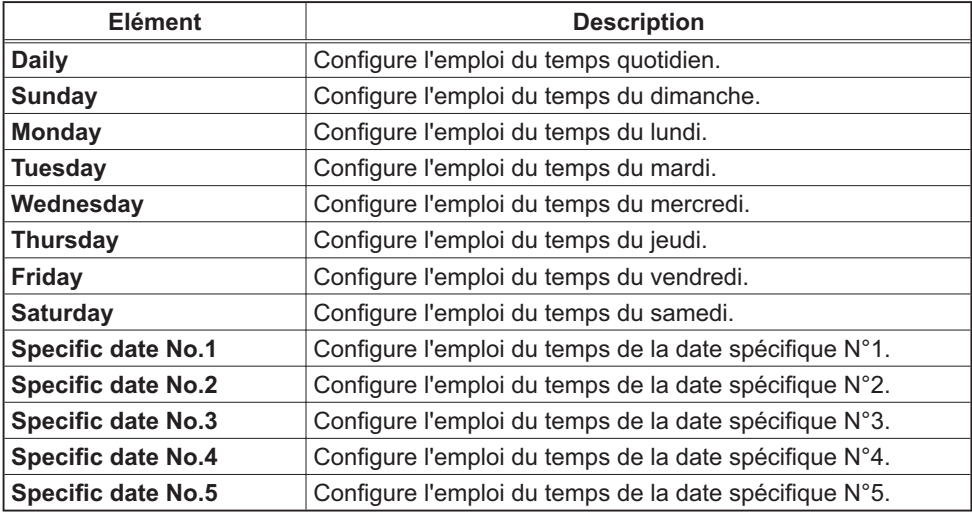

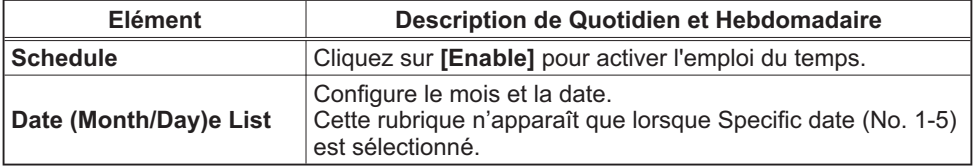

Les paramètres emploi du temps sont indiqués ci-dessous.

Cliquez sur [Apply] pour sauvegarder les paramètres.

Les paramètres pour l'événement actuel sont affichés dans la liste emploi du temps. Pour ajouter des fonctions ou événements, définissez les rubriques suivantes.

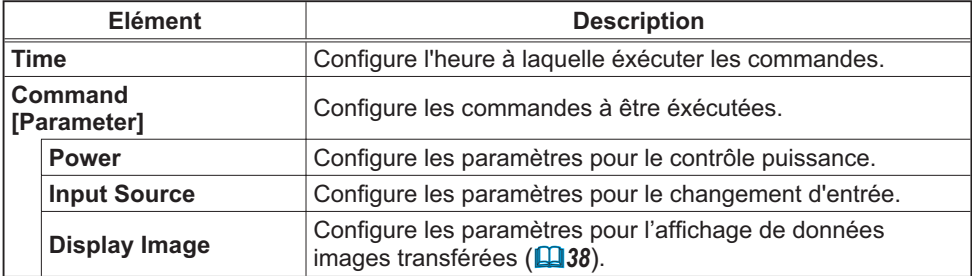

Cliquez sur [Register] pour ajouter de nouvelles commandes à la liste Emploi du Temps.

Cliquez sur **[Delete]** pour effacer des commandes de la Liste Emploi du Temps.

Cliquez sur [Reset] pour effacer toutes les commandes et réinitialiser les paramètres emploi du temps de la liste emploi du temps.

REMARQUE · Si le projecteur est déplacé, vérifiez l'heure et la date sur le projecteur avant de configurer les plannings. Les indications d'heure et de date (Q) 22) pourraient se trouver faussées suite à un choc violent.

# 3.1.8 Date/Time Settings (Paramètres Date/Heure)

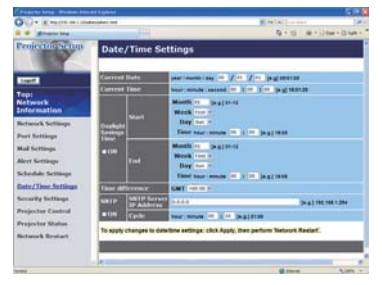

Affiche et configure les paramètres de date et d'heure.

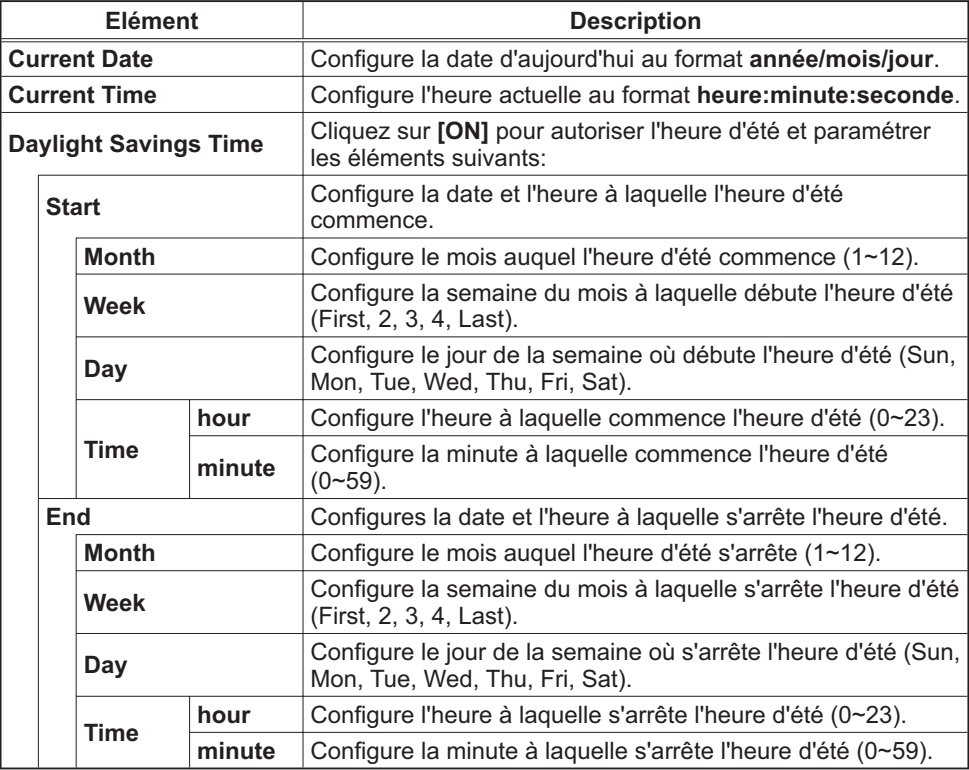

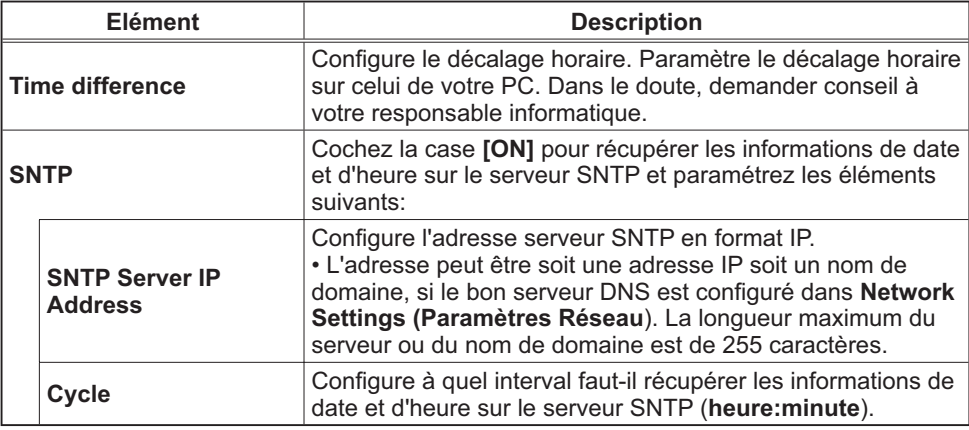

Cliquez sur [Apply] pour sauvegarder les paramètres.

**REMARQUE** · Les réglages de la nouvelle configuration sont activés une fois que vous aurez fait redémarrer votre connection réseau. Quand les réglages de configuration sont modifiés, vous devez faire redémarrer votre connection réseau. Le redémarrage de la connection réseau se fait en cliquant sur [Network Restart] dans le menu principal.

· Si vous raccordez le projecteur à un réseau existant, veuillez consulter votre Administrateur réseau avant de définir les adresses serveur.

· Pour activer la fonction SNTP, il faut avoir défini le décalage horaire au prélable.

• Lorsque SNTP est activé, le projecteur passera au dessus des réglage d'heure et ira récupérer l'information date et heure depuis le serveur temps.

• Le temps de l'horloge interne risque de ne pas rester précis. L'usage SNTP est recommandé pour conserver un temps précis.

# 3.1.9 Security Settings (Paramètres Sécurité)

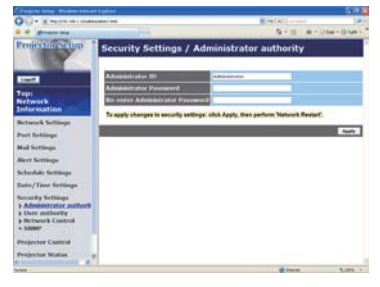

Affiche et configure les paramètres de mots de passe et autre procésus de sécurité.

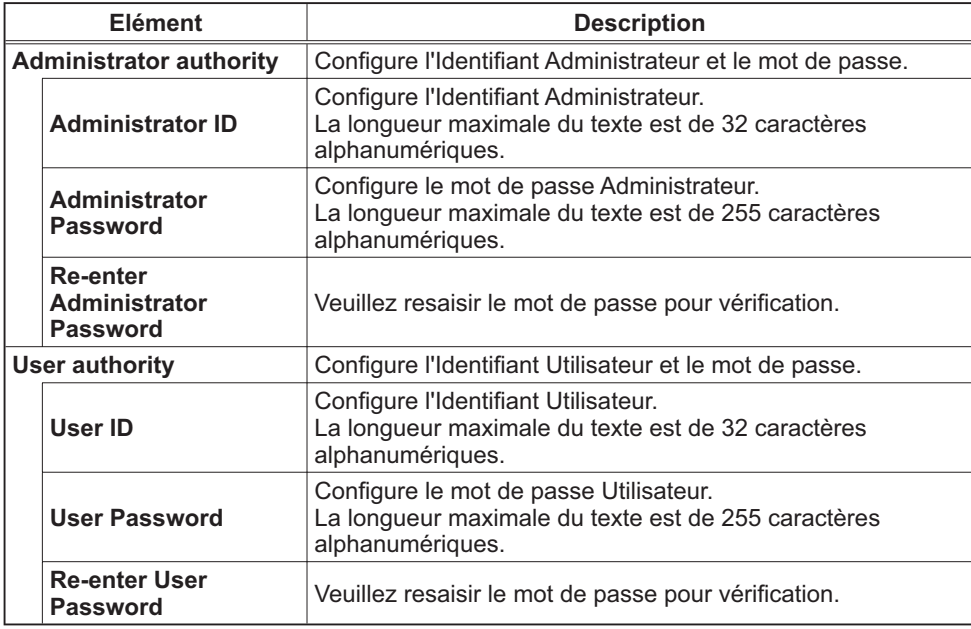
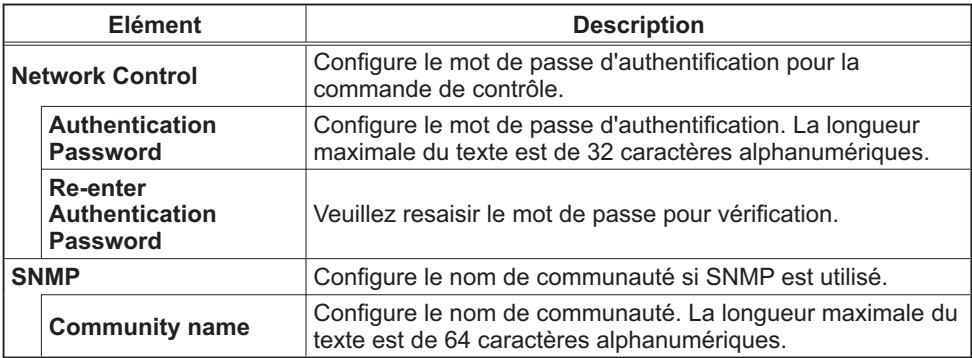

Cliquez sur [Apply] pour sauvegarder les paramètres.

**REMARQUE** · Les réglages de la nouvelle configuration sont activés une fois que vous aurez fait redémarrer votre connection réseau. Quand les réglages de configuration sont modifiés, vous devez faire redémarrer votre connection réseau. Le redémarrage de la connection réseau se fait en cliquant sur [Network Restart] dans le menu principal.

· Seuls les nombres '0-9' et les caractères alphabétiques 'a-z', 'A-Z' peuvent être utilisés.

# 3.1.10 Projector Control (Contrôle du Projecteur)

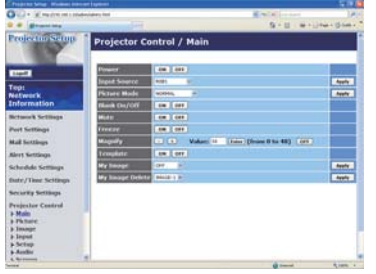

Les éléments du tableau ci-dessous peuvent être sélectionnés à partir du menu Projector Control. Sélectionnez un élément en utilisant les touches haut et bas de votre clavier

La plupart des menus ont un sous-menu. Référezvous au tableau ci-dessous pour plus de détails.

**REMARQUE** . Les valeurs des paramètres pourraient ne pas correspondre aux valeurs réelles si l'utilisateur change les valeurs manuellement. Dans ce cas, veuillez rafraîchir la page en cliquant sur la touche [Refresh].

Contrôle le projecteur.

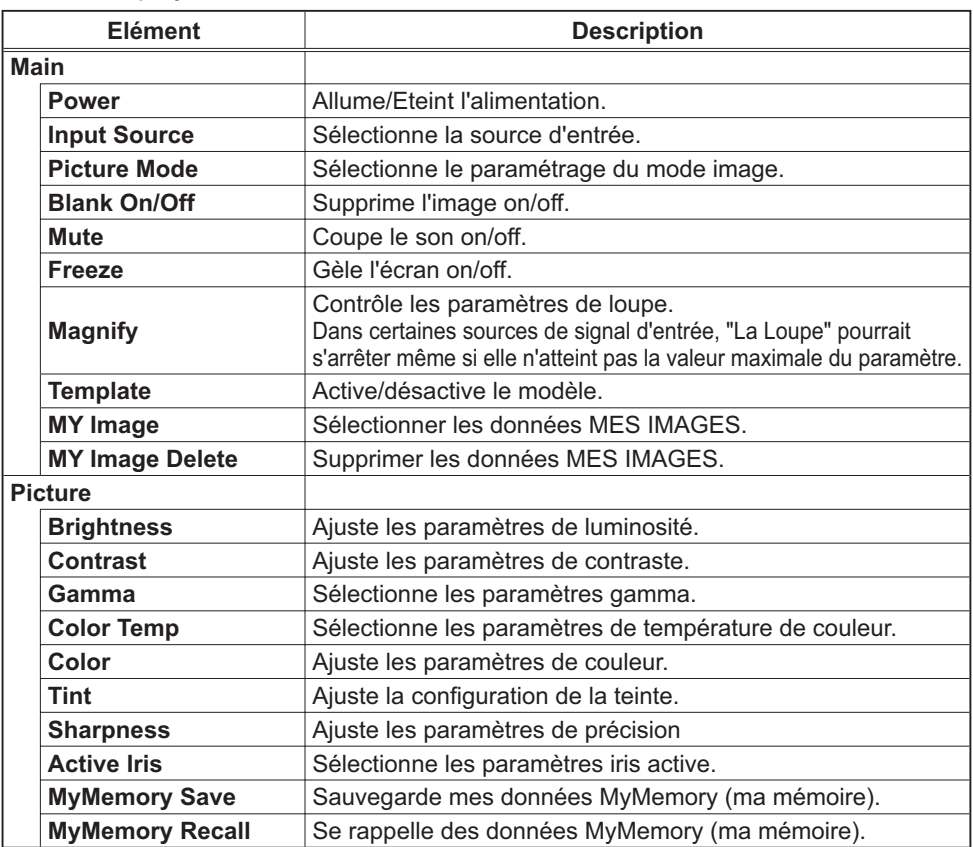

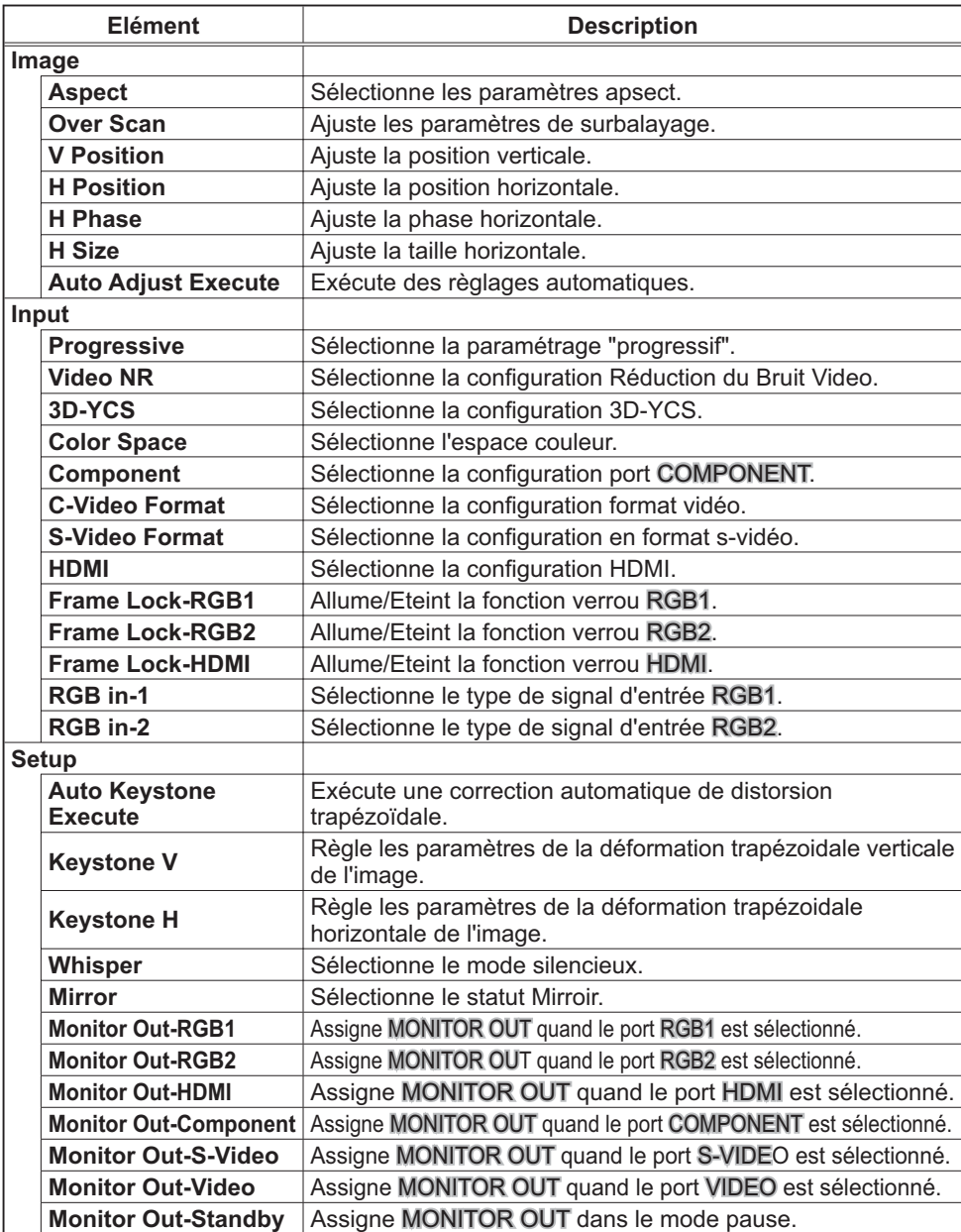

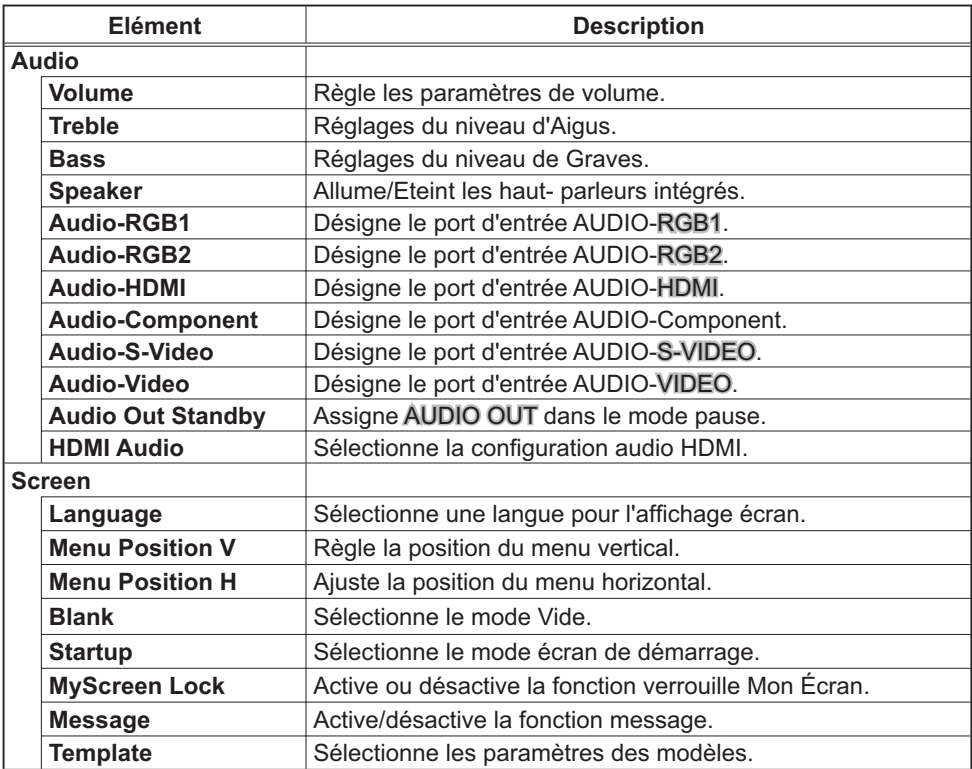

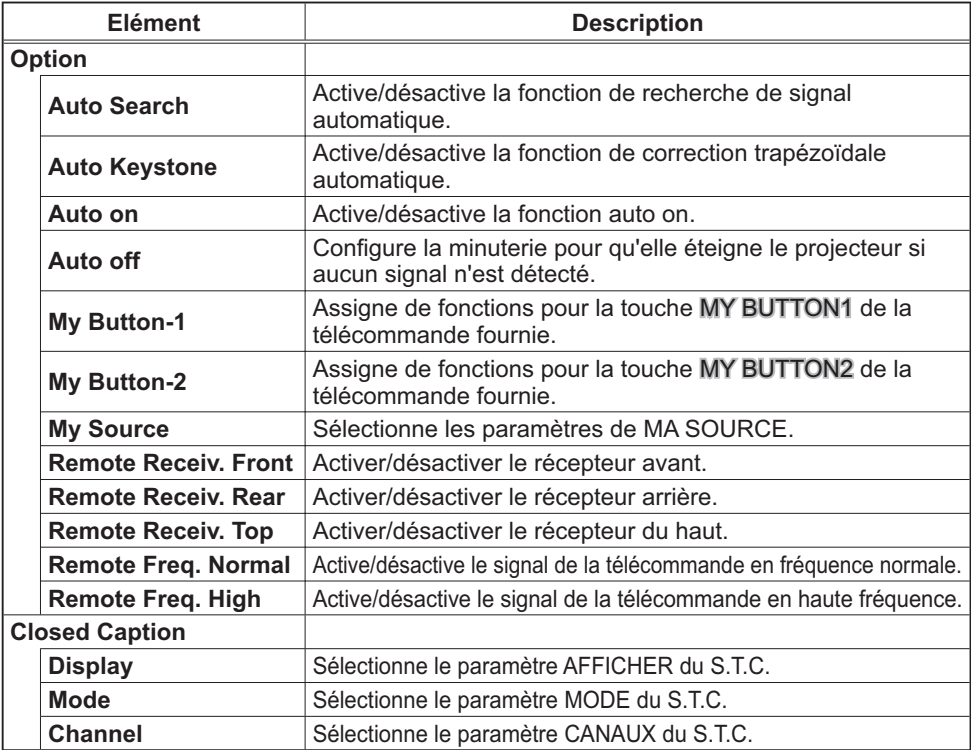

# 3.1.11 Projector Status (Statut du Projecteur)

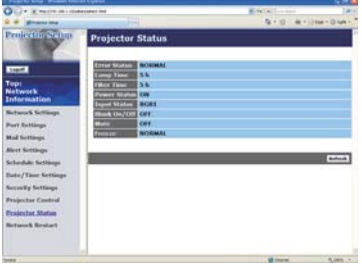

Affiche le statut actuel du projecteur.

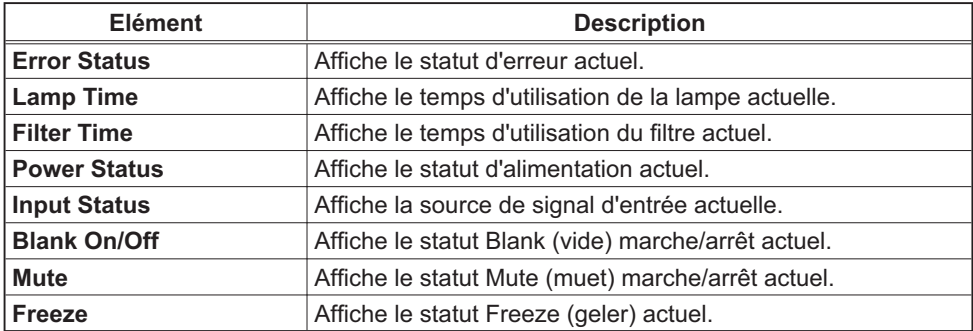

# 3.1.12 Network Restart (Redémarrage du réseau)

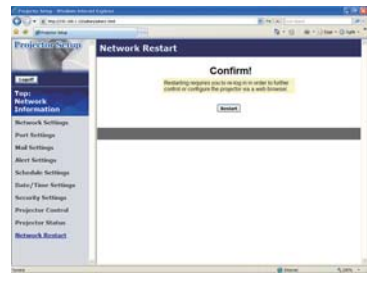

Réinitialise la connexion réseau du projecteur.

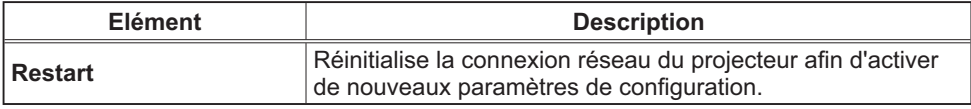

**REMARQUE** • Réinitialiser la connexion exigera que vous vous rouvriez un session afin de contrôler ou configurer le projecteur via un navigateur. Attendre au moins une minute après avoir pressé [Restart] pour se connecter de nouveau.

• Le menu d'ouverture de session Logon ( $\Box$ 13) s'affiche après la réinitialisation de la connexion réseau du projecteur, à condition que le DHCP soit ON(ACTIVE).

# 3.1.13 Logoff (Fermeture de session)

Lorsque vous cliquez sur [Logoff] is clicked, the Logon menu is displayed (le Menu d'ouverture de session s'affiche). (113)

# **3.2 Alertes E-mails**

Le projecteur peut envoyer automatiquement un message d'alerte aux adresses e-mail spécifiées lorsque le projecteur détecte certains états nécessitant une maintenance, ou détecte une erreur.

**REMARQUE** • Vous pouvez spécifier jusqu'à cinq adresses e-mail. • Le projecteur pourrait ne pas pouvoir envoyer d'e-mail s'il venait soudainement à ne plus être alimenté.

#### **Paramètres E-mail (Q17)**

Pour utiliser la fonction d'alertes e-mail du projecteur, veuillez configurer les éléments suivants via un navigateur Web.

Exemple: Si l'adresse IP du projecteur est réglée sur 192.168.1.10:

- 1) Entrez "http://192.168.1.10/" dans la barre d'adresse du navigateur web.
- 2) Entrez votre Identifiant administrateur et cliquez sur [Logon].
- 3) Cliquez sur [Port Settings] dans le menu principal.
- 4) Cliquez sur **[Enable]** pour ouvrir le port SMTP.
- 5) Cliquez sur [Apply] pour sauvegarder les paramètres.

REMARQUE · Un redémarrage Réseau est nécessaire après que les réglages de configuration du SMTP Port ont été changés. Cliquez sur [Network Restart] et configurez les points suivants.

- 6) Cliquez sur [Mail Settings] et configurez chaque élément. (Référez-vous à la rubrique 3.1.5 Mail Settings (Paramètres E-mail) (Q17) pour plus d'informations.
- 7) Cliquez sur [Apply] pour sauvegarder les paramètres.

REMARQUE . Cliquez sur la touche [Send Test Mail] dans [Mail Settings] pour confirmer que les paramètres e-mail sont correctes. L'e-mail suivant sera envoyé aux adresses spécifiées:

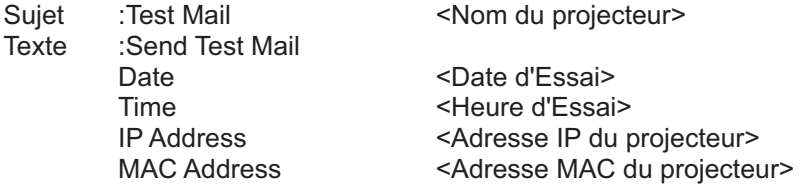

### 3.2 Alertes E-mails (suite)

- 8) Cliquez sur [Alert Settings] dans le menu principal pour configurer les paramètres d'alertes e-mail.
- 9) Sélectionnez et configurer chaque élément alerte. Référez-vous à la rubrique 3.1.6 Alert Settings (Paramètres Alerte) ([18] 18) pour plus d'informations.
- 10) Cliquez sur [Apply] pour sauvegarder les paramètres.

Les e-mails d'alertes/avertissements sont formattés de la façon suivante:

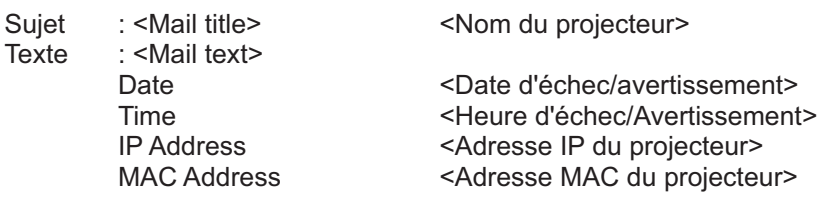

# 3.3 Organisateur Projecteur avec SNMP

Le SNMP (Simple Network Management Protocol) permet de gérer les informations du projecteur (status d'échecs ou d'avertissements), à partir d'un ordinateur ou d'un réseau. Le logiciel de gestion SNMP devra être installé sur l'ordinateur pour pouvoir utiliser cette fonction.

REMARQUE · Il est recommandé que les fonctions SNMP soient offertes par un administrateur réseau.

• Le logiciel de gestion SNMP doit être installé sur l'ordinateur pour pouvoir contrôler le projecteur via SNMP.

### Paramètres SNMP (Q16)

Configurez les éléments suivants via un navigateur pour utiliser SNMP.

Exemple: Si l'adresse IP du projecteur est réglée sur 192.168.1.10:

- 1) Entrez "http://192.168.1.10/" dans la barre d'adresse du navigateur web.
- 2) Entrez votre Identifiant Administrateur et votre mot de passe et cliquez sur [Logon].
- 3) Cliquez sur **[Port Settings]** dans le menu principal.
- 4) Cliquez sur [Enable] pour ouvrir le Port SNMP. Configurez l'adresse IP pour envover le filtre SNMP lorsqu'un échec/avertissement se produit.

REMARQUE · Un Redémarrage Réseau est nécessaire après que les réglages de configuration du SNMP Port ont été changés. Cliquez sur [Network] Restart] et configurez les points suivants.

- 5) Cliquez sur [Security Settings] dans le menu principal.
- 6) Cliquez sur [SNMP] et configurez le nom de communauté sur l'écran qui s'affiche

REMARQUE · Redémarrage Réseau est nécessaire après que le Community name a été changé. Cliquez sur [Network Restart] et configurez les points suivants.

- 7) Configurez les paramètres de la tansmission filtre des échecs/avertissements. Cliquez sur [Alert Settings] dans le menu principal et sélectionnez l'élément Echec/Avertissement à configurer.
- 8) Cliquez sur [Enable] pour envoyer le filtre SNMP pour échecs et avertissements. Décochez la case [Enable] lorsque la transmission filtre SNMP n'est pas requise.
- 9) Cliquez sur [Apply] pour sauvegarder les paramètres.

# 3.4 Prévision d'évènements

La fonction Prévision d'Evènements permet de prévoir des évènements, y compris marche/arrêt de l'appareil. Cela permet de passer le projecteur en "selfmanagement" (auto-gestion).

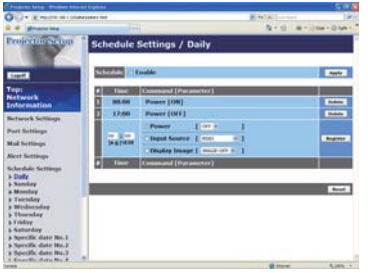

REMARQUE · Vous pouvez organiser les évènements de contrôles suivant. Power ON/OFF, Input Source et Transferred Image Display.

• L'évènement alimentation marche/arrêt possède la priorité la plus basse parmi tous les évènements définis au même moment.

.<br>• Il y a 3 types d'Organisation, 1) daily 2) weekly 3) specific date. (**QQ**20)

• La priorité des évènements prévus est la suivante 1) specific date 2) weekly 3) daily.

• Vous pouvez rentrer jusqu'à cinq dates spécifiques dans les évènements prévus. La priorité est donnée aux évènements qui ont les numbres les plus bas, lorsque plus d'une évènement a été prévu à la même date et heure (ex: 'Specific date No. 1' est prioritaire sur le 'Specific date No. 2' etc...)

• Assurez vous d'avoir régler la date et l'heure avant d'activer les évènements  $prévus.$  ( $\Box$ 22)

### 3.4 Prévision d'évènements (suite)

### **Paramètres Calendrier (Q20)**

Les paramètres Emploi du Temps peuvent être configurés depuis un navigateur Web

Exemple: Si l'adresse IP du projecteur est réglée sur 192.168.1.10:

- 1) Entrez "http://192.168.1.10/" dans la barre d'adresse du navigateur web.
- 2) Entrez votre Identifiant administrateur et cliquez sur [Logon].
- 3) Cliquez sur *[Schedule Settings]* dans le menu principal et sélectionnez l'élément emploi du temps nécessaire. Par exemple, si vous désirez effectuer cet ordre chaque dimanche, veuillez sélectionner [Sunday].
- 4) Cliquez sur [Enable] pour autoriser l'emploi du temps.
- 5) Entrez la date (mois/jour) pour la prévision d'évènements spécifiques.
- 6) Cliquez sur [Apply] pour sauvegarder les paramètres.
- 7) Après avoir configuré l'heure, les ordres et les paramètres, veuillez cliquer sur [Register] pour créer un nouvel évènement.
- 8) Cliquez sur [Delete] lorsque vous voulez supprimer un emploi du temps.

Il y a trois types d'emploi du temps:

- 1) Daily: Applique l'opération spécifiée à une heure spécifié de la journée.
- 2) Sunday ~ Saturday: Applique l'opération spécifiée, à l'heure spécifiée d'un jour spécifié de la semaine.
- 3) Specific date: Applique l'opération spécifiée à la date et à l'heure spécifiée.

**REMARQUE** . En mode Standby (Attente), l'indicateur d'alimentation clignotera vert pendant 3 secondes environ lorsqu'au moins 1 "Power ON" est sauvegardé.

• Lorsque la fonction Emploi du Temps est utilisée, le cable alimentation doit être connecté au projecteur. Aussi la prise doit être ouverte et l'interrupteur doit être sur marche, [1]. La fonction d'emploi du temps ne fonctionne pas lorsque l'interrupteur est sur arrêt, [O] ou si le coupe circuit est déclanché. L'indicateur d'alimentation clignotera orange ou vert lorsque le projecteur recoit du courant.

# 3.4 Prévision d'évènements (suite)

## Paramètres Date/Heure (Q22)

Les paramètres Date/Heure peuvent être réglés via un navigateur Web.

Exemple: Si l'adresse IP du projecteur est réglée sur 192.168.1.10:

- 1) Entrez "http://192.168.1.10/" dans la barre d'adresse du navigateur web. Entrez votre Identifiant Administrateur et votre mot de passe et cliquez sur [Logon].
- 2) Cliquez sur **[Date/Time Settings]** dans le menu principal et configurez chaque élément. Référez vous à la rubrique 3.1.8 Date/Time Settings (Paramètres Date/Heure) pour plus de détails.
- 3) Cliquez sur [Apply] pour sauvegarder les paramètres.

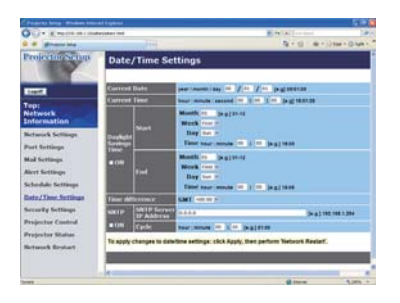

**REMARQUE** • Un redémarrage Réseau est nécessaire après que Daylight Savings Time ou que la configuration SNTP ont été changés.

• La pile/batterie de l'horloge intégrée pourrait être vide si l'horloge retarde. même si l'heure et la date ont été configurés correctement. Procéder au remplacement de la batterie en suivant les instructions de la section "Pile de l'horloge interne" dans le Manuel d'utilisation (résumé).

• L'horloge interne pourrait ne plus être à l'heure. Il est recommandé d'utiliser SNTP pour conserver l'heure juste.

# 3.5 Affichage MES IMAGES (transfert d'images fixes)

Le projecteur peut afficher des images fixes qui sont transférées via le réseau.

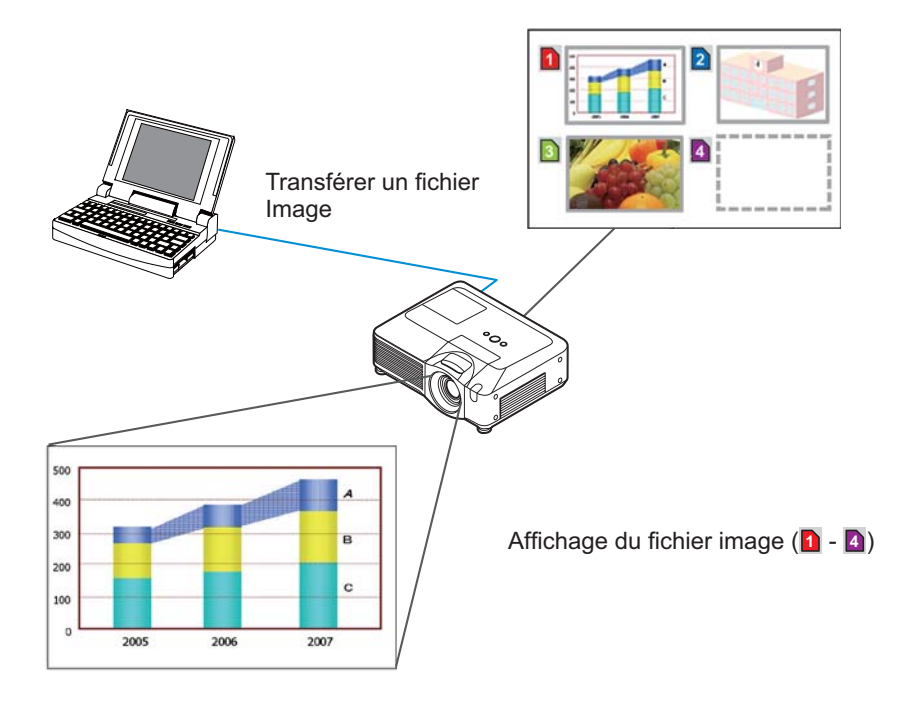

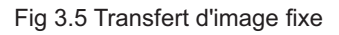

La transmission MES IMAGES requiert une application exclusive pour votre PC. Vous pouvez la télécharger sur le site internet Hitachi (http://hitachi.us/ digitalmedia ou http://www.hitachidigitalmedia.com). Référez vous au manuel pour les instructions d'applications.

Pour afficher l'image transférée, sélectionnez l'élément MES IMAGES dans le menu RÉSEAU. Pour plus d'informations, veuillez lire la description de l'élément MES IMAGES, dans le menu RÉSEAU. (El Menu RÉSEAU dans le Manuel d'utilisation (détaillé) - Guide d'utilisation)

**REMARQUE** . Il est possible d'affecter jusqu'à 4 images. • Le fichier image peut aussi être affiché en utilisant la fonction emploi du temps depuis le navigateur Web. (Référez-vous à la rubrique 3.4 Prévision d'évènements ([135) en détail.

### 3.5 Affichage MES IMAGES (transfert d'images fixes) (suite)

Configurez les points suivants à l'aide d'un Navigateur web lorsque vous utilisez le MES IMAGES.

Exemple: si l'adresse IP du projecteur est sur 192.168.1.10:

1) Entrez "http://192.168.1.10/" dans la barre adresse du Navigateur web.

- 2) Entrez l'ID Administrateur et le mot de passe, puis cliquez sur [Logon].
- 3) Cliquez sur [Port Settings] dans le menu principal.
- 4) Cliquez la case **[Enable]** pour ouvrir **Image** Transfer Port (Port: 9716). Cliquez la case [Enable] pour définir [Authentication] quand une identification est demandée, sinon vider la case.

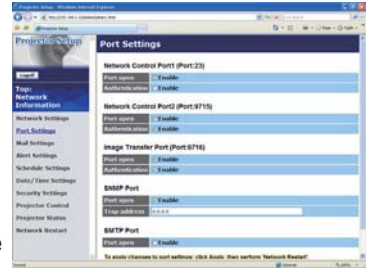

5) Cliquer sur la touche [Apply] pour enregistrer les réglages.

Quand le réglage d'identification est désactivé, les réglages suivants sont nécessaires

- 6) Cliquez sur [Security Settings] dans le menu principal.
- 7) Selectionnez **[Network Control]** et entrez le mot de passe d'identification souhaité.
- 8) Cliquer sur la touche [Apply] pour enregistrer les réglages.

**REMARQUE** . Le mot de passe sera le même pour Network Control Port1 (Port: 23), Network Control Port2 (Port: 9715), et Image Transfer Port (Port: 9716). • Les réglages de la nouvelle configuration sont activés une fois que vous aurez fait redémarrer votre connection réseau. Quand les réglages de configuration sont modifiés, vous devez faire redémarrer votre connection réseau. Le redémarrage de la connection réseau se fait en cliquant sur [Network Restart] dans le menu principal.

Vous pouvez configurer et contrôler le projecteur via le réseau, en utilisant les  $commandes$ RS-232C

### Communication Port (Port de Communication)

Les deux ports suivants sont assignés pour le contrôle des commandes. TCP #23 TCP #9715

REMARQUE · Le contrôle de commande n'est pas disponible par le port de communication (TCP #9716) (**Q 16**) utilisé pour la transmission MES IMAGES.

#### **Paramètres commande et contrôle (Q16)**

Configurer les éléments suivants depuis un navigateur lorsque le contrôle des ordres est activé.

**Exemple**: Si l'adresse IP du projecteur est réglée sur 192.168.1.10:

- 1) Entrez "http://192.168.1.10/" dans la barre d'adresse du navigateur web.
- (2) Entrez votre Identifiant administrateur et cliquez sur [Logon].
- 3) Cliquez sur **[Port Settings]** dans le menu principal.

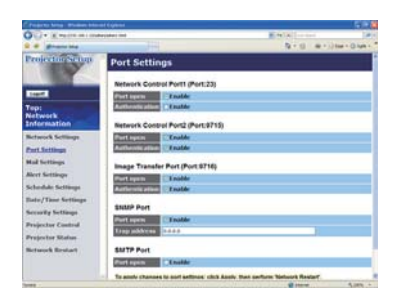

- 4) Cliquez sur **[Enable]** pour ouvrir **Network Control Port1 (Port: 23)** pour utiliser TCP #23. Cochez la case [Enable] pour [Authentication] Paramétrer lorsque l'authentification est requise, sinon décochez la case.
- 5) Cliquez sur [Enable] pour ouvrir Network Control Port2 (Port: 9715) pour utiliser TCP #9715. Cochez la case [Enable] pour [Authentication] Paramétrer lorsque l'authentification est requise, sinon décochez la case.
- 6) Cliquez sur [Apply] pour sauvegarder les paramètres.

Quand les paramètres d'authentification sont activés, les paramètres suivant sont requis: *24* 

- 7) Cliquez sur **[Security Settings]** dans le menu principal.
- 8) Cliquez sur [Network Control] et entrez le mot de passe d'authentification souhaité.
	- \* Voir REMAROUE.
- 9) Cliquez sur **[Apply]** pour sauvegarder les paramètres.

**REMARQUE** · Le mot de passe sera le même pour Network Control Port1 **(Port: 23), Network Control Port2 (Port: 9715), et Image Transfer Port (Port:** .

• Les réglages de la nouvelle configuration sont activés une fois que vous aurez fait redémarrer votre connection réseau. Quand les réglages de configuration sont modifiés, vous devez faire redémarrer votre connection réseau. Le redémarrage de la connection réseau se fait en cliquant sur **[Network Restart]** dans le menu principal.

### **Format des commandes**

Les formats commandes varient selon les ports de communication.

 $\bullet$  TCP #23

Vous pouvez utiliser les commandes RS-232C sans aucun changement. Le format de données de réponse est le même que les commandes RS-232C. Cependant, la réponse suivante sera envoyée dans l'éventualité d'un échec d'authentification, lorsque l'authentification est activée.

<Réponse dans l'éventualité d'une erreur d'authentification>

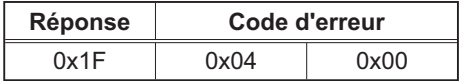

### • TCP #9715

#### Envoyer le format données

Le formatage suivant est ajouté à l'entête (0x02), au nombre de bits entre bits d'encadrement (0x0D), au Total de contrôle (1 byte) et à l'identifiant connexion des ordres RS-232C

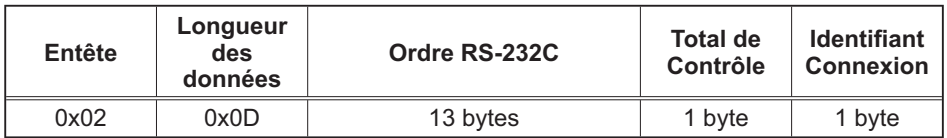

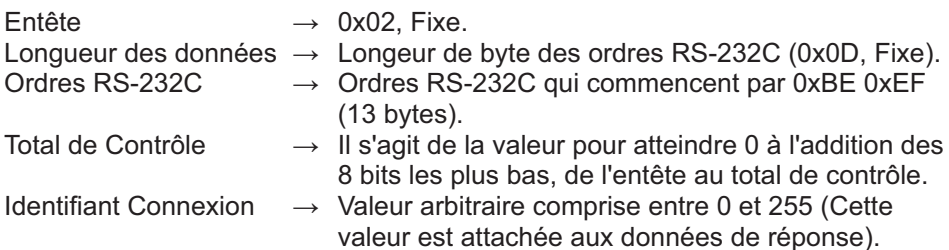

### Format de données de réponse

L'identifiant Connexion (la donnée est la même que pour l'identifiant connexion sur le format de données à envoyer) est attaché aux données de réponse des ordres du RS-232C.

<Réponse ACK>

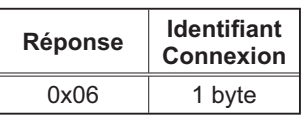

<Réponse NAK>

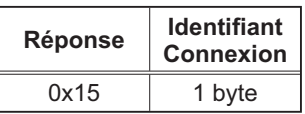

<Réponse d'Erreur>

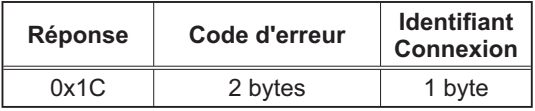

<Réponse Donnée>

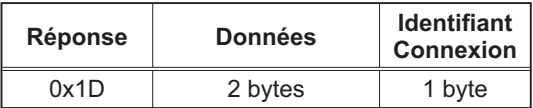

<Reponse Projecteur Occupé>

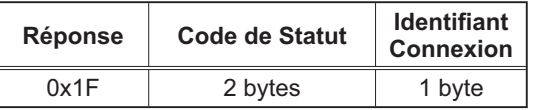

<Réponse d'Erreur d'authentification>

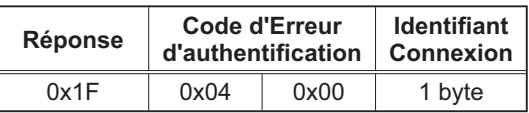

# **Coupure Automatique de Connexion**

La connexion TCP sera automatiquement interrompue s'il n'y a pas de communication 30 secondes après avoir établit la connexion.

### **Authentification**

Le projecteur n'accepte pas d'ordre s'il n'y a pas de succès d'authentification, lorsque celle-ci est activé. Le projecteur utilise une authentification du type "challenge-response", à l'aide d'un algorithme MD5 (Message Digest 5). Lorsque le projecteur utilise un réseau local (LAN), 8 bytes prises au hasard seront renvoyées si l'authentification est activée. Reliez ces 8 bytes et le mot de passe d'authentification, puis traitez les données avec l'algorithme MD5 et ajouter ceci devant les ordres à envoyer.

Ce qui suit est un échantillon de ce qui se passe si l'authentification mot de passe est reglée sur "password" et les 8 bytes aléatoires sont "a572f60c".

- 1) Sélectionnez le projecteur.
- 2) Recevez les 8 bytes aléatoires "a572f60c" du projecteur.
- 3) Reliez les 8 bytes aléatoires "a572f60c". et le mot de passe d'authentification "password", et il devient "a572f60cpassword"
- 4) Traitez cette chaîne "a572f60cpassword" avec l'algorithme MD5. Elle deviendra. "e3d97429adffa11bce1f7275813d4bde".
- 5) Aioutez "e3d97429adffa11bce1f7275813d4bde" devant l'ordre et envoyez les données.

Envoyez "e3d97429adffa11bce1f7275813d4bde" + ordre.

6) Lorsque les données envoyées sont correctes, l'ordre sera éxécuté et les données de réponse seront renvoyées. Dans le cas contraire, une erreur d'authentification sera renvoyée.

**REMARQUE** . En ce qui concerne le second ordre ou les ordres suivants, les données d'authentification peuvent être omises si vous usez la même connexion.

# Projector CP-SX635 User's Manual – Operating Guide Technical

Example of computer signal

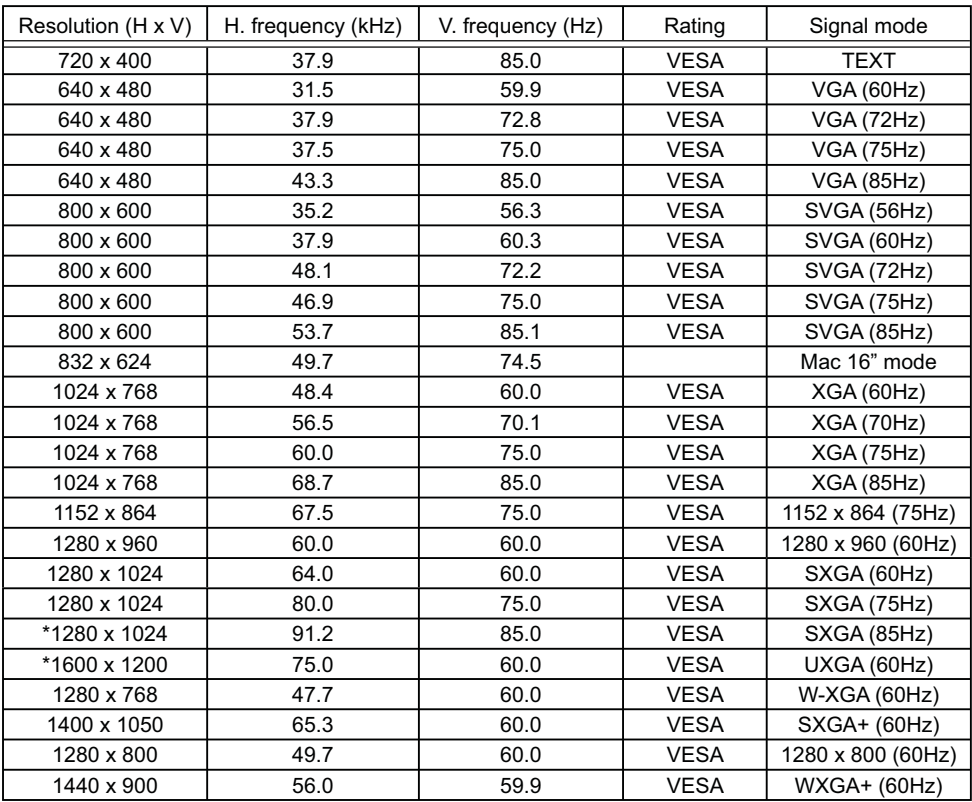

NOTE • Be sure to check jack type, signal level, timing and resolution before connecting this projector to a computer.

• Some computers may have multiple display screen modes. Use of some of these modes will not be possible with this projector.

• Depending on the input signal, full-size display may not be possible in some cases. Refer to the number of display pixels above.

• Although the projector can display signals with resolution up to UXGA (1600x1200), the signal will be converted to the projector's panel resolution before being displayed. The best display performance will be achieved if the resolutions of the input signal and projector panel are identical.

• Automatic adjustment may not function correctly with some input signals.

• The image may not be displayed correctly when the input sync signal is a composite sync or a sync on G.

• The HDMI input does not support the signals marked with \*.

### Initial set signals

The following signals are used for the initial settings. The signal timing of some computer models may be different. In such case, adjust the items V POSITION and H POSITION in the IMAGE menu.

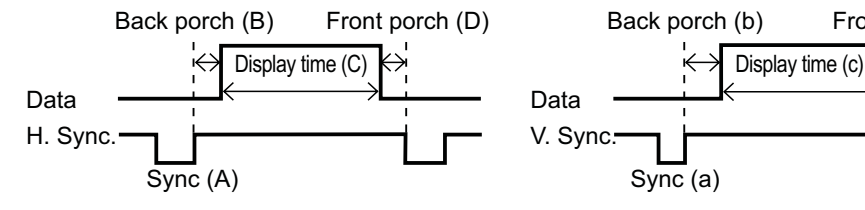

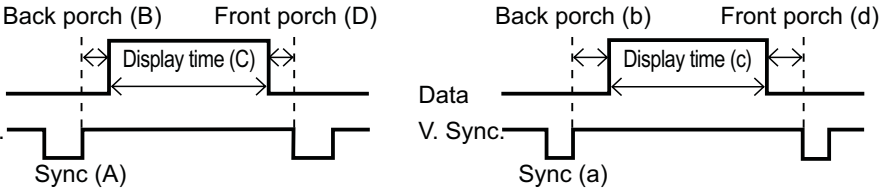

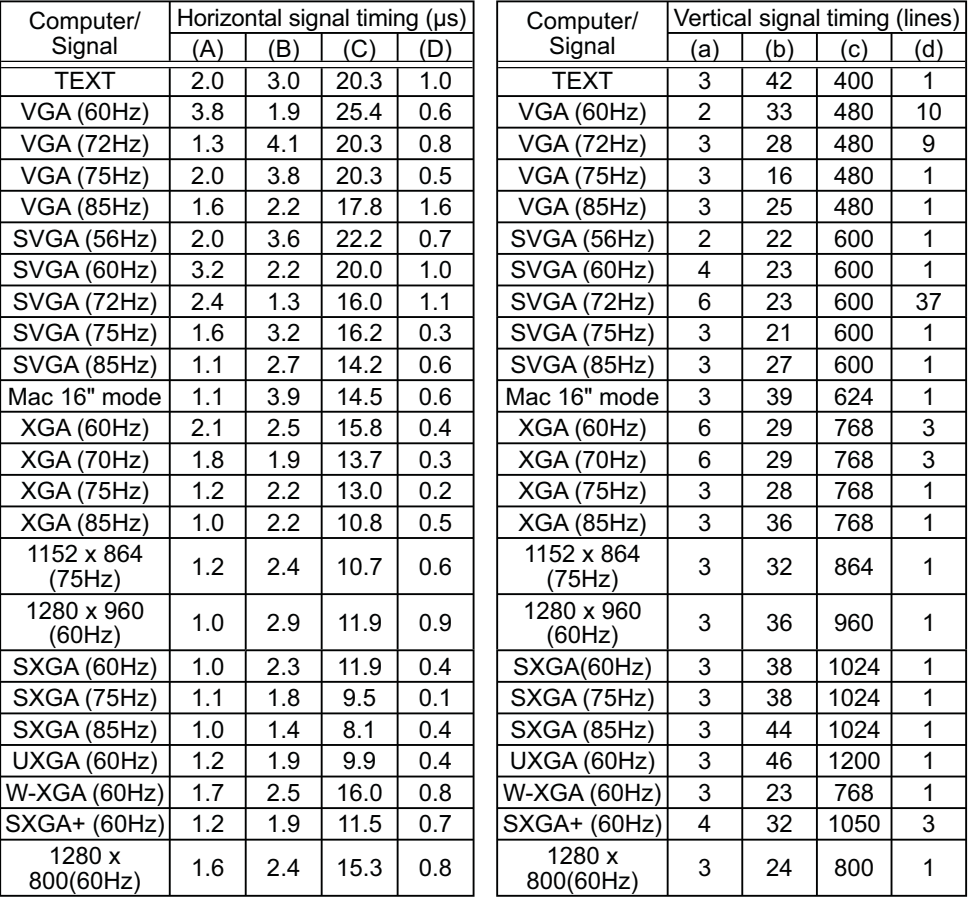

# Connection to the ports

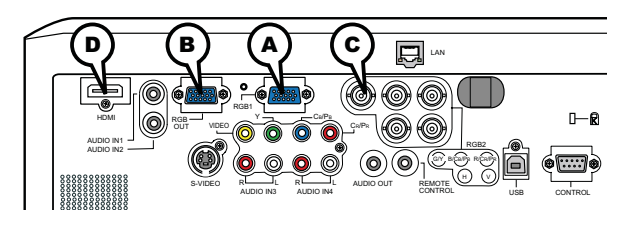

# **A RGB 1, B RGB OUT**

D-sub 15pin mini shrink jack

- Video signal: RGB separate, Analog, 0.7Vp-p,  $75\Omega$  terminated (positive)
- H/V. sync. signal: TTL level (positive/negative)
- Composite sync. signal: TTL level

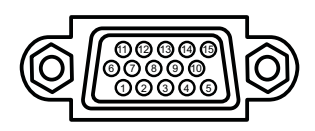

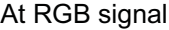

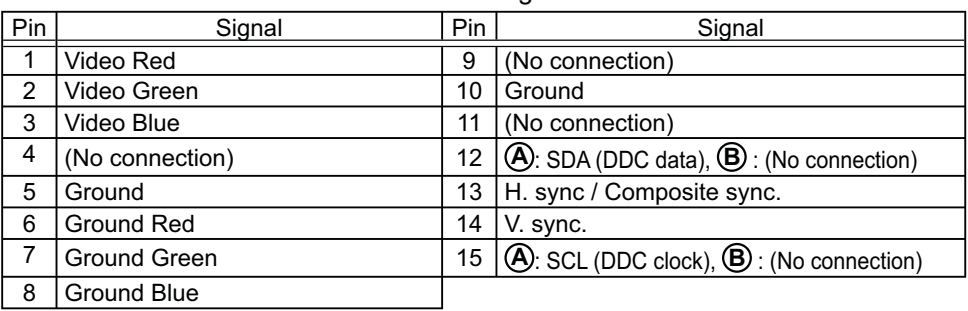

### **C RGB 2(G/Y, B/CB/PB, R/CR/PR, H, V)**

- BNC jack x 5
- Video : Analog 0.7Vp-p, 75ȍ terminator
- H/V, sync, : TTL level (positive/negative)
- Composite sync, : TTL level

### **D HDMI**

• Type :Digital audio/video connector

• Audio signal : Linear PCM (Sampling rate; 32/44.1/48 kHz)

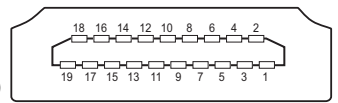

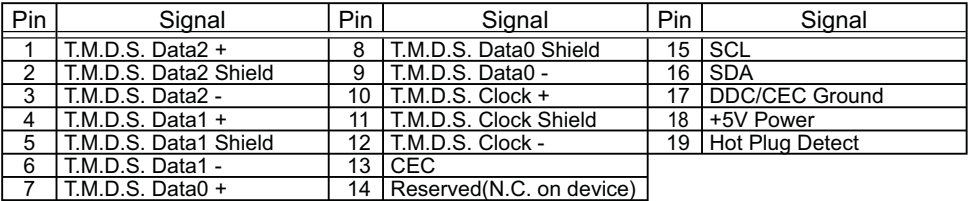

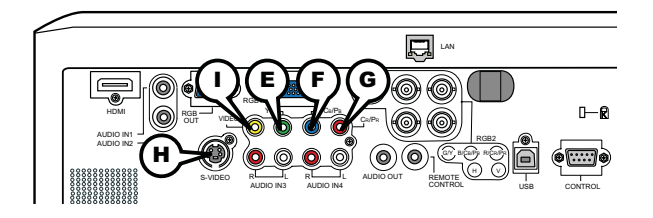

# **COMPONENT VIDEO E Y, F CB/PB, G CR/PR**

RCA jack x3

• System: 480i@60, 480p@60, 576i@50, 720p@50/60, 1080i@50/60,1080p@50/60

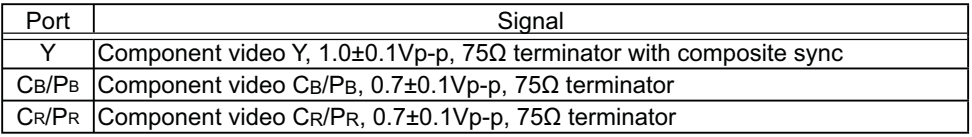

# **H S-VIDEO**

Mini DIN 4pin jack

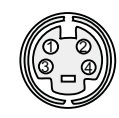

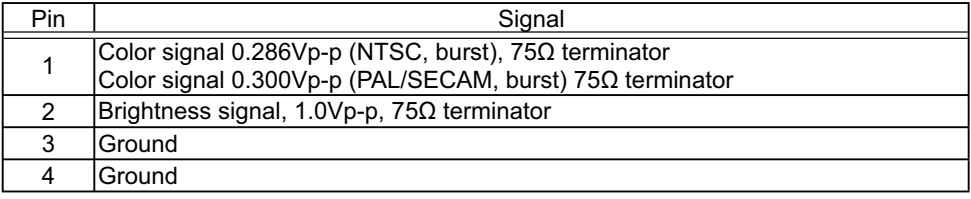

# **I VIDEO**

RCA jack

- System: NTSC, PAL, SECAM, PAL-M, PAL-N, NTSC4.43
- 1.0±0.1Vp-p, 75ȍ terminator

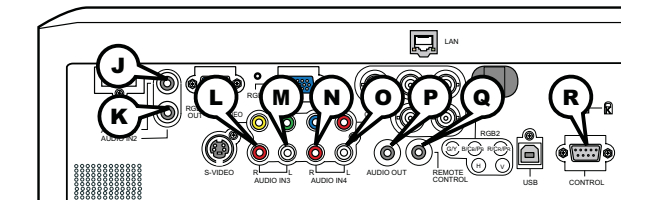

# **J AUDIO IN 1, K AUDIO IN 2**

Ø3.5 stereo mini jack  $\cdot$  500 mVrms 47kO terminator

# **AUDIO IN 3 L R, M L, AUDIO IN 4 N R, O L**

RCA jack x2  $\cdot$  500 mVrms 47k $\Omega$  terminator

# **P AUDIO OUT**

Ø3.5 stereo mini jack  $\cdot$  500 mVrms 1k $\Omega$  output impedance

# **Q REMOTE CONTROL**

Ø3.5 stereo mini jack

• To be connected with the remote control that came with the projector.

# **R CONTROL**

D-sub 9pin plug

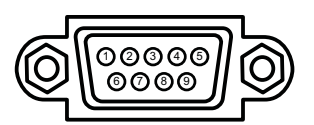

• About the details of RS-232C communication, please refer to the following RS-232C Communication in this manual.

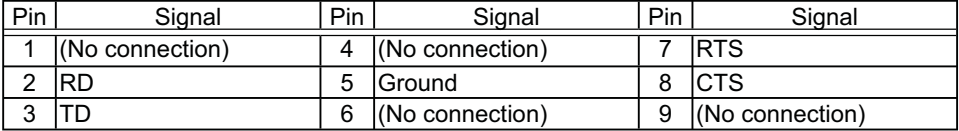

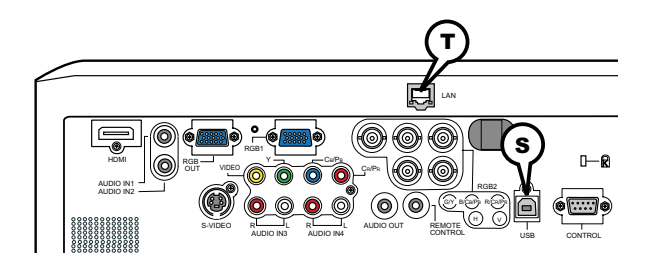

# **S USB**

USB B type jack

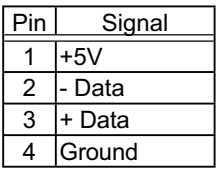

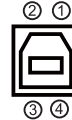

# **T LAN**

RJ-45 jack

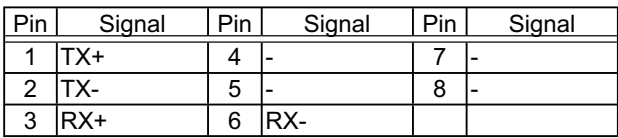

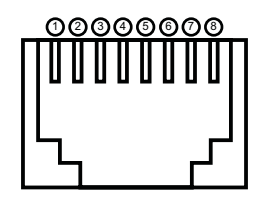

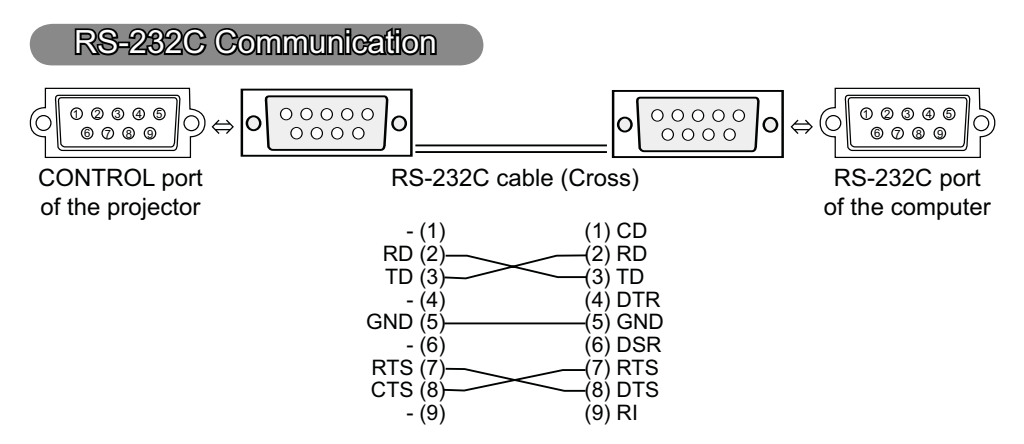

# Connecting the cable

1 Turn off the projector and the computer.

2. Connect the CONTROL port of the projector with a RS-232C port of the computer by a RS-232C cable (cross). Use the cable that fulfills the specification shown in the previous page.

Turn the computer on, and after the computer has started up turn the 3. projector on.

# Communications setting

19200bps, 8N1

# 1. Protocol

Consist of header (7 bytes) + command data (6 bytes).

# 2. Header

 $BE + EF + 03 + 06 + 00 + CRC$  low + CRC high CRC low : Lower byte of CRC flag for command data CRC high : Upper byte of CRC flag for command data

### 3. Command data

Command data chart

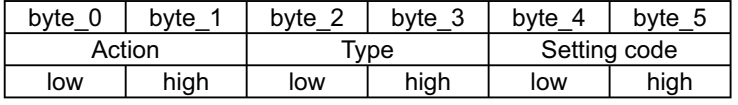

Action (byte\_0 - 1)

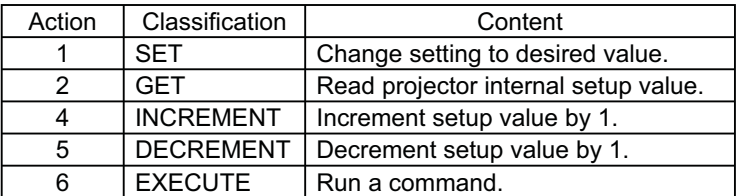

### **Requesting projector status (Get command)**

- (1) Send the request code Header + Command data ('02H'+'00H'+ type (2 bytes)+'00H' +'00H') from the computer to the projector.
- (2) The projector returns the response code '1DH'+ data (2 bytes) to the computer.

### **Changing the projector settings (Set command)**

- (1) Send the setting code Header + Command data ('01H'+'00H'+ type (2 bytes) + setting code (2 bytes)) from the computer to the projector.
- (2) The projector changes the setting based on the above setting code.
- (3) The projector returns the response code '06H' to the computer.

### **Using the projector default settings (Reset Command)**

- (1) The computer sends the default setting code Header + Command data  $(06H'+00H'+$  type (2 bytes)  $+(00H'+00H')$  to the projector.
- (2) The projector changes the specified setting to the default value.
- (3) The projector returns the response code '06H' to the computer.

### **Increasing the projector setting value (Increment command)**

- (1) The computer sends the increment code Header + Command data ('04H'+'00H'+ type (2 bytes) +'00H'+'00H') to the projector.
- (2) The projector in creases the setting value on the above setting code.
- (3) The projector returns the response code '06H' to the computer.

### **Decreasing the projector setting value (Decrement command)**

- (1) The computer sends the decrement code Header + Command data ('05H'+'00H'+ type (2 bytes) +'00H' + '00H') to the projector.
- (2) The projector decreases the setting value on the above setting code.
- (3) The projector returns the response code '06H' to the computer.

#### **When the projector cannot understand the received command**

When the projector cannot understand the received command, the error code '15H' is sent back to the computer.

Sometimes the projector cannot properly receive the command. In such a case, the command is not executed and the error code '15H' is sent back to the computer. If this error code is returned, send the same command again.

#### **When the projector cannot execute the received command.**

When the projector cannot execute the received command, the error code '1CH' + 'xxxxH' is sent back to the computer. When the data length is greater than indicated by the data length code, the projector ignore the excess data code. Conversely when the data length is shorter than indicated by the data length

code, an error code will be returned to the computer.

**NOTE**  $\cdot$  Operation cannot be quaranteed when the projector receives an undefined command or data.

• Provide an interval of at least 40ms between the response code and any other code.

• The projector outputs test data when the power supply is switched ON, and when the lamp is lit. Ignore this data.

• Commands are not accepted during warm-up.

Command Control via the Network

## **Communication Port**

The following two ports are assigned for the command control.

TCP #23

TCP #9715

### **Command Control Settings**

Configure the following items form a web browser when command control is used.

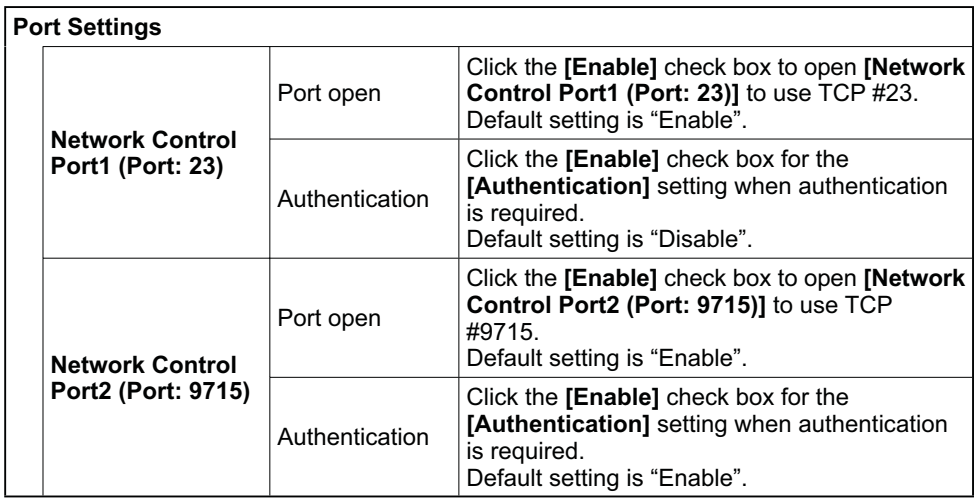

When the authentication setting is enabled, the following settings are required.

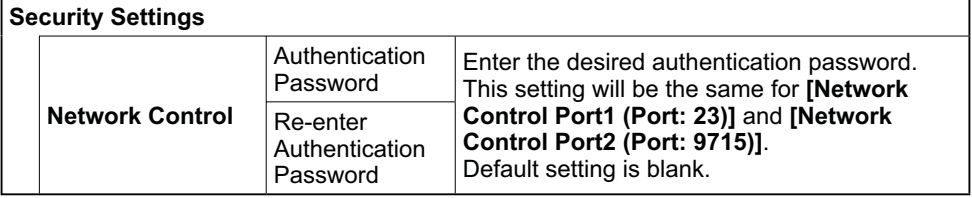

ī

# Command Format

# **[TCP #23]**

### 1. Protocol

Consist of header (7 bytes) + command data (6 bytes)

### 2. Header

 $BE + EF + 03 + 06 + 00 + CRC$  low + CRC\_high CRC low: Lower byte of CRC flag for command data CRC high: Upper byte of CRC flag for command data

### 3. Command data

Command data chart

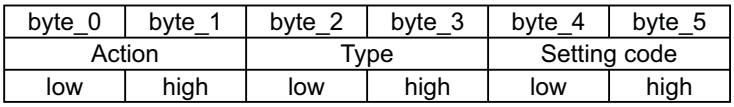

Action (byte\_0 - 1)

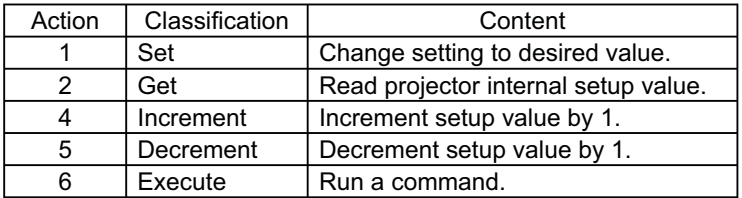

### **Requesting projector status (Get command)**

- (1) Send the following request code from the PC to the projector.  *Header + Command data ('02H' + '00H' + type (2 bytes) + '00H' + '00H')*
- (2) The projector returns the response code *'1DH' + data (2 bytes)* to the PC.

### **Changing the projector settings (Set command)**

- (1) Send the following setting code from the PC to the projector. *Header + Command data ('01H' + '00H' + type (2 bytes) + setting code (2 bytes))*
- (2) The projector changes the setting based on the above setting code.
- (3) The projector returns the response code *'06H'* to the PC.

### **Using the projector default settings (Reset Command)**

- (1) The PC sends the following default setting code to the projector.  *Header + Command data ('06H' + '00H' + type (2 bytes) + '00H' + '00H')*
- (2) The projector changes the specified setting to the default value.
- (3) The projector returns the response code *'06H'* to the PC.

### **Increasing the projector setting value (Increment command)**

- (1) The PC sends the following increment code to the projector.  *Header + Command data ('04H' + '00H' + type (2 bytes) + '00H' + '00H')*
- (2) The projector increases the setting value on the above setting code.
- (3) The projector returns the response code *'06H'* to the PC.

### **Decreasing the projector setting value (Decrement command)**

- (1) The PC sends the following decrement code to the projector.
- *Header + Command data ('05H' + '00H' + type (2 bytes) + '00H' + '00H')*
- (2) The projector decreases the setting value on the above setting code.
- (3) The projector returns the response code *'06H'* to the PC.

#### **When the projector cannot understand the received command**

When the projector cannot understand the received command, the error code *'15H'*  is sent back to the PC.

Sometimes the projector cannot properly receive the command. In such a case, the command is not executed and the error code *'15H'* is sent back to the PC. If this error code is returned, send the same command again.

#### **When the projector cannot execute the received command.**

When the projector cannot execute the received command, the error code *'1CH' + 'xxxxH'* is sent back to the PC.

When the data length is greater than indicated by the data length code, the projector ignore the excess data code. Conversely when the data length is shorter than indicated by the data length code, an error code will be returned to the PC.

#### **When authentication error occurred.**

When authentication error occurred, the error code the *'1FH' + '0400H'* is sent back to the PC.

NOTE • Operation cannot be quaranteed when the projector receives an undefined command or data.

• Provide an interval of at least 40ms between the response code and any other code.

• Commands are not accepted during warm-up.

# **[TCP #9715]**

### 1. Protocol

Consist of header (1 byte) + data length (1 byte) + command data (13 bytes) + check sum  $(1 \text{ bytes}) +$  connection ID  $(1 \text{ byte})$ .

#### 2. Header

02, Fixed

### 3. Data Length

Network control commands byte length (0D, Fixed)

### 4. Command data

Network control commands that start with BE EF (13bytes).

### 5. Check Sum

This is the value to make zero on the addition of the lower 8 bits from the header to the checksum.

### 6. Connection ID

Random value from 0 to 255 (This value is attached to the reply data).

### 7. Reply Data

The connection ID (the data is same as the connection ID data on the sending data format) is attached to the Network control commands reply data.

ACK reply: *'06H' + 'xxH'* NAK reply: *'15H' + 'xxH'* Error reply: *'1CH' + 'xxxxH' + 'xxH'* Data reply: *'1DH' + 'xxxxH' + 'xxH'* Projector busy reply: *'1FH' + 'xxxxH' + 'xxH'* Authentication error reply: *'1FH' + '0400H' + 'xxH'* (*'xxH'* : connection ID)

# Automatic Connection Break

The TCP connection will be automatically disconnected after there is no communication for 30 seconds after being established.

# Authentication

The projector does not accept commands without authentication success when authentication is enabled. The projector uses a challenge response type authentication with an MD5 (Message Digest 5) algorithm. When the projector is using a LAN, a random 8 bytes will be returned if authentication is enabled. Bind this received 8 bytes and the authentication password and digest this data with the MD5 algorithm and add this in front of the commands to send.

Following is a sample if the authentication password is set to "password" and the random 8 bytes are "a572f60c".

- 1) Select the projector.
- 2) Receive the random 8 bytes "a572f60c" from the projector.
- 3) Bind the random 8 bytes "a572f60c" and the authentication password "password" and it becomes "a572f60cpassword".
- 4) Digest this bind "a572f60cpassword" with MD5 algorithm. It will be "e3d97429adffa11bce1f7275813d4bde".
- 5) Add this "e3d97429adffa11bce1f7275813d4bde" in front of the commands and send the data.

Send "e3d97429adffa11bce1f7275813d4bde"+command.

6) When the sending data is correct, the command will be performed and the reply data will be returned. Otherwise, an authentication error will be returned.

**NOTE**  $\cdot$  As for the transmission of the second or subsequent commands, the authentication data can be omitted when the same connection.

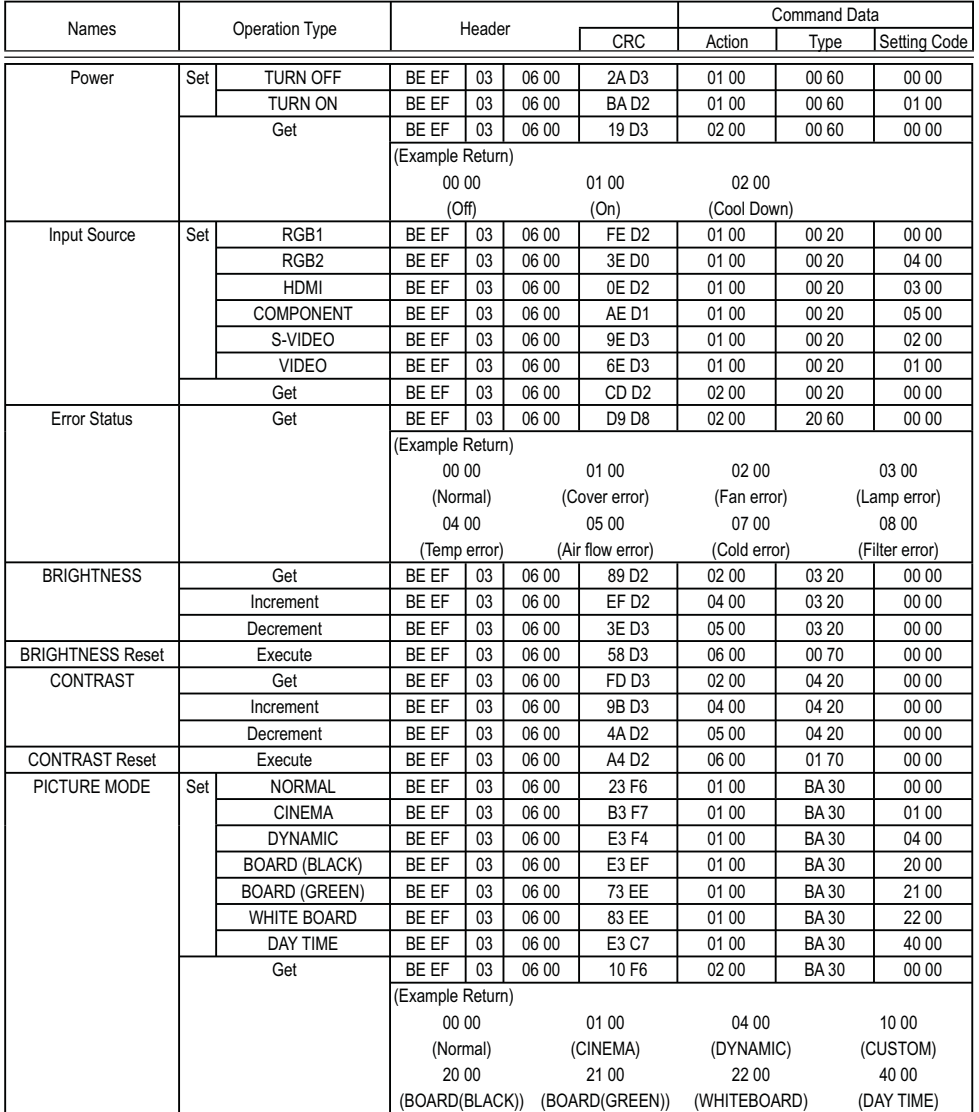

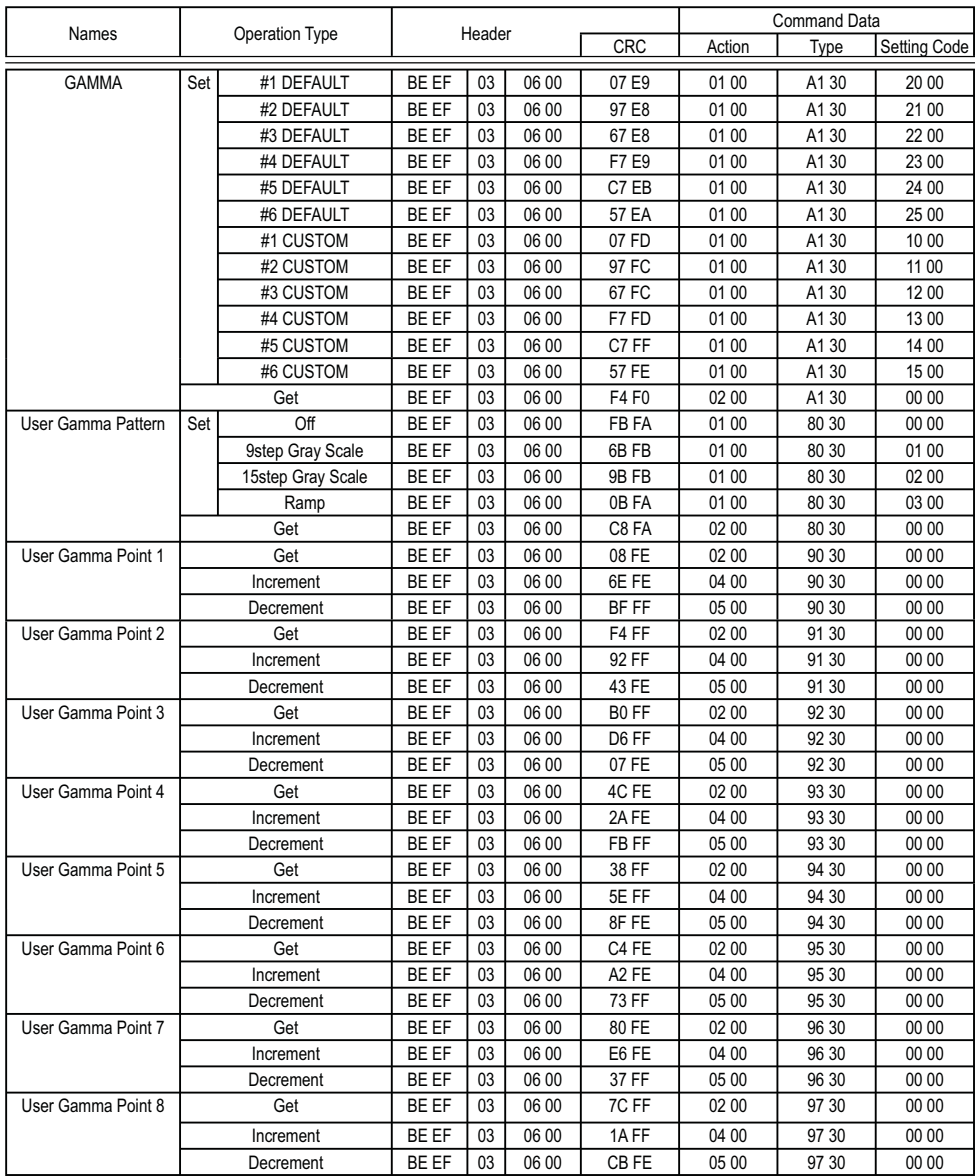

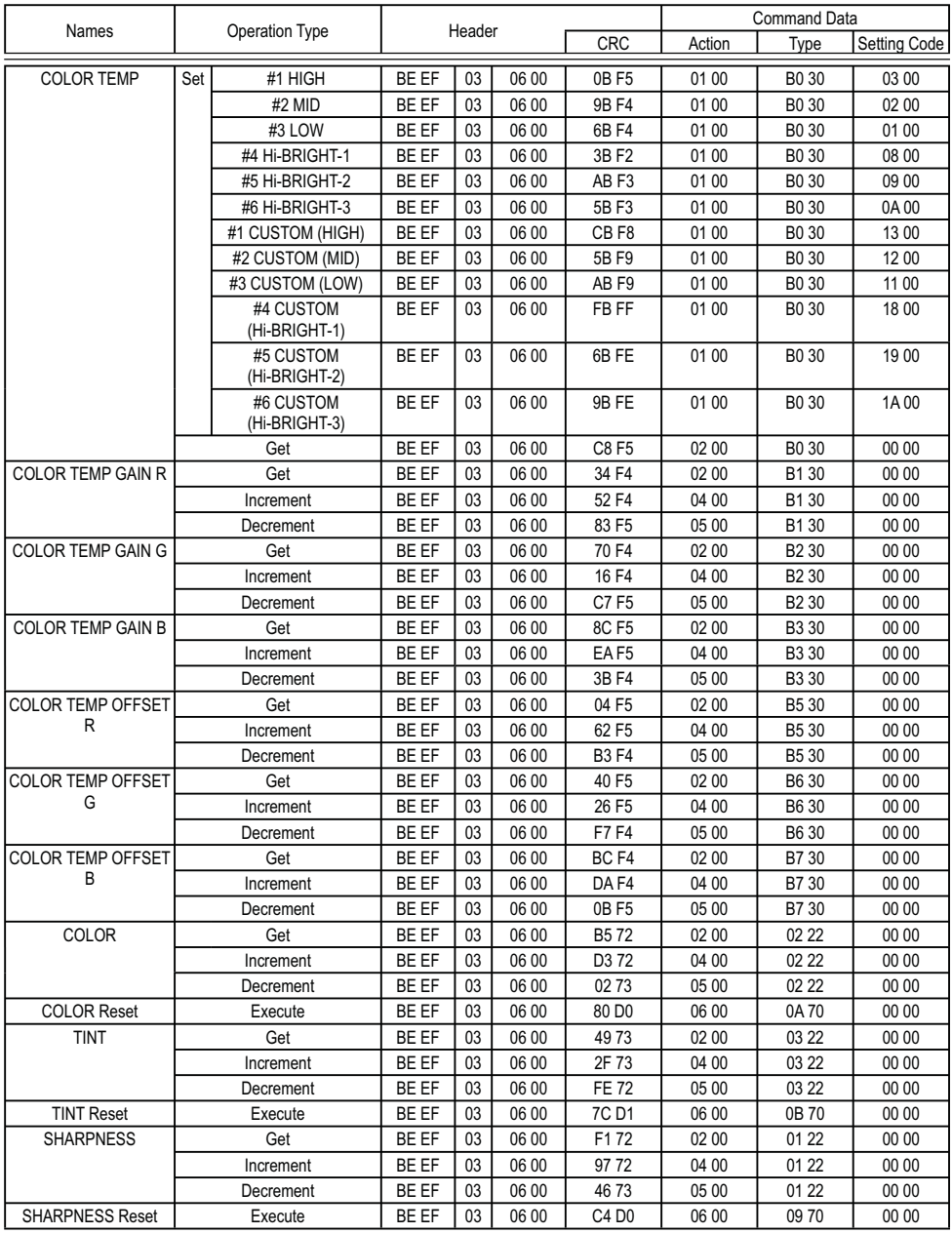

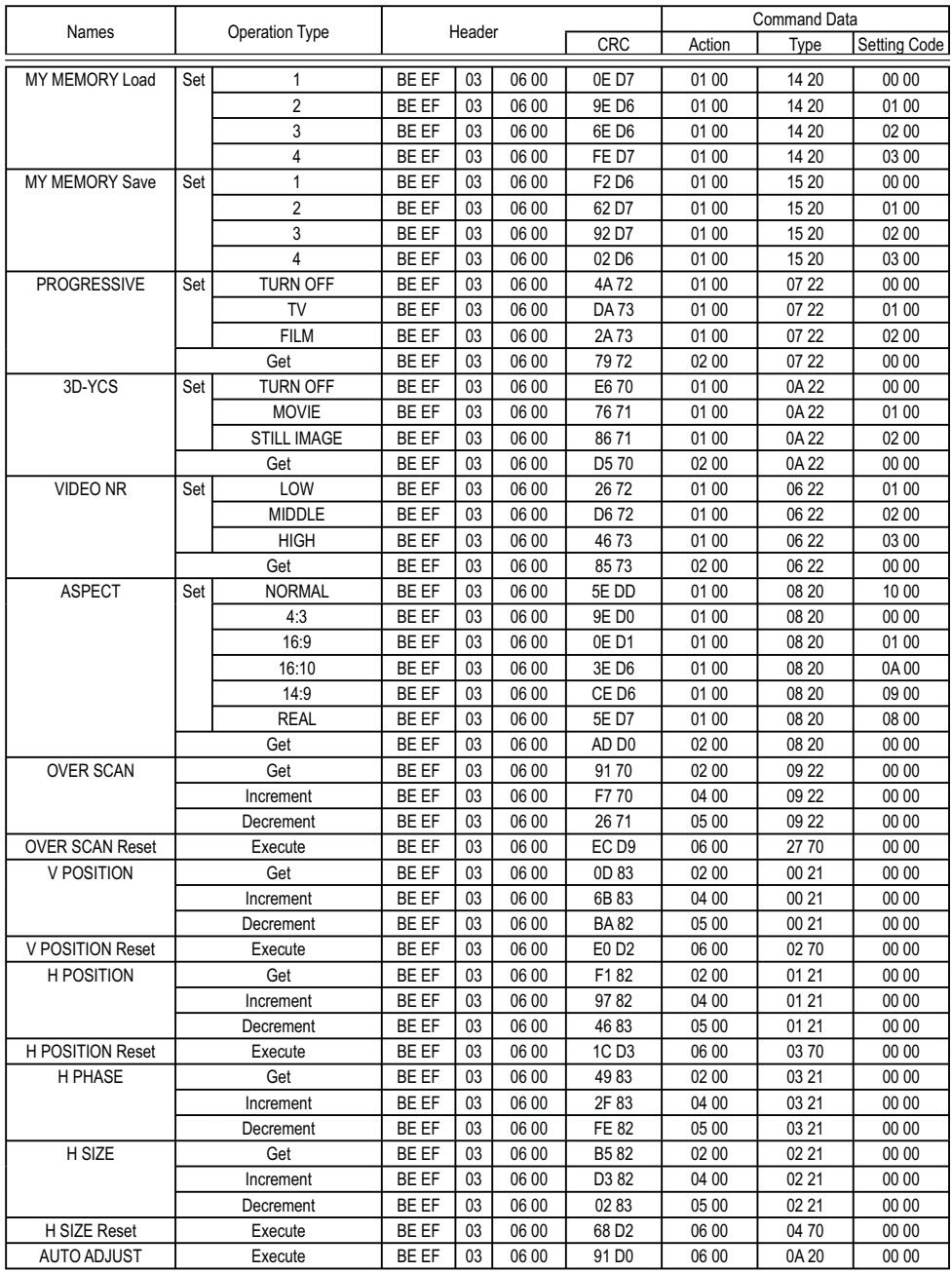
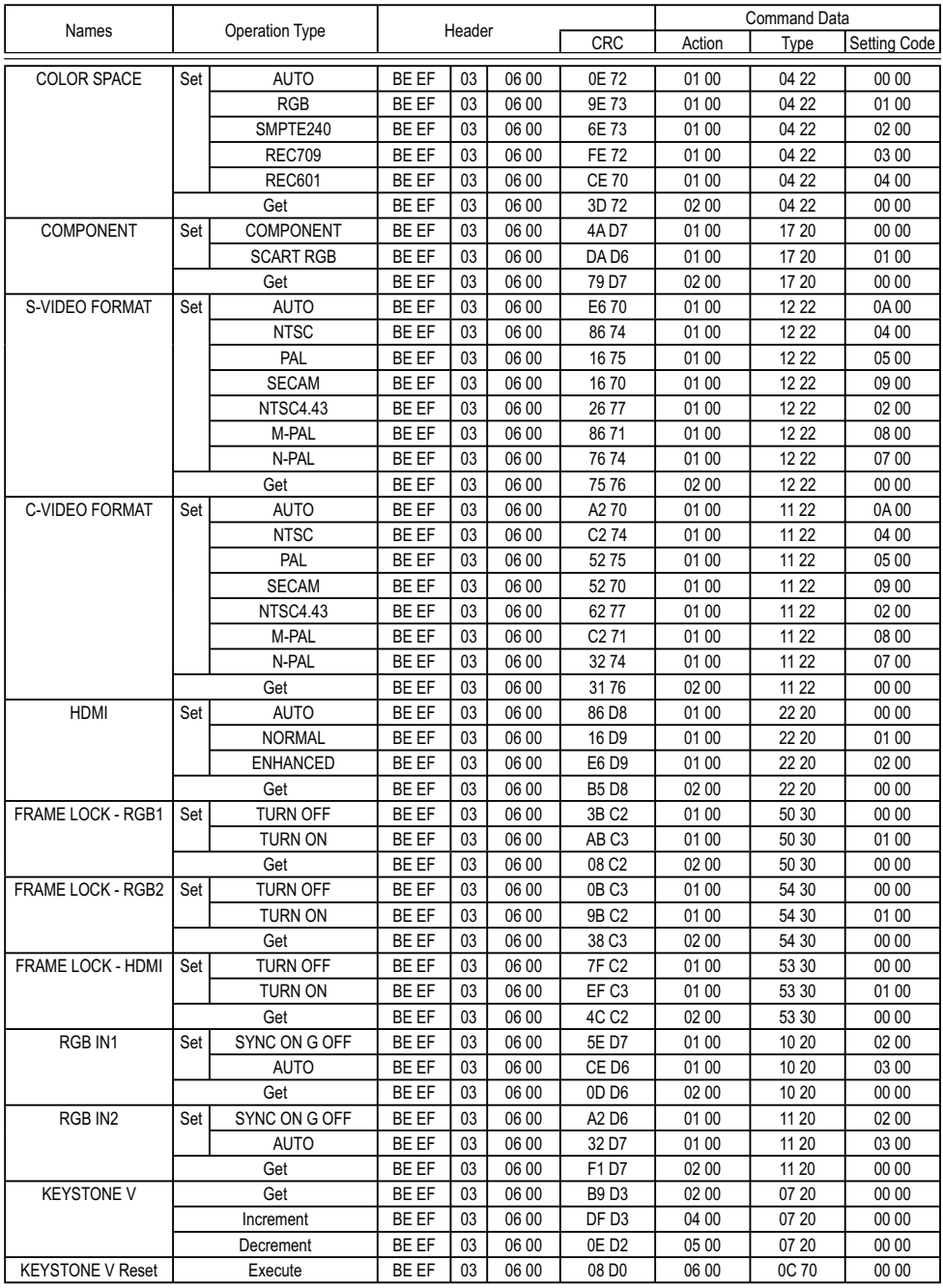

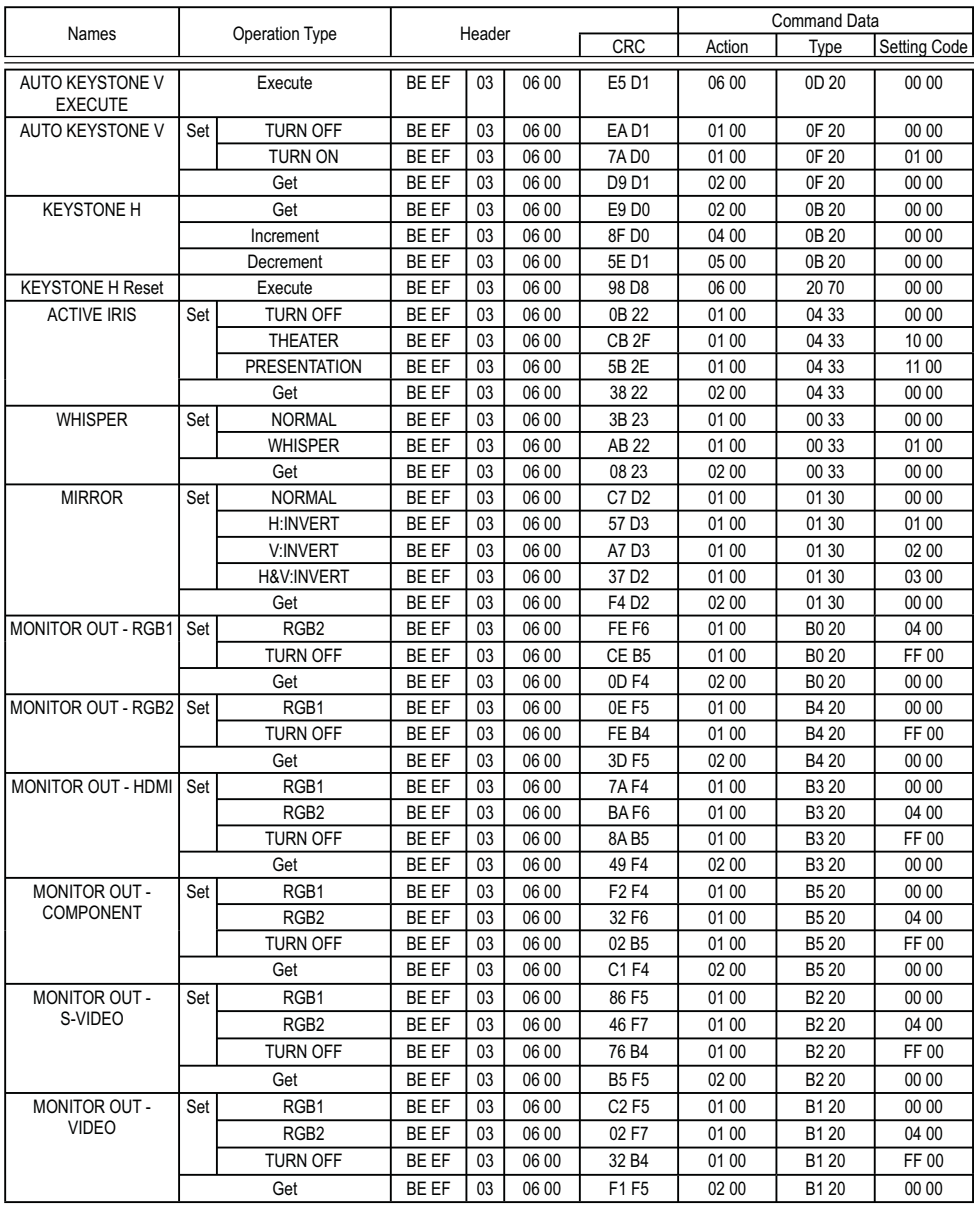

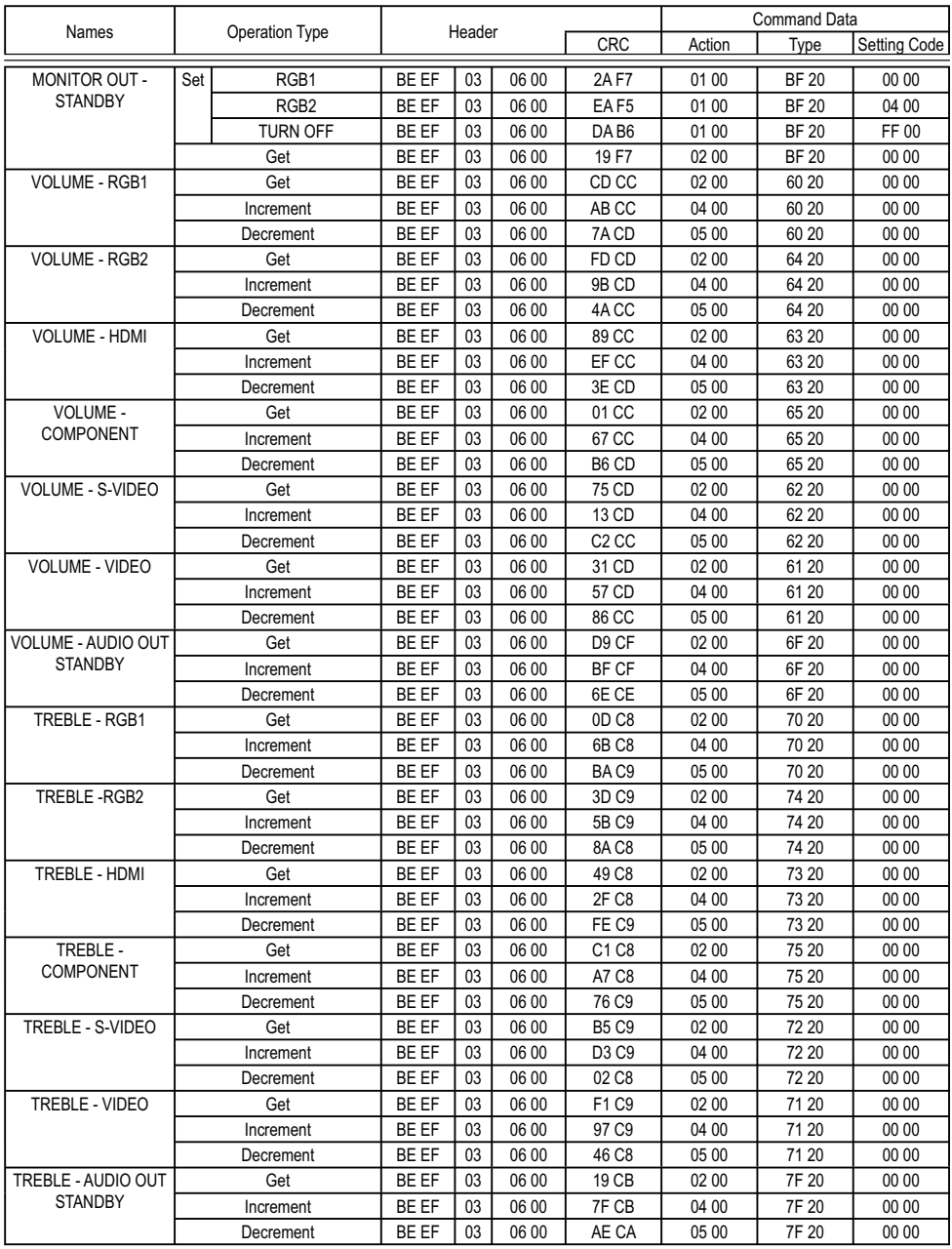

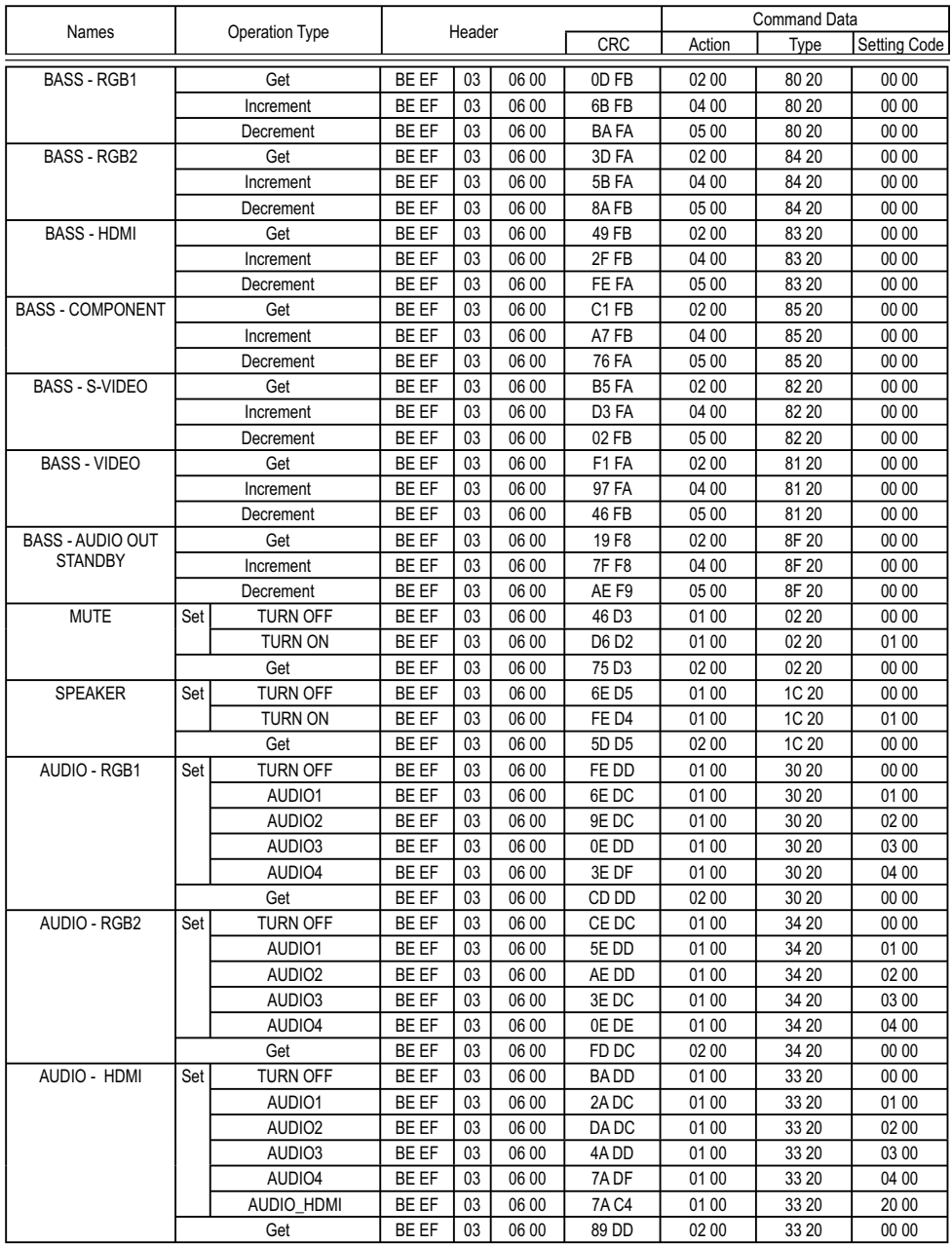

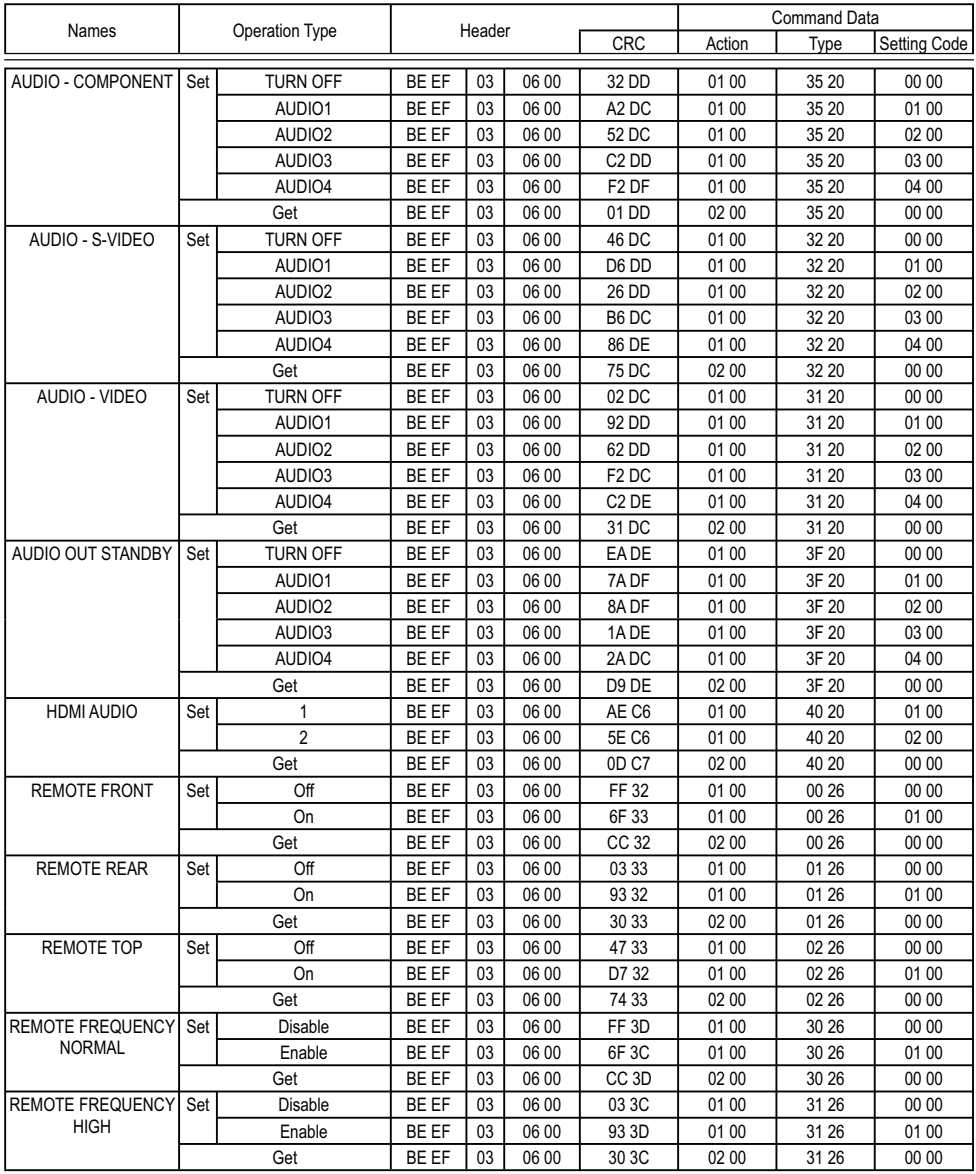

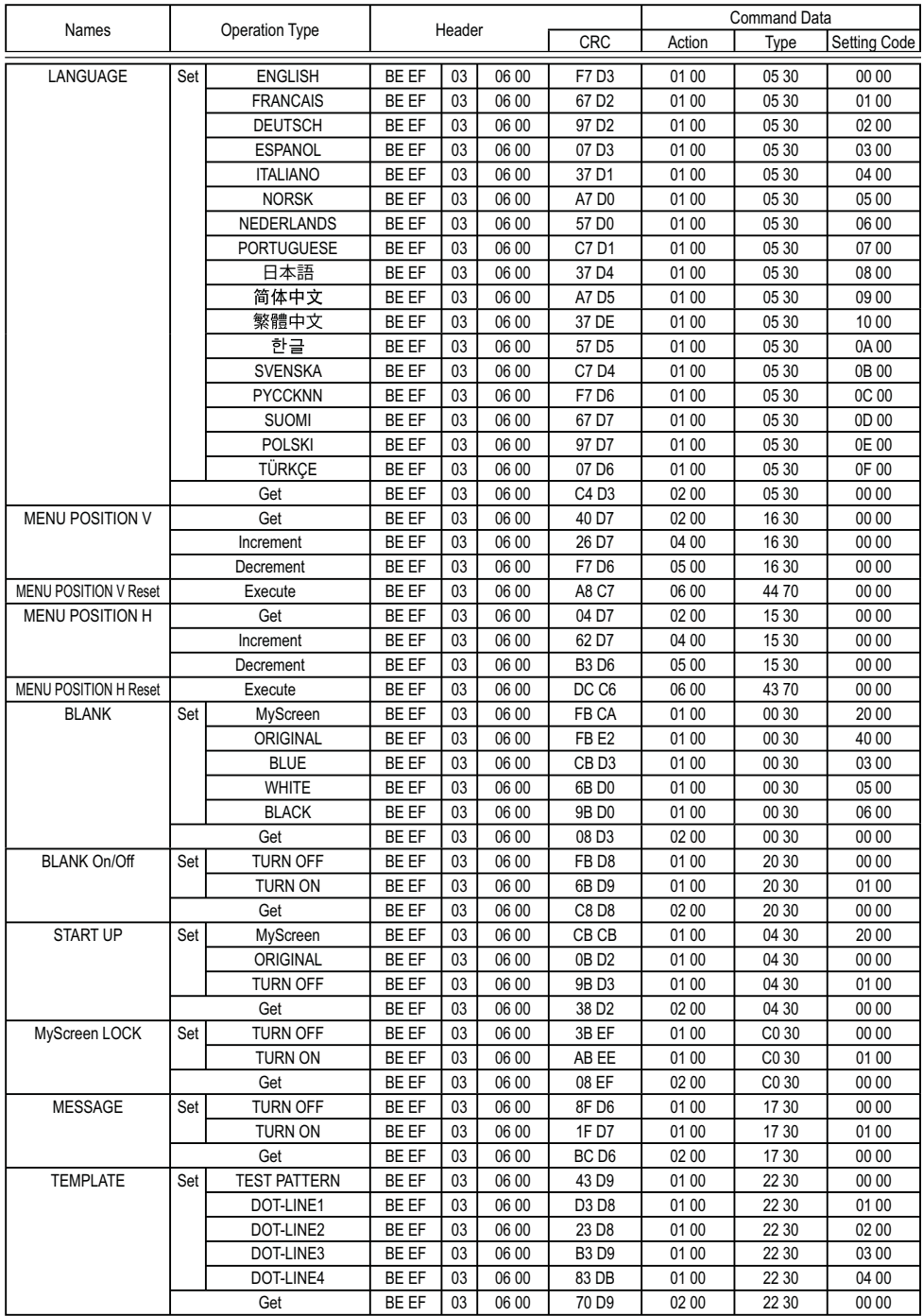

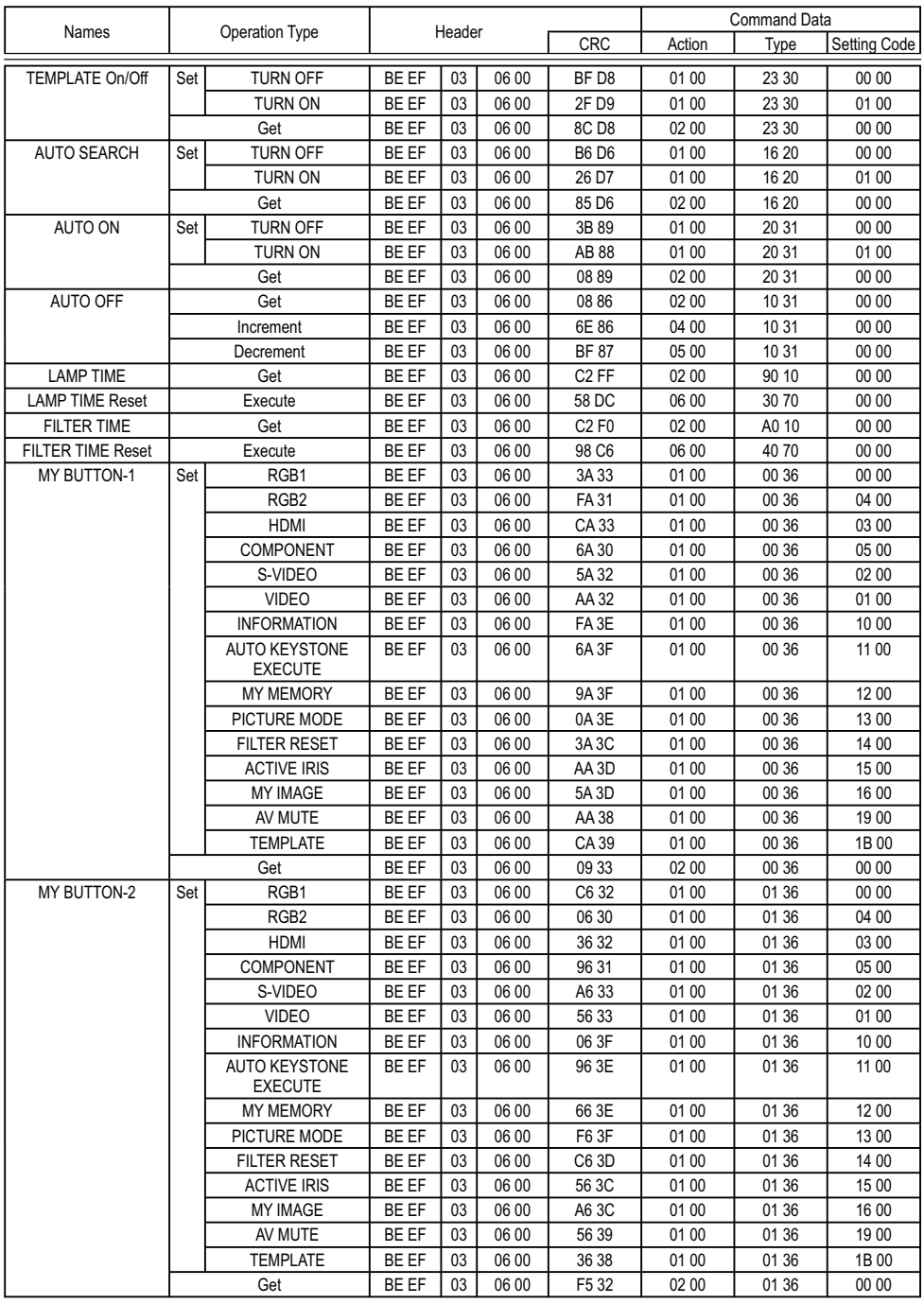

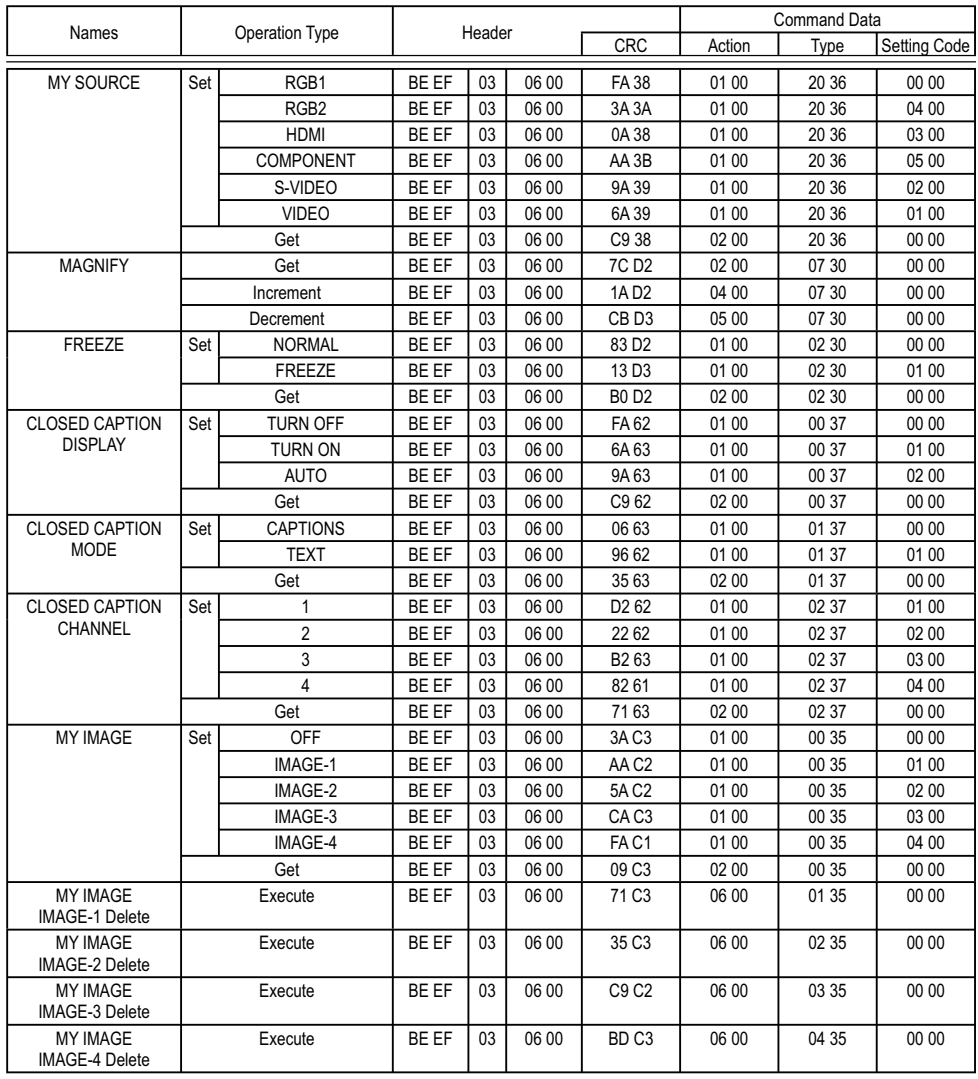

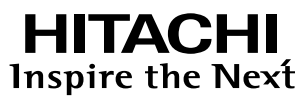

**Hitachi, Ltd. Japan** 292 Yoshida-cho Totsuka-ku, Yokohama-city Kanagawa 244-0817

#### **HITACHI EUROPE LTD.**

Consumer Affairs Department PO Box 3007 Maidenhead SL6 8ZE **UNITED KINGDOM**

Tel: 0844 481 0297 Email: consumer.mail @Hitachi-eu.com

#### **HITACHI EUROPE GmbH**

Munich Office Dornacher Strasse 3 D-85622 Feldkirchen bei München

#### **GERMANY**

Tel: +49 -89-991 80-0 Fax: +49 - 89 - 991 80 -224 Hotline: +49 - 180 - 551 25 51 (12ct/min.) Email: HSE-DUS.Service@Hitachi-eu.com

### **HITACHI EUROPE SRL**

Via T. Gulli n.39 20147 MILAN **ITALY** Tel: 02 487861 Fax: 02 48786381 Servizio Clienti Tel. 02 38073415 Email: customerservice.italy@hitachi-eu.com

### **HITACHI EUROPE S.A.S**

Lyon Office B.P.45, 4 Allée des Sorbiers 69671 Bron Cedex **FRANCE** Tel: 04 72 14 29 70 Fax: 04 72 14 29 99 Email: france.consommateur@hitachi-eu.com

#### **HITACHI EUROPE S.A.**

364, Kifissias Ave. & 1, Delfon Str. 152 33 Chalandri Athens **GREECE** Tel: 1-6837200 Fax: 1-6835694 Email: service.hellas@hitachi-eu.com

### **HITACHI EUROPE S.A.**

Gran Via Carlos III Trade - Torre Este 08028 Bar celona 86 Planta 5a Edificios **SPAIN** Tel: 93 409 2550 Fax: 93 491 3513 Email: atencion.cliente@hitachi-eu.com

#### **HITACHI EUROPE AB**

Box 77 S-164 94 KISTA **SWEDEN** Tel: 08 562 711 00 Fax: 08 562 711 11 Email: csgswe@hitachi-eu.com

#### **HITACHI EUROPE LTD.**

Norwegian Branch Office Strandveien 18 1366 Lysaker **NORWAY** Tel: 02205 9060 Fax: 02205 9061 Email: csgnor@hitachi-eu.com

**HITACHI EUROPE LTD. BENELUX BRANCHE OFFICE** BERGENSESTEENWEG 421 1600 SINT-PIETERS-LEEUW **BELGIUM** Tel:0032/2 363 99 01 Fax:0032/2 363 99 00 Email:info@hitachi.be

www.hitachidigitalmedia.com